# **LaserMFD**

LFF 6050

TR Kullanma kilavuzu

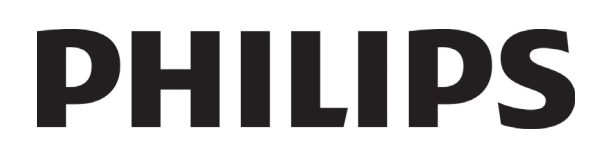

# <span id="page-1-0"></span>**Say ın müşteri**

Güvenliğiniz ve rahatlığınız için, herhangi bir kullanımdan önce,[Güvenlik](#page-5-0) bölümünü dikkatlice okumanızı tavsiye ediyoruz.

Bu çok fonksiyonlu aygıtı satın alarak, kaliteli Philips bir ürünü seçmiş oluyorsunuz. Cihazınız, modern bir ofis otomasyon aracının çok farklı özelliklerine sahiptir.

Aygıtınız renkli taramanıza, fakslamanıza, yazdırmanıza ve siyah beyaz kopyalamanıza olanak sağlar. Çok fonksyonlu cihazı bilgisayarınıza bağlayabilirsiniz (Microsoft Windows 2000/XP/Vista).

Çok fonksyonlu aygıtı yazıcı olarak kullanabilmeniz için, beraberinde gönderilen yazılımı bilgisayarınıza yüklemeniz gerekir. Belgelerinizi bilgisayarınız aracılığıyla da tarayabilir, düzenleyebilir ve kaydedebilirsiniz. Kablosuz kişisel bir bilgisayarla bağlantı kurabilmeniz için, (isteğe bağlı bir donanım olan) WLAN adaptörünü de kullanabilirsiniz.

WLAN, sadece orijinal adaptörüyle çalışan bir özelliktir, bu adaptörü ürün satıcınızdan temin edebilirsiniz. İnternet sitemizde daha ayrıntılı bilgi bulabilirsiniz: www.sagem-communications.com

Çok fonksyonlu aygıt, aygıtın USB bağlantı noktasına bir USB-DECT temeli bağlamanıza izin verir ve bu temele DECT elaygıtları kaydetmenizi sağlar. Böylece, çok fonksyonlu aygıtın telefon hattını kullanarak (standart telsiz telefon kullanımı) kaydedilmiş DECT elaygıtlar ile hem çağrı gönderebilir hemde cağrı alabilirsiniz.

 Sesli iletişim, opsyonel bir seçenektir ve yalnızca özel bir USB DECT donanımı ile çalışır, bu donanımı ürün satıcınızdan temin edebilirsiniz. İnternet sitemizde daha ayrıntılı bilgi bulabilirsiniz: www.sagem-communications.com

Cihazınız, çoklu görev erişimi ve komutları sayesinde kullanıcı dostudur.

Gösterilen LFF6050 çok fonksiyonlu terminallerde bir 600 dpi tarayıcı ile 20 s/dk baskı hızında siyah beyaz bir laser yazıcı bulunur. Companion Suite Pro yazılımı çok fonksiyonlu terminal ünitenizi bilgisayarınız üzerinden bir tarayıcı ve yazıcı olarak kullanmanızı sağlar. Bu yazılım sayesinde, çok fonksiyonlu terminal ünitenizi yönetme olanağına da sahip olursunuz.

#### <span id="page-1-1"></span>*Sarf Malzemeleri*

[Özellikler, sayfa 81](#page-85-0) Bölümüne Bakın.

 **Içindekiler**

# **Içindekiler**

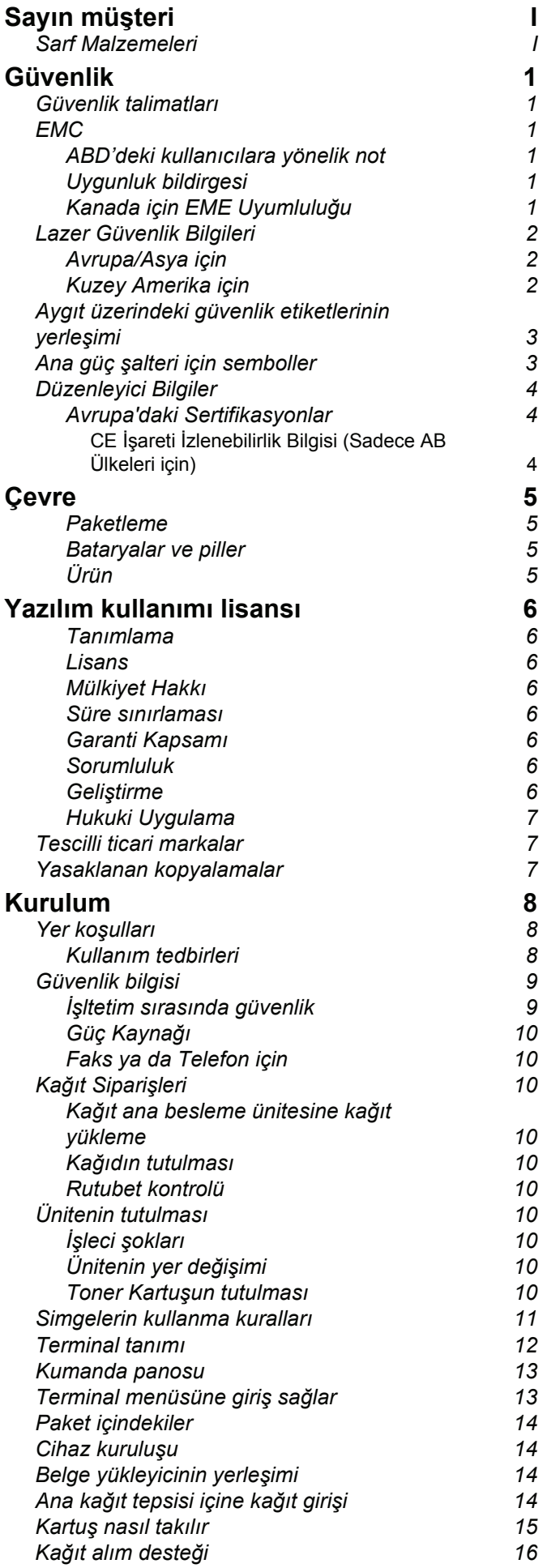

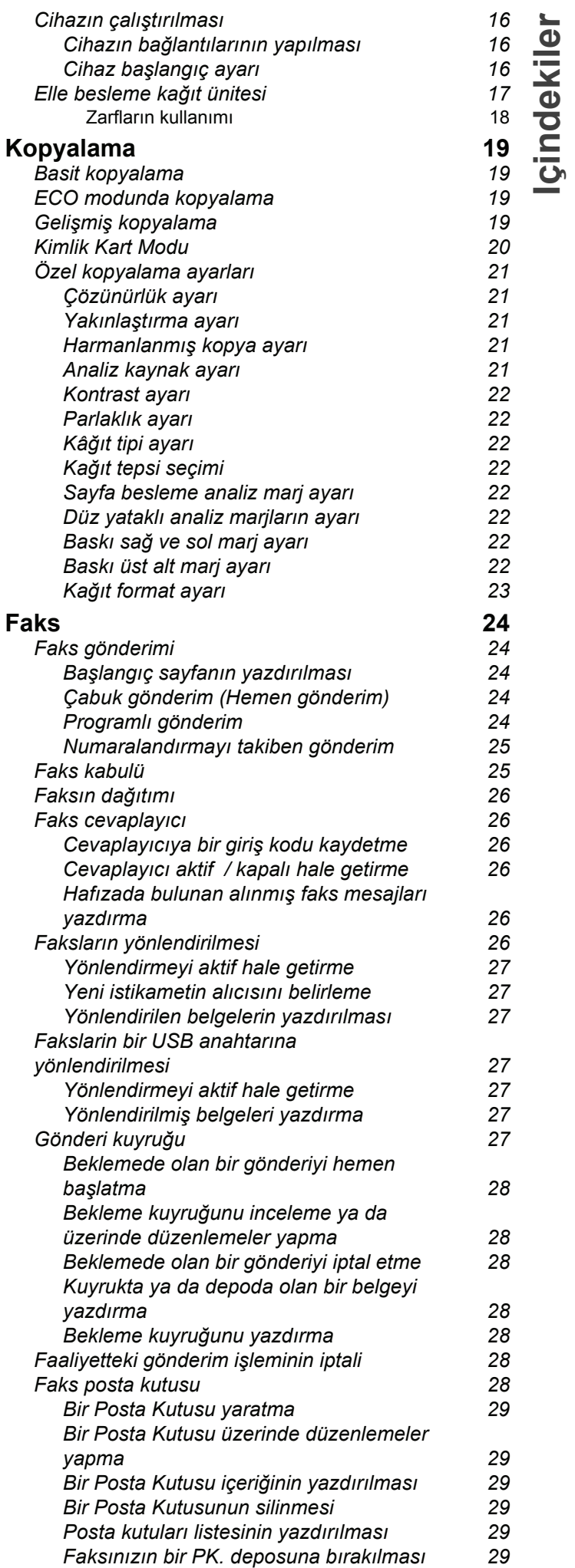

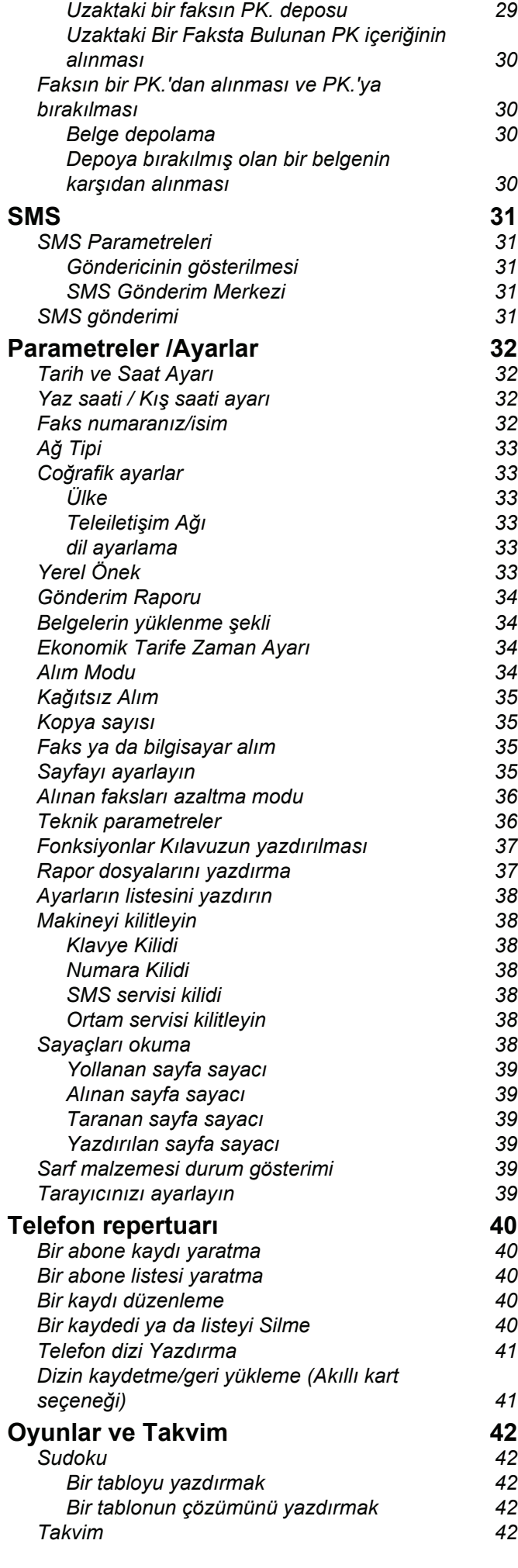

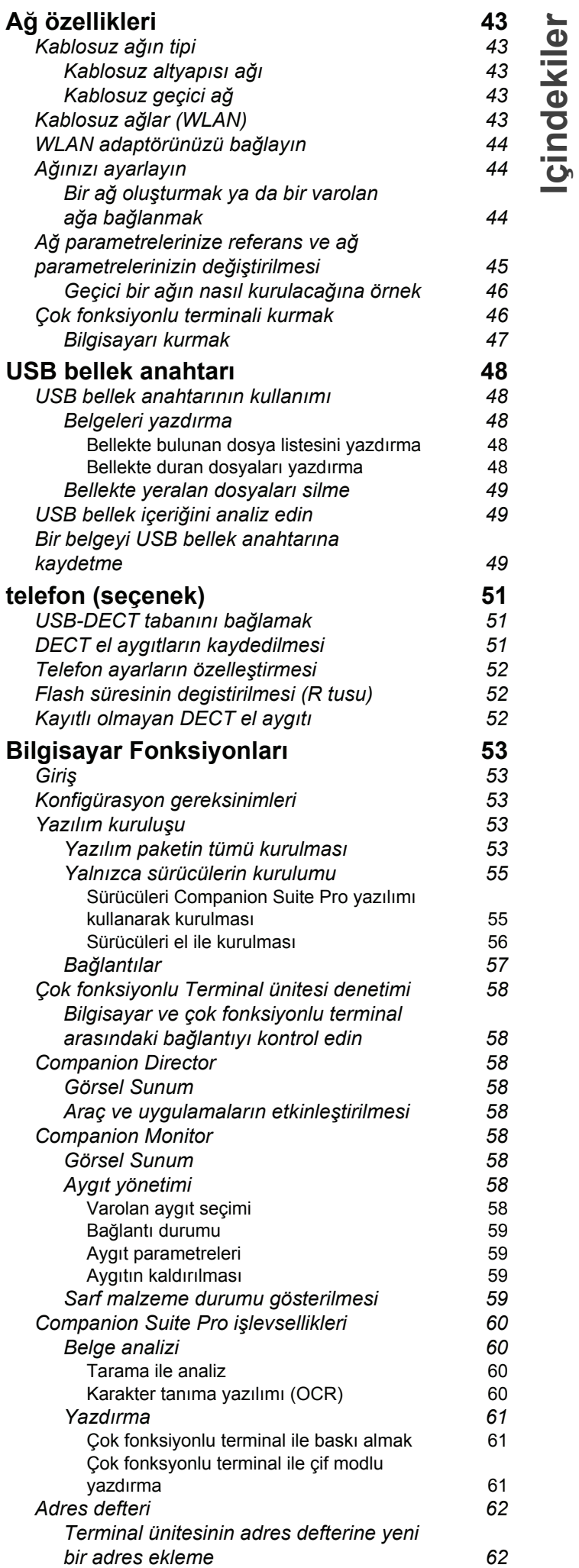

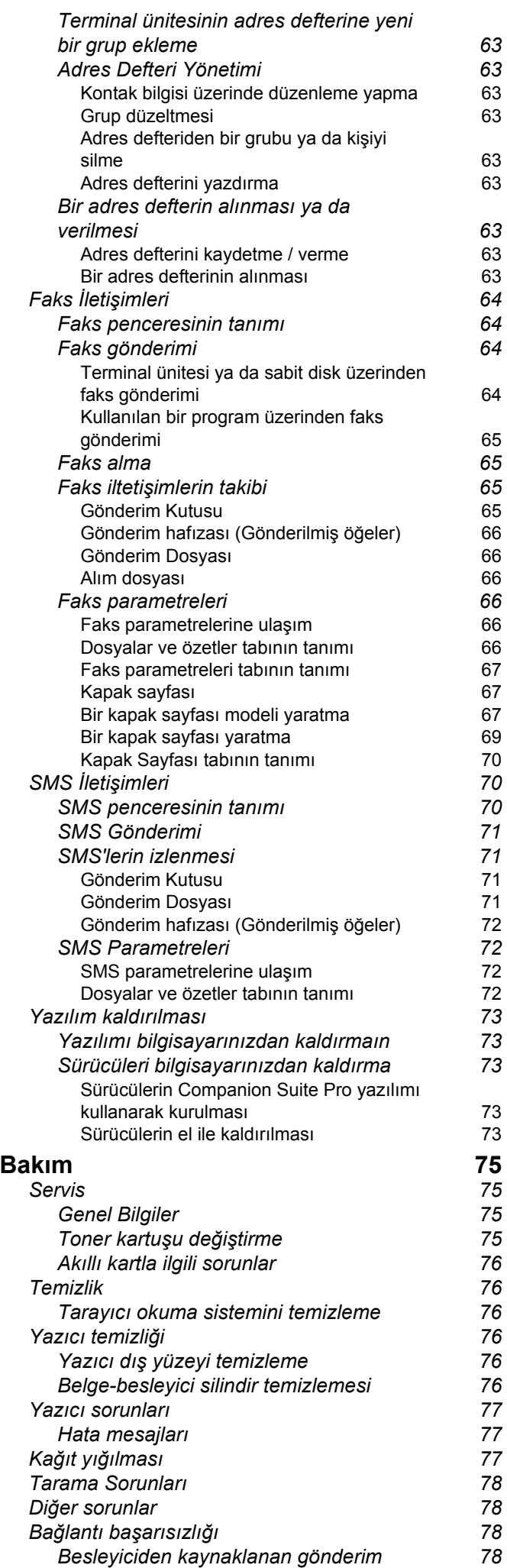

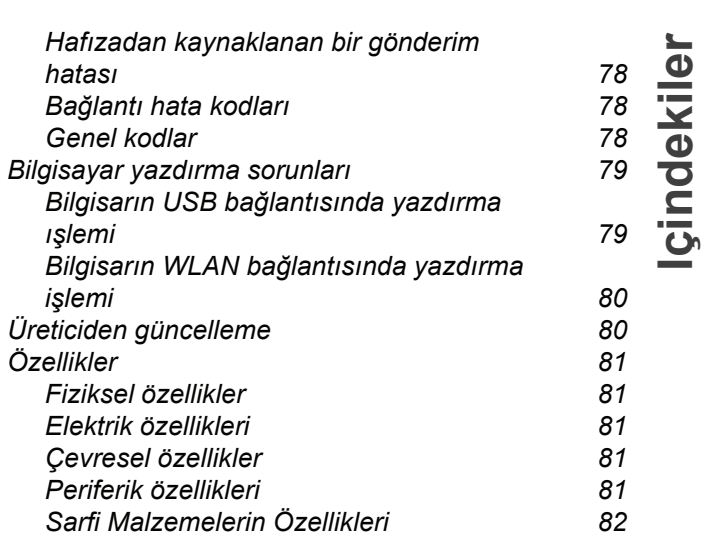

# <span id="page-5-1"></span><span id="page-5-0"></span>**Güvenlik**

# <span id="page-5-7"></span><span id="page-5-2"></span>*Güvenlik talimatları*

Cihazınızı açmadan önce,bağlayacağınız prizin cihazınızın üzerinde yer alan bilgi levhasındaki (voltaj, akım, güç kaynağı frekansı) göstergelerine uygun olup olmadığını kontrol edin. Bu cihaz, bir monofaz sektör güç kaynağı şemasına bağlı olmalıdır. Cihaz direk olarak yere kurulmamalıdır.

Piller ve bataryalar, paketler ve elektrik, elektronik donanımları (EEE) bu kitapçığın ÇEVRE bölümündeki talimatlara uygun olarak imha edilmelidir.

Cihazın modeline göre, akım priz fişi elektrik ağını kesmek için tek yol olabilir.Böyle durumlarda şu talimatlara uyulması gerekir: cihazınız, bağlanacağı prizin yakınında olmalıdır. Priz rahatlıkla ulaşılabilir bir yerde bulunmalıdır.

Cihazınız topraklanmış bir fişle donatılmış sektör kablosuyla birlikte teslim edilir. Topraklanmış bir akım fişinin kesinlikle, binanın emniyet topraklama sistemine bağlı bir topraklama ile donatılmış olması gerekmektedir.

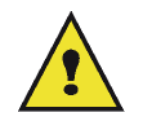

APPAREIL A RAYONNEMENT LASER DE CLASSE 1 **CLASS 1 LASER PRODUCT LASER KLASSE 1 PRODUKT** PRODUCTO LASER DE CLASE 1 **APARECCHIO LASER DI CLASSE 1** 

**Onarımlar-bakım**: Onarım ve bakım işlemleri sadece yetkili bir teknisyen tarafından yapılmalıdır. Makinenin içinde kullanıcının tamir edebileceği hiçbir parça yer almamaktadır. Elektrik çarpması riskini en aza indirgemek için, bu tür faaliyetleri asla kendi başınıza yürütmeyiniz, zira kapakların açılıp, kapanması ile şu iki tehlikeyle yüzyüze gelebilirsiniz:

- *Lazer ışını, insan gözü üzerinde geri dönüşü olamayan problemlere yol açabilir.*
- *Elektrik yüklü parçalarla temasta bulunmak, son derece ağır sonuçlar yaratabilecek bir elektrik şokuna sebep olabilir.*

Kurulum gerekleri ve kullanım tedbirleri için, bölüm [Kurulum, sayfa 8](#page-12-3)'yi okuyunuz.

## <span id="page-5-3"></span>*EMC*

#### <span id="page-5-4"></span>**ABD'deki kullanıcılara yönelik not**

Bu ekipman test edilmiştir ve FCC Kuralları'nın 15. kısmı olan B sınıfı bir dijital cihazın limitleriyle uyumludur. Bu limitler, yerleşik bir kurulumda zararlı parazitlere karşı makul ölçüde koruma sağlar.

Bu ekipman, radyo frekansı üretir, kullanır ve yayar, talimatlara uygun şekilde kullanılmadığında, radyo iletişimlerinde zararlı parazite neden olabilir. Yine de, parazitin özel bir kurulumda meydana gelmeyeceği garanti edilemez.

Bu ekipman, radyo veya televizyon alışında zararlı parazite neden olur, bu da ekipmanın açılıp kapanması ile anlaşılabilir. Kullanıcı, paraziti düzeltme konusunda aşağıdaki ölçüleri dikkate alarak hareket etmelidir.

- **1.** Alıcı antenin yerini ve yönünü değiştirin.
- **2.** Ekipman ve alıcı arasındaki açıklığı arttırın.
- **3.** Ekipmanı, alıcının bağlı olduğu devredeki prizden farklı bir prize takın.
- **4.** Yardım almak için deneyimli bir satıcıya veya bir radyo / TV teknisyenine danışın.

#### <span id="page-5-5"></span>**Uygunluk bildirgesi**

Bu cihaz FCC Kuralları Bölüm 15 ile uyumludur. Çalıştırma işlemi aşağıdaki iki şarta tabidir:

- **1.** Bu cihaz zararlı girişime yol açmayabilir ve
- **2.** bu cihaz, istenmeyen çalışmaya neden olabilecek girişim de dahil olmak üzere alınan herhangi bir girişimi kabul etmelidir.

#### <span id="page-5-6"></span>**Kanada için EME Uyumluluğu**

Bu "B" Sınıfı dijital cihaz Kanada ICES-003 ile uyumludur.

Cet appareil numérique de la classe B est conforme à la norme NMB-003 du Canada.

# <span id="page-6-0"></span>*Lazer Güvenlik Bilgileri*

**UYARI**: Bu kılavuzda belirtilenin dışındaki denetim, ayar ya da performans prosedürlerinin kullanımı zararlı ışığa maruz kalma ile sonuçlanabilir.

Bu cihaz uluslararası güvenlik standartları ile uyumludur ve Sınıf 1 Lazer Ürünü olarak sınıflandırılır.

Lazerlere özel referans ile bu cihaz devlete ait, ulusal ve uluslararası makamlar tarafından Sınıf 1 Lazer Ürünü olarak belirlenen lazer ürün performans standartları ile uyumludur. Müşteri tarafından gerçekleştirilen işletme ve bakım aşamalarının tümünde ışının tamamen kapalı olması nedeniyle zararlı ışık yaymaz.

#### <span id="page-6-1"></span>**Avrupa/Asya için**

Bu terminal, IEC 60825-1:1993+A1:1997 standartlarına uygundur ve 1. sınıf bir lazer cihazıdır aynı anda ofis/EDP işlem kullanımı açısından güvenlidir. Terminal bir adet sınıf 3B lazer diyot, 10,72 miliwatt, 770-795 nanometre ve diğer 1.sınıf diyotları (280 µW at 639 nm) içerir.

Lazer ışınıyla doğrudan (veya dolaylı yansımalı) göz teması, ciddi göz hasarına yol açabilir. Güvenlik önlemleri veya kilit mekanizmaları, operatörün maruz kalabileceği olası lazer ışınlarını engelleyecek şekilde tasarlanmıştır.

#### <span id="page-6-2"></span>**Kuzey Amerika için**

CDRH Kanunları.

24 Haziran 2007 tarihli Lazer No. 50 sapmalardan hariç, bu ekipman lazer ürünlerin FDA performans standartlarına uygundur ve 1.sınıf 3B lazer diyot, 10,72 milliwatt, 770-795 nanometre dalga boyu ve diğer 1.sınıf diyotları (280 µW at 639 nm) içerir.

Işınların tüm operasyonlar ve bakım sırasında tamamen kuşatılmasından ötürü bu ekipman, tehlikeli ışıkları yaymaz.

# <span id="page-7-0"></span>*Ayg* **<sup>ı</sup>** *ıt üzerindeki güvenlik etiketlerinin yerleşimi*

Güvenlik tedbirleri için, aygıtın aşığa belirtilen bazı bölümleri üzerine uyarı etiketleri yerleştirilmiştir. Kendi güvenliğiniz için, bir kağıt sıkışması müdahalesinde bulunurken ya da toner kartuş değişimi yaparken bu yüzeylere dokunmayınız.

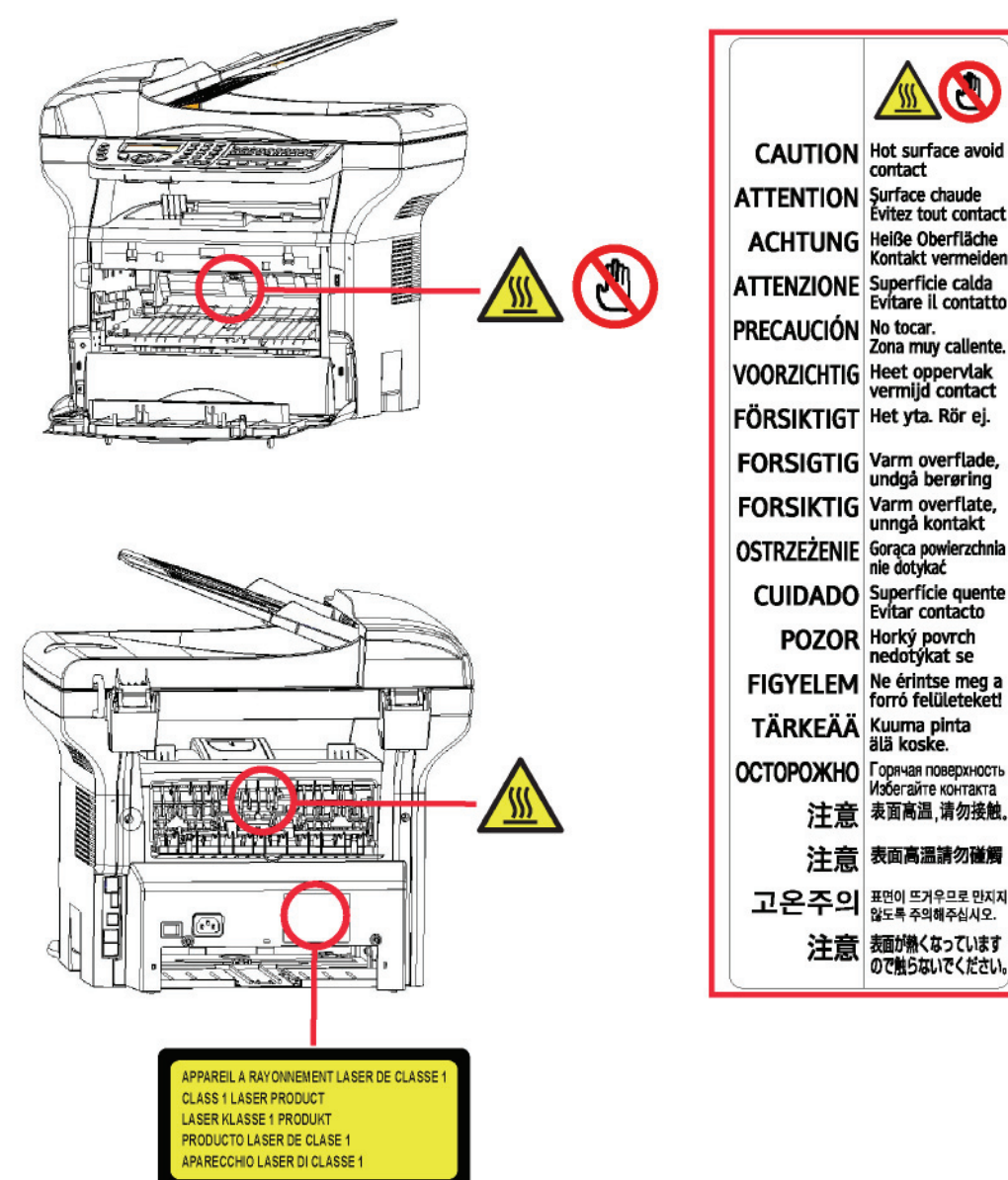

# <span id="page-7-1"></span>*Ana güç şalteri için semboller*

IEC-60417 sayılı yasaya uygun olarak, cihaz şu güç anahtarı sembollerini kullanmaktadır:

- *GÜÇ AÇIK demektir.*
- *GÜÇ KAPALI demektir.*

#### <span id="page-8-1"></span>**Avrupa'daki Sertifikasyonlar**

<span id="page-8-0"></span>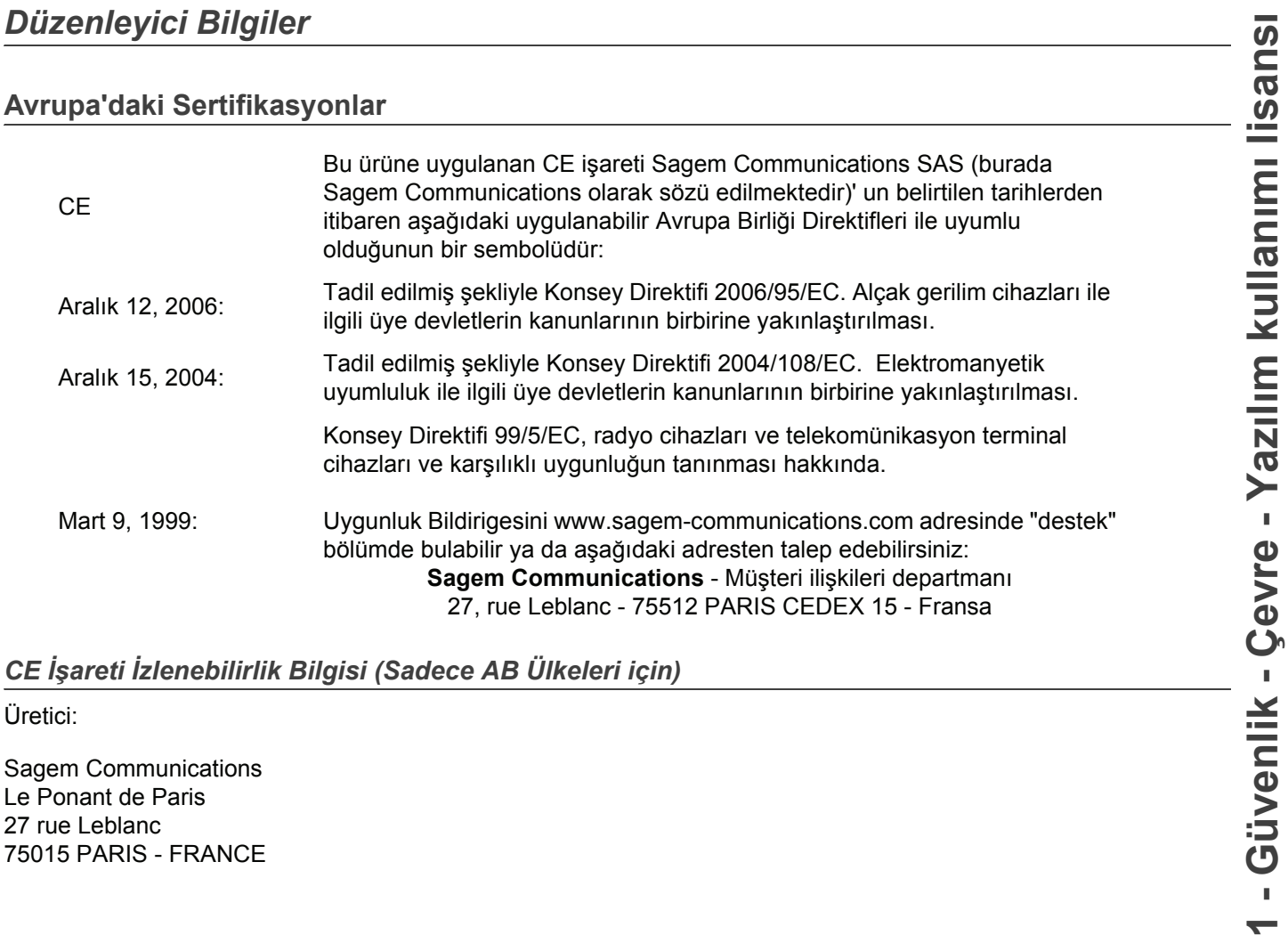

<span id="page-8-2"></span>*CE İşareti İzlenebilirlik Bilgisi (Sadece AB Ülkeleri için)*

Üretici:

Sagem Communications Le Ponant de Paris 27 rue Leblanc 75015 PARIS - FRANCE <span id="page-9-0"></span>Çevrenin korunması, imalatçı firma açısından son derece önemlidir. İmalatçı firma, tüm donatım konularında çevreye duyarlı bir hizmet verilmesini arzu etmektedir ve ürünlerinin imalat, kullanım ve kullanımdan kalkma gibi süreçlerinin bütünlüğünde çevreye uyumunu sağlamayı tercih etmektedir.

#### <span id="page-9-1"></span>**Paketleme**

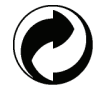

(Yeşil noktalı) logo, paketlerin geri dönüşüm altyapısını geliştirmeye çalışan, kabul görmüş ulusal bir organizasyona verilen desteği ifade etmektedir.

Geri dönüşümü kolaylaştırmak amacıyla,bu tip atıkların ayrıştırılması ve imhasıyla ilgili olarak, bölge kurallarına uygun olarak hareket ediniz.

#### <span id="page-9-2"></span>**Bataryalar ve piller**

Eğer ürününüz, bataryaları ya da pilleri içeriyorsa, söz konusu parçalar bu amaca yönelik olarak kurulmuş toplama merkezlerinde yok edilmelidir.

#### <span id="page-9-3"></span>**Ürün**

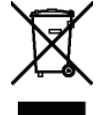

Ürünün üzerinde bulunan etiketteki şeritli çöp kutusu sembolü, onun elektrik ve elektronik malzeme cinsinden olduğunu belirtmektedir.

Bu nedenle, Avrupa Birliği Mevzuatı uyarınca, onu bu amaca ayrılmış toplama merkezlerinde yok etmeniz gerekmektedir. Bu bölgeler:

-Muadilin (eşdeğer donanım) satın alınması durumunda dağıtım noktaları

-Bölgesel toplama noktaları (çöp boşaltma yeri, seçilmiş yığma alanı, vs.)

Böylelikle, çevre ve insan sağlığı üzerinde potansiyel etkileri olabilen "Elektrik ve Elektronik Donanım Atıklarının değerlendirilmesi ve yeniden kullanımı programına iştirak etmiş olursunuz.

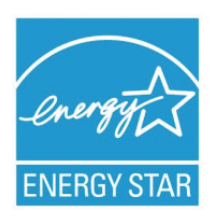

*The purpose of the International ENERGY STAR® Program is to promote the development and popularization of energy-efficient office equipment.*

*As an ENERGY STAR® Partner, Sagem Communications has determined that this product meets the ENERGY STAR® guidelines for energy efficiency.*

*Makineniz son kopya/çıktıdan Güç Tasarruf Moduna geçiş için modele bağlı olarak 5 ya da 15 dakika olarak ayarlanmış zamanlayıcı ile birlikte teslim edilecektir. Bu özelliğe ilişkin daha detaylı bir açıklama bu kılavuzun Makine Ayarları Bölümünde bulunabilir.*

# <span id="page-10-0"></span>**Yazılım kullanımı lisansı**

YAZILIMIN BULUNDUĞU MÜHÜRLÜ ZARFI AÇMADAN ÖNCE, MEVCUT LİSANSLA İLGİLİ ŞARTLARI VE KOŞULLARI DİKKATLİ BİR ŞEKİLDE OKUYUNUZ. BU ZARFI AÇMANIZ, BU ŞART VE KOŞULLARI KABUL ETTİĞİNİZ ANLAMINA GELECEKTİR.

Bu lisansın şartlarını kabul etmemeniz durumunda, CD-ROM paketini, ürünün diğer parçalarıyla birlikte, açılmamış olarak satıcısına geri vermeniz gerekir. Böyle bir durumda ödenen ücret iade edilecektir. CD-ROM paketi açılmış ya da parçalar eksik olarak geri verilmiş ya da iade satın alımdan sonraki 10 gün içerisinde yapılmış ise, hiçbir (geri) ödeme yapılmaz. Bu durumda makbuzunuz, malı satın aldığınıza dair bir belge olarak kabul edilir.

#### <span id="page-10-1"></span>**Tanımlama**

Yazılım ilgili doküman ve programları belirtir.

#### <span id="page-10-2"></span>**Lisans**

Bu lisans size, yazılımı bir bölgesel erişim ağı dahilinde bilgisayarınız üzerinde kullanma izni verir. Yazılımı sadece tek bir çok fonksiyonlu terminal üzerinde kullanma hakkınız vardır.Yazılımı başkasına ödünç veremez ve kullanma yetkisini devredemezsiniz.

Ancak, yedek amaçlı olarak bir kopya alma hakkına sahipsiniz.

- Bu lisans şahsa ait değildir ve transfer edilemez.

#### <span id="page-10-3"></span>**Mülkiyet Hakkı**

Malatçı firma yada onun tedarikçi firmaları yazılımın mülkiyet hakkını ellerinde tutarlar. Siz yalnızca CD-ROM'un sahibi olursunuz. Siz, yazılım ya da dokümantasyonla ilgili olarak değişiklik yapma, uyarlama, üründen türeyen başka bir parça yaratma, tercüme etme, kiralama ya da satma hakkına sahip değilsiniz. Kati suretle kabul edilmiş haklar, imalatçı ya da onun tedarikçi firmalarınca saklı tutulurlar.

#### <span id="page-10-4"></span>**Süre sınırlaması**

Bu lisans, iptal oluncaya değin geçerliliğini korur. Programnı, dpkümantasyonu ve kopyalarını imha ederek lisansı iptal edebilirsiniz. Ayrıca lisans, şartlara uyulmaması durumda da otomatik olarak geçersiz kılınacaktır. Eğer lisans iptal edilirse, siz, programın tüm örneklerini ve onunla ilgili yardımcı unsurları imha etmeyi kabul etmiş sayılırsınız.

#### <span id="page-10-5"></span>**Garanti Kapsamı**

Yazılım, kişisel ya da ticari kullanım da buna dahil olmak üzere ister ifade isterse ima ile olsun hiçbir garanti verilmemiş halde teslim edilir. Bu yazılımın performans ve neticeleri ile ilgili her türlü risk müşteri tarafından kabul edilir. Programda bir arıza oluştuğunda tüm tamir ve servis harcamaları alıcı tarafından karşılanır.

Bununla birlikte, lisans sahibi aşağıdaki garantilerden yararlanır: Yazılımın kayıtlı olduğu CD-ROM garanti kapsamındadır. Yazılımı normal şartlar altında kullanması ve işletmesi koşuluyla, alıcı üründe imalat hatası olması durumunda, ürünü satın almasını takiben doksan (90) gün boyunca garanti hakkına sahiptir Satış makbuzu, malın satın alındığına dair bir belge olarak kabul edilir. Bir kaza yada hatalı (uygunsuz) kullanımdan kaynaklanan CD-ROM'daki bir hata durumunda, CD-ROM, garanti kapsamında olmayıp, yenisiyle değiştirilmeyecektir.

#### <span id="page-10-6"></span>**Sorumluluk**

CD-ROM'un uygun çalışmadığı durumlarda yapabileceğiniz tek şey, onu, makbuzunun bir fotokopisiyle birlikte perakendeci firmaya göndermektir. CD-ROM'u değiştirmek, perakendeci firmanın asli sorumluluğudur. Bu programın, oluşturulması, gerçekleştirilmesi, satılabilirliğinin sağlanması ve teslimatıyla ilgilenen imalatçı firma da dahil olmak üzere hiç kimse, programın kullanımı ya da böyle bir programı kullanım yetersizliğine bağlı olarak ortaya çıkabilecek, müşteri, gelir, zaman, bilgi kayıplarıyla, doğrudan ya da dolaylı ya da maddesel olmayan hasarlarla ilgili sorunlardan sorumlu olamaz.

#### <span id="page-10-7"></span>**Geliştirme**

Sürekli gelişimi amaçlayan imalatçı firma, hiçbir bildirimde bulunmaksızın, yazılımda iyileştirme yapma hakkını kendinde saklı tutar. Değiştirme durumunda, kullanıcı hakkınız, size ücretsiz güncellemelere erişme hakkını vermez.

Bu lisans, Fransız kanunlarının denetimi altındadır. Bu lisansın uyarlanması ya da işletilmesindendoğabilecek herhangi bir hukuki durumda, Paris mahkemeleri yetkili olacaktır.

Teknolojik gelişimin sürekliliğini sağlayan imalatçı firma, önceden bildirim yapmaksızın ve / yada ürünün imalatını durdurmadan, herhangi bir zamanda, bir üründe belirtilen teknik özelliklerde değişiklikliğe gitme hakkını kendinde saklı tutar. Sahipleri adına tescilli ticari markalarla tüm ürün ve marka isimleri mevcut belgede tanımlanmaktadır.

### <span id="page-11-1"></span>*Tescilli ticari markalar*

<span id="page-11-0"></span>**Hukuki Uygulama**<br>
Bullsans, Fransız kanunlarının denetimi attındadır. Bu lisansın uyarlanması ya da işletilmesindendoğabilecek herhangi<br>
Delmikuki durumda, Paris marketmeleri yetkili olacaktır.<br>
Teknolojik gelişimin süret Teknik gelişimin sağlanması amacıyla, Sagem Communications, herhangi bir zamanda ve bildirim yapmaksızın, bu ürünün teknik özelliklerini değiştirme ve / yada üretimini durdurma hakkını kendinde saklı tutar. Companion Suite Pro, Sagem Communications'in tescilli markasıdır.

Burada adları geçen Adobe®ve Adobe®ürünleri, Adobe Systems Incorporated firmasının tescilli markalarıdır.

PaperPort11SE, ScanSoft'un tescilli markasıdır.

Burada adı geçen Microsoft® Windows 2000®, Microsoft® Windows Server 2003®, Microsoft® Windows XP®, Microsoft® Windows Vista® ve diğer Microsoft® ürünleri ABD ve/veya diğer ülkelerde kayıtlı ve/veya kullanılan Microsoft Corporation firmasının tescilli markalarıdır.

Burada örnekler olarak yada detaylı bilgi vermek için kullanılan diğer tüm damgalar ve ürünler sahiplerinin tescilli markalarıdır.

Bu kullanım kitapçığı dahilindeki bilgiler de bildirilmeksizin değişikliğe uğrayabilirler.

## <span id="page-11-2"></span>*Yasaklanan kopyalamalar*

İlgili yasa ile çoğaltılmaları yasaklanmış dokümanları asla kopyalamayın, yazdırmayın.

Yasa tarafından genel olarak kopya ya yazımı yasaklanan dokümanlar şunlardır:

- banknotlar
- çekler;
- tahviller;
- depozito sertifikaları;
- borc senetleri:
- pasaportlar;
- sürücü belgeleri.

Yukarıdaki liste örnek olarak verilmiştir, tam liste olma özelliğine sahip değildir. Bazı belgelerin basımı ya da kopyalanması konusunda yasal olmadığına dair bir şüphe oluşması halinde, hukuki bir danışmana başvurun.

**[2 - Kurulum](#page-12-0)**

 $\overline{\mathbf{N}}$ 

- Kurulum

# <span id="page-12-3"></span><span id="page-12-0"></span>**Kurulum**

# <span id="page-12-1"></span>*Yer koşulları*

Uygun bir yer seçerek terminalin uzun ömürlülüğünü sağlarsınız. Seçilen yerin aşağıdaki özelliklere sahip olup olmadığını kontrol edin:

- Havalandırması iyi olan bir yer seçin.
- Cihazın sağ ve solundaki havalandırma ızgaralarını kapatmadığınızdan emin olun. Bütün kapakların kolayca açılabilmesi için kuruluş sırasında terminali etraftaki nesnelerden 30 santimetre kadar uzağa yerleştirdiğinizden emin olun.
- Bu yerin herhangi bir amonyak ya da diğer organik gaz emisyonu tehlikesi göstermediğinden emin olun.
- Terminali bağlayacağınız toprak prizin yeri (**[Güvenlik](#page-5-0)** bölümünde belirtilen uyarılara başvurun) terminal yakınında ve kolay ulaşılabilir olmalıdır.
- **Terminalin doğrudan güneş ışığına maruz kalmadığından emin olun**.
- Terminali bir havalandırma ve ya ısıtma sisteminden kaynaklanan hava akımına maruz kalan, ya da büyük sıcaklık ve nem yükselmeleri olan bir alana yerleştirmediğinizden emin olun.
- Terminalin şiddetli sarsıntılara maruz kalmayacağı sert ve yatay bir yüzey seçin. Cihazınızı direk olarak yere koymayın.
- **Terminali, havalandırma kapılarını kapatabilecek bir nesneden uzak tutun**.
- Terminali duvar kağıdından ya da kolay alev alabilen maddelerden uzak bir yere yerleştirin.
- Su ya da diğer sıvı sıçramalarından uzak tutun.
- Seçtiğiniz yerin kuru, temiz ve tozsuz olduğundan emin olun.

#### <span id="page-12-2"></span>**Kullanım tedbirleri**

Terminali kullanırken aşağıda belirtilen önemli tedbirlere dikkat edin.

#### **Çalışma çevresi:**

- Sıcaklık: 10 °C´den 27 °C´ye [50 °F´dan 80.6 °F´a] sıcaklık dereceleri ve ortam nemi 15 ve 80% arasında olmalıdır (32°C´ye kadar [89.6 °F] sıcaklık dereleri ve ortam nemi 15 ve 54% arasında olmalıdır).

#### **Terminal:**

Aşağıdaki bölümde, terminal kullanılırken alınması gereken tedbirler açıklanmaktadır:

- Yazdırma esnasında terminali asla kapatmayın ve kapakları asla açmayın.
- Asla Terminalin yakınında gaz, yanıcı sıvı yada manyetik bir alan oluşturan maddeler kullanmayın.
- Güç kablosunu fişten çıkarırken, asla kablosundan çekmeyin. Hasarlı bir kablo yangın ya da elektrik şoku tehlikesine sahiptir.
- Asla ıslak ellerle güç kablosuna dokunmayın. Elektrik şokuna uğrama riski alırsınız.
- Terminali yerinden hareket ettirmeden önce daima elektrik kablosunu fişten çekin. Aksi taktirde kabloya hasar verebilir ve elektrik şoku ya da yangın tehlikesini yaratabilirsiniz.
- Terminali uzun süreliğine kullanmama kararı verdiğinizde daima güç kablosunu fişten çekin.
- Güç kablosunun üstüne asla bir nesne koymayın, çekmeyin ya da katlamayın. Aksi halde yangın çıkmasına ya da elektrik şokuna sebep olabilirsiniz.
- Terminalin, güç kablosunun ya da diğer herhangi cihaz iletim kablosunun üstünde durmadığından her zaman emin olun. Ayrıca terminal iç mekanizmasına hiçbir kablonun değmediğinden emin olun. Böyle bir durum, terminal arızasına ya da yangın tehlikesine neden olabilir.
- Yazıcıya bir arabirim kablosu takmadan (ya da çıkarmadan) yazıcı kablosunun güç prizinden çıkarıldığından emin olun (korumalı bir arabirim kablosu kullanın).
- Sabit bir levha ya da kapağı asla çıkarmayı denemeyin. Terminal yüksek gerilim devrelerine sahiptir. Bu devrelerle herhangi bir temas elektirik şokuna sebep olabilir.
- Asla terminali modifiye etmeye çalışmayın. Aksi halde yangın çıkmasına ya da elektrik şokuna sebep olabilirsiniz.
- Ataç, raptiye ya da herhangi metal maddelerin havalandırma kapıları ya da diğer girişler yoluyla terminalin içerisine girmediğinden her zaman emin olun. Bu tür maddeler elektrik şoku ya da yangın tehlikesi oluşturabilirler.
- Su ya da herhangi bir sıvının terminalin üstüne ya da yakınına dökülmesinden kaçının. Terminalin su ya da başka bir sıvıyla teması yangın ya da elektrik şoku tehlikesine sebep olabilir.
- Eğer sıvı ya da metal maddeler terminalin içerisine kazara girerse derhal kapatın, güç kablosunu fişten çekin ve ürün sağlayıcınızla bağlantıya geçin. Aksi taktirde, yangın ya da elektrik şokuyla karşılaşabilirsiniz.
- Sıcaklık, duman, alışılmadık gürültü ya da koku yayması durumunda, derhal terminalizi fişten çıkarın ve ürün sağlayıcınıza başvurun. Aksi taktirde, yangın ya da elektrik şokuyla karşılaşabilirsiniz.
- Herhangi bir "elektrik fırtınası" süresince terminalinizi kullanmaktan kaçının. Zira böyle bir durum, yıldırım düşmesi neticesi elektrik şoku riski taşımaktadır.
- Yazdırma işlemi sırasında terminalinizin yerini değiştirmeyin.
- Yerini değiştirmek istediğinizde, terminalinizi havaya kaldırın, sürümeyin.

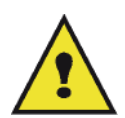

Terminalinizi havalandırması iyi olan bir alana yerleştirin. Yazıcının işleyişi sırasında çok küçük bir miktarda ozon gazı yayılır. Eğer yazıcınız havalandırması iyi olmayan bir yerde bulunuyorsa, bu nedenle yoğun olarak çalıştığı zamanlarda hoş olmayan bir kokuya sebebiyet verebilir. Daha emin bir şekilde kullanımı için, terminali iyi havalandırılan bir alana kurun.

## <span id="page-13-0"></span>*Güvenlik bilgisi*

Ürününüzü kullandığınızda, aşağıdaki güvenlik tedbilere her zaman uymalısınız.

#### <span id="page-13-1"></span>**İşltetim sırasında güvenlik**

Bu bilgi belgesinde, şu simgeler kullanılıyor:

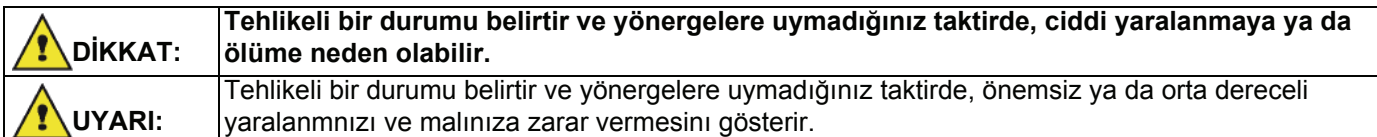

# **P**<br> **DIKKAT**

- Güç kabloyu duvar prizine takın, uzatma kablosu asla kullanmayın.
- Eğer güç kablosu ya da fiş yıpranmışsa ve hasarlıysa, fişi çekin (fişi çekerek, kabloyu çekmeyin).
- Eletrik şok ya da lazer radyason tehlikelerden kaçınmak için, işlem talimatlardaki belirlenen kapaklardan ve vidalardan hariç herhangi bir kapağı ya da vidayı çıkarmayın.
- Eğer bu durumların birisyle karşılaşırsanız gücün bağlantısını kesin ve güç fişini çekin (fişi çekerek, kablo değil):
	- *Herhangi bir sıvının ürün içine dökülmesi.*
	- *Ürününüzün servise ya da onarıma girmesi gerektiğini şüphelerseniz.*
	- *Ürününüzün kapağı hasarlıysa.*
- Dökülen ya da kullanılan kartuşu yakmayın. Karduş tozu aleve maruz kaldığında ateşlenebilir.
- Kartuş boşaltmasını yetkili satıcılarda ya da toplama alanlarda yapabilirsiniz.
- Eski kartuşların (ya da kutuların) atılması yerel yönetmeliklere uymalıdır.

# **UYARI**

- Ürünü, nemden ve yağmurlu havadan örneği yağmurdan, kardan v.s koruyun.
- Ürünün yerini değiştirmeden önce mutlaka güç kabloyu duvar prizinden çekin. Ürünün yerini değiştirirken, güç kablonun zarar görmediğini kontrol edin.
- Güç kablosunu duvar prizinden çektiğiniz sırasında, mutlaka fişini çekin (kabloyu çekmeyin).
- Ataç, raptiye ya da herhangi metal maddelerin ürünün içine girmediğini kontrol edin.
- Kartuşları (yeni ya da eski, kartuş kutuları) ve mürekkep kartuşalrı (eskı ve ya yeni) çokların erişemediği bir yerde tutun.
- kağıt yaprakları düzeltmek ya da anahtarı bağlamak için elinizi ürünün içine sokarsanız keskin kenarla dikkat edin.
- Çevresel etkilerini dikkate alarak, ürünü ve diğer kaynak atıkları atık toplama noktalarına bırakmayın. Kartuş boşaltmasını yetkili satıcılarda ya da toplama alanlarda yapabilirsiniz.
- Ürünlerimiz kalite ve işlevsellik yüksek standartlarını karşılamak amacıyla geliştirildi. Yalnızca yetkili satıcıların harcanılabilir kaynakları kullanmanızı öneririz.

#### <span id="page-14-0"></span>**Güç Kaynağı**

Priz çıkışı ürüne yakın olmalıdır ve kolayca ulaşabilmesi gerekir.

#### <span id="page-14-1"></span>**Faks ya da Telefon için**

- Bu ürün suya yakın bir yerde kullanmamalıdır, örneği banyo küveti, bulaşık musluğu, çamaşır teknesi ya da nemli bir oda ve havuz yakını.
- Elektriksel fırtına sirasında telefonunuzu kullanmayın (telsiz telefondan başka).Yıldırım elektrik şoku tehlikesi yaratabilir.
- Gaz kaçağı durumlarda ve telefonunuzu yardım istemek için kullanıyorsanız, gaz kaçağı yakınında kullanmayın.

# <span id="page-14-2"></span>*Kağıt Siparişleri*

#### <span id="page-14-3"></span>**Kağıt ana besleme ünitesine kağıt yükleme**

- Kağıdı daima yazdırılacak olan kısmı aşağı gelecek şekilde yerleştirin ve herhangi bir kağıt sıkışması ya da besleme problemlerinden kaçınmak için kağıt klavuzlarını kağıdın formatına göre ayarlayın.
- Yüklenen kağıt miktarı, yükleme kapasitesini geçmemelidir. Aksi halde, bu kağıt sıkışması ve besleme problemlerine yol açabilir.
- Kağıt yükleme tepsisine sadece boş olduğu zaman kağıt yerleştirin. Kağıt ekleme yapılması, çift besleme sorununa yol açabilir.
- Kağıt tepsisini yerinden çıkardığınız zaman, düşme ihtimalini ortadan kaldırmak için daima iki elinizle kavrayın.
- Eğer, daha önce terminaliniz ya da başka bir yazıcı tarafından üzerine yazılmış olan bir kağıt kullanıyorsanız, baskı kaliteniz çok iyi olmayabilir.

#### <span id="page-14-4"></span>**Kağıdın tutulması**

- Yazdırma işlemi öncesinde kağıttaki kıvrılmalar düzeltilmelidir.
- Kıvrımlar (ya da katlanmalar) 10 mm'i aşmamalıdır.
- Aşırı nemli ortamda bırakılmasından dolayı oluşabilecek imaj bozuklukları, ya da kağıt besleme problemlerinden kaçınmak için kağıdın iyi koşullarda saklanmasına dikkat edin.

#### <span id="page-14-5"></span>**Rutubet kontrolü**

- Açık bir paket içinde bırakılmış ya da rutubetli olan bir kağıdı asla kullanmayın.
- Paketini açtıktan sonra, kağıtlarınızı plastik bir poşet içinde muhafaza edin.
- Aşırı derecede buruşuk, katlanmış ya da diğer başka hasarlara maruz kalmış kağıtları asla kullanmayın.

## <span id="page-14-6"></span>*Ünitenin tutulması*

#### <span id="page-14-7"></span>**İşleci şokları**

Yazdırma sırasında, makinanın kağıt besleyicisini, tepsisini, kapağını, ve diğer parçalarını şoktlardan uzak tutun.

#### <span id="page-14-8"></span>**Ünitenin yer değişimi**

Makinayı masaya yerleştirmek için kaldırın, sürüklemeyin.

#### <span id="page-14-9"></span>**Toner Kartuşun tutulması**

- Toner kartuşu asla uçları üzerine koymayın. Toner kartuşu asla ters tutmayın.
- Sert bir sekilde sallanmamalı.

# <span id="page-15-0"></span>*Simgelerin kullanma kuralları*

# **DİKKAT**

Önemli güvenlik notları belirter.

Bu notları imhal ettiğinizde ciddi yaralama ya da ölüm riskiyle karşılaşırsınız. Bu notları okuduğunuza emin olun. Bu notları, kılavuzun [Güvenlik bilgisi](#page-13-0) bölümünde bullabilirsiniz.

# **UYARI**

Önemli güvenlik notları belirter.

Bu notları imhal ettiğinizde orta dereceli ya da önemi az olan yaralama ile karşılaşırsınız, ve makinanıza zarar verebilirsiniz. Bu notları okuduğunuza emin olun. Bu notları, kılavuzun [Güvenlik bilgisi](#page-13-0) bölümünde bullabilirsiniz.

#### **C Önemli**

Makinayı kullandığınızda önemli olan noktalarını, kağıt yanlış besleme sebeplerini, orijinaların hasarlarını ve veri kayıplarını belirtir. Bu notları okuduğunuza emin olun.

# **Not**

Makina fonksyonların ek olan açıklamalarını ve hataların cözüm talimatlarını belirtir.

# **Ön ve Arka kenarlar**

9

8

<span id="page-16-0"></span>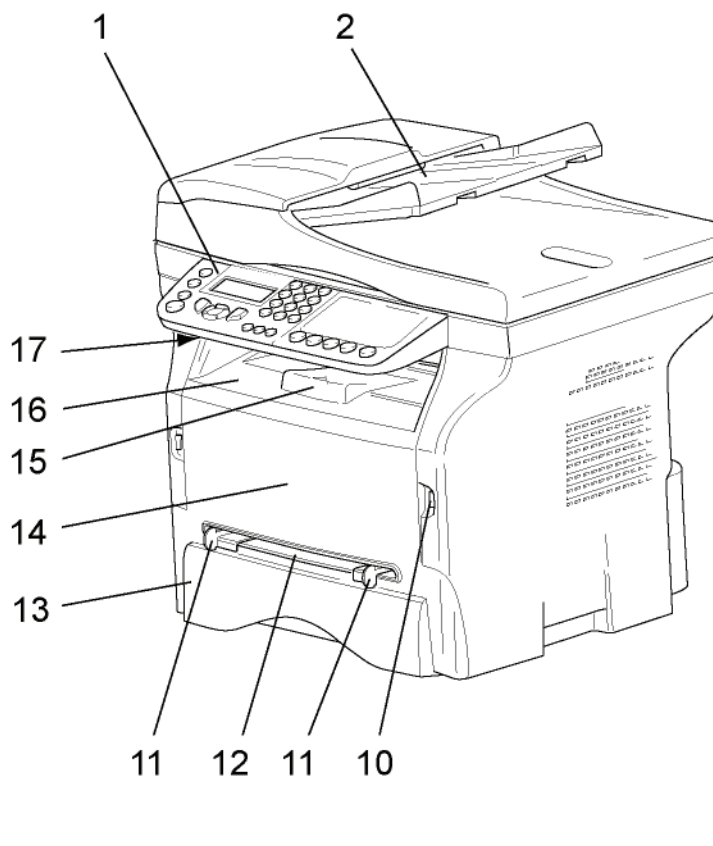

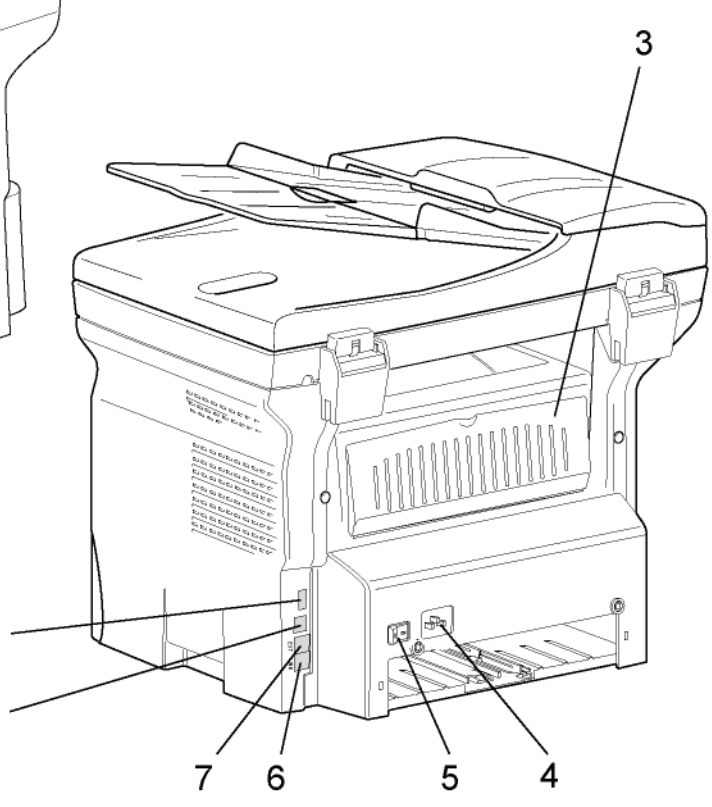

- 1. Kumanda panosu
- 2. Belge besleyici
- 3. Kağıt sıkışma kapağı
- 4. Güç kaynağı kablo bağlantısı
- 5. Açık/kapalı anahtarı
- 6. HAT prizi telefon kablosu bağlantısı
- 7. DIŞ prizi dış telefon aygıtların bağlantısı
- 8. Bağımlı USB bağlantısı ( bilgisayar için)
- 9. Ana USB bağlantısı (USB anahtarı)
- 10. Ana USB bağlantısı (USB anahtarı)
- 11. El ile kağıt besleyici kurma kılavuzu
- 12. El ile giriş tepsisi
- 13. Kağıt besleyici
- 14. Toner kartuş erişim kapağı
- 15. Kağıt teslimi katlama durdurucusu
- 16. Kağıt çıkışı
- 17. Smart Kart ekleme noktası

# <span id="page-17-0"></span>*Kumanda panosu*

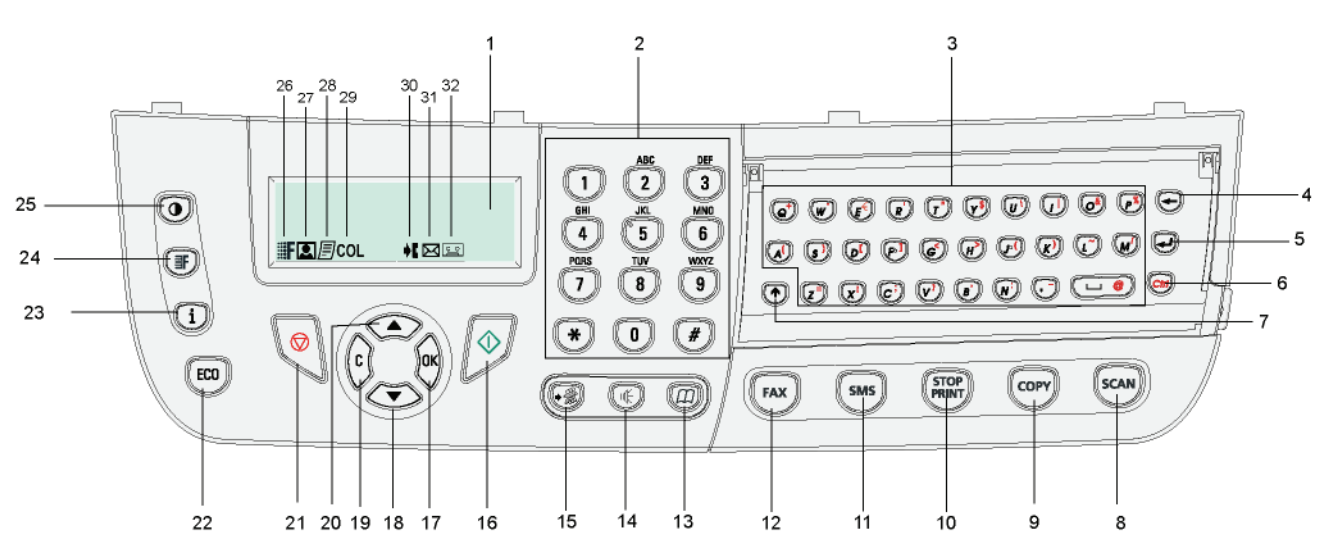

- 1. Ekran.
- 2. Sayısal klavye.
- 3. Alfabetik klavye.
- 4. **+** tusu: imlecin solunda bulunan karakteri siler.
- 5. **J** tuşu: giriş ya da hat besleme.
- 6.  $\langle \mathbf{C}t\mathbf{r}t \rangle$  tuşu: özel karakterlere ulaşım sağlar.
- 7. **The tusu: Üstkarakter.**
- 8. (scan) tuşu: bilgisayarda veya ortamda yapılan belge analizi.
- 9. (corr) tuşu: yerel kopyalama.
- 10. (stor) tuşu: Varolan bilgisayar yazdırma işini durdur.
- 11. (sms) tuşu: SMS (Short Message Service) yollar.
- 12.  $(\binom{FAX}{F}$  tuşu: faks yollar.
- 13.  $(\Box \Box)$  tuşu: kısaltılmış numaralar ya da rehbere ulaşım sağlar.
- 14.  $\left(\left(\frac{1}{k}\right)\right)$  tuşu: manüel hat alımı, faks gönderilmesi sırasında tonlamanın dinlenmesi.
- 15. ( $\widehat{\bullet}$ ) tuşu: çoklu dağıtım (faks, e-posta ya da SMS).
- <span id="page-17-1"></span>*Terminal menüsüne giriş sağlar*
- 16.  $\sqrt{2}$  tuşu: onay.
- 17. **OK** tuşu: gösterilen seçimi onaylar.
- 18. <del>v</del> tuşu: tuşu menü girişi ve menülerde aşağıya doğru gezinme.

**[2 - Kurulum](#page-12-0)**

: - Kurulum

- 19. **C** tuşu: bir önceki menüye dönüş ve giriş doğrulama.
- 20. ► tuşu: menülerde yukarıya doğru gezinti.
- 21.  $\Diamond$  tusu: varolan islemi durdurur.
- $22.$  ( $\epsilon$ co)) tuşu: Kopyalama modunda devreye girme geciktirmesi ile toner tasarrufunu ayarlar.
- 23. tuş  $\binom{1}{1}$ : Yazdır menüsüne giriş sağlar (yazdırma onksyonları, makine ayarları,v.s).
- 24. tuş (F): analiz çözünürlük ayarı.
- 25.  $(\Box)$  tusu: kontrast ayarı.
- 26. Simge : cözüürlük "Kopya: Kalite Metin / Faks: **Sİnce**"
- 27. Simge **:** "Foto" çözünürlüğü.
- 28. Simge : "Kopya cözünürlüğü: **Metin** / Faks: **İnce**".
- 29. Simge COL: renk modu.
- 30. Simge  $\big\}$ : telefon hattı üzerindeki faaliyet.
- 31. Simge $\boxtimes$ : faks modu.
- 32. Simge o . dış cevaplayıcı modu.

Terminalin tüm ayar ve fonksiyonları menülerce belirlenir ve ulaşım menülerden sağlanır.

Örneğin, fonsiyonlar kılavuzunun yazılımı 51 menüsünce belirlenir (fonsiyonlar kılavuzu, menüler ve alt menüler listesi ve onların tanımlama numaraları)

Menülere iki yolla ulaşılır: adım adım ya da direk

Fonksiyonlar kılavuzunu adım adım yöntemiyle yazdırmak için:

- 1  $\blacktriangleright$  'e basın.
- **2** Menüde göz gezdirmek için, ya da tuşlarını kullanın, ardından **5 -YAZDİRMA** seçin. **OK** ile onaylayın.
- **3 YAZDİR** menüde göz gezdirmek için, ya da tuşlarını kullanın, ardından **51 -FONKSYONLAR LISTESI** seçin. **OK** ile onaylayın.

Fonksiyonlar kılavuzunu direk olarak yöntemiyle yazdırmak için:

- 1  $\div$  'e basın.
- **2** Fonksiyonlar kılavuzunu direk olarak yazdırmak için, sayısal klavye üzerinden **51** girin.

# <span id="page-18-0"></span>*Paket içindekiler*

Paketleme aşağıda listelenen maddeleri içerir:

### **Çok fonksiyonlu cihaz**

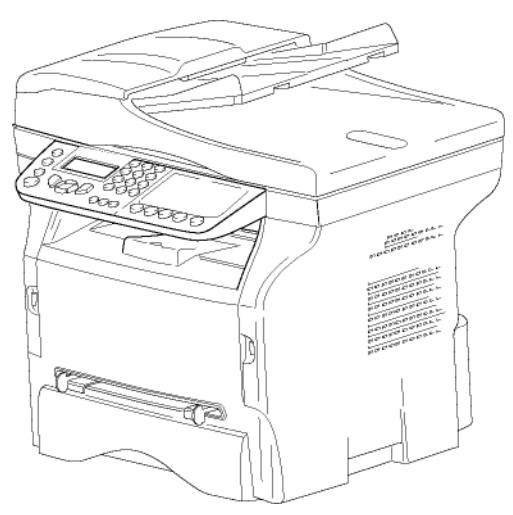

#### **1 adet toner kartuşu**

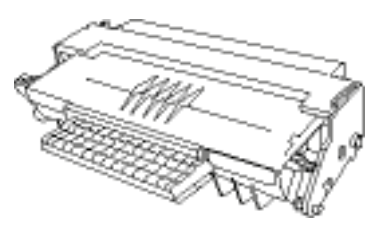

**1 adet Kuruluş kılavuzu**

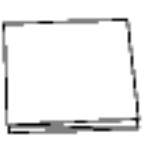

**1 adet bilgisayar kuruluş CD ROM ve 1 adet OCR PC yazılım CD ROM** (modele göre)

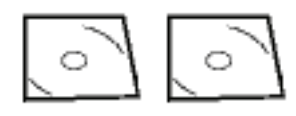

**1 adet güç kablosu**

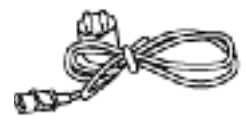

**1 adet telefon kablosu** 

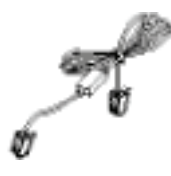

# <span id="page-18-1"></span>*Cihaz kuruluşu*

- **1** Cihaz paketini açın.
- **2** Cihazı Bu kitapçıktaki başlangıç güvenlik talimatlarına uyarak kurun.
- **3** Terminalden bütün etiketleri çıkarın.
- **4** Ekranın plastik koruyucusunu çıkarın.

# <span id="page-18-2"></span>*Belge yükleyicinin yerleşimi*

**1** Belge bu amaca yönelik olan ağızlardaki (**A**) tutacaklarını (**B**) mandallayarak doküman yükleyiciyi sabitlerin.

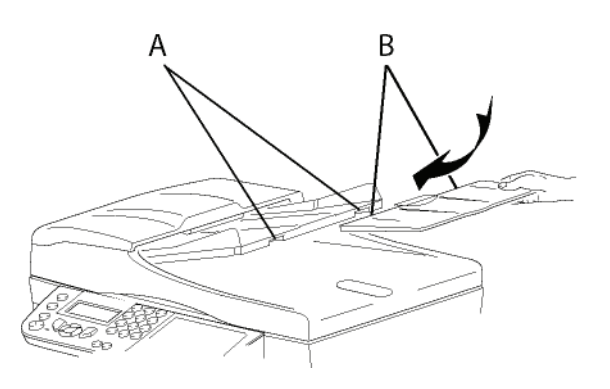

# <span id="page-18-3"></span>*Ana kağıt tepsisi içine kağıt girişi*

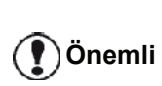

*Kağıdı sokmadan evvel,***[Ka](#page-14-2)ğıt Siparişleri***[, sayfa 10 bölümüne](#page-14-2)  [bakiniz.](#page-14-2)*

Cihazınız bir çok format ve kağıt türünü kabul etmektedir (**Özellikler**[, sayfa 81 bölümüne bakiniz](#page-85-0))

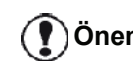

**Önemli** *<sup>60</sup> ve 105 g/m2 arasındaki kağıt ağırlıklarını kullanabilirsiniz.*

**1** Kağıt besleme tepsisini çıkarın*.*

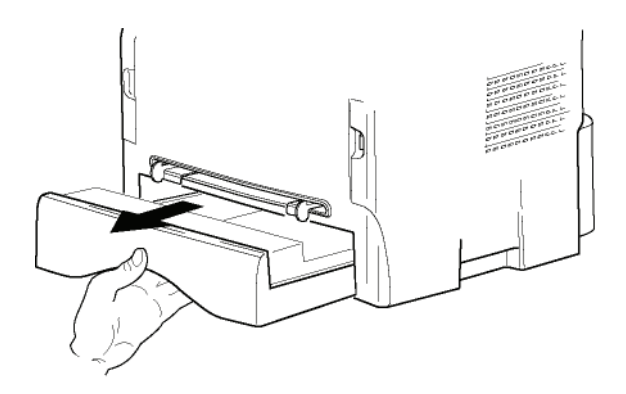

**2** Alt paneli aşağıya tık sesini duyana kadar itin.

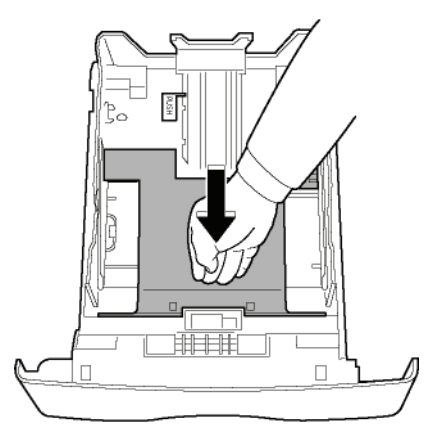

**3** Arka taraf besleme kasetini kurun ve "PUSH" butonuna basarak durdurun (**A**).

Daha sonra yan kağıt rehberlerini sol tarafta bulunan (**B**) koluna basmak suretiyle kağıt formatına ayarlayın. (**C**) koluna basmak suretiyle de kağıt rehberini kağıt formatına uygun hale getirin.

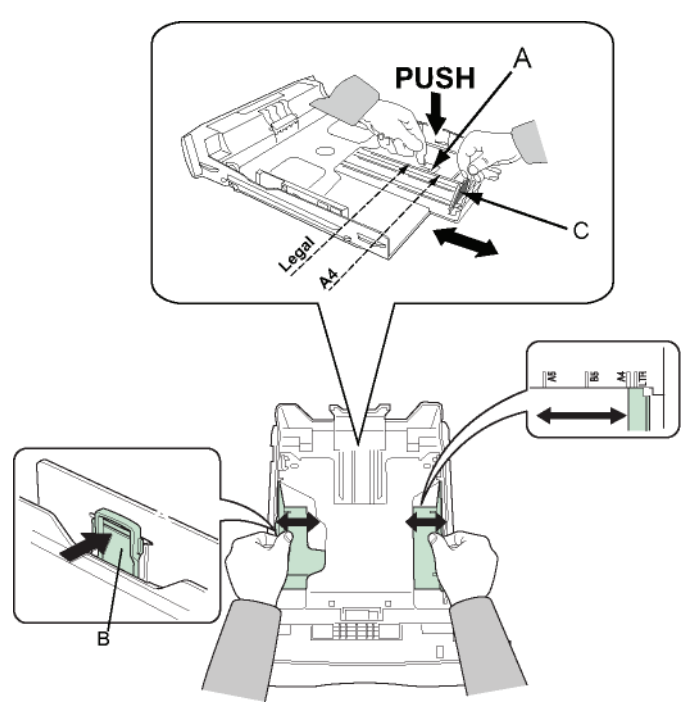

**4** Bir kağıt yığını alın, kağıdı çıkarın ve düz bir zemin üzerine koyun.

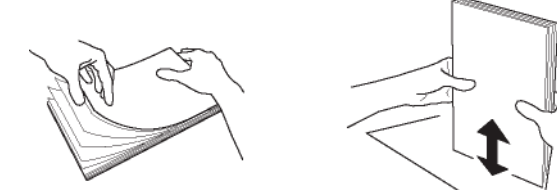

- **5** Sonra kağıt yığınını besleme kasetine koyun (örneğin 200 sayfa 80 g/m² kağıt).
- **6** Besleme kasetini tekrar eski yerine koyun.

## <span id="page-19-0"></span>*Kartuş nasıl takılır*

- **1** Cihazın önüne geçin.
- **2** Kapağı sol ve sağ yanlarından tutun ve kendinize doğru çekin.

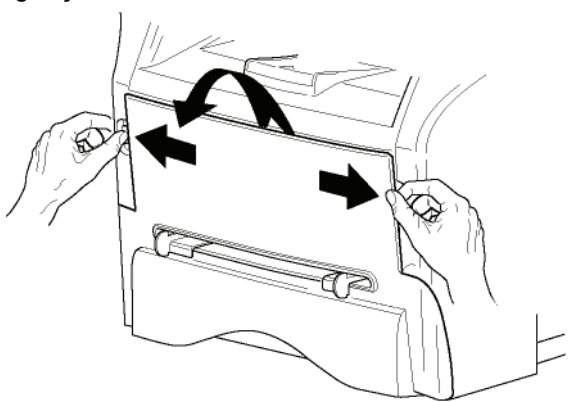

**3** Başlangıç tonerini poşetinden çıkarın. Toneri kartuşun içine eşit bir şekilde yaymak için kartuşu 5 veya 6 kez yuvarlayın. Kartuşu iyice yuvarlamak, kartuş başına maksimum kopya çıkarma garantisi sağlar.

Tutacağı ile tutun.

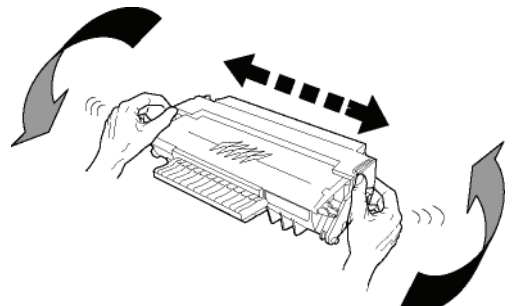

**4** Daha sonra kartuşu klik sesi duyana kadar yuvasına doğru ittirin. Aşağıdaki resimde gösterildiği gibi (en son yapılan hareket aşağı doğru).

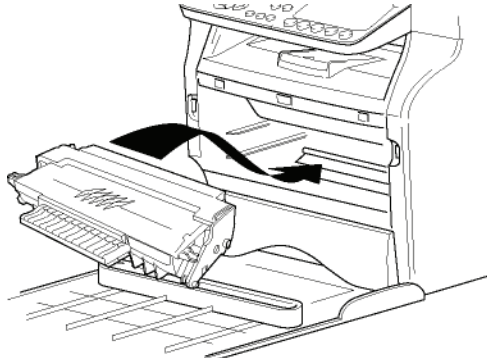

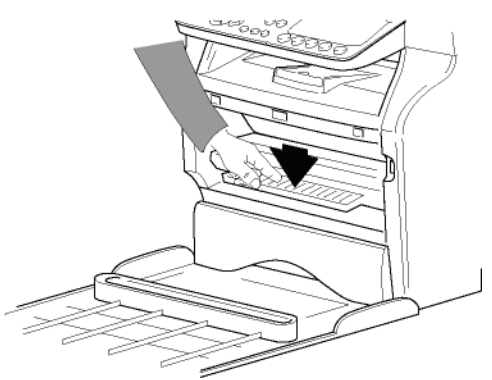

**5** Kapağı kapatın.

# **[2 - Kurulum](#page-12-0)** 2 - Kurulum

# <span id="page-20-0"></span>*Kağıt alım desteği*

Kağıt verme durmasını basılacak kağıt formatına göre ayarlayın. Desteğin kaldırılabilir kısmını, kağıtların kaymasını engellemek için yukarı doğru kaldırmayı unutmayın.

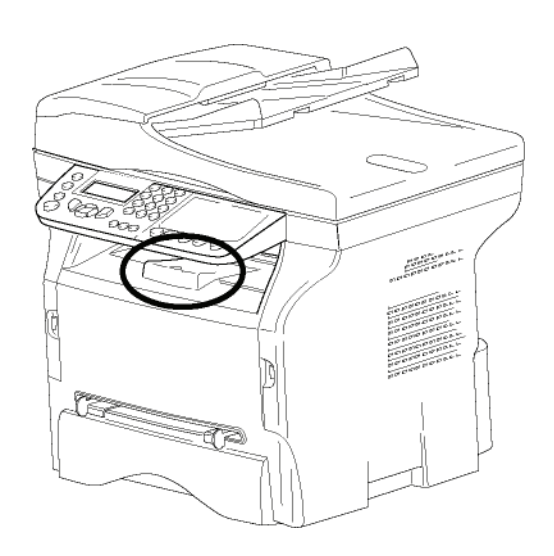

# <span id="page-20-1"></span>*Cihazın çalıştırılması*

#### <span id="page-20-2"></span>**Cihazın bağlantılarının yapılması**

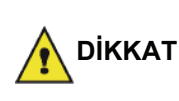

*Cihazın güç kablosunu takmadan önce, mutlaka* **[Güvenlik](#page-5-7)  [talimatlar](#page-5-7)ı***, sayfa 1 okumalısınız.*

**1** Telefon hattı kablo ucunu terminal prizine ve diğer ucunu ise duvardaki telefon prizine sokun.

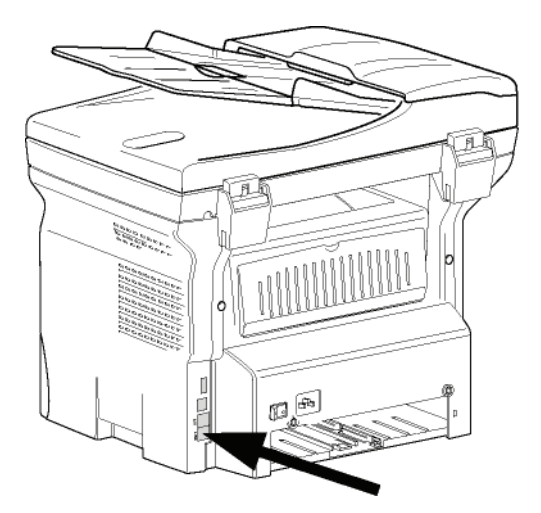

- **2** On/off anahtarının, Off'da olduğundan emin olun Off (O konumudur).
- **3** Cihazın güç kablosunu takın. Ardından güç kablosunu duvardaki prize takın.

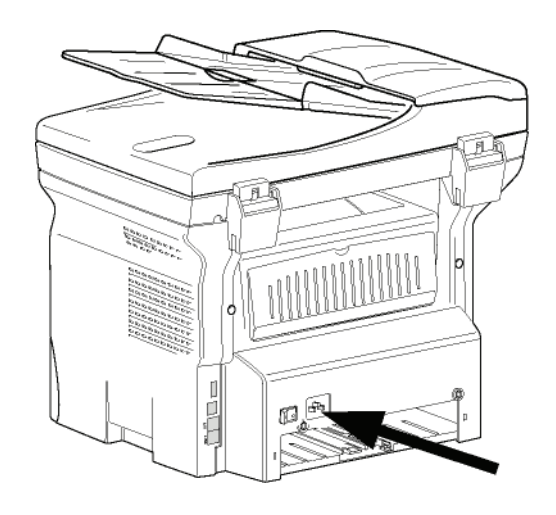

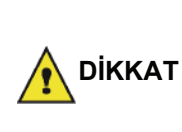

*Güç kablosu ünitenin güç kesimini sağlarTedbir olarak, çıkış noktası cihazın yanında bulunmalı ve tehlıkeli durumlarda kolay bir şekilde ulaşılmalıdır.*

**4** Cihazı açmak için On/Off düğmesine basın (I konumu).

#### <span id="page-20-3"></span>**Cihaz başlangıç ayarı**

Bir kaç sanyeden sonra, makinanızın ısındıktan sonra, **Kolay kurmak** fonksyonu gözükür ve LCD ekranı şu mesajı belirter:

#### **1 - FRANCAIS 2 - ENGLISH**

**Kolay kurmak** fonksyonu temeş ayarları gösterek makina kuruluşuna yardımcı olur.

Eğer gösterilen ayarları değiştirmek istiyorsanız, **OK** tuşuna basın. Eğer gösterilen ayarları değiştirmek istemiyorsanız, **C** tuşuna basın: Daha sonra **Kolay kur**  fonksyonu sonraki temel ayarı gösterir.

*eğer baslangıçtaki ayarla devam* 

*etmek istiyorsanız, uçuna basın. Bir onay mesajı açılır. Onaylamak için* 

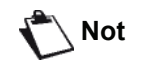

 *tuşuna bir daha basın.*

*Makine ayarlarını el ile ayarlamak için ve özelleştirmek için,* **[Parametreler /](#page-36-4) Ayarlar***[, sayfa 32](#page-36-4) bakınız.*

- **1**  $\triangle$  va da  $\blacktriangleright$  tuşları yardımıyla arzu ettiğiniz dili seçin seçin ve **OK** ile onaylayın.
- **2** Ülke seçimini yapmak için için, **OK** tuşuna basın.

**ÜLKE EVET=OK - HAYIR=C** **3** ► ya da ► tuşları yardımıyla gösterilen ülkeyi seçin ardından **OK** ile onaylayın.

**Not**

*Eğer önerilen listede hiçbir seçenek size uygun değilse, "DİĞER" opsiyonunu seçin.*

**4** Eğer ülkeyi "Diğer"´e ayarlamışsanız, kullanması gereken kamu telefon AĞINI kurmanız gerekebilir. Onu belirtmek için **OK** tuşuna basın.

**AG EVET=OK - HAYIR=C**

 $\rightarrow$  ya da  $\rightarrow$  tuşları yardımıyla listede gösterilen telefon ağını seçin ardında **OK** ile onaylayın.

> *Eğer önerilen listede hiçbir seçenek size uygun değilse, "DİĞER X" opsiyonunu seçin.*

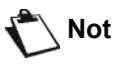

- *DİĞER 1: TRB21*
- *DİĞER 2: ABD*
- *DİĞER 3: Rusya • DİĞER 4: Ürdün*
- *DİĞER 5: İsrail*
- *DİĞER 6: TRB21*
- **5** Saat ve terih seçimini yapmak için, **OK** tuşuna basın.

#### **TARIH/SAAT EVET=OK - HAYIR=C**

**6** Sayısal klaviyeyi kullanarak önce tarihi ardından saati girin.

Tarih formatı seçmiş olduğunuz ülkeye bağlı: örneği, fransa için GGAAYY, AAGGYY ABD için. girişi düzeltmek için **C** tuşuna basın. Onaylamak için **OK**'a basın.

**7** Faksın numarasını ve adını belirtmek için, **OK** tuşuna basın.

"Başlık Göderimi" aktif olduğu zaman bu bilgi göndermiş olduğunuz belgelerde gözükecektir.

#### **SAYI/ISIM EVET=OK - HAYIR=C**

**8** Sayısal klaviyeyi kullanarak faks numaranızı girin (maksımum 20 karakter).

"+" işareti girmek istiyorsanız, eş zamanlı **CTRL** ve **Q** tuşlara basın.

girişi düzeltmek için **C** tuşuna basın. Onaylamak için **OK** tuşuna basın.

**9** Sayısal klaviyeyi kullanarak, makinenin adını girin (maksimum 20 karakter).

Onaylamak için **OK** tuşuna basın.

**10** Eğer makinenizi bir şirket PABX ile özel bir ağa bağlarsanız, bir yerel öneği girmeniz gerekebilir. Daha sonra bu önek şirket ağından çıkmanızı sağlar.

Bu fonksyonu ayarlamak için, **OK** tuşuna basın.

**ÖN EK EVET=OK - HAYIR=C** **11** Sayısal klaviyeyi kullanarak şirket dış numarasının en küçük boyutunu girin (1´den 30´a kadar). Bu ayar dış ve iç telefon numaları farkılaştırmasını

sağlar.

Örneği, eğer cihazı fransada kuruyorsanız, kendi şirketiniz PABX ile, 10 girin (Fransanın standart telefon numara uzunluğu 10 karakterli olduğu için). bir girişi düzeltmek için **C** tuşuna basın. Onaylamak için **OK** tuşuna basın.

**12** Sayısal klaviyeyi kullanarak, numaranın öneğini girin (maksimum 10 karakter). Bir dış numarayı girdiğiniz zaman bu önek otomatik

olarak ekleniyor. Çevir sesine bir bekle eklemek için ("/" işareti), eş zamanlı **CTRL** ve **M** tuşlarına basın, ya da sayısal

klaviye yardımıyla "/" işareti gözükene kadar uzun süre 0 (sıfır) tuşuna basın.

girişi düzeltmek için **C** tuşuna basın.

Onaylamak için **OK** tuşuna basın.

Artık kuruluş tamamlandı ve makineniz fonksyonlar listesi otomatik olarak yazılır.

LCD ekranı **KAĞİT YOK** mesajını tepsi içinde kağıt olmadığı zaman gösterilir (**Kağı[t ana besleme ünitesine](#page-14-3)  kağı[t yükleme](#page-14-3)**, sayfa 10 bakınız). Kağıdı tepside yüklü olduğunda, yazdırma devam ediyor.

# <span id="page-21-0"></span>*Elle besleme kağıt ünitesi*

**Önemli**

*Kağıdı sokmadan evvel,***[Ka](#page-14-2)ğıt Siparişleri***[, sayfa 10 bölümüne](#page-14-2)  [bakiniz](#page-14-2).*

Elle besleme tepsisi, kağıt besleme tepsilerinde kullanılanlardan daha ağır olan başka kağıt formatlarını kullanmanızı sağlar (**Özellikler**[, sayfa 81 bölümüne](#page-85-0)  [bakiniz](#page-85-0)).

Bir seferde yalnızca tek bir sayfa kağıt veya zarf beslemesi yapılabilir.

**Önemli** *<sup>52</sup> ve 160 g/m2 arasındaki kağıt ağırlarını kullanabilirsiniz.*

**1** Elle besleme tanıtıcısını en üste kadar açın.

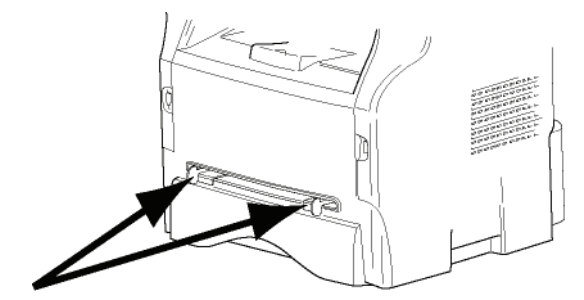

- **2** Bir sayfa veya bir zarfı elle besleme kağıt tepsisine koyun.
- **3** Kağıt klavuzlarını kağıdın veya zarfın sol ve sağ yanlarına gelecek şekilde ayarlayın.
- **4** Şeçilmiş kağıt formatını yazıcıdaki gösterilen kağıt format seçiminin aynısı olduğunu kontrol edin (**[Kopyalama](#page-23-4)**, sayfa 19 bakınız).

#### <span id="page-22-0"></span>*Zarfların kullanımı*

- Kağıt eklemek için yalnızca manüel yerleştiriciyi kullanın.
- Bunun için önerilen alan ön taraftan 15 mm, sol, sağ ve arka taraflardan 10 mm'yi hariç tutacak şekildedir.
- Üst üste binmeyi engelemek için kopya ayağı içine bir kaç satır eklenebilir.
- Doğru yazdırmama işlemi zarfların tavsiye edilen yapının dışında olmasından kaynaklanabilir. (**Özellikler**[, sayfa 81 bölümüne bakiniz](#page-85-0))
- Yazdırma sonrası kıvrılan zarfları elle düzleştirin.
- Zarfların kenarlarda küçük buruşmalar ve yapışmalar oluşabilir ya da arka yüzünde basma temzliği az olabilir.
- Zarı, içindeki havayı aldıktan sonra, dört köşesindeki hat üzerine bastırarak hazırlayın.
- Ardından, kıvrılma ve deformasyondan kaçınmak için o şekliyle yerleştirin.
- Kağıt uyumlaması yapmanıza izin verirmez. Ve normal büro yerlerlde kullanılmalıdır.

# <span id="page-23-4"></span><span id="page-23-0"></span>**Kopyalama**

*Cihazınız size bir ve birden fazla kopya yapma imkânı verir.*

*Arzunuz doğrultusunda kopyalar yapmak için bazı parametreler de oluşturabilirsiniz.*

# <span id="page-23-1"></span>*Basit kopyalama*

Bu durumda varsayılan parametreler uygulanır.

**1** Kopyalayacağınız belgeyi kopyalanacak yüz yukarı gelecek şekilde otomatik belge besleyicinin içine yerleştirin.

**ya da**

Kopyalanacak olan belgeyi, camın kenarında belirtilen talimatlara uygun olarak, kopyalanacak yüzü cama bakacak şekilde yerleştirin.

**2** (cory) tuşuna iki kez basın. Kopya varsayılan değerler dikkate alınarak yapılır.

# <span id="page-23-2"></span>*ECO modunda kopyalama*

ECO modu, sayfada kullanılan toner miktarını azaltarak, baskı masraflarını düşürür.

Bu modun kullanılması, toner tüketimini azaltır ve baskı koyuluğunu daha açık hale getirir.

**1** Kopyalayacağınız belgeyi kopyalanacak yüz yukarı gelecek şekilde otomatik belge besleyicinin içine yerleştirin.

**ya da**

Kopyalanacak olan belgeyi, camın kenarında belirtilen talimatlara uygun olarak, kopyalanacak yüzü cama bakacak şekilde yerleştirin.

- $2 \times$   $\left(\frac{1}{2}$  tuşuna basın.
- **3** ((ECO)) tusuna basın.

# <span id="page-23-3"></span>*Gelişmiş kopyalama*

Gelişmiş kopyalama seçeneği kopya için bazı özel ayarlar yapmanızı sağlar.

**Not**

 *basarak, aşağıdaki aşamaların herhangi bir zamanında kopyalamayı başlayabilirsiniz.*

**1** Kopyalayacağınız belgeyi kopyalanacak yüz yukarı gelecek şekilde otomatik belge besleyicinin içine yerleştirin. **ya da**

Kopyalanacak olan belgeyi, camın kenarında belirtilen talimatlara uygun olarak, kopyalanacak yüzü cama bakacak şekilde yerleştirin.

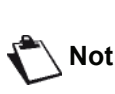

*1. adımdan sonra, kopya sayısını sayısal tuş takımıyla doğrudan girebilir ve* **OK** *basarak onaylayabilirsiniz. Ardından 4. adıma bakınız.*

- $2 \times \text{[corr]}$  tuşuna basın.
- **3** Arzu ettiğiniz kopya sayısını girin ve **OK** ile onaylayın.
- **4** ► ya da ► tuşları yardımıyla kağıt tepsisini **OTOMATIK** ya da **EL İLE** seçin, daha sonra **OK** ile onaylayın.
- $5 \rightarrow \text{va}$  da  $\rightarrow \text{tus}$ larını kullanarak, seçilen kopyalama moduna göre yazdırma tercihlerinizi (aşağıdaki örneklere bakın) yapın:
	- Mozaik modu (belge besleyici): **1 üzerinde**
	- **1 Sayfa**,**1 üzerinde 2 sayfa**, ya da **1 üzerinde 4 sayfa**.

#### **MOZAIK Kopya**

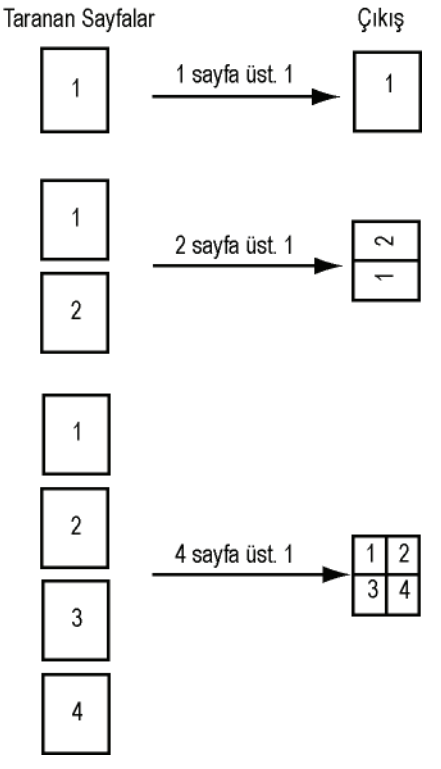

- Afiş modu (düz tarayıcı): **1 ´e 1 Sayfa**,**4 ´e 1** 

# **sayfa**, ya da **9 ´a 1 sayfa**.

**POSTER Kopya** 

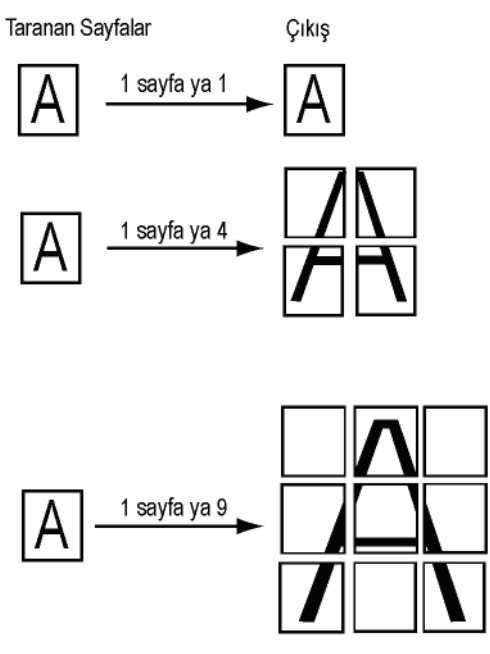

Seçiminizi **OK** ile onaylayın.

- **6** Arzu ettiğiniz yakınlaştırma seviyesini, **25%** ila **400%** arasında,  $\blacktriangle$  ya da  $\blacktriangledown$  tuşlarıyla ayarlayın, **OK** düğmesi (yalnızca **1 'e 1 Sayfa** kopyalama modu) ile onaylayın.
- **7** Arzu ettiğiniz kaynak değerleri ▲ ya da ▼ sayısal klavye tuşlarıyla ayarlayın, daha sonra **OK** duğmesi ile onaylayın.
- 8 **▲** ya da <del>v</del> tuşları yardımıyla cözünürlüğü yazdırma kalitesine göre **OTOMATİK**, **METİN**, **KALITES METIN** ya da **FOTO** seçin, daha sonra **OK** düğmesi ile onaylayın.
- **9** Arzu ettiğiniz kontrast seviyesini ▲ ya da ▼ tuşları yardımıyla ayarlayın, daha sonra **OK** ile onaylayın.
- **10** Arzu ettiğiniz parlaklık seviyesini ▲ ya da ▼ tuşları yardımıyla ayarlayın, daha sonra **OK** ile onaylayın.
- **11** kağıt türünü **NORMAL** va da **KALıN** secin. ▲ va da tuşları yardımıyla daha sonra **OK** ile onaylayın.

# <span id="page-24-0"></span>*Kimlik Kart Modu*

KİMLİK KARTI kopyalama fonksyonu, bir kimlik kartın ya da bir ehliyetin her iki yüzünü kopyalamak için kullanılır, A4 formatlı kağıdın üzerine (orijinal belge boyutu < A5) ya da Letter formatlı kağıdın üzerine (orijinal belge boyutu < Statement).

LCD ekranı yardımcı işletim yönergeler görüntüler (mesela kaynak belgenin yerleştirmesi, belgenin döndürülmesi, vs ) ve işlem devam etmeden önce onayınızı bekler.

**Önemli**

*Bu fonksyon kopyalanacak belgenin tarayıcı düz yatağına yerleştirdiğinde kullanılabilir, ve belge alıcısı herhangi bir kağıdı algılamıyorsa eğer. Yakınlaştırma ve Kaynak ayarları bu kopyalama modunda kullanılamaz.*

- **1** Otomatik belge besleyivinin içinde herhangi bir belgenin olmadığını kontrol edin.
- $2 \times$   $(\text{conv})$  tusuna basın.
- **3** Arzu ettiğiniz kopya sayısını girin ve **OK** ile onaylayın.
- **4** ► ya da ► tuşları yardımıyla kağıt tepsisini **OTOMATIK** ya da **EL İLE** seçin, daha sonra **OK** ile onaylayın.

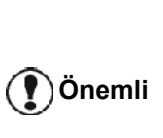

 *Kimlik kart kopyalaması sadece A4(orijinal belge boyutu < A5 ) ya da Letter (orijinal belge boyutu < Statement ) kağıt boyutlarıyla yapılabilir. Seçmiş olduğunuz kağıt tepsisinin kullandığı kağıt boyutu doğru olduğunu kontrol edin.*

- **5**  $\rightarrow$  ya da  $\rightarrow$  tuşları yardımıyla **ID. CARD** kopyalama seçeneğini seçin ve **OK** ile onaylayın.
- 6 **▲** ya da <del>v</del> tuşları yardımıyla cözünürlüğü yazdırma kalitesine göre **OTOMATİK**, **METİN**, **KALITES METIN** ya da **FOTO** seçin, daha sonra **OK** düğmesi ile onaylayın. Kimlik belgelerin kalitesini arttımak için, **FOTO** çözünürlüğünü seçin.
- **7** Arzu ettiğiniz kontrast seviyesini ▲ ya da ▼ tuşları yardımıyla ayarlayın, daha sonra **OK** düğmesi ile onaylayın.
- **8** Arzu ettiğiniz parlaklık seviyesini ▲ ya da ▼ tuşları yardımıyla ayarlayın, daha sonra **OK** ile onaylayın.
- 9 **▲** ya da <del>v</del> tuşları yardımıyla kağıt türünü **NORMAL** ya da **KALıN** seçin, daha sonra **OK** ile onaylayın.

LCD ekranı aşağıdaki mesajı gösterir:

#### **PUT ID. CARD THEN OK**

**10** Kimlik kartınızı ya da herhangi diğer idari belgelerinizi aşağıdaki gösterileni izleyip, düz yataklı tarayıcının camın üstüne yerleştirin:

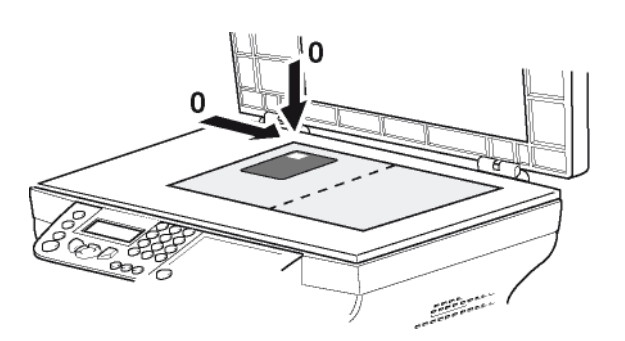

**11 OK** tuşuna basın. Belge tarandı daha sonra LCD ekranı aşağıdaki mesajı gösterir:

#### **TURN UP DOC THEN OK**

**12** Belgeyi çevirin daha sonra **OK** düğmesi ile onaylayın.

Cihaz, belgenizin bir kopyasını basıyor.

# <span id="page-25-0"></span>*Özel kopyalama ayarları*

Bu menüyle yapılan ayarlar, sizin onayınızdan sonra artık **standart ayarlar** olarak kabul edilirler.

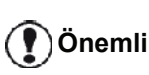

*Baskı kalitesi tatmin edici değilse, bir kalibrasyon ilerleyebilirsiniz (***Tarayıcınızı ayarlayın***[, page 39](#page-43-6) bakınız).*

<span id="page-25-1"></span>**Çözünürlük ayarı**

**ÇÖZÜNÜRLÜK** parametresi fotokopi çözünürlüğünü ayarlamanızı sağlar.

#### *841 - GELISMIS FCT/KOPYALA/CÖZÜNÜRLÜK*

- 1 Tuş takımını kullanarak Basın  $\star$ , 841 girin.
- **2** ► va da ► tuslarını kullanarak, asağıdaki tabloya göre çözünürlük ayarını yapın:

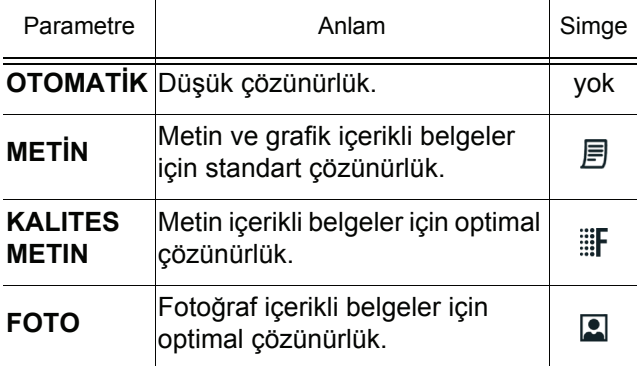

- **3 OK** duğmesine basarak seçiminizi onaylayın.
- **4** Bu menüden şu tuşa  $\mathcal{O}$  basarak çıkın.

**Not** *Çözünürlüğü, tuşununa basarak da ayarlayabilirsiniz.*

#### <span id="page-25-2"></span>**Yakınlaştırma ayarı**

**YAKıNLAşTıR** parametresi, bir belgenin herhangi bir kısmını yakınlaştırma seviyesi ve orijinini belirleyerek 25 ile 400 % arasında büyütüp küçültmenizi sağlar.

#### *842 - GELISMIS FCT/KOPYALA/YAKINLASTIR*

- 1 Tuş takımını kullanarak Basın  $\rightarrow$ , 842 girin.
- **2** Alfanümerik klavye ile istenen yakınlaştırma seviyesini girin veya  $\triangle$  ve  $\blacktriangledown$  tuşları yardımıyla önceden tanımlanan değerlerin arasındaki bir seçimi girin.
- **3 OK** duğmesine basarak seçiminizi onaylayın.
- **4** Bu menüden şu tuşa  $\Diamond$  basarak çıkın.

#### <span id="page-25-3"></span>**Harmanlanmış kopya ayarı**

**HARMANLANMIŞ** parametresi kopyalarınızın toplu olup, olmayacağını belirlemenize yarar.

#### *843 - GELISMIS FCT/KOPYALA/TOPLANDI*

- **1** Tuş takımını kullanarak basın, **843** girin.
- **2** ► ve ► tuslarını kullanarak, asağıdaki tabloya göre arzu ettiğiniz seçenekleri ayarlayın:

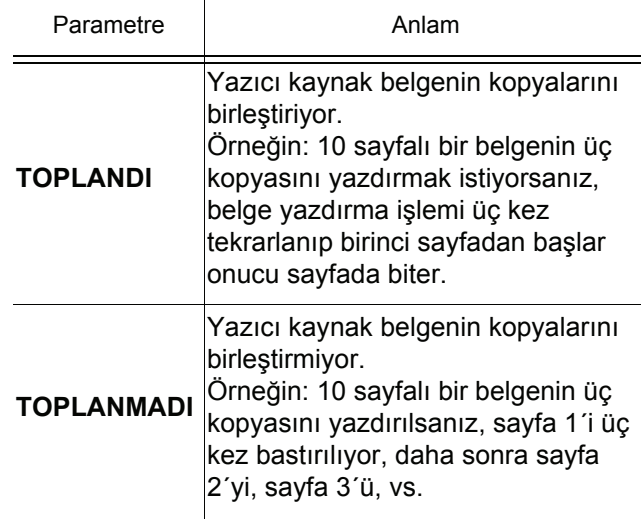

- **3 OK** duğmesine basarak seçiminizi onaylayın.
- **4** Bu menüden şu tuşa *s*ow basarak çıkın.

#### <span id="page-25-4"></span>**Analiz kaynak ayarı**

Arzu ederseniz, tarayıcının kaynak ayarını değiştirebilirsiniz.

X ve Y için mm cinsinden yeni değerler girerek (X< 209 ve Y <280), analizi yapılan alanı aşağıdaki diyagramda gösterildiği gibi taşıyabilirsiniz.

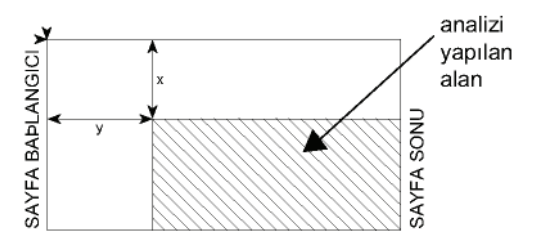

#### *844 - GELISMIS FCT/KOPYALA/KAYNAK*

- 1 Tuş takımını kullanarak Basın  $\star$ , 844 girin.
- **2** ► ya da ► tuşlarını kullanarak X ve Y koordinatlarını seçin.
- **3** Tuş takımı yardımıyla veya  $\blacktriangle$  ve  $\blacktriangledown$  tuşlarıyla arzu ettiğiniz koordinatları ayarlayın.
- **4 OK** duğmesine basarak seçiminizi onaylayın.
- **5** Bu menüden şu tuşa  $\Diamond$  basarak çıkın.

#### <span id="page-26-0"></span>**Kontrast ayarı**

**KONTRAST** parametresi fotokopideki renk kontrastını seçebilmenizi sağlar.

#### *845 - GELISMIS FCT/KOPYALA/KONTRAST*

- 1 Tuş takımını kullanarak Basın  $\rightarrow$ , 845 girin.
- **2** ► ve ► tuşları yardımıyla arzu ettiğiniz kontrast seviyesini ayarlayın.
- **3 OK** duğmesine basarak seçiminizi onaylayın.
- 4 Bu menüden şu tuşa **da** basarak çıkın.

#### <span id="page-26-1"></span>**Parlaklık ayarı**

**PARLAKLıK** parametresi çıktınızın parlaklık derecesini düşürme ya da yükseltmenizi sağlar.

#### *846 - GELISMIS FCT/KOPYALA/PARLAKLIK*

- **1** Tus takımını kullanarak basın  $\sim$ . **846** girin.
- **2** ► ve ▼ tuşları yardımıyla arzu ettiğiniz parlaklık seviyesini ayarlayın.
- **3 OK** duğmesine basarak seçiminizi onaylayın.
- **4** Bu menüden şu tuşa  $\mathcal{O}$  basarak çıkın.

#### <span id="page-26-2"></span>**Kâğıt tipi ayarı**

#### *851 - GELISMIS FCT/TARA. & YAZDIR/KAĞIT TÜRÜ*

- **1** Tuş takımını kullanarak Basın ▼, 851 girin.
- **2** ► ve ► tuşlarını kullanarak, kullandığınız kağıt tipini **NORMAL** ya da **KALıN** olarak seçin.
- **3 OK** duğmesine basarak seçiminizi onaylayın.
- **4** Bu menüden şu tuşa  $\mathcal{O}$  basarak çıkın.

#### <span id="page-26-3"></span>**Kağıt tepsi seçimi**

**Otomatik** seçimi, kağıt tepsilerdeki tanımlanan kağıt biçimine göre iki anlama gelebilir. Aşağıdaki tablo farklı durumları açıklamaktadır.

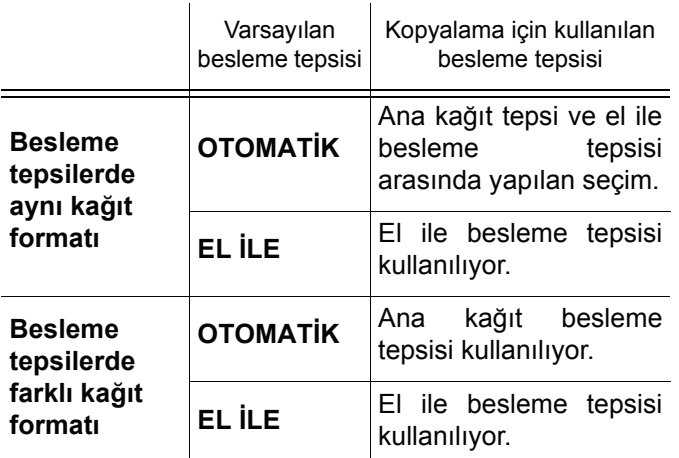

#### *852 - GELİŞMİŞ FONKSYON/TARA. & YAZDIR/ BESLEME TEPSİ KAĞIDI*

**1** Tuş takımını kullanarak Basın ▼, 852 girin.

- **2** Kullandığınız varsayılan **OTOMATIK** ya da **EL ILE** kağıt besleme tepsisini  $\triangle$  ve  $\triangledown$  tuşları yardımıyla seçin.
- **3 OK** düğmesiyle onaylayın.
- **4** Bu menüden şu tuşa ∭ollan basarak çıkın.

#### <span id="page-26-4"></span>**Sayfa besleme analiz marj ayarı**

Sayfa besleme tarayıcınız ile gerçekleştirdiğiniz analiz sırasında, belgenizin yan marjlarını sol ya da sağa doğru kaydırabilirsiniz.

#### *853 - GELISMIS FCT/TARA. & YAZDIR/ S.F MARJİN*

- 1 Tuş takımını kullanarak Basın  $\star$ , 853 girin.
- **2** Sol/sağ marj kaymalarını (0,5 mm adımlarla) ▲ ve  $\blacktriangleright$  tuşlarını kullanarak ayarlayın.
- **3 OK** düğmesiyle onaylayın.
- **4** Bu menüden şu tuşa  $\text{OR}$  basarak çıkın.

#### <span id="page-26-5"></span>**Düz yataklı analiz marjların ayarı**

Düz yataklı tarayıcınız ile gerçekleştirdiğiniz analiz sırasında, belgenizin yan marjlarını sol ya da sağa doğru kaydırabilirsiniz.

#### *854 - GELISMIS FCT/TARA. & YAZDIR/DÜZ FLATBED MARG*

- 1 Tuş takımını kullanarak Basın  $\star$ , 854 girin.
- **2** Sol/sağ marj kaymalarını (0,5 mm adımlarla) ▲ ve tuşlarını kullanarak ayarlayın.
- **3 OK** düğmesiyle onaylayın.
- **4** Bu menüden şu tuşa  $\mathcal{O}$  basarak çıkın.

#### <span id="page-26-6"></span>**Baskı sağ ve sol marj ayarı**

Eğer istiyorsanız, baskı sırasında belgenizin yan marjlarını sağa ya da sola kaydırabilirsiniz.

#### *855 - GELISMIS FCT/TARA. & YAZDIR/YAZICI MARJ.*

- **1** Tuş takımını kullanarak Basın ▼, 855 girin.
- **2** Sol / sağ mari kaymalarını (0,5 mm adımlarla) ▲  $ve \rightarrow tusl$ arını kullanarak ayarlayın.
- **3 OK** düğmesiyle onaylayın.
- **4** Bu menüden şu tuşa  $\mathbb{Q}$  basarak çıkın.

#### <span id="page-26-7"></span>**Baskı üst alt marj ayarı**

Eğer istiyorsanız, baskı sırasında belgenizin yan marjlarını üste ya da alta doğru kaydırabilirsiniz.

#### *856 - GELISMIS FCT/TARA. & YAZDIR/ÜST YAZ.*

- **1** Tuş takımını kullanarak Basın ▼, 856 girin.
- **2** Sol / sağ marj kaymalarını (0,5 mm adımlarla) ve  $\bullet$  tuşlarını kullanarak ayarlayın.
- **3 OK** düğmesiyle onaylayın.

**4** Bu menüden şu tuşa **d** basarak çıkın.

#### <span id="page-27-0"></span>**Kağıt format ayarı**

Bu menü, el ile besleme tepsisinin ve ana kağıt tepsisinin varsayılan kağıt formatını belirlemenize olanak tanır. Ayrıca, varsayılan tarama genişliğini de ayarlayabilirsiniz.

#### *857 - GELISMIS FCT/TARA. & YAZDIR/ KAGIT BOYUTU*

- 1 Tuş takımını kullanarak Basın  $\star$ , 857 girin.
- **2** ► ve <del>▼</del> düğmeleri ile varsayılan kağıt formatını belirtmek istediğiniz kağıt besleme tepsisini seçin.
- **3 OK** düğmesiyle onaylayın.
- 4 **A** ya da <del>V</del> tuşlarını kullanarak, aşağıdaki tabloya göre kağıt boyutunun ayarını yapın:

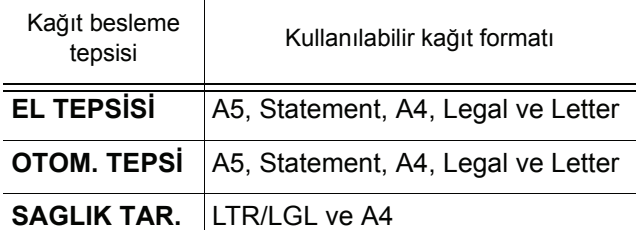

- **5 OK** düğmesiyle onaylayın.
- **6** Bu menüden şu tuşa **d** basarak çıkın.

# <span id="page-28-0"></span>**Faks**

*Bu bölümde faks konfigürasyonu ve uygulamalarına yönelik fonksiyonların açıklaması yapılmaktadır.*

*Ayrıca faks posta kutularının anlatımını da bulacaksınız.*

# <span id="page-28-1"></span>*Faks gönderimi*

#### <span id="page-28-2"></span>**Başlangıç sayfanın yazdırılması**

Bir başlangıç sayfası terminalinizde stoklanmıştır. Bu başlangıç sayfayı kullanarak faks göndermek için, her hangi bir zamanda bu sayfayı yazdırabilir ve bilgileriniz ile tamamlayabilirsiniz.

- **1** Seçin *30 FAKS / HEADER PAGE.*
- **2** Seçin:

**301 - LOCAL**, terminal üzerinde konfigürasyonu yapılmış dil´e göre bir başlangıç sayfası yazdırmak için,

#### **302 - INTERNAT**, terminal üzerinde

konfigürasyonu yapılmış ülkenin lisanı ve İngilizce olmak üzere iki lisanda bir başlangıç sayfası yazdırmak için. İki lisan arasında kullanılan ayırıcı "/"dır.

**Not**

*İngilizce dil konfigürasyonu terminal üzerinde yapılmışsa, başlangıç sayfası yalnızca İngilizce olarak yazdırılacaktır.*

Uluslar arası başlangıç sayfası örneği:

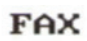

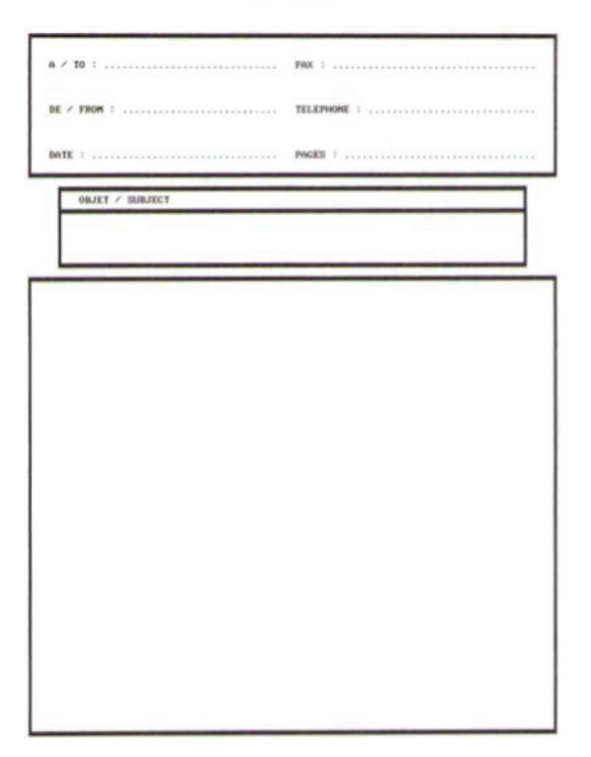

#### <span id="page-28-3"></span>**Çabuk gönderim (Hemen gönderim)**

**1** Kopyalayacağınız belgeyi kopyalanacak yüz yukarı gelecek şekilde otomatik belge besleyicinin içine yerleştirin.

#### **ya da**

Kopyalanacak olan belgeyi, camın kenarında belirtilen talimatlara uygun olarak, kopyalanacak yüzü cama bakacak şekilde yerleştirin.

**2** Faks numarasını girin daha sonra  $(\forall x)$  ya

**[4 - Faks](#page-28-0)**

da  $\mathbb{N}$  basın.

**3** Eğer düz yataklı tarayıcıyı kullanıyorsanız, birden daha çok sayfa tarayabilirsiniz. Sonraki sayfayı tarayıcının içine yerleştirin, **SONRAKY SAYFA** seçin ve **OK** ile onaylayın. Bütün sayfalar tarama bitiminde **TAMAM** basın.

**▶ Simgesi karşı numara aranırken yanıp sönecektir, iki** faksın iletişim kurması ile bu ışık sabitlenir.

Gönderi işleminin sonunda, başlangıç ekranı açılır.

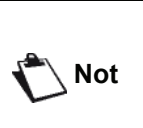

*Faks gönderirken gönderim seçeneklerini değiştirebilirsiniz. Bunu gerçekleştirmek için, faks numarayı girdikten sonra* **OK** *tuşuna basın.*

#### <span id="page-28-4"></span>**Programlı gönderim**

Bu fonksiyon sayesinde, belgenizin her hangi bir saatinde iletilmesini sağlayabilirsiniz.

Bu programlı gönderi işlemini ayarlamak için, alıcının numarasını, gönderi işleminin başlayacağı saati, belgenizin yükleme tipini ve sayfa sayısını girmeniz gerekir.

#### **Belgenizin zaman programlı gönderi ayarını yapmak için :**

**1** Kopyalayacağınız belgeyi kopyalanacak yüz yukarı gelecek şekilde otomatik belge besleyicinin içine yerleştirin.

#### **ya da**

Kopyalanacak olan belgeyi, camın kenarında belirtilen talimatlara uygun olarak, kopyalanacak yüzü cama bakacak şekilde yerleştirin.

**Önemli**

*Aksilikle boş ya da yanlış sayfalar göndermemek için, besleyici ya da tarayıcı camında bulunan belgenin doğru şekilde yerleştirldiğini kontrol edin.*

- **2** *31 FAKS/ILETIM* seçin.
- **3** Gönderiyi programlayacağınız alıcının numarasını girin ya da numaralandırma modunu seçin ve ardından **OK** ile onaylayın.
- **4** Geçerli saatin yanı sıra, arzu ettiğiniz belge iletim saatini girin ve ardından **OK** ile onaylayın.
- **5** Gerekli görüyorsanız kontrastı uygulayın ve ardından **OK** ile onaylayın.
- **6** Yükleme tipini seçin, **BESLEYİCİ** ya da **HAFİZA** ve ardından **OK** ile onaylayın.
- **7** Göndermeniz gereken sayfa sayısını da girebilir ve ardından **OK** ile onaylayabilirsiniz.
- **8**  $\sqrt{2}$  tuşuna basarak programlı gönderim işlemini onaylayın.
- **9** Eğer düz yataklı tarayıcıyı kullanıyorsanız, birden daha çok sayfa tarayabilirsiniz. Sonraki sayfayı tarayıcının içine yerleştirin, **SONRAKY SAYFA** seçin ve **OK** ile onaylayın. Bütün sayfaların tarama bitiminde **TAMAM** basın.

Belgeniz programladığınız saatte gönderilmek üzere hafızaya alınmıştır.

#### <span id="page-29-0"></span>**Numaralandırmayı takiben gönderim**

Bu fonksiyon, faks gönderimi sırasındaki çevirme sesini hoparlörler sayesinde duyabilmenizi sağlar. Bu durumda gönderinin maksimum hızı 14400 bps olacaktır.

Bu fonksiyon ile örneğin:

- alıcının faksın meşgul olup olmadığını duyabilir ve böylelikle belgenizi göndermek için hattın serbest olduğu anı seçebilirsiniz.
- numaralardaki belirsizlik vs. gibi durumlara, iletişimin kurulmasını denetleyebilirsiniz.

Elle hat alımı için:

- **1** Kopyalayacağınız belgeyi otomatik alıcının içine yerleştirin.
- **2**  $(\lvert \mathbf{t} \rvert)$ 'e basın.
- **3** Eğer gerekli görüyorsanız,  $\bullet$  ya da ▲ tuşları kullanarak ses seviyesini ayarlayın.
- **4** Alıcının numarasını girin. Uzaktaki faksın tonlamasını duyduğunuz anda hat serbest demektir, gönderme işleminize başlayabilirsiniz.
- **5** Belgenin gönderimini başlatmak için  $\mathbb{Q}$  tuşuna basın.

Eğer cihaz gönderi raporu yazdırma parametresine ayarlanmışsa, gönderilen belgenin küçültülmüş ilk kopyası yazdırılmaz ve cihaz bağlantının el ile yapıldığını belirtir (**[Gönderim Raporu](#page-38-4)**, sayfa 34 bakınız).

# <span id="page-29-1"></span>*Faks kabulü*

Faks kabulü, makinenizin parametre ayarlarına bağlıdır.

Aşağıdaki parametreler, alınan faks basıncı özelleştirmenize olanak tanır.

- *-* **Alım Modu***[, sayfa 34](#page-38-5);*
- *-* **Kağıtsız Alım***[, sayfa 35;](#page-39-4)*
- *-* **[Kopya say](#page-39-5)ısı***, sayfa 35;*
- *-* **[Faks ya da bilgisayar al](#page-39-6)ım***, sayfa 35;*
- *-* **Alınan faksları [azaltma modu](#page-40-2)***, sayfa 36;*
- *-* **[Teknik parametreler](#page-40-3)***, sayfa 36.*

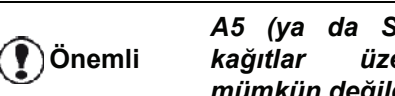

*A5 (ya da Statement) formatlı kağıtlar üzerine yazdırmak mümkün değildir.*

Aşağıdaki tablolar, varsayılan tepsiye ve kağıt formatına göre alınan faksın yazdırma tepsisini belirler.

Varsayılan besleme tepsisi, **El ile**:

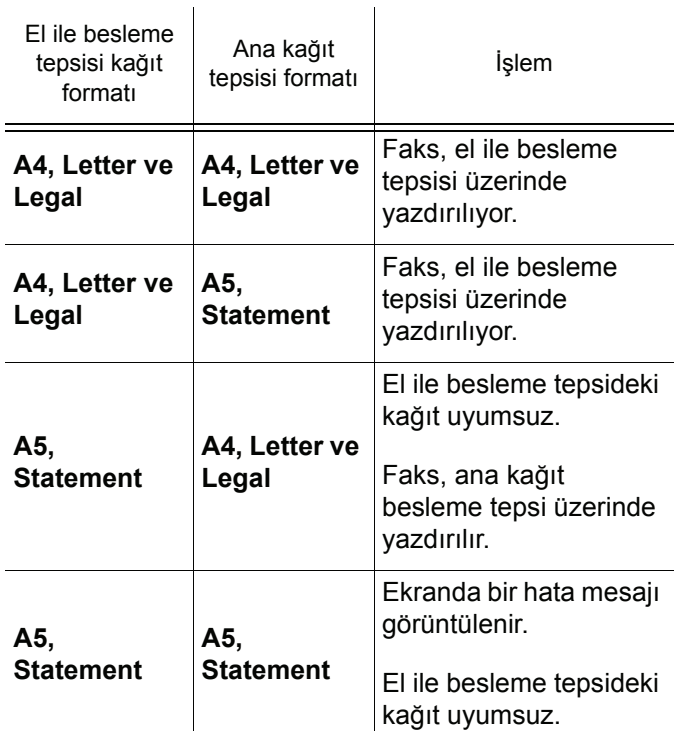

#### Varsayılan besleyici, **Otomatik**:

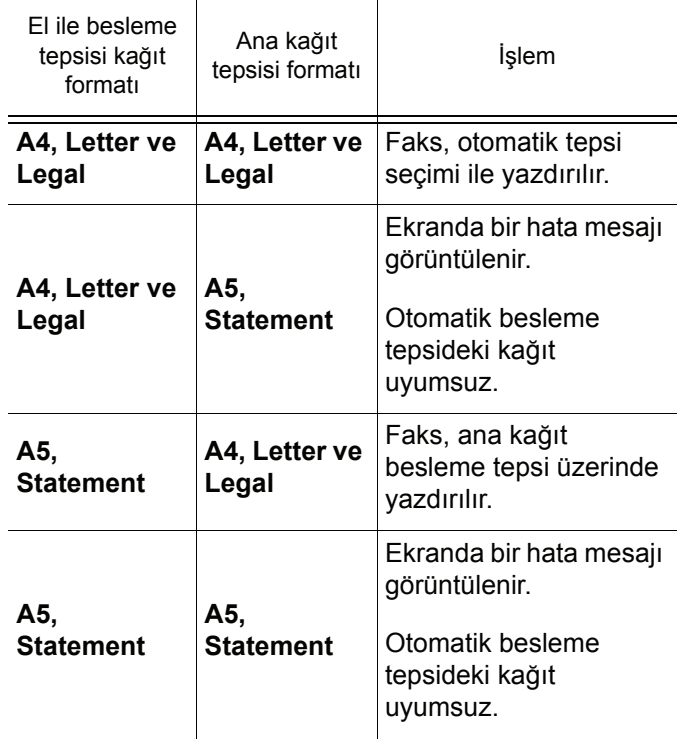

**[4 - Faks](#page-28-0)**

# <span id="page-30-0"></span>*Faksın dağıtımı*

Terminalizden (ilk bilgiyi veren) bir belgenin dağıtılmasını, yani uzaktaki bir faksın aracılığı ile bir belgenin, belirlenen dağıtım listesine göre alıcılarınıza iletilmesini isteyebilirsiniz.

Bunun için, başlangıç faksı ve uzaktaki faks olmak üzere her iki faksın da dağıtım fonksiyonuna sahip olması gerekmektedir.

Şu durumda, dağıtım işlemi için uzaktaki faksa dağıtım listesi ve iletilecek dosya üzerine gereken bilgileri sağlamanız gerekir. Bunun ardından uzaktaki faks, belgenizi dağıtım listesinde bulunan bütün alıcılara iletme görevini üstlenmiş olur.

Dağıtım işlemi aktif hale geldiğinde, uzaktaki faks tarafından alınan belge, listedeki alıcılara gönderilmeden evvel yazdırılır.

Terminalizden dağıtım işlemini aktif hale getirmek için:

**1** Kopyalayacağınız belgeyi otomatik alıcının içine yerleştirin.

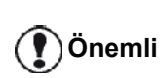

*Aksilikle boş ya da yanlış sayfalar göndermemek için, besleyici ya da tarayıcı camında bulunan belgenin doğru şekilde yerleştirldiğini kontrol edin.*

- **2 37** *FAKS / YAYMA*.
- **3** Dağıtım işlemini aktif hale getireceğiniz uzaktaki faksın numarasını girin ya da numaralandırma modunu seçin ve ardından **OK** ile onaylayın.
- **4** Uzaktaki faks tarafından kullanılması gereken liste numarasını girin ve ardından**OK** ile onaylayın.
- **5** Geçerli saatin yanı sıra, belge gönderimini arzu ettiğiniz saate girin ve ardından **OK** ile onaylayın.
- **6** Yükleme tipini belirleyebilirsiniz, **BESLEYİCİ** ya da **HAFİZA**, ardından **OK** ile onaylayın.
- **7** Eğer arzu ederseniz, göndermeden önce belgenin sayfa sayısını girebilirsiniz.
- **8**  $\mathbb{R}$  tuşuna basarak dağıtım işlemini onaylayın.
- **9** Eğer düz yataklı tarayıcıyı kullanıyorsanız, birden daha çok sayfa tarayabilirsiniz. Sonraki sayfayı tarayıcının içine yerleştirin, **SONRAKY SAYFA** seçin ve **OK** ile onaylayın. Bütün sayfaların tarama bitiminde **TAMAM** basın.

Besleyicide bulunan belge hemen ya da (tercihinize göre) daha sonra, dağıtım işleminde sorumlu kılınacak olan uzaktaki faksa iletilir.

## <span id="page-30-1"></span>*Faks cevaplayıcı*

Faks cevaplayıcı sayesinde tüm belgelerinizin hafızada gizli tutulmasını ve alınır alınmaz, sistematik bir biçimde yazdırılmamasını sağlayabilirsiniz.

 $\triangleright$  işıklı ikazı faks cevaplayıcısının durumunu bildirir.

- Yanmış halde: Cevaplayıcı açık.
- Yanıp sönen ışık: Faks hafızanızda belge(ler) var ya da yeni faks(lar) almaktasınız.
- Sönmüş halde: Hafıza dolu, terminaliniz artık belge kabul edemiyor.

4 haneli bir şifre kullanarak alınan belgelerin gizliliğini sağlayabilirsiniz. Bu şifre kaydedildikten sonra, artık size şu işlemler öncesinde sorulacaktır:

- hafizede bullunan faks yazdırma,
- faks cevaplayıcı açılma ya da kapanma.

#### <span id="page-30-2"></span>**Cevaplayıcıya bir giriş kodu kaydetme**

#### *383 - FAKS /FAKS CEV. / CEVAPLAMA KOD*

- 1 Tuş takımını kullanarak Basın  $\star$ , 383 girin.
- **2** Şifrenizi belirleyin (4 haneli) ve ardından **OK** ile onaylayın.
- **3** Bu menüden şu tuşa **de** basarak çıkın.

#### <span id="page-30-3"></span>**Cevaplayıcı aktif / kapalı hale getirme**

#### *382 - FAKS /FAKS CEV. / AKTİVASYON*

- **1** Tuş takımını kullanarak Basın  $\star$ , 382 girin.
- **2** Eğer faks cevaplayıcınıza bir şifre kaydetmişseniz, şifrenizi girin ve **OK** ile onaylayın.
- **3** gereken cevaplayıcı seçeneğini seçin, **ILE** ya da **HARIC**, ardından seçiminizi **OK** ile onaylayın.
- **4** Bu menüden şu tuşa **de** basarak çıkın.

#### <span id="page-30-4"></span>**Hafızada bulunan alınmış faks mesajları yazdırma**

**Önemli** *A5 (ya da Statement) formatlı kağıtlar üzerine yazdırmak mümkün değildir.*

#### *381 - FAKS /FAKS CEV. / YAZDIR*

- 1 Tuş takımını kullanarak Basın  $\rightarrow$ , 381 girin.
- **2** Eğer faks cevaplayıcınıza bir şifre kaydetmişseniz, şifrenizi girin ve **OK** ile onaylayın.

Hafızada alınan ve kaydedilen belgeler yazdırılır.

# <span id="page-30-5"></span>*Faksların yönlendirilmesi*

Bu fonksiyon sayesinde, alınan faks mesajları rehberde bulunan bir numaraya doğru yeniden yönlendirebilirsiniz. Bu fonksiyonu kullanmak için şu iki işlemi gerçekleştirmeniz gerekir:

- **1** Yönlendirmeyi aktif hale getirin
- **2** Faks işleminin gerçekleştirileceği adresi belirleyin.

## *LFF6050*

#### <span id="page-31-0"></span>**Yönlendirmeyi aktif hale getirme**

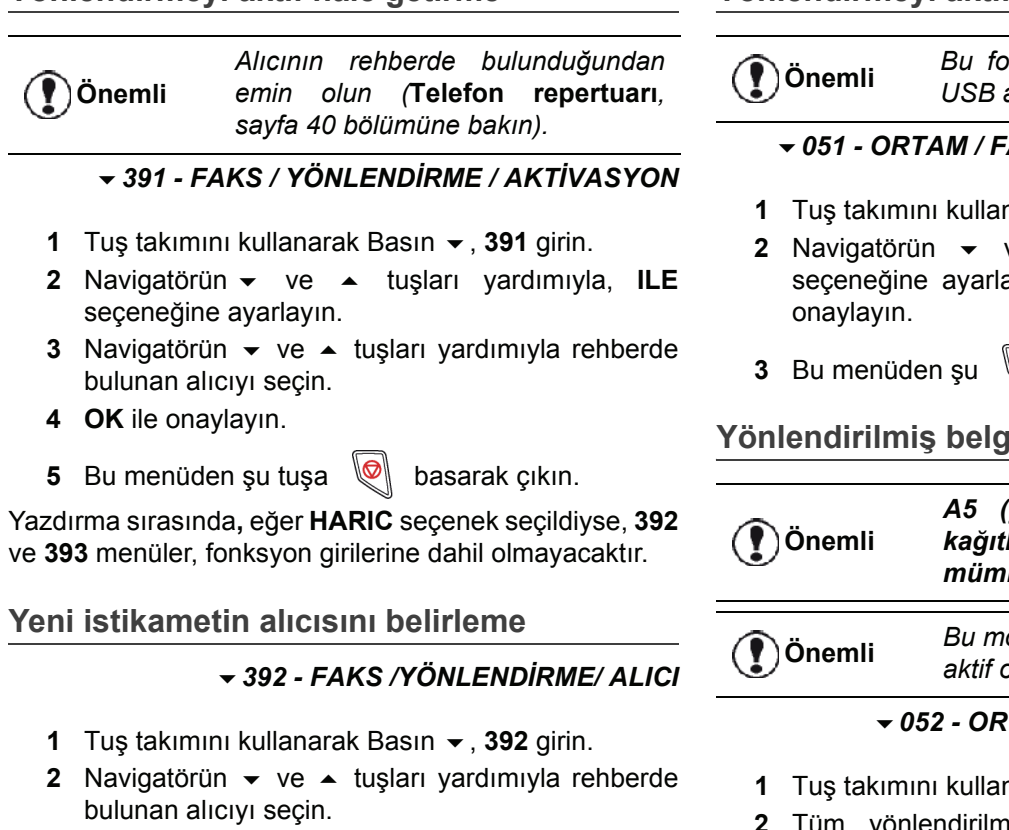

- <span id="page-31-1"></span>**3 OK** ile onaylayın.
- **Bu menüden şu tuşa**  $\mathbb{Q}$  **basarak çıkın.**

#### <span id="page-31-2"></span>**Yönlendirilen belgelerin yazdırılması**

*393 - FAKS / YÖNLEDİRME / KOPYALA*

- 1 Tuş takımını kullanarak Basın  $\rightarrow$ , 393 girin.
- **2** Navigatörün <del>▼</del> ve ▲ tuşları yardımıyla, KOPYALA seçeneğini ayarlayın (yerel bilgi, yazdırma aygıtınıza geri gönderilir) **ILE** ya da **HARIC**.
- **3 OK** ile onaylayın.
- **4** Bu menüden şu tuşa  $\text{as}$  basarak çıkın.

## <span id="page-31-3"></span>*Fakslarin bir USB anahtarına yönlendirilmesi*

Bu fonksiyon alınan faksların, terminale bağlı olan bir USB anahtarın MF Printer Laser Pro LL2\FAX klasörün içine aktarılmasını sağlar. MF Printer Laser Pro LL2\FAX klasörü uygulama tarafından oluşturulur. USB terminali alım hafizasi haline gelir.

Böylelikle yönlendirilen fakslar, Tiff uzantısıyla USB anahtarına kaydedilir ve şu şekilde adlandırılırlar: "FAKSYYAAGGSSDDSS", burada YYAAGGSSDDSS alinan faksın tarih ve saatini gösterir.

Ayrıca **052 YAZDIR** seçeneğini aktif hale getirerek, USB anahtarınıza yönlendirilmiş belgelerin otomatik olarak yazdırılmasını sağlayabilirsiniz.

#### <span id="page-31-4"></span>**Yönlendirmeyi aktif hale getirme**

- **Önemli** *Bu fonksiyonu çalıştırmadan evvel, USB anahtarınızı terminala takın.*
- **[4 Faks](#page-28-0)** *051 - ORTAM / FAKS ARSİVL / ETKINLESTIRM*
	- **1** Tuarak **▼** Basın, **051** girin.
	- **2** Ye ▲ tuşları yardımıyla, ILE avın ardından seciminizi **OK** ile
	- **tusa basarak çıkın...**

#### <span id="page-31-5"></span>**Yönlendirilmiş belgeleri yazdırma**

# *A5 (ya da Statement) formatlı kağıtlar üzerine yazdırmak mümkün değildir.*

**Önemli** *Bu mönüye yalnızca FAX ARSİVL aktif olduğu zaman girebilirsiniz.*

#### *052 - ORTAM / FAKS ARSİVL / YAZDIR*

- **1** Tugarak **▼** Basın, **052** girin.
- **2** Tüm yönlendirilmiş belgeleri **otomatik** olarak vazdırmak için ▲ ve <del>v</del> tuşları yardımıyla, ILE seçeneğini girin.
- **3 OK** ile onaylayın.
- **4** Bu menüden şu  $\mathbb{Q}$  tuşa basarak çıkın. .

# <span id="page-31-7"></span><span id="page-31-6"></span>*Gönderi kuyruğu*

Bu fonksiyon sayesinde gönderi kuyruğundaki belgelerin durumunu takip edebilirsiniz. Depoda bulunanlar, programlı gönderiler vs. de buna dahildir.

Şunları yapabilirsiniz:

- Bekleme kuyruğunu **İnceleme** ya da üzerinde **düzenlemeler** yapma. Dosyalar, bekleme kuyruğunda şu şekilde kodlandırılırlar: Bekleme kuyruğundaki sıra numarası / belgenin durumu / alıcının numarası. Belge durumları şu şekilde olabilir:
	- **GÖN.**: Gönderim
	- **DAĞ.**: dağıtım
	- **BELG**: depoda
	- **ALM**: alma
	- **PKG**: posta kutusuna gönder
	- **PKA**: pusta kutusu alma
	- **TR**: devam eden komutlar
	- **SMS**: SMS gönderme
- beklemedeki bir gönderi isteğini **hemen gerçekleştir**,
- **belge yazdır**hafızada, beklemede ya da depoda bulunan,
- **Bekleme listesini yazdır**, beklemede olan her bir belgenin durumunu göz önünde bulundurmak için: - bekleme sıra numarası,
	- belgenin adı ya da numarası,
	- gönderi (faks) için ön görülen zaman,
	- belgeye yönelik işlem tipi: Hafızadan gönderme,
	- programlı gönderme, depoya bırakma,

- belge boyutu (hafızada kapladığı alan yüzdesi)

• **İptal** belge boyutun göderim isteği.

### <span id="page-32-0"></span>**Beklemede olan bir gönderiyi hemen başlatma**

### *61 - KOMUTLAR / GERCEKLESTİR*

- 1 Tuş takımını kullanarak Basın  $\rightarrow$ , 61 girin.
- **2** Beklemeden belge seçimi.
- **3** Seçilmiş gönderimi hemen gerçekleştirmek için **OK**

ya da  $\sqrt{\frac{m}{n}}$  ile seçiminizi onaylayın.

#### <span id="page-32-1"></span>**Bekleme kuyruğunu inceleme ya da üzerinde düzenlemeler yapma**

#### *62 - KOMUTLAR / DEGİSTİR*

- 1 Tuş takımını kullanarak Basın  $\rightarrow$ , 62 girin.
- **2** Bekleme kuyruğundan arzu ettiğiniz dosyayı seçin ve ardından **OK** ile onaylayın.
- **3** Şimdi artık seçilen gönderim isteğinin parametrelerini düzenleyebilirsiniz.Yapılan

değişiklikleri onaylamak için  $\mathbb N$  tuşunu kullanın.

#### <span id="page-32-2"></span>**Beklemede olan bir gönderiyi iptal etme**

#### *63- KOMUTLAR / İPTAL*

- 1 Tuş takımını kullanarak Basın  $\rightarrow$ , 63 girin.
- **2** Bekleme kuyruğundan arzu ettiğiniz dosyayı seçin ve ardından **OK** ile onaylayın.

#### <span id="page-32-3"></span>**Kuyrukta ya da depoda olan bir belgeyi yazdırma**

#### *64 - KOMUTLAR / YAZDIR*

- 1 Tuş takımını kullanarak Basın  $\rightarrow$ , 64 girin.
- **2** Bekleme kuyruğundan arzu ettiğiniz dosyayı seçin ve ardından **OK** ile onaylayın.

## <span id="page-32-4"></span>**Bekleme kuyruğunu yazdırma**

#### *65 - KOMUTLAR / YAZDIR. LISTESI*

Tus takımını kullanarak Basın  $\star$ , 65 girin.

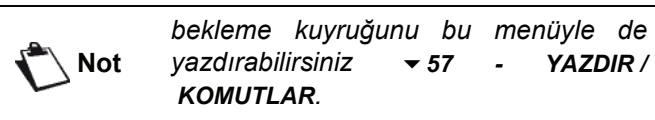

\*\*KOMUTLAR LİSTESİ\*\* adıyla bir özetleyici belge yazdırılır.

# <span id="page-32-5"></span>*Faaliyetteki gönderim işleminin iptali*

Faaliyette olan bir gönderim işleminin durdurulması, gönderinin şekli her ne olursa olsun mümkün olabilmektedir, ancak bu iptal işlemi gönderimin çoklu alıcılı ya da tek alıcılı olma özelliğine göre değişim gösterir.

- Hafızadan, tek alıcılı olarak gerçekleştirilmekte olan gönderim işlemi için, belge hafızadan silinir.
- Çok alıcılı olarak gerçekleştirilmekte olan gönderim işlemi için, sadece iptal esnasında faaliyette olan gönderinin alıcısı bekleme kuyruğundan silinir.

Faaliyetteki bir gönderim işlemini iptal etmek için:

**1**  $\mathbb{Q}$  e basin.

Bir mesaj, silme işinin onaylanmasını ister*.*

- **2** Faaliyetteki gönderim işleminin iptalını onaylamak
	- icin  $\mathbb{Q}$  basın.

Eğer cihazınız bir gönderim raporu yazdırmaya ayarlanmışsa, bağlantının operatör tarafından iptal edildiğini bildiren bir gönderim raporu yazdırılır.

# <span id="page-32-6"></span>*Faks posta kutusu*

Belgelerinizi, sizin cihazınızla uyumlu faks cihazlarına sahip olan alıcılara, (PK kodu diye adlandırılan) giriş şifresi sayesinde, gizliliklerini koruyarak iletmenizi sağlayan, 32 adet posta kutusuna (PK) sahipsiniz. Her PK.

00 genel posta kutusudur. Faks cevaplayıcınız aktif hale gelir gelmez, mesajları kaydetmek için direk olarak terminal ünitesinden yönetilir.

01'den 31'e dek olan posta kutuları özel posta kutularıdır. Her biri ayrı bir şifre ile korunur. Gizlilik derecesi olan belgelerinizi almak için, bu posta kutularını kullanabilirsiniz.

Posta kutusuna erişim ve kullanımı için, önce posta kutusunu yaratmalı, bir isim ve (gerekli görüyorsanız) şifre belirlemelisiniz.

Posta kutunuzu yarattıktan sonra artık, şu işlemleri yapabilirsiniz:

- Var olan bir PK.'nın özelliklerini düzenleyebilirsiniz;
- Eğer belge ya da belgeler varsa, (böyle bir durumda söz konusu PK.'nın isminin yanında bir yıldız işareti belirir.) posta kutunuzun içeriğini yazdırabilirsiniz. İçeriği yazdırılan bir PK boşalır,
- Posta kutusunu iptal edebilirsiniz. (Yalnız ancak boş ya da sıfırlanmışsa);
- Faksınızın posta kutuları listesini yazdırabilirsiniz.

Posa kutularına gizlilik derecesi olan gönderi alabilir ya da posta kutularından gizlilik derecesi olan gönderiler gerçekleştirebilirsiniz.

Bir belgeyi PK'nıza depoladığınız zaman, şifre gereklideğildir. PK deposuna bırakılan her belge depoda varolan belgelere eklenir.

Gönderi masasında, posta kutularına sadece PK. koduyla ulaşım sağlayabilirsiniz.

Posta kutusu depolarından ve gönderi masasından şunları gerçekleştirebilirsiniz:

- Faksınızın PK.'sı içindeki depoya belge koyabilirsiniz,
- Uzaktaki bir faksın PK.'sı içine belge bırakabilirsiniz, • Uzaktaki faksın PK.'sı içindeki dokümanları gönderi masasından gerçektireştirebilirsiniz.

#### <span id="page-33-0"></span>**Bir Posta Kutusu yaratma**

#### *71- POSTAKUTULARI/MBX OLUSTUR*

- 1 Tuş takımını kullanarak Basın  $\blacktriangledown$ , 71 girin.
- **2** 31 PK´dan bir serbest PK. seçin ya da direk olarak serbest olan PK.'nın numarasını girin ardından **OK** ile oneylayın.
- **3 MAILKUTU KOD** seçeneğini işaretleyin ve **OK** tıklayın.

0000 değeri otomatik olarak karşınıza çıkacaktır.

- **4** Arzu ettiğiniz şifreyi girin, ardından **OK** tıklayın.
- **5 MAIL KUTUSU** seçeneğine girin ve ardından **OK** tıklayın.
- **6** Arzu ettiğiniz posta kutusu adını (en fazla 20 karakter) girin ve ardından **OK** tıklayın. Posta kutusu yaratılmıştır. Yeni bir PK. yaratmak için **C** tuşuna basın ve ilk etabından itibaren işleminizi tekrarlayın.
- **7** PK´dan şu tuşa basarak çıkın .

#### <span id="page-33-1"></span>**Bir Posta Kutusu üzerinde düzenlemeler yapma**

#### *71- POSTAKUTULARI/MBX OLUSTUR*

- **1** Tuş takımını kullanarak Basın ▼, 71 girin.
- **2** Arzu ettiğiniz 31 PK´dan bir PK.'yı seçin ya da direk olarak PK. numarasını girin ve ardından **OK** tıklayın.
- **3** Eğer varsa şifrenizi girin ve ardından **OK** ile onaylayın.
- **4 MAILKUTU KOD** ya da **MAIL KUTUSU** menüye girin, ardından **OK** ile onaylayın.
- **5** Arzu ettiğiniz menü veri düzenlemeleri yapın ve **OK** ile onaylayın.

Eğer gerekirse, daha sonraki menü için son iki adımları tekrarlayın.

#### <span id="page-33-2"></span>**Bir Posta Kutusu içeriğinin yazdırılması**

#### *73- POSTUKUTULARI/MBX YAZDIR*

- 1 Tuş takımını kullanarak Basın  $\sim$ , 73 girin.
- **2** Arzu ettiğiniz 31 PK´dan bir PK.'yı seçin ya da direk olarak PK. numarasını girin ve ardından **OK** tıklayın.
- **3** Eğer varsa şifrenizi girin ve ardından **OK**ile onaylayın.

PK. içeriğinde bulunan tüm dosyalar yazdırılır ve PK. boşalır.

#### <span id="page-33-3"></span>**Bir Posta Kutusunun silinmesi**

Bir PK´yı silmeden evvel, var olan içeriği yazdırılarak posta kutusunun boş olduğundan emin olun.

#### *74- POSTAKUTULARI/MBX SİL*

- **1** Tuş takımını kullanarak Basın ▼, **74** girin.
- **2** Arzu ettiğiniz 31 PK´dan bir PK.'yı seçin ya da direk olarak PK. numarasını girin ve ardından **OK** tıklayın.
- **3** Eğer varsa şifrenizi girin ve ardından **OK** ile onaylayın.
- **4** PK silme işlemini **OK** ile onaylayın.

PK. silinmiş ve serbest posta kutuları listesine eklenmiştir.

#### <span id="page-33-4"></span>**Posta kutuları listesinin yazdırılması**

#### *75 - POSTAKUTULARI/MBX LİSTE YAZ.*

Tuş takımını kullanarak Basın v, 75 girin.

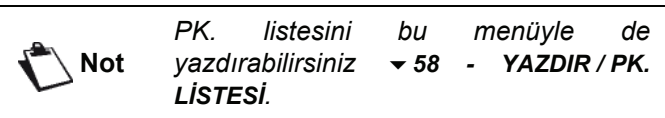

Leste her bir PK.´nın listesini gösterir.

#### <span id="page-33-5"></span>**Faksınızın bir PK. deposuna bırakılması**

- **1** Kopyalayacağınız belgeyi faks alıcının içine yerleştirin.
- **2** Seç*72 POSTAKUTULARI / MBX DEPOSIT*.
- **3** Arzu ettiğiniz 31 PK´dan bir PK.'yı seçin ya da direk olarak PK. numarasını girin ve ardından **OK** tıklayın.

Belge yükleyicinin içine yerleştirilir ve seçili olan PK. içine kaydedilir.

#### <span id="page-33-6"></span>**Uzaktaki bir faksın PK. deposu**

- **1** Kopyalayacağınız belgeyi faks alıcının içine yerleştirin.
- **2** Seç *35 POSTAKUTULARI / MBX GONDERME*.
- **3** Gönderiyi PK.'sına depolayacağınız alıcının numarasını girin ya da numaralandırma modunu seçin ve ardından **OK** ile onaylayın.
- **4** Alıcının numarasını girin ve seçiminizi **OK** ile onaylayın.
- **5** Eğer gönderiyi programlamak istiyorsanız, geçerli saatin yanına gönderi için arzu edilen zamanı girin ve **OK** ile onaylayın.
- **6** Yükleme tipini belirleyebilirsiniz, **BESLEYİCİ** ya da **HAFİZA**, ardından **OK** ile onaylayın.
- **7** Gönderilecek sayfa sayısını da girebilir ve ardından **OK** ile onaylayabilirsiniz.
- **8**  $\sqrt{2}$  tuşuna basarak, uzaktaki faksın posta kutusuna doğru gönderi yapma isteğinizi onaylayın.

**[4 - Faks](#page-28-0)**

Çabuk gönderi durumunda, belge derhal iletilecektir.

Programlı gönderi söz konusuysa, belge hafızaya kaydedilir ve gönderme işlemi belirlenen zamanda gerçekleşir.

#### <span id="page-34-0"></span>**Uzaktaki Bir Faksta Bulunan PK içeriğinin alınması**

#### *36 - FAKS / PK SORGULAM*

**Not** *Uzaktaki faksın uyumluluğunu kontrol edin.*

- 1 Tus takımını kullanarak Basın  $\rightarrow$ , 36 girin.
- **2** Gönderiyi PK.'sına depolayacağınız alıcının numarasını girin ya da numaralandırma modunu seçin ve ardından **OK** ile onaylayın.
- **3** Abonenin PK. numarasını girin ve seçiminizi **OK** ile onaylayın.
- **4** Bu PK. şifresini girin ve ardından **OK** ile onaylayın.
- **5** Eğer karşıdan alım işlemini programlamak istiyorsanız, geçerli saatin yanına alım işlemi için arzu edilen zamanı girin ve **OK** ile onaylayın.
- **6** PK. içeriği alma isteğini  $\sqrt{2}$  tuşu ile onaylayın.

Uzaktaki faks (hemen ya da proglandığı zamanda) aranır aranmaz, karşıdaki faks PK.'sı içinde bulunan dosya ya da dosyalar sizin faksınıza iletilecektir.

# <span id="page-34-1"></span>*Faksın bir PK.'dan alınması ve PK.'ya bırakılması*

Bir belgeyi, **Karşıdan alım** fonksiyonu ile arayan tüm abonelerin kullanımına sunmak için faksınızın **Depo** kısmına bırakabilirsiniz. Böylelikle abone ya da aboneler, faksınızda depoya bırakmış olduğunuz bir belgenin, istediklerinde kendilerine fakslanmasını sağlayabilirler.

**Bir belgenin depolanmasını programlamak için**, tipini belirlemek gerekir:

- BASİT Belge besleyici ya da hafızadan sadece bir defa alınabilir;
- ÇOKLU Belge hafızadan istendiği sayıda alınabilir.

**Bir karşıdan alma işlemini programlamak için**, söz konusu abonenin numarasını belirlemeniz gerekir. Ardından arzu edilen karşıdan alım işlemine göre:

- hemen bir karşıdan alma işlemi başlatabilirsiniz,
- Saati belirleyerek karşıdan almayı programlayabilirsiniz,
- birden fazla aboneyle, gerek programlı, gerek çabuk gönderi olsun, karşıdan alma işlemi gerçekleştirebilirsiniz.

#### <span id="page-34-2"></span>**Belge depolama**

- **1** Depolacağınız belgeyi alıcının içine yerleştirin.
- **2** Seç*34* **-***FAKS / TX SORGULAMA*.

**3** Birazdan tanımlanması yapılacak olan tabloya göre, depolama tipini seçin:

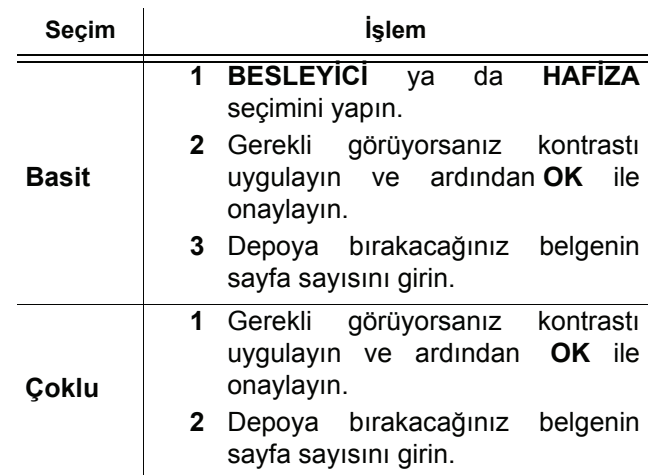

**4** Depolamayı **OK** ile onaylayın.

#### <span id="page-34-3"></span>**Depoya bırakılmış olan bir belgenin karşıdan alınması**

#### *33 - FAKS / RX SORGULAMA*

#### **1** Seç *33* **-** *FAKS / TX SORGULAM.*

**2** Karşıdan belge almak istediğiniz abonenin numarasını girin ya da numaralama modunuza göre seçiminizi yapın.

tuşunu kullanarak  $(\cdot \mathcal{B})$  birden fazla belgeyi karşıdan almanız mümkündür.

**3** Gerçekleştirilecek karşıdan alma işleminin tipine göre, şunları yapmanız gerekir:

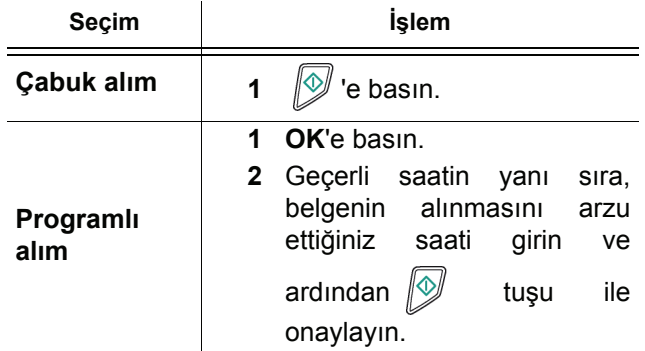

# <span id="page-35-0"></span>**SMS**

<span id="page-35-4"></span>*SMS gönderimi*

- Giriş kutucuğu içinde hareket etmek için ve ▲ tuşları kullanın.
- Metin içinde kelime kelime ilerlemek için navigatörün **CTRL** tuşuna basın (  $\blacktriangledown$  ya da  $\blacktriangle$  ).
- bir sonraki satıra geçmek için **J** tuşuna basın,
- (imleci sola doğru hareket ettirecek) karakter silimi için,  $\leftarrow$  ya da **C** tuşunu kullanın.
- **3 OK** ile onaylayın.
- **4** Şu seçeneklerden birini seçerek, alıcı numarasını belirleyin (cep telefon ya da SMS uyumlu herhangi başka bir terminal numarası):
	- sayılsal klavyeyi kullanarak numarayı girin,
	- alıcı isminin ilk harflerini girin,
	- Alıcı ismini görene kadar  $(\pi)$  tuşuna basın (alıcılar listesi alfabetik sıraya göre düzenlenmiştir.)

SMS'iniz bir ya da birden daha çok alıcıya gönderilir. SMS gönderimi için:

- Bir alıcıya, **OK** ile onaylayın.
- bir çok alıcıya:
- **5** bir çok alıcıya,  $(\cdot \mathcal{R})$  tuşuna basın ve bir sonraki alıcı numarasını girin*.*
- **6** Bu işlemi en son alıcıya kadar tekrarlayın (En fazla 10). Şu tuş ile **OK**alıcı(lar) girişini onaylayın, "**SMS GÖNDERIYOR**" SMS gönderimi sırasında ekranda belirir, SMS gönderiliyor.
- Eğer **SMS** ekranda belirirse. Bu SMS gönderiminin beklemede olduğu ve bir kaç dakika içinde yeniden tekrarlanacağı anlamına gelmektedir. Bu gönderim işlemini hemen gerçekleştirmek ya da iptal etmek için **Gönderi kuyruğu**[, sayfa 27 bölümüne bakiniz.](#page-31-7)
- SMS'in gönderilip gönderilmediğini kontrol etmek için, gönderi raporu yazdırabilirsiniz (**[Rapor dosyalar](#page-41-2)ını yazdırma**[, sayfa 37 bölümüne bakiniz\)](#page-41-2).

**Önemli**

*SMS hizmetinin kullanılabilirliği ülkeler ve telefon operatörlerine göre değişir.*

**SMS** *tuşu sayesinde, terminaliz size bağlantılarınıza SMS gönderme imkanı sağlamaktadır. SMS (" Short Message Service"), cep telefonlar yada SMS uyumlu diğer bazı terminallerin özel kısa mesaj servisidir.*

*Mesaj başına girilebilecek karakter sayısı SMS'i göndereceğiniz ülke ya da operatörün işleyişine göre değişiklik gösterebilir. (Örn. Karakter sayısı Fransa'da 160 ile sınırlıyken bu sayı İtalya'da 640'dır.)*

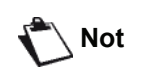

**Not** *SMS hizmeti özel bir tarife kullanır.*

## <span id="page-35-1"></span>*SMS Parametreleri*

#### <span id="page-35-2"></span>**Göndericinin gösterilmesi**

Bu parametre SMS gönderme işlemi sırasında göndericinin numarasını ya da adını gösterilmesini sağlar.

 *41 - SMS SERVİSİ / GÖNDEREN*

- 1 Tuş takımını kullanarak Basın  $\star$ , 41 girin.
- $2 \rightarrow \vee$ a da  $\rightarrow$  tuşları yardımıyla gönderen seçenekte istenilen göstermeyi seçin, **ILE** ya da **HARIC**,
- **3 OK** ile onaylayın.

#### <span id="page-35-3"></span>**SMS Gönderim Merkezi**

Bu parametre, SMS servis sağlayıcı numarasını görmenize yarar. Bu numara ürün sağlayıcısı tarafından belirlenir.

#### *421 - SMS SERVİSİ/İNİT. SMS / SERVİS SAĞLAYICISI*

- **1** Tuş takımını kullanarak Basın ▼, 421 girin.
- **2** Sayısal tuş takımını kullanarak iletim servis sağlayıcının numarasını girin.
- **3 OK** ile onaylayın.
# <span id="page-36-0"></span>**Parametreler / Ayarlar**

*Terminalinizi kullanma şeklinize göre, isteğe bağlı olarak ayarlayabilirsiniz. Bu bölümde fonksiyonların tanımlarını bulacaksınız.*

*Fonksiyon kılavuzunu ve çok fonksyonlu terminalinizin kullanılabilir ayarlarını yazdırabilirsiniz.*

> *Terminalinizin gelişimi sürekli devam etmektedir, bu sebeple düzenli olarak yeni fonksiyonlar eklenir. Yararlanmak için lütfen website'mizi ziyaret edin www.sagemcommunications.com. Ayrıca Companion Suite Pro yazılımı ile güncelleme fonksiyonunu kullanarak en son çevrimiçi güncellemeleri de indirebilirsiniz (***[Üreticiden](#page-84-0)  [güncelleme](#page-84-0)***, sayfa 80 bakınız).*

# *Tarih ve Saat Ayarı*

**Not**

Çok fonksiyonlu terminal ünitenizin saat ve tarih ayarlarında değişiklikler yapabilirsiniz.

Aygıtta hangi ülkenin konfigüre edilmiş oluşuna göre, tarih formatı GGAAYY (Örn.: Fransa) veya GGAAYY (Örn.: ABD).

# *21 - KURULUM / TARIH/SAAT*

- **1** Tuş takımını kullanarak Basın, **21** girin. **OK** ile onaylayın.
- **2** Gereken zaman ve tarihin sayılarını birbiri ardına girin (örneğin 8 Kasım 2004 saat 09:33, 0811040933 tuşlayın veya 1108040933) ve **OK** ile onaylayın.
- **3** Bu menüden çıkmak için  $\mathbb{Q}$  tuşuna basın.

# *Yaz saati / Kış saati ayarı*

Bu menü size yaz / kış saatine otomatik olarak geçmeyi veya geçmemeyi ayarlamanızı sağlar.

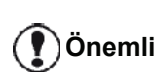

*Bu fonksiyon sadece aygıt üzerinde konfigüre edilmiş ülkenin Avrupa Birliği'nin parçası olması halinde geçerlidir.*

**21>TARİH/SAAT** menüsü 2 alt menüye sahiptir:

# **El ile modu**

# *211 - KURULUM / TARIH/SAAT / DEGISTIR*

Çok fonksiyonlu aygıtınız sizi tarih ve zamanı sayısal tuş takımını kullanarak değiştirmeniz için uyaracaktır.

#### **Otomatik modu**

# *212 - KURULUM / TARIH/SAAT / AUTO. ADJUST*

Eğer **HARIC** seçerseniz ve **OK** ile onaylarsanız, yaz / kış zamanı otomatik olarak değiştirilmeyecektir. Aygıtın yeni bir zamana ayarlanabilmesi için, kullanmanız gereken **211 DEGİSTİR** menüsüdür.

Eğer **ILE** seçerseniz ve **OK** ile onaylarsanız, Mart'ın sonunda (+1saat) ve Ekim'in başında (-1saat) herhangi bir değiştirme ile uğraşmanız gerekmeyecektir. Bu değişiklikten sadece ekranda göreceğiniz bir mesajla haberdar edileceksiniz.

Varsayılan parametre **HARIC**.

# **Uyarı mesajı**

Yaz / kış saatine otomatik geçişte bir mesaj belirerek sizi çoklu fonksiyona sahip aygıtın zamanının değiştiği konusunda uyaracaktır.

> **25-03-07 02:01 CHECK TIME**

ya da

#### **28-10-07 02:01 CHECK TIME**

Çok fonksiyonlu tuş takımdakı bir sonraki işlem, mesajın otomatik olarak silinmesini sağlayacaktır.

# *Faks numaranız/isim*

Çok fonksiyonlu terminaliniz sayesinde, gönderilen tüm fakslara daha önceden kaydetmiş olduğunuz bir isim ve numara yazdırabilirsiniz.

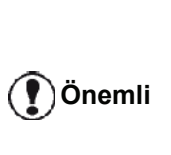

*Bu özelliği kullanabilmeniz için, TX BASLIK parametresi ILE seçeneğinde olmalıdır (***[Teknik](#page-40-0)  [parametreler](#page-40-0)***, sayfa 36bakınız). TX BASLIK özelliği ABD modellerinde varsayılan olarak aktive edilmiştir ve değiştirilemez.*

Faks numara ve isim kaydetme:

# *22 - KURULUM / NUMARA / İSİM*

- **1** Tuş takımını kullanarak Basın ▼, 22 girin.
- **2** Karşı abonenin numarasını terminalinize girin (maks 20 rakam) ve **OK** ile onaylayın.
- **3** İsminizi girin (maks. 20 karakter) ardından **OK** ile onaylayın. Örneği, C harfini yazmak istiyorsanız, harfin ekrana

gözükene kadar **C** tuşuna basın.

**4** Bu menüden çıkmak için  $\mathbb{Q}$  tuşuna basın.

# *Ağ Tipi*

Faksınızı ister genel bir telefon şebekesine, isterseniz özel bir telefon hattına bağlayabilirsiniz (PABX). Size uygun olan ağ tipini de belirlemek zorundasınız.

Ağ tipi seçimi için:

# *251 - KURULUM / TEL. AĞ / AĞ TÜRÜ*

- 1 Tuş takımını kullanarak Basın  $\star$ , 251 girin.
- **2** Arzu ettiğiniz seçeneği belirleyin, **PABX** ya da **RTC** seçiminizi yapın ve ardından **OK** ile onaylayın.
- **3** Bu menüden çıkmak için  $\mathbb{Q}$  tuşuna basın.

Eğer makinenizi bir şirket PABX ile özel bir ağa bağlarsanız, bir yerel öneği girmeniz gerekebilir (**[Yerel](#page-37-0) [Önek](#page-37-0)** bakınız).

# *Coğrafik ayarlar*

Bu parametreler sayesinde terminalizin farklı ülkelerde, farklı dillerde kullanımı mümkündür.

# **Ülke**

Bir ülke seçerken, şunlar sıfırlanır:

- *genel telefon ağı parametleri,*
- *Varsayılan dili.*

Ülkeyi seçmek için:

# *201 - KURULUM / COĞRAFİ / ÜLKE*

- 1 Tuş takımını kullanarak Basın  $\blacktriangledown$ , 201 girin.
- **2** Arzu ettiğiniz seçeneği işaretleyin ve **OK** ile onaylayın.
- **3** Bu menüden çıkmak için  $\mathbb{Q}$  tuşuna basın.

**Önemli**

*Eğer önerilen listede hiçbir opsiyon size uygun değilse, "DİĞER" opsiyonunu seçin.*

# **Teleiletişim Ağı**

Bu parametre, terminalinizin yürürlükte olan normlara uygun olarak seçilen ülkenin telefon şebekesi üzerinde bağlantı kurabilmeniz için, ülke için telefon hat tipini manüel olarak belirleme imkânı verir.

Standart olarak, 201 komutu genel telefon şebeke tipini (RTC) otomatik olarak belirler.

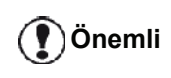

*Bu parametreler, özel ve genel şeklinde tercih yapmaya yarayan AĞ TİPİ parametresinden farklıdır.*

Kulanılacak genel telefon şebeke tipinin manüel olarak seçimi için:

# *202 - KURULUM / COĞRAFi / AĞ*

- 1 Tuş takımını kullanarak Basın  $\rightarrow$ , 202 girin.
- **2** Arzu ettiğiniz seçeneği işaretleyin ve **OK** ile onaylayın.
- **3** Bu menüden çıkmak için  $\mathbb{Q}$  tuşuna basın.

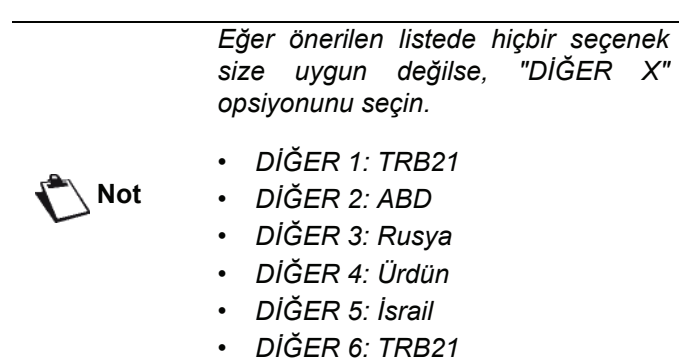

# **dil ayarlama**

Bu ayar menülerin ekranı için başka bir dil seçebilirsiniz. Terminal başlangıç ayarları ingilizcedir.

Dili seçmek için:

# *203 - KURULUM / COĞRAFİ / DİL*

- 1 Tuş takımını kullanarak Basın  $\star$ , 203 girin.
- **2** İlgili lisanı, şunları kullanarak seçin  $\bullet$  ve  $\bullet$ , ardından **OK** ile onaylayın.
- **3** Bu menüden çıkmak için  $\mathbb{Q}$  tuşuna basın.

# <span id="page-37-1"></span><span id="page-37-0"></span>*Yerel Önek*

Bu fonksiyon, faksınız özel bir ağa (PABX) kuruluysa geçerlidir. Bu fonksiyon sayesinde, aşağıda sayılacak olan koşullar çerçevesinde otomatik olarak şirket telefon hattı dışına çıkışı sağlayan, **Yerel kod**'un (belirlenecek olan) otomatik olarak eklenmesi mümkündür:

- *Ön kodlama yapma gerektirmeyen şirket dahili numaraları minimal uzunluğu yada daha kısa numaralardır.(örn. Fransa'da 10 rakamlı),*
- *Ön kodlama yapılması zorunlu olan harici numaralar minimal uzunluğu eş değer, ya da daha uzun olan numaralardır.(Örn. Fransa'da 10 rakamlı).*

Faksınızın yerel önek programlaması iki adım izleyerek gerçekleştirilir:

- **1** Şirket harici telefon numaralarının **minimal uzunluk** belirleme (ya da eş değer),
- **2** şirketin telefon ağında çıkış **yerel öneği**'ni tanımlamak. Bir dış numarayı çevirdiğinizde bu önek otomatik olarak ekleniyor.

# **Önemli**

*Eğer yerel önek belirliyorsanız, rehber içindeki kayıtlı numaralara kaydetmeyiniz, kendiliğinden eklenecektir.*

#### *252 - KURULUM / TEL. AĞ / ÖNEK*

- **1** Tuş takımını kullanarak Basın ▼, 252 girin.
- **2** Şirketin dış hat numaralarına gereken en küçük **NUMARA UZUNLUĞU**'nu girin, ve **OK** ile onaylayin.

Bu minimal uzunluk 1 ve 30 arasında olmalıdır.

**3** Şirket telefon ağın çıkış yerel **ÖNEK** kodunu girin (maks. 10 karakter) ve **OK** ile onaylayın.

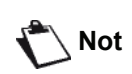

*Çevir sesine bir bekle eklemek için ("/" işareti), eş zamanlı CTRL ve M tuşlarına basın, ya da sayısal klaviye yardımıyla "/" işareti gözükene kadar uzun süre 0 (sıfır) tuşuna basın.*

**4** Bu menüden çıkmak için  $\mathbb{Q}$  tuşuna basın.

# *Gönderim Raporu*

Telefon hattından kurulan bağlantılar (RTC) için **gönderim raporu** yazdırabilirsiniz.

Raporların yazdırılması için bir çok kriter arasından bir tanesini seçebilirsiniz:

- *• ON: Raporlu gönderi düzgün bir şekilde gerçekleştiği zaman ya da tamamen iptal edildiğinde bir rapor gönderilir (ancak her bir istek için sadece bir rapor),*
- *• OFF: gönderim raporsuz, ancak faksınız kendi gönderim rapor dosyasında gerçekleştirilen tüm gönderileri tutar.*
- *• DAİMA: Her gönderi denemesinde rapor yazdırılır,*
- *• HATADA: yalnızca gönderim basarisiz olduğu zaman ya da iptal edildiğinde raporu yazar.*

Hafızadan yapılan her gönderim raporunda, belgenin ilk sayfasının küçültülmüş bir görüntüsü otomatik olarak rapora eklenir.

Rapor tipi seçimi için:

# *231 - KURULUM / GÖNDER / RAPOR GÖNDER*

- 1 Tuş takımını kullanarak Basın  $\star$ , 231 girin.
- **2** Gereken opsiyonu seçin **ON**, **OFF**, **DAİMA** ya da **HATADA** ve seçimi **OK** ile onaylayın.
- **3** Bu menüden çıkmak için  $\mathbb{Q}$  tuşuna basın.

# *Belgelerin yüklenme şekli*

Gönderim işlemine tabii olacak belgelerinizin yüklenme tipini seçebilirsiniz:

*• hafıza'dan, gönderim işlemi ancak belge hafızaya alındığında ve numaralandırma gerçekleştirildiğinde yapılacaktır.*

*Orijinal belgelerinizi daha çabuk geri almanıza yarar.*

*• Sayfa besleme tarayıcının besleyici'sinden yapılacak olan gönderim işlemi numaralandırmayı takiben gerçekleşecektir. Büyük belgelerin gönderilmesine imkan verir.*

Belgelerin yüklenme tipinin seçimi için:

# *232 - KURULUM / GÖNDER / HAZIFA GÖNDER*

- 1 Tuş takımını kullanarak Basın v, 232 girin.
- **2** Arzu ettiğiniz seçeneği belirleyin, **HAFİZA** ya da **BESLEYİCIİ** seçiminizi yapın ve ardından **OK** ile onaylayın. Besleyici modunda, gönderim raporu belgenin ilk sayfasının küçültülmüş görüntüsüne sahip
- **3** Bu menüden çıkmak için  $\mathbb{Q}$  tuşuna basın.

# *Ekonomik Tarife Zaman Ayarı*

olmayacaktır.

Bu fonksiyon sayesinde, faks gönderilerinizi "ekonomik saatler" e göre ayarlayabilir, böylelikle telefon masraflarınızı indirmiş olursunuz.

**Ekonomik tarife zaman ayarı** fabrika çıkışı olarak 19.00'den 07.30 olarak ayarlanmıştır. Ancak elbette ki bunu kendiniz düzenleyebilirisiniz.

Ekonomik tarife zaman ayarında düzenlemeler yapmak için:

#### *233 - KURULUM / GÖNDER / EKO. TARİFE ZAMAN*

- 1 Tuş takımını kullanarak Basın  $\star$ , 233 girin.
- **2** Yeni ekonomik dönemin saatlerini girin (örneği 19:00-07:30) ve seçimi **OK**ile onaylayın.
- **3** Bu menüden çıkmak için  $\mathbb{Q}$  tuşuna basın.

Ekonomik tarife zaman ayarın kullanılması:

# *32 - FAKS / EKO GÖND.*

#### **1** *32 - FAKS / EKO GÖND*. seçin.

- **2** Abonenin numarasını girin ve seçiminizi **OK** ile onaylayın.
- **3** Gerekli görüyorsanız kontrastı uygulayın ve ardından **OK** ile onaylayın.
- **4** Yükleme tipini seçin, **BESLEYİCİ** ya da **HAFİZA** ve ardından **OK** ile onaylayın.
- **5** Gönderilmesi gereken sayfa sayısını da girebilir ve ardından**OK** ile onaylayabilirsiniz.
- **6** Eğer düz yataklı tarayıcıyı kullanıyorsanız, birden daha çok sayfa tarayabilirsiniz. Sonraki sayfayı tarayıcının içine yerleştirin, **SONRAKY SAYFA** seçin ve **OK** ile onaylayın. Bütün sayfalar tarama bitiminde **TAMAM** basın.

# <span id="page-38-0"></span>*Alım Modu*

Bu fonksiyon, terminalinizin DIŞ prizine veya çoklu prize bağlanmış bir dış cihazın (telefon, cevaplayıcı) bağlantısını yaptığınızda, faksları ve/veya sesli mesajları alan cihazı seçmenize imkan vermektedir.

Şu alım modları arasında seçim yapabilirsiniz :

*• EL ILE : terminal, hiçbir belgeyi otomatik olarak almaz. Telefonunuzun ahizesini kaldırdığınızda bir faks aldığınızı gözlemlerseniz, faksı almak için terminalin* 

 *tuşuna basmanız gerekir.*

- *• FAKS : Faks kabulü terminal üzerinden sistematik olarak harekete geçer.*
- *• FAKS-CEV : Faks kabulü terminal üzerinden otomatik olarak harekete geçer, telefon bağlantısı kabulü harici cihaz üzerinde otomatik olarak harekete geçer. Bir faks alımını iptal etmek için telefonunuzun #0 tuşlarına basın.*
- *• FAKS-TEL : bu terminal faks mesajlarının otomatik olarak almanızı sağlar, DECT tabanı (ve kayıtlı elaygıtları) telefon iletişiminin otomatik olarak gerçekleşmesini sağlar. Telefonunuzun #0 tuşlarına basarak, faks algılamasını iptal edin.*

Alım modunun ayarlanması:

#### *241 - KURULUM / ALIM / MOD*

- 1 Tuş takımını kullanarak Basın  $\rightarrow$ , 241 girin.
- **2** Arzu ettiğiniz seçeneği işaretleyin ve **OK** ile onaylayın.
- **3** Bu menüden çıkmak için  $\mathbb{Q}$  tuşuna basın.

*Terminalinizin DIŞ prizi üzerine veya çoklu priz üzerine bir telefon bağladıysanız, alım modunu EL İLE üzerine ayarlamanızı tavsiye ederiz.*

*Eğer terminalinizin USB portuna bir DECT tabanı bağladıysanız, alım modunu FAKS-TEL üzerine ayarlamanızı tavsiye ederiz.*

**Önemli**

*Bir çağrı esnasında, bu telefonu kullanarak cevaplıyorsunuz ve faksa ağit olan sesi duyuyorsunuz. Aşağıdakileri yapabilirsiniz : - faksı kabul etmek için,* 

*terminalinizin tuşuna veya telefonunuzun #7 tuşlarına basın.*

# *Kağıtsız Alım*

Faksınız, yazdırıcınızın müsait olmadığı (örn. kağıt yok...) zamanlarda da belgeleri kabul ya da red edebilme imkanı sağlar.

Faksınızın yazıcısı müsait değilse şu iki alım modu arasında seçim yapabilirsiniz.

- *• KAĞIT YOK alım modu, faksınız alınan faks mesajlarını hafızasına kaydeder,*
- *• KAĞIT VAR alım modu, faksınız giren aramaları reddeder.*

Alım modunun seçilmesi:

# *242 - KURULUM / ALIM / KAĞIT REC. KAGIT*

- 1 Tuş takımını kullanarak Basın v, 242 girin.
- **2** Arzu ettiğiniz seçeneği belirleyin, **KAĞIT VAR** ya da **KAĞIT YOK** ve ardından seçiminizi **OK** ile onaylayın.
- **3** Bu menüden çıkmak için  $\mathbb{Q}$  tuşuna basın.

**Önemli**

*Kağıt ihtiyacı, ekranda beliren bir mesaj ve bir bip sesi ile belirtilir. Bunun üzerine alınan faks mesajları, kağıt ihtiyacı karşılanır karşılanmaz basılmak üzere hafızada tutulurlar. (simge*  $\boxtimes$  yanip söner).

# *Kopya sayısı*

Aldığınız belgelerden birçok nüsha basabilirsiniz (1'den 99'a kadar)

Her alınan belgeden alınacak nüsha sayısını belirlemek için:

#### *243 - KURULUM / ALMA / KOPYA SAYISI*

- 1 Tuş takımını kullanarak Basın  $\rightarrow$ , 243 girin.
- **2** Arzu ettiğiniz kopya sayısını girin ve **OK** ile onaylayın.
- **3** Bu menüden çıkmak için  $\mathbb{Q}$  tuşuna basın.

Artık her belge alımında, faksınız belirlemiş olduğunuz sayı kadar nüsha basacaktır.

# *Faks ya da bilgisayar alım*

Bu menü, belgelerin alıcısı cihazı seçmeye yarayan, bilgisayarınıza uyumlu bir yazılıma bağlıdır.

- *faks,*
- *bilgisayar,*
- *Eğer müsaitse bilgisayar, değilse faks.*

*244 - KURULUM / ALMA / BİLGİSAYAR ALIM*

Daha detaylı bilgi için lütfen **Faks İletişimleri**[, sayfa 64](#page-68-0) bölmümdeki [Bilgisayar Fonksiyonları'](#page-57-0)a bakınız.

# *Sayfayı ayarlayın*

Bu menü size otomatik olarak alınan faksların sayfa formatına göre ayarlanarak basılmasını sağlar. Alınan fakslar otomatik olarak kü9ültülür veya büyültülür, böylelikle aygıtta kullanılan sayfa formatına göre ayarlanmış olur.

Çevirmek için sayfa modunu şuna göre ayarlayın:

#### *245 - KURULUM / ALMA / OTOMATIK AYARLAMA*

**1** Tuş takımını kullanarak basın, **245** girin.

- **2** Arzu ettiğiniz seçeneği belirleyin, **ON** ya da **OFF** seçiminizi yapın ve ardından **OK** ile onaylayın.
- **3** Bu menüden çıkmak için  $\mathbb{Q}$  tuşuna basın.

# *Alınan faksları azaltma modu*

Bu menü, yazdırılacak olan alınan faksları azaltmanıza olanak tanır. Bu uyarlama otomatik veya el ile yapılabilir.

#### **Otomatik modu :**

Bu mod, alınan faksları otomatik olarak yeniden boyutlandırır.

Otomatik moda ayarlamak için:

# *246 - KURULUM / ALMA / İNDİRGEME*

- 1 Tuş takımını kullanarak Basın  $\rightarrow$ , 246 girin.
- **2 OTOMATİK**'i seçin ve **OK** ile onaylayın.
- **3** Bu menüden çıkmak için  $\mathbb{Q}$  tuşuna basın.

#### **El ile modu :**

Makine 704den 100 % 'e kadar azaltma olanağı sunar. Bu değerlerin dışında olması durumunda, makine hata olduğunu belirten bir sinyal sesi verir. Bu sabit azalma kullanılan kağıt formatından bağımsız olarak, alınan belgeleri yazdırırken kullanılacaktır.

El ile modunu ayarlamak için :

#### *246 - KURULUM / ALMA / İNDİRGEME*

- 1 Tuş takımını kullanarak Basın  $\sim$ , 246 girin.
- **2 DEĞİŞMEZ**'i seçin ve **OK** ile onaylayın.
- **3** Azaltma değerini girin (70 ile 100 arası) ve **OK** ile onaylayın.
- **4** Bu menüden çıkmak için  $\mathbb{Q}$  tuşuna basın.

# <span id="page-40-0"></span>*Teknik parametreler*

Terminaliniz fabrika ayarları ile teslim edilmiştir. Yine de dilerseniz teknik parametrelerini ihtiyaçlarınıza göre değiştirebilirsiniz.

Teknik parametreleri ayarlamak için:

#### *29 - KURULUM / TEKNİKLER*

- 1 Tuş takımını kullanarak Basın  $\rightarrow$ , 29 girin.
- **2** Arzu ettiğiniz düzenlemeleri yapın ve **OK** ile onaylayın.
- **3**  $\star$  ya da ▲ tuşlarıyla, parametre ayarlarını aşağıdaki tablo ile ayarlayın ve **OK** ile onaylayın.

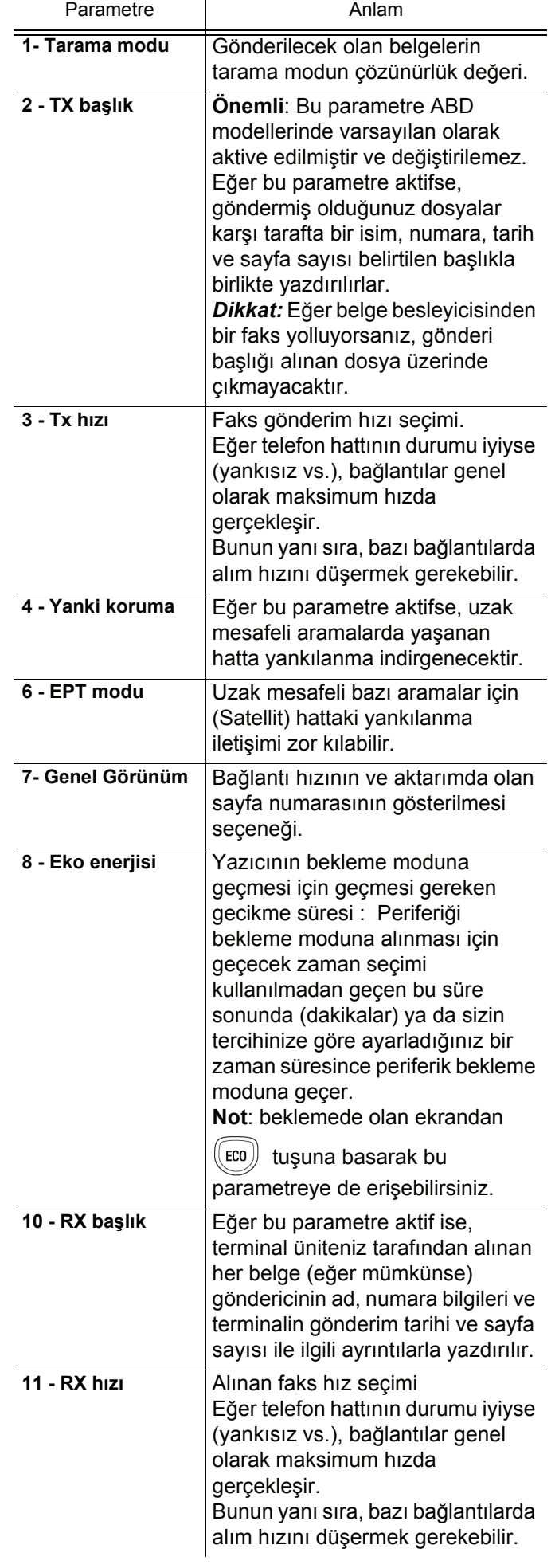

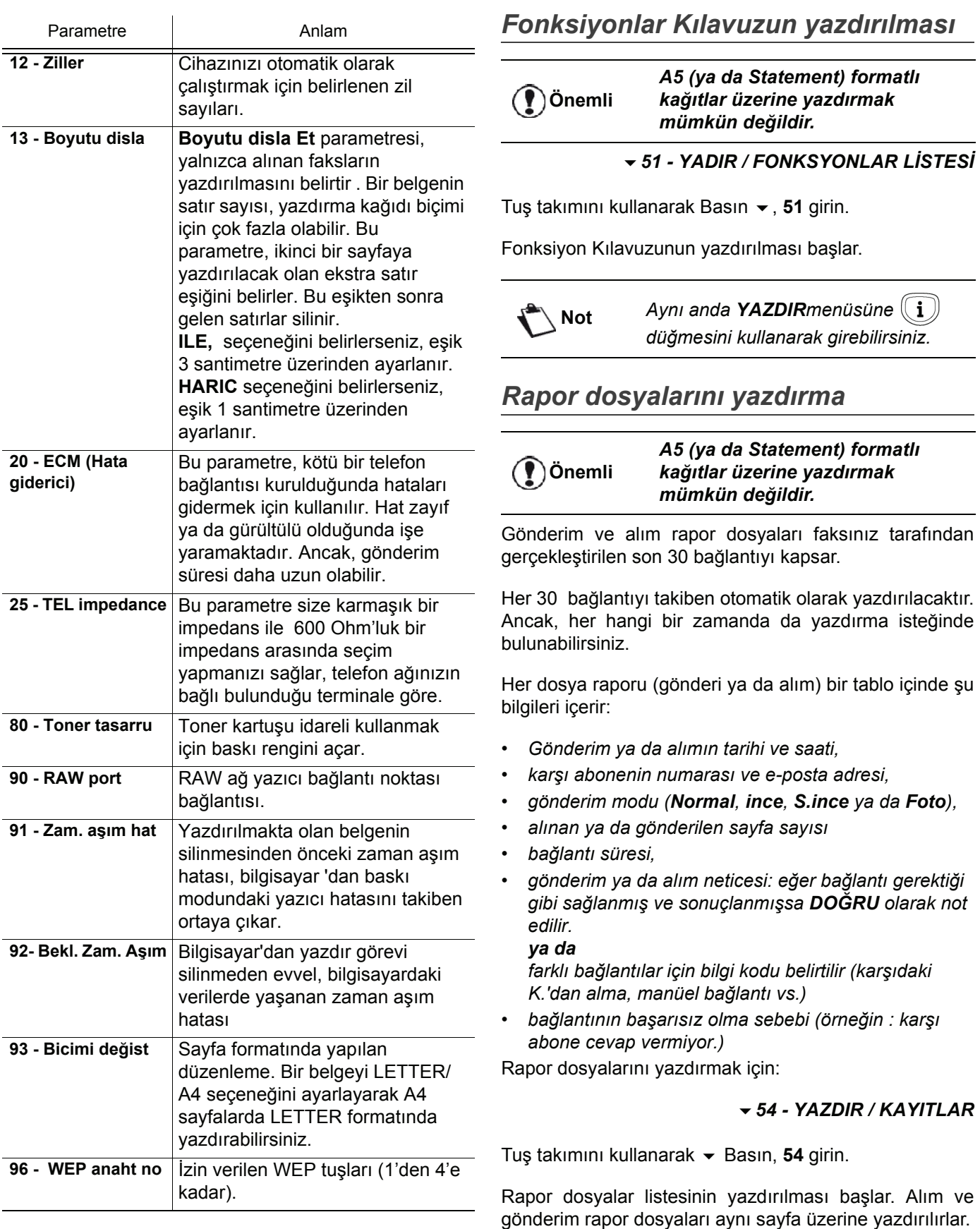

*Aynı anda YAZDIRmenüsüne* 

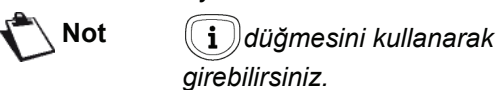

**[6 - Parametreler /Ayarlar](#page-36-0)**

ဖ

Parametreler /Ayarlar

# *Ayarların listesini yazdırın*

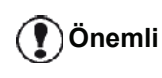

*A5 (ya da Statement) formatlı kağıtlar üzerine yazdırmak mümkün değildir.*

Ayarların listesini yazdırmak için

#### *56 - YAZDIR / KURULUM*

Tuş takımını kullanarak Basın, **56** girin.

Ayarlar listesinin yazdırılması başlar.

**Not** *Aynı anda YAZDIRmenüsüne düğmesini kullanarak girebilirsiniz.*

# *Makineyi kilitleyin*

Bu fonksiyon yetkisiz kişilerin cihaza ulaşmasını engeller. Cihazın her kullanım isteğinde bir giriş kodu istenecektir. Her kullanımdan sonra cihaz otomatik olarak kilitlenir.

Bundan önce bir kilit kodu girmeniz gerekmektedir.

# *811 - GELISMIS FCT / KİLİT / KİLİT KODU*

- 1 Tuş takımını kullanarak Basın  $\blacktriangledown$ , 811 girin.
- **2** Klavyeyi kullanarak kilit kodunuzu girin (4 rakam) ve **OK** ile onaylayın.

**Önemli** *Eğer zaten kayıtlı olan bir kod varsa, yenisini girmeden önce eski kodu girin.*

- **3** Kilit kodunuzu tekrar girin (4 rakam) ve **OK** ile onaylayın.
- **4** Bu menüden şu tuşa  $\mathbb{Q}$  basarak çıkın.

# **Klavye Kilidi**

Terminalinizi her kullanışınızda giriş kodunu girmeniz gerekir.

# *812 - GELISMIS FCT / KİLİT / KLAVY. KİLİT*

- **1** Tus takımını kullanarak Basın ▼ . **812** girin.
- **2** Sayısal klavyeyi kullanarak 4 rakamlı kilit kodunuzu girin.
- **3** Onaylamak için **OK**'a basın.
- **4** Şu tuşlarla ya da , **ILE** seçin ve **OK** ile onaylayın.
- **5** Bu menüden su tusa  $\mathbb{Q}$  basarak cıkın.

# **Numara Kilidi**

Bu fonksiyonla numaralama kilidi konur ve sayısal klavye servis dışı olur. Gönderi artık sadece rehberde bulunan numaralara yapılabilir.

Numaralama kilidi menüsüne erişim için:

# *813 - GELISMIS FCT / KİLİT / NUMARA KİLİT*

- 1 Tuş takımını kullanarak Basın  $\star$ , 813 girin.
- **2** Sayısal klavyeyi kullanarak 4 rakamlı kilit kodunuzu girin.
- **3** Onaylamak için **OK**'a basın.
- **4** Şu tuşlarla ya da , **SADECE DOĞRUDAN** seçin ve **OK** ile onaylayın.
- **5** Bu menüden şu tuşa  $\mathbb{Q}$  basarak çıkın.

# **SMS servisi kilidi**

Bu fonksiyon sayesinde, SMS servis erişimine kilit koyarsınız.

SMS kilidi menüsüne erişim için:

# *815 - GELISMIS FCT / KİLİT / SMS KİLİT*

- 1 Tuş takımını kullanarak Basın  $\rightarrow$ , 815 girin.
- **2** Sayısal klavyeyi kullanarak 4 rakamlı kilit kodunuzu girin.
- **3** Onaylamak için **OK**'a basın.
- **4** Şu tuşlarla ya da , **ILE** seçin ve **OK** ile onaylayın.
- **5** Bu menüden şu tuşa  $\Box$  basarak çıkın.

# **Ortam servisi kilitleyin**

Bu fonksiyon sayesinde, ortaş servis erişimine kilit koyarsınız. USB fonksyonlar tuşun her kullanım isteğinde bir giriş kodu istenecektir.

- *bağlanmış olan USB tuşlarının içeriğini analiz edin,*
- *USB tuşundan yazdırın, dosyaları silin,*
- *alınan faksları USB tuşu üzerinde arşivleyin.*

Ortam kilidi menüsüne erişim için:

# *816 - GELISMIS FCT / KİLİT / ORTAM KİLİT*

- **1** Tuş takımını kullanarak Basın, **816** girin.
- **2** Sayısal klavyeyi kullanarak 4 rakamlı kilit kodunuzu girin.
- **3** Onaylamak için **OK**'a basın.
- **4** Şu tuşlarla ya da , **ILE** seçin ve **OK** ile onaylayın.
- **5** Bu menüden şu tuşa  $\mathcal{L}$  basarak çıkın.

# *Sayaçları okuma*

İstediğiniz herhangi bir zamanda cihazınızın işlem sayaçlarını inceleyebilirsiniz.

İşlem sayaçlarını şu şekilde incelersiniz:

- *yollanan sayfa sayısı,*
- *alınan sayfa sayısı,*
- *taranan sayfa sayısı.*
- *basılan sayfa sayısı,*

# **Yollanan sayfa sayacı**

Bu işlem sayacını incelemek için:

*821 - GELISMIS FCT / SAYACLAR / GÖNDER. SAYF.*

- 1 Tuş takımını kullanarak Basın  $\star$ , 821 girin.
- **2** Yollanan sayfa sayısı ekranda belirir.
- **3** Bu menüden şu tuşa  $\mathbb{Q}$  basarak çıkın.

#### **Alınan sayfa sayacı**

Bu işlem sayacını incelemek için:

#### *822 - GELISMIS FCT / SAYACLAR / ALINAN SAYF.*

- **1** Tuş takımını kullanarak Basın ▼, 822 girin.
- **2** Alınan sayfa sayısı ekranda belirir.
- **3** Bu menüden şu tuşa  $\mathbb{Q}$  basarak çıkın.

#### **Taranan sayfa sayacı**

Bu işlem sayacını incelemek için:

#### *823 - GELISMIS FCT / SAYACLAR / TARAM SAYFA*

- 1 Tuş takımını kullanarak Basın  $\blacktriangleright$ , 823 girin.
- **2** Taranan sayfa sayısı ekranda belirir.
- **3** Bu menüden şu tuşa  $\mathbb{Q}$  basarak çıkın.

# **Yazdırılan sayfa sayacı**

Bu işlem sayacını incelemek için:

#### *824 - GELISMIS FCT / SAYACLAR / YAZDIRILAN SAYF*

- 1 Tuş takımını kullanarak Basın  $\rightarrow$ , 824 girin.
- **2** Yazdırılan sayfa sayısı ekranda belirir.
- **3** Bu menüden şu tuşa  $\mathbb{Q}$  basarak çıkın.

# *Sarf malzemesi durum gösterimi*

Her zaman toner kartuşunda kalan miktarı görebilirsiniz. Değerlendirme yüzde olarak görünür.

#### *86 - GELISMIS FCT / SARF MALZEME*

- 1 Tuş takımını kullanarak Basın  $\rightarrow$ , 86 girin.
- **2** Mevcut toner yüzdesi ekranda belirir.
- **3** Bu menüden şu tuşa  $\mathbb{Q}$  basarak çıkın.

# *Tarayıcınızı ayarlayın*

Bu işlemi çekilen fotokopi kalitesi tatmin edici olmadığında yapabilirsiniz.

#### *80 - GELISMIS FCT / AYAR*

- 1 Tuş takımını kullanarak Basın v, 80 girin. OK ile onaylayın.
- **2** Tarayıcı tetiklenir ve ayarlama otomatik olarak yapılır.
- **3** Ayarlama sonunda terminal ekran koruyucuya geri döner.

# <span id="page-44-0"></span>**Telefon repertuarı**

*Gruplar yaratarak ya da kişi etiketleri kaydederek bir telefon repertuarı oluşturabilirsiniz. 250 işi girebilir ve 20 farklı grup yaratabilirsiniz.*

*Her grup ya da kişi için, etiket içinde bilgileri oluşturma, inceleme, değiştirme ve silme olanağına sahipsiniz. Repertuarı yazdırabilirsiniz.*

*Ayrıca PC kitinizden telefon fihristinizi yaratabilir ve yönetebilirsiniz. Bu bölümle ilgili daha fazla bilgi için*  **[Bilgisayar Fonksiyonlar](#page-57-0)ı***, sayfa 53 paragrafa bakınız.*

# *Bir abone kaydı yaratma*

bone kaydı oluşturmak için:

#### *11 - DİZİN / YENI BASLANTI*

- 1 Tuş takımını kullanarak Basın  $\blacktriangleright$ , 11 girin.
- **2** Alfanümerik klavye yardımıyla abonenin **ISIM** bilgisini girin (en fazla 20 karakter) ve **OK** ile onaylayın.
- **3** Alfanümerik klavye yardımıyla abonenin **NUMARASI** bilgisini girin (en fazla 30 karakter) ve **OK** ile onaylayın.
- **4** Alfanümerik klavye yardımıyla telefon fihristinizdeki **KAYIT NUMARA** bilgisini girin ve **OK** ile onaylayın.
- **5 ASSOC.ANAHTARL** seçerek, arzu ederseniz bu etikete tek tuş bağlantı verebilirsiniz. Kullanabilir ilk harf gözükür, başka bir harfi seçmek için  $\star$  ya da **Example 12** Kullanın. **OK** ile onaylayın.
- **6** ya da tuşlarıyla, 2400, 4800, 7200, 9600, 12000, 14400 ve 33600 değerleri arasından faks gönderim **HIZ** seçin. **OK** ile onaylayın. İyi kalitedeki bir bağlantı için, maksimum hız

geçerlidir.

*Eğer çok fonksiyonlu cihazınız otokomütatöre bağlıysa (PABX), çıkış ön kodu numaralandırmasından sonra bir bekleme programlayabilirsiniz.*

**Önemli**

*Çevir sesine bir bekle eklemek için ("/" işareti), eş zamanlı CTRL ve M tuşlarına basın, ya da sayısal klaviye yardımıyla "/" işareti gözükene kadar uzun süre 0 (sıfır) tuşuna basın.*

*Daha fazle bilgi için,* **[Yerel Önek](#page-37-1)***, [sayfa 33](#page-37-1) bakınız.*

# *Bir abone listesi yaratma*

Abone listesi oluşturmak için:

#### *12 - DİZİN / YENI LISTE*

- 1 Tuş takımını kullanarak Basın <del>v</del>, 12 girin.
- **2** Alfanümerik klavye yardımıyla **LISTE ISMI** bilgisini girin (en fazla 20 karakter) ve **OK** ile onaylayın.
- **3 ARANAN NUMARA**: Listenizin kişi seçimini varolan kaydıyla yapmak için  $\star$  ya da ▲ kullanın ve **OK** ile onaylayın. Bu işlemi listenize eklemek istediğiniz her abone için tekrarlayın.
- **4** Alfanümerik klavye yardımıyla listedeki **LISTE NUMARAS** bilgisini girin ya da önerilen numarayı kabul edin ve **OK** ile onaylayın.

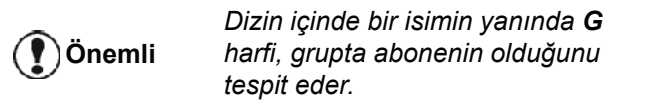

# *Bir kaydı düzenleme*

Bir abone kaydını ya da listesini düzeltmek için:

# *13 - DIZIN / DEĞİŞTİR*

- 1 Tuş takımını kullanarak Basın  $\blacktriangleright$ , 13 girin.
- $2 \rightarrow \vee$  da  $\rightarrow$  tusları yardımıyla telefon rehberinizde gezinin ve **OK** tuşuna basarak düzenlenecek olan etiketi seçin.
- **3**  $\bullet$  ya da ▲ tuşları yardımıyla telefon rehberinizde gezinin. Düzeltmek istediğiniz rehber ekranda gözüktüğü zaman **OK**basın.
- **4** İmleç çizgi sonunda belilir. Karkaterleri silmek için **C** basın.
- **5** Yeni girişi girin ve **OK** ile onaylayın.
- **6** Düzeltmek istediğiniz her bir çizgi için işlemleri tekrarleyın.

# *Bir kaydedi ya da listeyi Silme*

Bir abone kaydını ya da listesini silmek için:

# *14 - DIZIN / İPTAL ET*

- 1 Tuş takımını kullanarak Basın v, 14 girin.
- $2 \rightarrow \vee$  da  $\rightarrow$  tusları yardımıyla telefon rehberinizde gezinin ve **OK** tuşuna basarak silinecek etiketi seçin.
- **3** Bu silme işlemini **OK** ile onaylayın.
- **4** Silmek istediğiniz her bir kayıdı ya da listesi için bu işlemleri tekrarlayın.

# *Telefon dizi Yazdırma*

**Önemli**

*A5 (ya da Statement) formatlı kağıtlar üzerine yazdırmak mümkün değildir.*

Dizini yazdırmak için:

*15 - DIZIN / YAZDIR*

Tuş takımını kullanarak Basın v, 15 girin.

Dizin, alfabetik sırasıyla yazdırılır.

**Not** *dizini bu menüyle de yazdırabilirsiniz 55 - YAZDIR / DIZIN.*

# *Dizin kaydetme/geri yükleme (Akıllı kart seçeneği)*

Bu fomksyon ddizindeki bulunan verileri bir Akıllı karta kaydetmenizi sağlar ya da makinenize geri yüklemenizi sağlar.

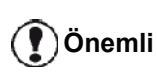

*Bu fonksyon yalnızca Akıllı kartı olan bir teknisyen tarafından kullanılabilir.*

Akıllı karta dizin kaydetme **kaydet**:

#### *161 - DİZİN / SAVE/LOAD / SAVE*

- 1 Tuş takımını kullanarak v Basın, 16 girin.
- **2** Dizin verilerini Akıllı karta kaydetmek için **SAVE** seçin ve **OK** ile onaylayın.
- **3** Akıllı kartınızı sokun.

Dizinizin verilerini Akıllı karta geri yüklemek için **geri yükle**:

#### *162 - DİZİN / SAVE/LOAD / LOAD*

- **1** Tuş takımını kullanarak ▼ Basın, **16** girin.
- **2** Dizin verilerini Akıllı karta geri yüklemek için **LOAD**  seçin ve **OK** ile onaylayın.
- **3 OK** ile onaylayın.
- **4** Akıllı kartınızı sokun.

# <span id="page-46-0"></span>*Sudoku*

*Sudoku, bir Japon bilmece oyunudur. Oyun, 3 x 3 bölgelerinde alanlar içinde dağıtılacak üç üzerine üç karelik bir tablo şeklinde sunulmaktadır. Zorluk seviyesine bağlı olarak, oyunun başlangıcında, az veya çok sayıda rakam kaydedilmiş durumdadır. Oyunun amacı, her rakamın, her sırada, her sütunda ve dokuz bloğun her birinde yalnızca bir tek kez gözükeceği şekilde, rakamları, 1'den 9'a kadar dağıtmaktır. Yalnızca bir tek çözüm vardır.*

# **Bir tabloyu yazdırmak**

Toplam olarak 400 Sudoku tablosu vardır, her bir zorluk seviyesi için 100 tane.

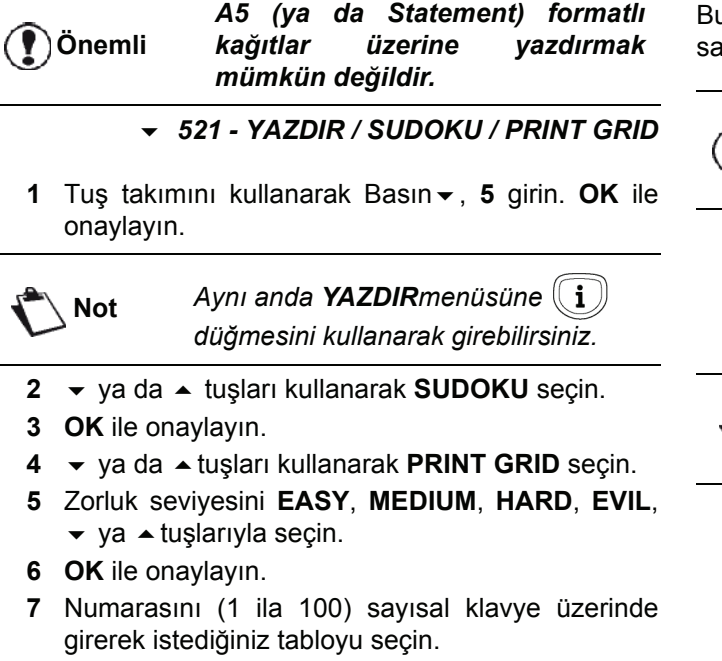

- **8 OK** ile onaylayın.
- **9** Sayısal klavye üzerinde 1 ila 9 arası bir rakam girerek istediğiniz nüsha sayısını seçin.

**10 OK** ile onaylayın.

Tablo, istenilen miktara göre yazdırılır.

# **Bir tablonun çözümünü yazdırmak**

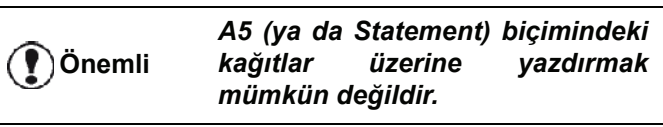

*522 - YAZDIR / SUDOKU / PRT SOLUTION*

1 Tus takımını kullanarak Basın <del>v</del>, 5 girin. OK ile onaylayın.

**Not** *Aynı anda YAZDIR menüsüne düğmesini kullanarak girebilirsiniz.*

- **2**  $\star$  ya da ▲ düğmesini kullanarak **SUDOKU** seçin.
- **3 OK** ile onaylayın.
- **4** ya da düğmesini kullanarak **PRT SOLUTION**  seçin.
- **5** Zorluk seviyesini **EASY**, **MEDIUM**, **HARD**, **EVIL**,  $\blacktriangleright$  ya  $\blacktriangle$  tuşlarıyla seçin.
- **6 OK** ile onaylayın.
- **7** Numarasını (1 ila 100) sayısal klavye üzerinde girerek istediğiniz tabloyu seçin.
- **8 OK** ile onaylayın.
- **9** Sayısal klavye üzerinde 1 ila 9 arası bir rakam girerek istediğiniz nüsha sayısını seçin.

**10 OK** ile onaylayın.

Tablonun çözümü, istenilen miktara göre yazdirilir.

# *Takvim*

u fonksyon arzu ettiğiniz bir yılın takvimin yazdırmanızı ığlar.

**Önemli**

*A5 (ya da Statement) biçimindeki kağıtlar üzerine yazdırmak mümkün değildir.*

# *53 - YAZDIR / CALENDAR*

**1** Tuş takımını kullanarak ▼ Basın, **5** girin. **OK** ile onaylayın.

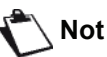

**Not** *Aynı anda YAZDIR menüsüne*  i *düğmesini kullanarak girebilirsiniz.*

- **2** ya da düğmesini kullanarak **CALENDAR**  seçin.
- **3 OK** ile onaylayın.
- **4** Tuş takımını kullanarak arzu ettiğiniz yazdıranacak takvim yılını seçin (örneği: 2009).

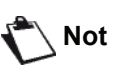

**Not** *Yıl 1900 ve 2099 arasında olmalı. bir girişi düzeltmek için* **C** *kullanın.*

**5 OK** ile onaylayın.

Arzu ettiğiniz yılın takvimi yazdırılmıştır.

# <span id="page-47-0"></span>**Ağ özellikleri**

*Çok fonksiyonlu terminalinizi bir kablosuz ağa bağlayabilirsiniz.*

*Ağ ayarları bazen, bilgisayarınızın yapılandırma bilgilerini iyi bilmenizi gerektirir.*

*Kablosuz bağlantı yardımıyla (radyo yolu ile), terminalinizi bir ağ ya da bilgisayar'a bağlayabilirsiniz.*

*Eğer bir WLAN adaptör* 

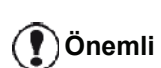

*kullanıyorsanız, terminalinizi bir ağ yazıcısı olarak kablosuz ağa kazandırabilirsiniz. Bunu yapmanız ancak onaylanmış bir bağdaştırıcı kullanırsanız mümkündür ki bu kartları sipariş departmanımızdan temin edebilirsiniz. Bu konuda daha ayrıntılı bilgi için www.sagemcommunications.com ile irtibata geçiniz.*

# *Kablosuz ağın tipi*

*Bir kablosuz ağ veya bir WLAN (kablosuz Yerel Alan Ağı) en az iki bilgisayar, yazıcı veya diğer çevre birimlerinin birbirleriyle kablosuz dalgaları aracılığıyla (yüksek frekans dalgaları) iletişim kurmasıyla meydana gelir. Kablosuz ağında data iletimi 802.11b ve 802.11g standartları üzerine kuruludur. Ağın nasıl kurulduğuna bağlı olarak, kimi zaman bir altyapı ağı olarak kimi zaman da ihtiyaca göre kısa süreli dizayn edilmiş bir ağ olarak tarif edilebilir.*

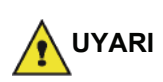

*Dikkat, kablosuz bağlantı kullanımı sırasında, bazı medikal, duyarlı donanımlar ya da güvenlik donanımları cihazınızın radyo dalgalarından zarar görebilir. Bu gibi durumlarda, güvenlik talimatlarına uymanızı rica ederiz.*

# **Kablosuz altyapısı ağı**

Bir alt yapı ağında, bir çok cihaz merkezi bir erişim noktası (bir ağ geçidi veya router) aracılığı ile iletişim kurarlar. Tüm bilgiler bu erişim noktasına gönderilir (ağ geçidi veya router) ki yine buradan aynı bilgiler tekrar dağıtılır.

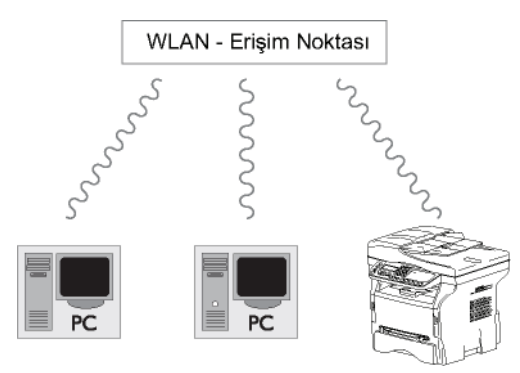

# **Kablosuz geçici ağ**

Radyo geçici ağ'da, cihazlar bir erişim noktasından geçmeden doğrudan birbirleriyle iletişim kurarlar. Kablosuz ağın tamamında iletişim hızı o ağdaki en zayıf bağlantı hızı kadardır. Iletişimin hızı aynı zamanda gönderici ve alıcı arasındaki mesafeye ve duvar ve tavan gibi bariyerlerin sayısına bağlıdır.

**Önemli** *Geçici modda iken lütfen WPA/ WPA2 kriptolama metodunun bulunmadığına dikkat edin.*

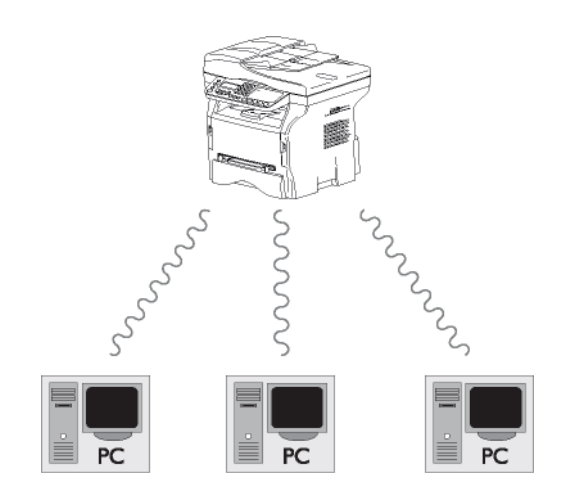

# *Kablosuz ağlar (WLAN)*

Terminalizini kablosuz bir ağa (WLAN) kazandırmak için üç adım gereklidir (WLAN):

- **1** Ağ bilgilerini bilgisayarınıza girin.
- **2** Terminalizin için gerekli olan parametreleri oluşuturun ki ağ içerisinde faaliyet gösterebilsin.
- **3** Cihazını için gerekli parametreleri belirledikten sonra, Companion Suite Pro yazılımını bilgisayarınıza gerekli yazıcı sürücüleri ile birlikte kurun.

Cihaz, WLAN ağı ile entegre edilmişse, kendi bilgisayarnızdan:

- alışılageldik uygulama programlarınız üzerinden çok fonksiyonlu terminal ünitesini kullanarak belgelerinizi yazdırabilirsiniz,
- renkli tarama, gri skala veya siyah beyaz dökümanlarınızı bilgisayardan yazdırabilirsiniz.

**Önemli** *fonksiyonlu terminal ile aynı ay üzerinde parametrelendirilmelidirler. Cihazın kurulumu için gerekli olan tüm ayrıntılar, örneğin ağ isimleri (SSID), kablosuz ağın tipi, kriptolama anahtarı, IP adresi veya alt ağ maskesi ağın özellikleri ile eşleşmelidir. Bu konudaki ayrıntıları bilgisayarınızın üzerinde veya Erişim Noktası üzerinde bulacaksınız. Bilgisayarınızın parametlerini nasıl ayarlayacağınızı öğrenmek için, WLAN adaptörünüzün kullanım kılavuzunu inceleyin. Geniş ağlar için, lütfen ağ yöneticinize başvurun.* **Not** *Şayet bilgisayarıniz ile kullandığınız adaptör onaylanmış bir adaptör ise, mükemmel bir iletişim sağlanacağından emin olabilirsiniz. Onaylanmış adaptör için gerekli olan en son yazım sürücüleri, internet* 

*Bilgisayar ve diğer tüm cihazlar çok* 

*sitemizde diğer bir çok bilgi ile birlikte bulabilirsiniz:* 

*www.sagem-communications.com.*

# *WLAN adaptörünüzü bağlayın*

Almış olduğunuz terminal, bir WLAN'a WLAN USB anahtarı kullanmak suretiyle kazandırabileceğiniz yeni nesil terminallerden biridir.

> *Terminalinizin kablosuz ağı adaptörü verileri IEEE.802.11 g. protokolüyle aktarır. Aynı şekilde var olan bir IEEE.11b ağı içine de entegre olabilir. Terminali bağlarken, yalnızca onaylanmış olan bir adaptör*

**Önemli**

*kullanın. Diğer gönderici veya alıcı adaptörler cihazınıza zarar verebilir. Terminalinizi geçici ya da bir altyapı ağı içinde kullandığınıza bakmadan, bazı ağ ve güvenlik ayarlarını yapmalısınz. (örn.SSID ve kriptolama anahtarı) Bu parametreler ağınızın özellikleri ile aynı olmalıdır. Bunlar ağ özelliklerine uygun olmalıdır.*

**1** WLAN USB anahtarınızı aygıtınızın USB bağlantı noktasına takın.

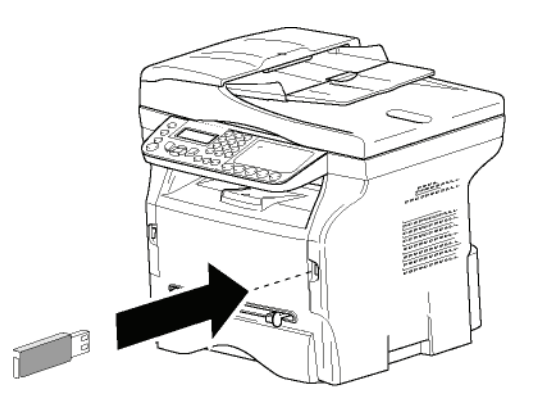

# *Ağınızı ayarlayın*

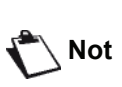

*WLAN ağınızın ayarlarını bilgisayar konfigürasyonu konusunda bilgili olan birine yaptırın.*

# **Bir ağ oluşturmak ya da bir varolan ağa bağlanmak**

*Bir WLAN bağdaştırıcısını terminaliniz üzerinde kullanmadan önce, WLAN ağının sizin terminalizi tanımasını sağlayacak olan parametreleri girmeniz gerekir.*

*Terminaliniz üzerinde size ağın kurulumunu adım adım gösterecek olan basit talimatlar bulacaksınız.Yalnızca bu talimatlara uymanız yeterlidir! Sadece bunları takip edin!* 

#### *281 - KURULUM / WLAN / CONFIG ASS.*

- **1**  $\bullet$  içine yazın,  $\bullet$  ya da ▲ tuşları yardımıyla **KURULUM** menüyü seçin ve **OK** ile onaylayın.
- $2 \rightarrow \gamma a$  da  $\rightarrow$  tuşları yardımıyla **WLAN** seçin ve **OK** ile onaylayın.
- **3 CONFIG. ASS.** secin, bunun için ▼ ya da ▲ tuşları kullanın ve **OK** ile onaylayın. Aygıt varolan ağları arıyor.
- **4** Var olan ağı seçin, veya oluşturmak içinseç **YENİ AĞ** basın, bunun için şu tuşları kullanın ▼ ya da ▲ ve **OK** ile onaylayın.

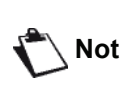

*Mevcut bir ağı seçerseniz, 5. ve 6. (ve muhtemelen 7.) adımlar otomatik olarak yapılır.*

- **5 SSID** ekranda görünür, sayısal tuş pedini kullanarak ağınızın adını girin, tuş pedini kullanırken tuşlara istediğiniz ismi elde edinceye kadar ardarda basın (maksimum 32 karakter) ve onaylayın **OK**.
- **6 AD-HOC MODU** ya da **MOD İNFRA**ekranda belilir. Bölümün başına gidin ve seçiminizi yapın. Bu modlardan birini seçin ve **OK** ile onaylayın.
	- Eğer geçici ağı seçtiyseniz (ad-hoc) **KANAL** alt menüsü açılır. 1 ile 13 (ABD: 1 ila 11) arasında bir sayı girin ve **OK** ile onaylayın.

# *LFF6050*

**7** Kriptolama metodunu seçin, **OFF**, **WEP** ya da **WPA**, ve **OK** ile onaylayın:

**Önemli** *Geçici modda iken lütfen WPA/ WPA2 kriptolama metodunun bulunmadığına dikkat edin.*

- Eğer **WEP** seçerseniz, ağınızda kullandığınız WEP anahtarını seçin.

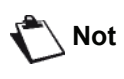

*WEP anahtar numarası şu menüden girilebilir: 29 - KURULUM / TEKNIKLER / WEP ANAHT NO.*

- Eğer **WPA** seçerseniz, ağınızda kullandığınız WPA veya WPA2 anahtarını seçin.
- **8 IP AYAR : EL İLE** ya da **IP AYAR : OTOM.** ekranda görünür. Eğer sistemi elle kurmayı seçerseniz, bir sonraki paragrafa gidiniz ve IP ADRESİ, ALT AĞ MASKESİ ve AĞ GEÇİDİ ayarlarını giriniz.
- **9** Bu işlemin sonunda, şu ayarın ana menüsüne döneceksiniz **CONFIG. ASS.**

**10** Bu menüden şu  $\mathbb{Q}$  tuşa basarak çıkın.

Ağınız bir kere kurulduktan sonra, WLAN USB anahtarınızın ışığı yanacaktır.

# *Ağ parametrelerinize referans ve ağ parametrelerinizin değiştirilmesi*

Ağınızın her bir parametresi ağınız genişledikçe değiştirilebilir.

# *2822 - KURULUM / WLAN / PARAMETRELER / IP ADRES*

- **1**  $\bullet$  içine yazın,  $\bullet$  ya da  $\bullet$  tuşları yardımıyla **KURULUM** menüyü seçin ve **OK** ile onaylayın.
- **2** ya da tuşları yardımıyla **WLAN** seçin ve **OK** ile onaylayın.
- **3**  $\star$  ya da ▲ tuşları yardımıyla **PARAMETRELER** seçin ve **OK** ile onaylayın.
- **4**  $\bullet$  ya da ▲ tuşları yardımıyla **IP ADRES** seçin ve **OK** ile onaylayın.
- **5** IP adresnizin numarası şu formatta görünecektir **000.000.000.000**. Terminaliniz için yeni IP adresini gösterilen formatta girin ve **OK** ile onaylayın.
- **6** Bu menüden şu  $\mathbb{Q}$  tuşa basarak çıkın.

# *2823 - KURULUM / WLAN / PARAMETRELER / ALT AĞ MASKESİ*

- **1**  $\bullet$  içine yazın,  $\bullet$  ya da  $\bullet$  tuşları yardımıyla **KURULUM** menüyü seçin ve **OK** ile onaylayın.
- **2** ya da tuşları yardımıyla **WLAN** seçin ve **OK** ile onaylayın.
- **3**  $\star$  ya da ▲ tuşları yardımıyla **PARAMETRELER** seçin ve **OK** ile onaylayın.
- **4** ya da tuşları yardımıyla **ALT AĞ MASKESİ** seçin ve **OK** ile onaylayın.
- **5** Alt ağ maskelerinizin sayısı şu formatta belirecektir **000.000.000.000**. Terminalinizin yeni alt ağ maskesini gösterilen formata uygun olarak girin ve **OK** ile onaylayın.
- **6** Bu menüden şu  $\mathbb{Q}$  tuşa basarak çıkın .

# *2824 - KURULUM / WLAN / PARAMETRELER / AĞ GEÇİDİ*

- **1**  $\bullet$  içine yazın,  $\bullet$  ya da  $\bullet$  tuşları yardımıyla **KURULUM** menüyü seçin ve **OK** ile onaylayın.
- **2** ya da tuşları yardımıyla **WLAN** seçin ve **OK** ile onaylayın.
- **3**  $\div$  ya da ▲ tuşları yardımıyla **PARAMETRELER** seçin ve **OK** ile onaylayın.
- **4** ya da tuşları yardımıyla **AĞ GEÇİDİ** seçin ve **OK** ile onaylayın.
- **5** Ağ geçidinizin numarası şu formatta görünecektir **000.000.000.000**. Terminaliz için yeni ağ geçidini gösterilen şekilde girin ve **OK** ile onaylayın.
- **6** Bu menüden şu  $\mathbb{Q}$  tuşa basarak çıkın .

# *2825 - KURULUM /WLAN / PARAMETRELER / SSID*

- **1**  $\bullet$  içine yazın,  $\bullet$  ya da ▲ tuşları yardımıyla **KURULUM** menüyü seçin ve **OK** ile onaylayın.
- **2**  $\rightarrow$  va da ▲ tusları vardımıyla **WLAN** secin ve **OK** ile onaylayın.
- **3** ya da tuşları yardımıyla **PARAMETRELER** seçin ve **OK** ile onaylayın.
- **4** ya da tuşları yardımıyla **SSID** seçin ve **OK** ile onaylayın.
- **5** Ağınızın adı ekranda görünecektir. Ağınızın yeni adını girin ve **OK** ile onaylayın
- **6** Bu menüden şu  $\mathbb{Q}$  tuşa basarak çıkın .

# *2826 - KURULUM / WLAN / PARAMETRELER / MOD*

- **1**  $\bullet$  içine yazın,  $\bullet$  ya da  $\bullet$  tuşları yardımıyla **KURULUM** menüyü seçin ve **OK** ile onaylayın.
- **2**  $\rightarrow$  ya da ▲ tuşları yardımıyla **WLAN** seçin ve **OK** ile onaylayın.
- **3** ya da tuşları yardımıyla **PARAMETRELER** seçin ve **OK** ile onaylayın.
- **4** ya da tuşları yardımıyla **MOD** seçin ve **OK** ile onaylayın.
- **5** Bu sembol **>>**, ağınızın aktif modda olduğunu belirtmektedir.
- **6** Modlardan bir tanesini seçin ve **OK** ile onaylayın..
	- Eğer geçici ağı seçtiyseniz **KANAL** alt menüsü açılır. 1 ile 13 (ABD: 1 ila 11) arasında bir sayı girin ve **OK** ile onaylayın.

**[9 -](#page-47-0) A**

**ğ [özellikleri](#page-47-0)**

**7** Bu menüden şu  $\mathbb{Q}$  tuşa basarak çıkın .

**Önemli**

*Geçici bir ağda, cihazlar herhangi bir erişim noktasından geçmeksizin birbirirleri ile doğrudan iletişim kurarlar. Kablosuz geçici ağın tamamında iletişim hızı o ağdaki en zayıf bağlantı hızı kadardır. Iletişimin hızı aynı zamanda gönderici ve alıcı arasındaki mesafeye ve duvar ve tavan gibi bariyerlerin sayısına bağlıdır.*

#### *2827 - KURULUM / WLAN / PARAMETRELER / GÜVENLİK*

Bu parametre WLAN ağın kriptolama metodunu ayarlayıp ağınızı güvenliğe almanızı sağlar.

- **1**  $\bullet$  içine yazın,  $\bullet$  ya da  $\bullet$  tuşları yardımıyla **KURULUM** menüyü seçin ve **OK** ile onaylayın.
- **2** ya da tuşları yardımıyla **WLAN** seçin ve **OK** ile onaylayın.
- **3** ya da tuşları yardımıyla **PARAMETRELER** seçin ve **OK** ile onaylayın.
- **4** ya da tuşları yardımıyla **GÜVENLİK** seçin ve **OK** ile onaylayın.
- **5 WEP**,**WPA** ya da **OFF** seçin ve **OK** ile onaylayın.
	- Şayet **WEP** seçerseniz, bir şifre girin: - 64 bit güvenliğin olduğu bir ayar sisteminde,
		- şifre 5 karakteri aynen içermelidir. - 128 bit güvenliğin olduğu bir ayar sisteminde,

şifre 13 karakteri aynen içermelidir.

*Şifrenizi 6'lık isteme görede belirleyebilirsiniz. Eğer böyle bir durum söz konusu ise:*

**Not**

*- 64 bit güvenliğin olduğu bir ayar sisteminde, şifre 10 onaltılık karakteri aynen içermelidir. - 128 bit güvenliğin olduğu bir ayar sisteminde, şifre 26 onaltılık karakteri* 

*aynen içermelidir.*

- Eğer **WPA**'yı seçerseniz, WPA veya WPA2 şifrenizi girin (min. 8 karakterden 63'e kadar max.).

Şifre, alfanümerik karakterler içerebilir – sayılar ve harfler – ve tuş panelinde yer alan diğer karakterler. Tek geçersiz karakter "€" (ero döviz birimi işareti).

**6** Bu menüden şu  $\mathbb{Q}$  tuşa basarak çıkın.

# *2828 - KURULUM / WLAN / PARAMETRELER / SİSTEM ADI*

Makina ismi terminalizini bir ağ ortamında bir bilgisayar aracılığıyla tanımanızı sağlar (örneğin "PRINT.- NETWORK-1" adıyla).

- **1**  $\bullet$  içine yazın,  $\bullet$  ya da  $\bullet$  tuşları yardımıyla **KURULUM** menüyü seçin ve **OK** ile onaylayın.
- **2**  $\rightarrow$  ya da ▲ tuşları yardımıyla **WLAN** seçin ve **OK** ile onaylayın.
- **3**  $\star$  ya da ▲ tuşları yardımıyla **PARAMETRELER** seçin ve **OK** ile onaylayın.
- **4** ya da tuşları yardımıyla **SİSTEM ADI** seçin ve **OK** ile onaylayın.
- **5** Istediğiniz ismi (en fazla 15 karakter) girin ve **OK** ile onaylayın.
- **6** Bu menüden şu  $\mathbb{Q}$  tuşa basarak çıkın .

Bağlantınız bir kere kurulduktan sonra, ağ yazıcısı sürücüsünü bilgisayarınız üzerine kurmalısınız ki belgelerinizi yazdırabilesiniz.

Ilgili paragrafa bakın **Yazılım kuruluşu**[, sayfa 53.](#page-57-1)

# **Geçici bir ağın nasıl kurulacağına örnek**

Aşağıdaki parametreleri kullanarak güvenlik koruması olmadan bir geçici ağın nasıl kurulacağına bir örnek:

- ağ adı: "house"
- kablosuz ağ tipi: "geçici"
- kanal: "1"
- Bilgisayarın IP adresi: "169.254.0.1"
- Bilgisayarın alt ağ maskesi: "255.255.0.0"
- Bilgisayarın ağ geçidi: "0.0.0.0"
- çok fonksiyonlu terminalin IP adresi: "169.254.0.2"
- çok fonksiyonlu terminalin alt ağ maskesi: "255.255.0.0"
- çok fonksiyonlu terminalin ağ geçidi: "0.0.0.0"

# *Çok fonksiyonlu terminali kurmak*

- **1** WLAN USB anahtarı çok fonksiyonlu terminalin USB bağlantı noktasına takınız.
- **2**  $\rightarrow$  içine yazın,  $\rightarrow$  ya da  $\rightarrow$  tuşları yardımıyla **KURULUM** menüyü seçin ve **OK** ile onaylayın.
- **3** ya da tuşları yardımıyla **WLAN** seçin ve **OK** ile onaylayın.
- **4 CONFIG. ASS.** seçin, bunun için ▼ ya da ▲ tuşları kullanın ve **OK** ile onaylayın.
- **5** ya da tuşları yardımıyla **YENİ AĞ** seçin ve **OK** ile onaylayın.
- **6 SSID** ekranınızda görünecektir, şunu girin "**house**" sayıların bulunduğu pedi kullanın ve **OK** ile onaylayın.
- **7** Şu modu seçin **AD-HOC MODU** ve **OK** ile onaylayın.
- **8 KANAL** Kutucuğa şunu girin "**1**" ve **OK** ile onaylayın.
- **9 OFF**'u seçin ve **OK** ile onaylay ın.
- **10** Şunu seçin **IP AYAR**: **ELILE** ve **OK** ile onaylay ın.
- **11** IP ADRES kutucu ğa şunu girin "169.254.0.2" ve OK ile onaylayın.
- **12 ALT AG MASKESI** kutucu ğa şunu girin"255.255.0.0" ve **OK** ile onaylay ın.
- **13 AG GEÇİDİ** kutucuğa şunu girin "0.0.0.0" ve **OK** ile onaylay ın.
- 14 Bu işlemin sonunda, şu ayarın ana menüsüne döneceksiniz **CONFIG. ASS.**
- **15** Bu menüden şu  $\mathbb{Q}$  tuşa basarak çıkın.

A ğ ı n ız bir kere kurulduktan sonra, WLAN USB anahtarınızın ışığı yanacaktır.

Şimdi bilgisayarı kurmalısınız.

# **Bilgisayar ı kurmak**

Bu bölüm için, WLAN USB anahtarınızın üreticisi tarafından size sunulan talimatlara bakınız ki "house" a ğ ı n ız bulup o a ğa kat ılabilmeniz konusunda yard ı m ından faydalan ın.

- 1 Gerekirse bilgisayara USB WLAN anahtarı tanıtım yazılımını yükleyin, eğer önceden yapılmamışsa.
- 2 WLAN USB anahtarını bilgisayarınızdaki USB ba ğlant ı noktas ına tak ın.
- 3 WLAN USB anahtarın yazılımını ağı tespit etmek amac ıyla kullan ın.
- 4 Ağınız tespit edildikten sonra, şu ağa katılın "**house**".
- 5 Şimdi bilgisayarınızın WLAN ağ bağlantısını yapın.

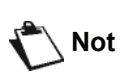

*Bu a şamada size rehberlik etmesi amac ıyla, üreticinin el kitab ında bulunan "Ba ğlant ı için parametreleri olu şturmak" ba ş l ıkl ı paragrafa bak ı n ız.*

Bunu yapmak için, şu bölümü ayarlay ın **Protocol**  Internet (TCP/IP) oluşturulmuş olan WLAN ba ğlant ı s ı için. Sayet bu element otomatik IP almak üzere konfigüre edilmi şse, TCP/IP adresini elle vermek üzere konfigüre etmelisiniz ("169.254.0.1" örne ğimizde oldu ğu gibi), ve alt a ğ maskesini ("255.255.0.0" örne ğimizde oldu ğu gibi) ve varsa ılan a ğ geçidini ("0.0.0.0" örne ğimizde oldu ğu gibi) olarak konfigüre etmelisiniz.

**6 OK** girin.

# <span id="page-52-0"></span>**USB bellek anahtarı**

*Terminal ünitenizin ön kısmına bir USB bellek anahtarı takabilirsiniz. TXT, TIFF ve JPEG formatında kaydedilen dosyalar analiz edilecek ve sizde aşağıdaki işlemleri gerçekleştirebileceksiniz:*

- *USB belleğinizde depolanan dosyaları yazdırma 1,*
- *USB belleğinizdeki dosyaları silme,*
- *Takılan USB bellekte bulunan dosyaların içerik analizini yapma,*
- *USB belleğinizdeki bir belgeyi sayısallaştırma,*
- *faks arşivleme (***[Fakslarin bir USB anahtar](#page-31-0)ına yönlendirilmesi***[, sayfa 27 bölümüne bakiniz\)](#page-31-0).*

# *USB bellek anahtarının kullanımı*

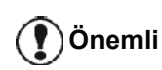

*Giriş yönüne dikkat ederek USB anahtarınızı takın. USB anahtarınızı, asla bir okuma ya da yazma işlemi devam ederken çıkarmayınız.*

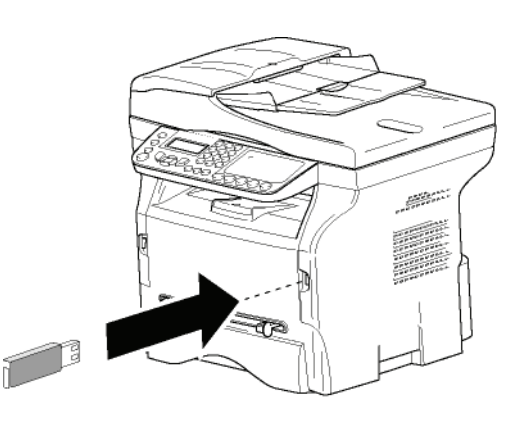

# **Belgeleri yazdırma**

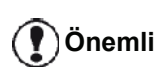

*A5 (ya da Statement) formatlı kağıtlar üzerine yazdırmak mümkün değildir.*

USB bellekte bulunan dosyaları ya da dosya listesini yazdırabilirsiniz.

*Bellekte bulunan dosya listesini yazdırma*

Bellekte bulunan dosya listesini yazdırmak için:

#### *01 - ORTAM / BELGE YAZDIR / LISTE*

**1** USB anahtarını terminalin ön bölümüne, giriş yönüne göre takın. **ORTAM INCELEME** yazısı ekranda belirir.

- **2** ya da tuşları yardımıyla **BELGE YAZDIR** seçin ve **OK** ile onaylayın.
- **3** ya da tuşları yardımıyla **LİSTE** seçin ve **OK** ile onaylayın.
- **4** Liste, şu bilgiler eşliğinde tablo içine gösterilir:
	- analiz edilen dosyalar artan 1'e 1 sırayla indekslenirler,
	- uzantılarıyla beraber dosyanın adı,
	- dosyanın en son kaydedildiği tarih,
	- kilobaytlar halinde dosyanın boyutu.

# *Bellekte duran dosyaları yazdırma*

Bellekte duran dosyaları yazdırmak için:

# *01 - ORTAM / BELGE YAZDIR / DOSYA*

**1** USB anahtarını terminalin ön bölümüne, giriş yönüne göre takın.

**ORTAM INCELEME** yazısı ekranda belirir.

- **2** ya da tuşları yardımıyla **BELGE YAZDIR** seçin ve **OK** ile onaylayın.
- **3**  $\rightarrow$  ya da ▲ tusları yardımıyla **DOSYA** secin ve **OK** ile onaylayın.
- **4** Dosyalarınızı üç farklı şekilde yazdırabilirsiniz:
	- **TÜMÜ**, seçeneği USB belleğindeki tüm dosyaları yazdırmak içindir. **▼** ya da ▲ tuşları yardımıyla **TÜMU** seçin ve **OK** ile onaylayın. Yazdırma işlemi otomatik olarak başlar.
	- **DIZINLER**, seçeneği USB belleğindeki bazı dosyaları yazdırmak içindir.
		- ▼ ya da ▲ tuşları yardımıyla **DIZINLER** seçin ve **OK** ile onaylayın.

*İLK DOSYA* ve ilk dizinli dosya ekranda gözüküyor. Yazdırması gereken sıranın ilk dosyasını <del>v</del> ya da ▲ ile seçin ve ardından OK ile onaylayın. Dosyanın sol kenarında bir yıldız (**\***)belirir.

*SON DOSYA* ekranda belirir. Yazdırması gereken dizinin son dosyasını  $\rightarrow$  ya da  $\rightarrow$  ile seçin ve ardından **OK** ile onaylayın.

tuşuna basın.

**KOPYA SAYISI** yazısı ekranda belirir, sayısal klavye ile istenen kopya sayısını girin ve **OK** ile onaylayın.

Yazdırma formatını (JPEG dosyalar için) seçin: **A4** ya da **LETTER** (modele göre), ya da **FOTO** ve **OK** ile onaylayın.

Yazdırma formatını seçin: **KALIN** ya da **NORMAL** ve yazdırmayı başlatmak için **OK** ile onaylayın.

- **SEÇİM**, seçeneği USB belleğinde bulunan dosyaların birini veya birkaçını yazdırıyor.

 $\blacktriangleright$  ya da  $\blacktriangle$  tuşları yardımıyla, yazdırılması gereken dosyayı seçin ve **OK** ile onaylayın. Dosyanın sol kenarında bir yıldız (**\***)belirir. Diğer belgeleri yazdırmak için, aynı işlemi tekrarlayın.

∣∿ tuşuna basın.

<sup>1.</sup> USB anahtarınıza kaydedilen bazı Tiff dosyalarının veri biçimlendirme kısıtlamalarına bağlı olarak yazdırılamadığını görebilirsiniz.

**KOPYA SAYISI** yazısı ekranda belirir, sayısal **<sup>ı</sup>** *USB bellek içeriğini analiz edin* klavye ile istenen kopya sayısını girin ve **OK** ile onaylayın.

Yazdırma formatını (JPEG dosyalar için) seçin: **A4** ya da **LETTER**(modele göre), ya da **FOTO** ve **OK** ile onaylayın.

Yazdırma formatını seçin: **KALIN** ya da **NORMAL** ve yazdırmayı başlatmak için **OK** ile onaylayın.

**5** Bu menüden şu tuşa  $\mathcal{L}$  basarak çıkın.

# <span id="page-53-0"></span>**Bellekte yeralan dosyaları silme**

USB belleğinizde bulunan dosyaları silebilirsiniz.

# *06 - ORTAM / SIL / EL ILE*

**1** USB anahtarını terminalin ön bölümüne, giriş yönüne göre takın.

**ORTAM INCELEME** yazısı ekranda belirir.

- **2**  $\star$  ya da ▲ tuşları yardımıyla SİL seçin ve OK ile onaylayın.
- **3** ya da tuşları yardımıyla **EL ILE** seçin ve **OK** ile onaylayın.
- **4** Dosyalarınızı üç farklı şekilde silebilirsiniz:
	- **TÜMÜ**, seçeneği USB belleğinde bulunan tüm dosyaları siler.

 $\bullet$  ya da  $\bullet$  tuşları yardımıyla TÜMU seçin ve **OK** ile onaylayın.

Bir önceki menüye gelirsiniz.

- **DIZINLER**, seçeneği USB belleğindeki bazı dosyaları siler.

**▼ ya da ▲ tuşları yardımıyla DIZINLER** seçin ve **OK** ile onaylayın.

*İLK DOSYA* ve ilk dizinli dosya ekranda gözüküyor. Silinmesi gereken sıranın ilk dosyasını <del>v</del> ya da **A** ile secin ve ardından OK ile onaylayın. Dosyanın sol kenarında bir yıldız (**\***)belirir.

**SON DOSYA** ekranda görünür. ▼ ya da ▲ tuşları yardımıyla serinin silinecek son dosyasını seçin ve **OK** ile onaylayın. Dosyanın sol kenarında bir yıldız (**\***)belirir.

IV) tuşuna basın.

Bir önceki menüye gelirsiniz.

- **SEÇİM**, seçeneği USB belleğindeki bazı dosyaları siler.

 $\blacktriangleright$  ya da  $\blacktriangle$  tuşları yardımıyla, silinmesi gereken dosyayı seçin ve **OK** ile onaylayın. Dosyanın sol kenarında bir yıldız (**\***)belirir.

Diğer belgeleri silmek için, aynı işlemi tekrarlayın.

tuşuna basın.

Bir önceki menüye gelirsiniz.

**5** Bu menüden şu tuşa  $\mathcal{L}$  basarak çıkın.

Belli bir eylemsizlik süresinden sonra terminaliniz ana menüye geri gelir. USB belleği içeriğini tekrar gözden geçirebilirsiniz. Bunu yapmak için:

#### *07 - ORTAM / ORTAM INCELEME*

- **1** Tus takımını kullanarak ▼ Basın, **07** girin.
- **2** USB bellek analizi başlamıştır.
- **3** USB belleğinizde saptanan dosyaları yazdırabilir ya da silebilirsiniz. Bunun için önceki bölümlere başvurun.

# *Bir belgeyi USB bellek anahtarına kaydetme*

Bu fonksiyon bir belgeyi dijital hale getirerek doğrudan bir USB bellek anahtarında MF Printer Laser Pro LL2\SCAN klasörüne kaydetmenize imkan tanır. MF Printer Laser Pro LL2\SCAN klasörü uygulama tarafından oluşturulur.

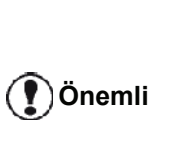

**Önemli**

*Bir belgeyi dijital hale getirmeden önce, USB bellek anahtarının yeterli disk alanına sahip olduğundan emin olun. Eğer değilse, dosyaları manüel olarak silebilirsiniz,* **[Bellekte yeralan](#page-53-0)  dosyaları silme***[, sayfa 49](#page-53-0)  [bölümüne bakiniz](#page-53-0)*

- **1** Kopyalanacak belgeyi, kopyalanacak yüzü cama bakıcak şekilde yerleştirin.
- **2** USB anahtarını terminalin ön bölümüne, giriş yönüne göre takın. USB bellek anahtarı taraması başlamıştır. Analiz bittiğinde **ORTAM** menüsü görüntülenir.
- **3** ya da tuşları yardımıyla **ÜSTÜNE** Tara seçin ardından **OK** düğmesi ile onaylayın.

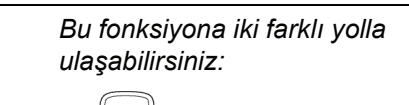

- *düğemesine basarak ardından ORTAMA TARAseçerek.*
- *Ekran koruyucusudaki düğmeye basarak ve ardından sayısal tuşların yardımıyla 03 girerek.*
- **4**  $\bullet$  ya da  $\bullet$  düğmeleri yardımıyla **B&S TARAMA** ya da **RENKLI TARAMA** seçeneklerden birini seçin, ardından **OK** ile onaylayın.
- **5** Alfanümerik klavyeyle tarama dosyasına bir isim verin (20 karaktere kadar) ve **OK** ile onaylayın.
- **6 IMAJ** ve **PDF**, arasında tarama format seçimi yapın ve belgenin taraması ve kaydedilmesi işlemlerini başlatmak için onaylayın. **İMAJ** standart fotoğraf ile aynı tipte bir dosya elde

etmenizi sağlar. **PDF** ise bir dijital belgeler oluşturma formatıdır.

*İMAJ formatı ile ve seçiminize göre:*

- *• SIYAH&BEYAZ, tercihi ile image TIFF formatında kaydedilecektir.*
- *• RENKLI, tercihi ile image JPEG formatında kaydedilecektir.*

*USB hafıza anahtarı üzerinde sayılandırılacak resim çözünürlüğünü seçebilirsiniz; varsayılan cözünürlük OTO´dur.*

 $(\sf{H})$  *tuşuna çok kez basın ve istenilen çözünürlüğü seçin:*

*• SIYAH&BEYAZ tarama:*

**Önemli**

- **同** simge: Metin çözünürlüğü.
- simge: Fotoğraf çözünürlüğü.
- Simgesiz: otomatik çözünürlük.
- *• RENKLI tarama :*
	- $\Box$  simge: Metin çözünürlüğü.
	- Simgesiz: otomatik çözünürlük.

**Başlangıç düğmesi taramanın hemen başlatılması** ve dosyanın analiz formatında tanımlanan değerler ile tayin edilmesini sağlar.

# <span id="page-55-0"></span>**Telefon (seçenek)**

• arka USB bağlantı noktasına

 *Çok fonksyonlu cihaz, aygıtın USB bağlantı noktasına bir USB-DECT temeli bağlamanıza izin verir ve bu temele DECT elaygıtları kaydetmenizi sağlar.*

*Böylece, çok fonksyonlu aygıtın telefon hattını kullanarak (standart telsiz telefon kullanımı) kaydedilmiş DECT elaygıtlar ile hem çağrı gönderebilir hemde cağrı alabilirsiniz.*

*Telefon özelliği, opsyonel bir* 

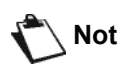

*seçenektir ve yalnızca özel bir USB DECT donanımı ile çalışır, bu donanımı ürün satıcınızdan temin edebilirsiniz. İnternet sitemizde daha ayrıntılı bilgi bulabilirsiniz: www.sagem-communication.com*

Aygıt ve DECT tabanı aynı telefon hattını kullandığı için **lütfen aşağıdaki noktaları göz önünde bulundurun**:

- telefon özelliği sadece sesli aramaları destekler. Arayanın Kimliğini Gösterme (CID) ve bildirim, kullanılan DECT aygıtı bu servisi desteklese bile, SMS servisi kayıtlı el aygıtlarında bulunmamaktadır, .
- Bir el aygıtı kullanıldığında hat meşgul olur. Sonuç olarak, aygıt faks veya SMS iletişim işlemlerini yapamaz. Hat boşaldığında toplu olarak gönderim veya alım gerçekleştirilir.
- yazdırma ve tarama işlemleri DECT iletişimi devrede iken biraz daha uzun bir süre alabilir.
- aygıt ve kayıtlı el aygıtları rehberleri paylaşamazlar.

# *USB-DECT tabanını bağlamak*

DECT tabanını, aygıtın USB bağlantı noktalarının birine bağlayın:

• ön USB bağlantı noktasına

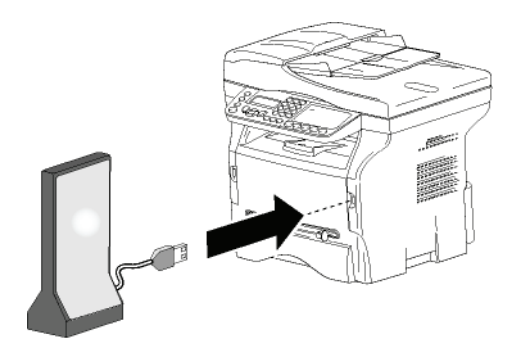

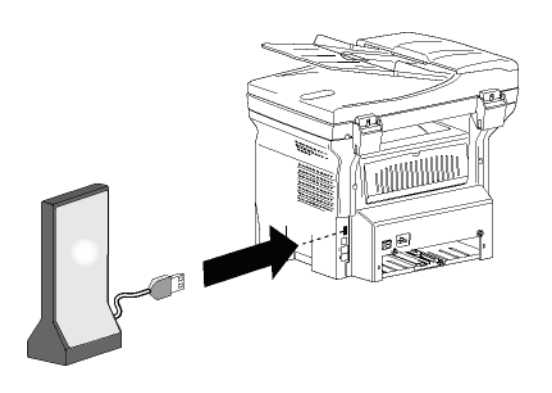

Şimdi DECT tabanı ile birlikte verilen el aygıtı ile telefon edebilir ve gelen telefonlara cevap verebilirsiniz. Telefon hattı şimdi her iki iletişim (faks, SMS) ve telefon özellikleri için kullanılmaktadır , aygıtın alıcı ayarlarını ayarlamanız gerekebilir (bakın **Alım Modu**[, sayfa 34\)](#page-38-0).

# *DECT el aygıtların kaydedilmesi*

Varsayılan olarak, USB-DECT tabanı bir kayıtlı el aygıtı ile birlikte gelmelidir. Ek el aygıtlarını tabana kaydetmek için (GAP uyumlu olan), hem tabanı hem de el aygıtını kayıt moduna getirmeniz gerekmektedir.

**Önemli** *Bu menü sadece USB-DECT tabanı aygıta bağlı ise geçerlidir.*

Bir el aygıtını DECT tabanına kayıt etmek:

*891 - GELISMIS FCT / DECT / REGISTER*

**1** El aygıtını kayıt moduna getirin.

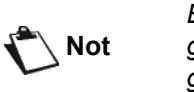

*El aygıtının tam kayıt prosedürünü görmek için lütfen ilgili dökümanına göz atın.* 

- **2** Aygıt üzerinde, ▼'a basın, 89 girin OK ile onaylayın.
- **3**  $\star$  ya da ▲ tuşları yardımıyla **REGISTER** seçin ve **OK** ile onaylayın.

Aygıt, el aygıtlarını aramaya başlayacaktır.

Kayıt prosesi sırasında (bir dakikaya kadar), LCD ekranda **HANDSET REGISTRATION** belirir. Bu mesaj kayıt işlemi sona erdiğinde kaybolur.

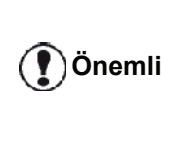

*Eğer kayıt prosesi başarısız olursa (örneğin, el aygıtı kayıt modunu çok erken bıraktı), aygıt 3'lü bip sinyali verir. Bu durumda, prosedürü şu adımdan başlatın 1.*

# *Telefon ayarların özelleştirmesi*

Bu fonksiyon, arama geldiğinde el aygıtının çalma zamanını ayarlamanızı sağlar.

Bir aramayı sonlandırmadan önce, el aygıtının ne kadar bir süre için çalacağını belirleyen bu parametre ilk varsayılan olarak 30 saniyeye ayarlanmıştır.

**Önemli** *Bu menü sadece USB-DECT tabanı aygıta bağlı ise geçerlidir.*

# *893 - GELISMIS FCT / DECT / RINGING TIME*

- 1 Tuş takımını kullanarak Basın v, 89 girin. OKile onaylayın.
- **2**  $\star$  ya da ▲ tuşları yardımıyla **RINGING TIME** seçin ve **OK** ile onaylayın.
- **3** İstenilen süreyi, sayı tuşları kullanarak saniye olarak yazın (15'den 60'a kadar).
- **4 OK** ile onaylayın.
- **5** Bu menüden çıkmak için **d** tuşuna basın.

# *Flash süresinin degistirilmesi (R tusu)*

Cihazinizi bir özel otomatik aga baglamaniz veya yurt disinda kullanmaniz halinde, telefonunuzun giden ikinci arama, gelen ikinci arama, konferans gibi özellikleri kullanabilmeniz için flash süresini ayarlamaniz gerekebilir.

Uygun zaman araligini temin edecek ag yöneticisini arayiniz ve yeni ayarlari uygulayiniz

- *894 GELISMIS FCT / DECT / FLASH TIME*
- 1 Tuş takımını kullanarak Basın  $\rightarrow$ , 89 girin. **OK**ile onaylayın.
- 2 **▼** ya da ▲ tuşları yardımıyla **FLASH TIME** seçin ve **OK** ile onaylayın.
- **3**  $\rightarrow$  ya da ▲ tuslarini kullanarak istenilen süreyi milisaniye cinsinden (80 ila 600 arasi) belirleyiniz.
- **4 OK** ile onaylayın.
- **5** Bu menüden çıkmak için **d** tuşuna basın.

# *Kayıtlı olmayan DECT el aygıtı*

Bu fonksiyon, bir el aygıtının kaydını DECT tabanından silmek için kullanılır. Bir el aygıtının kaydını sildiğinizde arama yapamaz ve alamazsınız.

**Önemli** *Bu menü sadece USB-DECT tabanı aygıta bağlı ise geçerlidir.*

- *892 GELISMIS FCT / DECT/ UNREGISTER*
- **1** Tuş takımını kullanarak Basın, **89** girin. **OK** ile onaylayın.
- 2 **▼** va da ▲ tusları yardımıyla **UNREGISTER** seçin ve **OK** ile onaylayın. LCD ekranı, DECT tabanına kaydedilmiş olan el
- aygıtlar listesini gösterir.  $3 \rightarrow ya$  da  $\rightarrow$  tuşları yardımıyla kayıt edilmeyen el aygıtını seçin ve **OK** ile onaylayın.
- **4 OK** ile onaylayın.
- **5** Bu menüden çıkmak için  $\mathbb{Q}$  tuşuna basın.

# <span id="page-57-2"></span><span id="page-57-0"></span>**Bilgisayar Fonksiyonları**

# *Giriş*

Companion Suite Pro yazılımı kişisel bir bilgisayarın kendisine uyumlu olan çok fonksiyonlu bir terminale bağlanmasını sağlar.

Bilgisayardan, şunları yapabilirsiniz:

- Çok fonksiyonlu bir terminal ünitesini yönetebilir, ihtiyaçlarınıza göre ayarlayabilirsiniz,
- alışılageldik uygulama programlarınız üzerinden çok fonksiyonlu terminal ünitesini kullanarak belgelerinizi yazdırabilirsiniz.
- belgeleri siyah beyaz ya da gri tonlamalı, renkli tarayabilir ve onların üzerinde bilgisayarınızdan rötuş yapabilir ya da karakter tanıma yazılımını (OCR) kullanarak metne dökebilirsiniz.

# *Konfigürasyon gereksinimleri*

Kişisel bilgisayarınız için minimum gereksinimler şunlardır:

Desteklenen isletim sistemleri:

- Windows 2000 en az Service Pack 4 ile,
- Windows XP x86 (Home ve Pro) en az Service Pack 1 ile,
- Windows 2003 server, yalnızca yazıcı sürücüsü için,
- Windows Vista.

İşlemci:

- 800 MHz Windows 2000 için,
- 1 GHz Windows XP x86 (Home ve Pro) için,
- 1 GHz Windows Vista için.

# CD-ROM sürücüsü

Boş bir USB portu,

Kurulum için sabit diskte 600 Mb boş alan:

- Windows 2000 için minimum 128 Mb,
- Windows XP x86 (Home ve Pro) için minimum 192 Mb.
- 1 Gb Windows Vista için.

# <span id="page-57-1"></span>*Yazılım kuruluşu*

Bu bölüm aşağıdaki kuruluş işlemlerini belirtir:

- Companion Suite Pro yazılımın tam kuruluşu,
- yalnızca sürücülerin kuruluşu.

# <span id="page-57-3"></span>**Yazılım paketin tümü kurulması**

Bilgisayarınızı başlatın. Yönetim hakalarıyla bir oturum açın.

- **1** CD-ROM sürücüsünü açın, kurulum CD'sini takın ve sürücüyü kapatın.
- **2** Kurulum işlemi otomatik olarak başlayacaktır (Oto çalışma). Eğer çalışmazsa, CD-ROM kökünde setup.exe´ye iki kere basın.
- **3 COMPANION SUITE PRO LL2** adlı bir ekran açılır. Bu ekran size yazılımları kurma ve kaldırma, ürün kullanım klavuzlarına giriş yapma veya CD-ROM içeriğine göz atma imkanı verir.

**4** İmleci **ÜRÜNLERI YÜKLE** üzerine getirin ve farenizin

- sol tuşu ile onaylayın. **El Install products Uninstall product**  $\boxed{3}$  View user quides **COMPANION**
- **5** Ürün kurulumu ekranı belirir. İmleci **TÜM ÜRÜNLER** seçeneği üzerine getirin ve farenizin sol tuşu ile onaylayın.

*Bu Tam kurulum işlemi ile Companion Suite Pro kit'in düzgün çalışması için gerekli olan yazılımlar sabit diskinize kopyalanacaktır. Yani:*

*- Companion Suite Pro (terminal ünitenizin yönetim yazılımı, yazıcı sürücüleri, tarayıcı,…),*

*- Adobe Acrobat Reader,*

*- PaperPort.*

*Kurulum CD-Rom'un da bulunan yazılımlarıdan birinin herhangi bir versiyonunun bilgisayarınızda zaten kurulu halde bulunuyor olması muhtemeldir.*

*Bu durumda ÖZEL kurulum şeçeneği ile sabit diskinize kurmak istediğiniz yazılımı seçin ve seçiminizi onaylayın.*

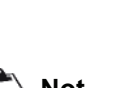

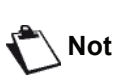

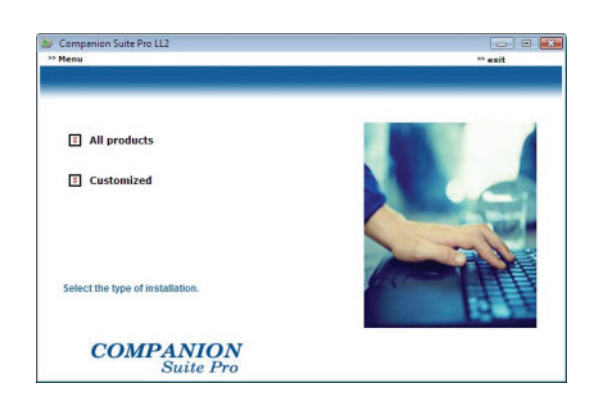

**6** Açılış ekranı görülecektir. **İLERI** tuşuna tıklayarak Companion Suite kurulum paketini başlatabilirsiniz.

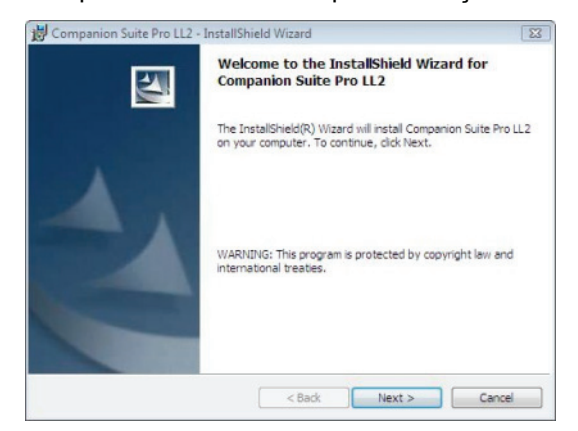

**7** Kuruluma devam etmek için, size sunulan lisans sözleşmesini okumalı ve kabul etmelisiniz.

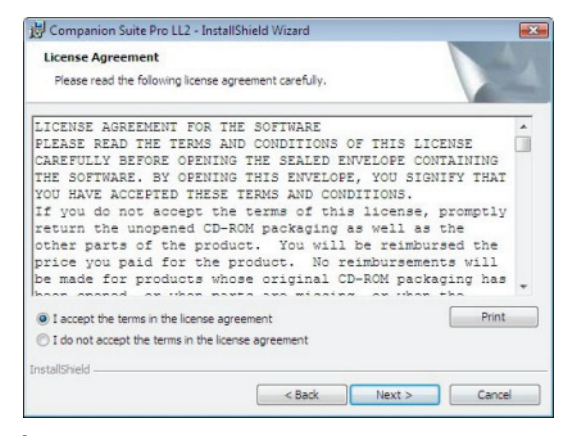

**8 İLERI** tıklayınız.

**9** Son kurulum çalışmaya hazırdır. **YÜKLE** seçeneğini tıklayın.

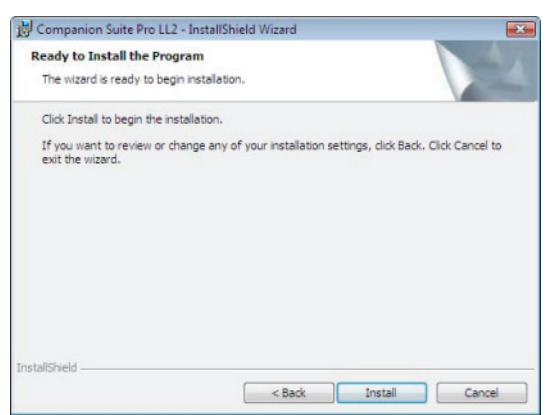

#### Aşağıdaki ekran kurulum ilerlemesini gösterir.

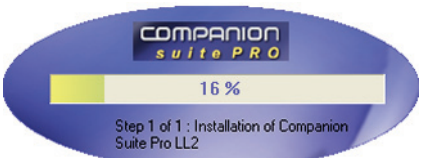

#### **10 TAMAM** basarak kurulumu tamamlayın.

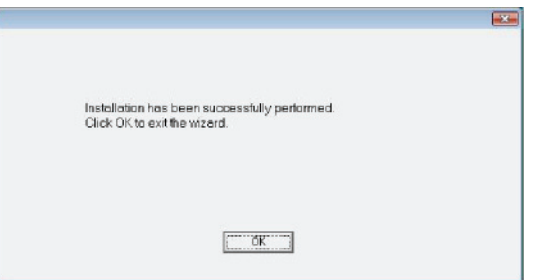

Companion Suite Pro paketiniz bilgisayarınıza başarıyla yüklenmiştir.

Artık çok fonksyonlu aygıtınızı bağlayabilirsiniz, **Bağlantılar**[, sayfa 57 bölümüne bakiniz](#page-61-0).

Çok fonksyonlu aygıtın yönetim yazılımını **BAŞLAT > TÜM PROGRAMLAR > COMPANION SUITE > COMPANION SUITE PRO LL2 > COMPANION DIRECTOR** menüsünden ya da masaüstünde bulunan **COMPANION DIRECTOR** simgesine basarak başlayatabilirsiniz.

# **ızca sürücülerin kurulumu**

Bu bölüm aşağıdaki kuruluş işlemlerini belirtir:

- Sürücüleri Companion Suite Pro yazılımı kullanarak kurulması,
- El ile sürücü kurulumu.

#### *Sürücüleri Companion Suite Pro yazılımı kullanarak kurulması*

Bilgisayarınızı başlatın. Yönetim haklarıyla bir oturum açın.

- **1** CD-ROM sürücüsünü açın, kurulum CD'sini takın ve sürücüyü kapatın.
- **2** Kurulum işlemi otomatik olarak başlayacaktır (Oto çalışma). Eğer çalışmazsa, CD-ROM kökünde setup.exe´ye iki kere basın.
- **3 COMPANION SUITE PRO LL2** adlı bir ekran açılır. Bu ekran size yazılımları kurma ve kaldırma, ürün kullanım klavuzlarına giriş yapma veya CD-ROM içeriğine göz atma imkanı verir.
- **4** İmleci **ÜRÜNLERI YÜKLE** üzerine getirin ve farenizin sol tuşu ile onaylayın.

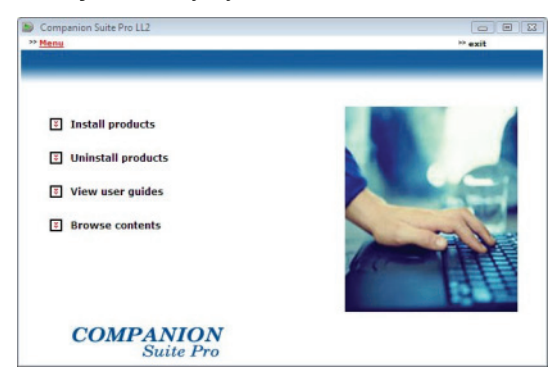

**5** Ürün kurulumu ekranı belirir. İmleci **İSTEĞE UYARLANMİŞ** seçeneği üzerine getirin ve farenizin sol tuşu ile onaylayın.

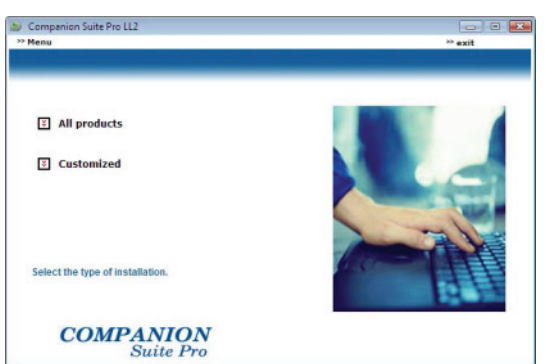

**Yalnızca sürücülerin kurulumu** 6 İmleci Companion Suite Pro LL2 üzerine getirin  $\blacksquare$ ve farenizin sol tuşu ile onaylayın.

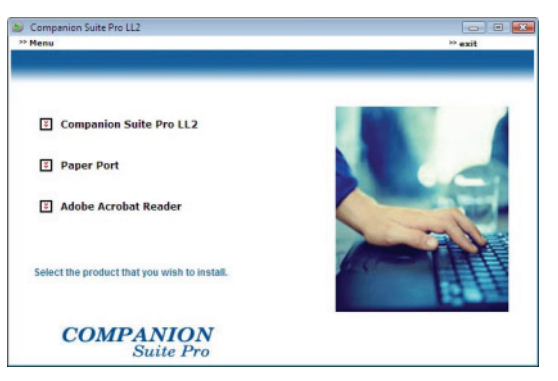

**7** Açılış ekranı görülecektir. **İLERI** tuşuna tıklayarak Companion Suite kurulum paketini başlatabilirsiniz.

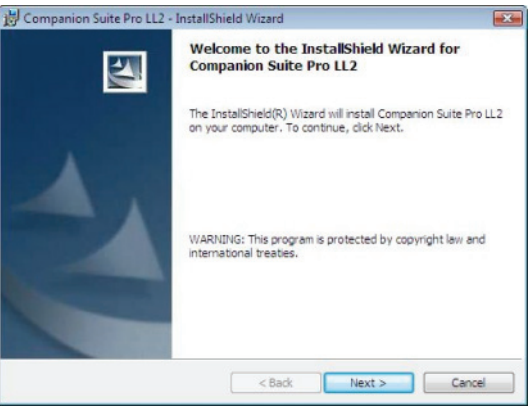

**8** Kuruluma devam etmek için, size sunulan lisans sözleşmesini okumalı ve kabul etmelisiniz.

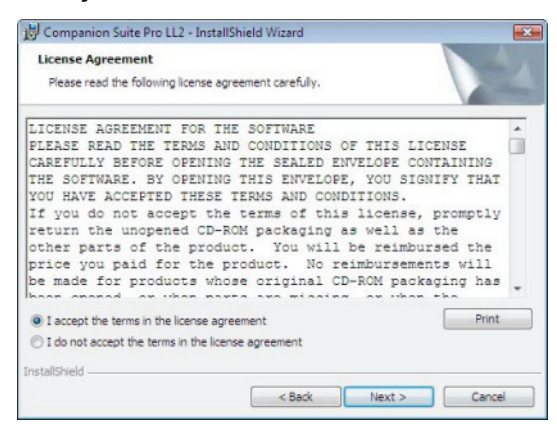

- **9 İLERI** tıklayınız.
- **10 SÜRÜCÜLERI YÜKLE** seçeneği üzerine getirin ve **İLERI** düğmesine basın.

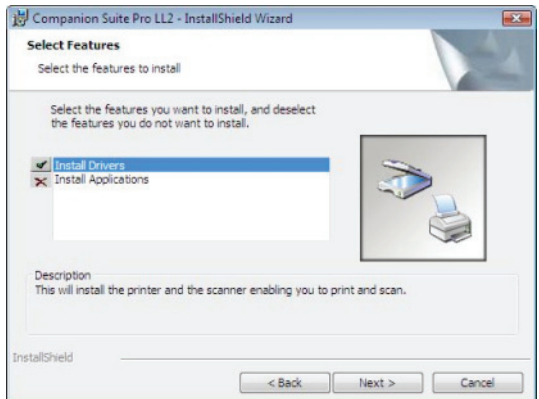

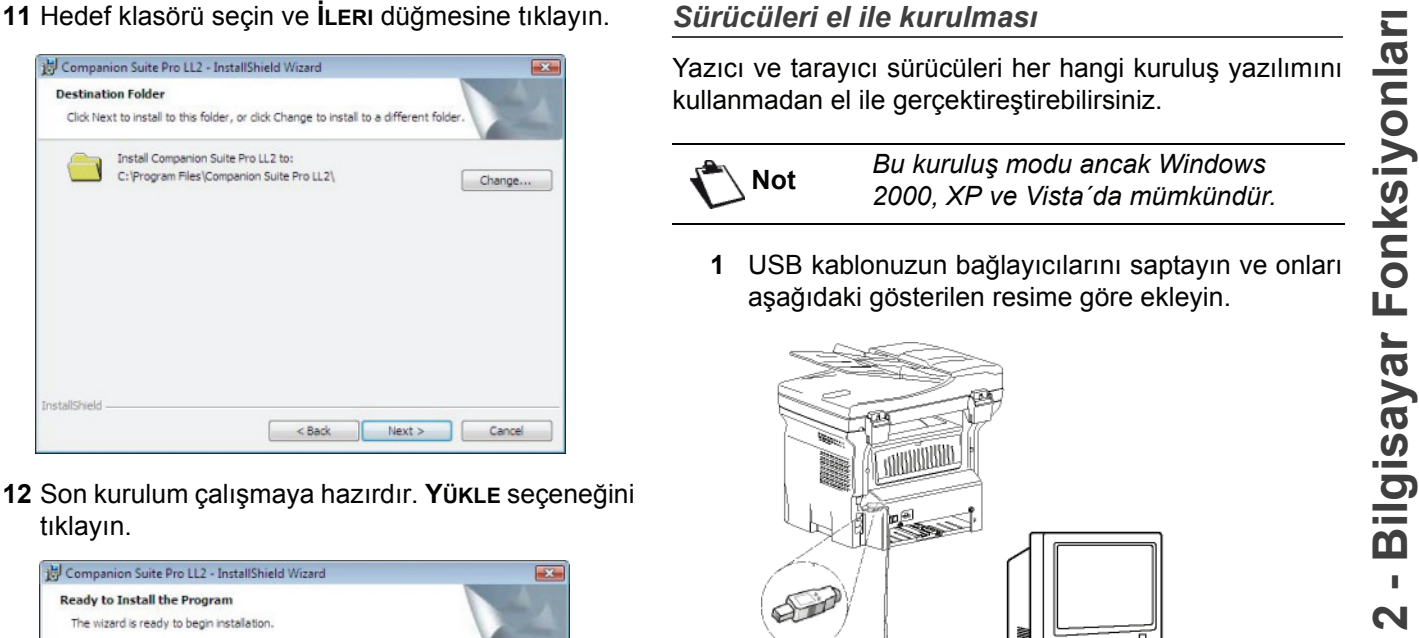

**12** Son kurulum çalışmaya hazırdır. **YÜKLE** seçeneğini tıklayın.

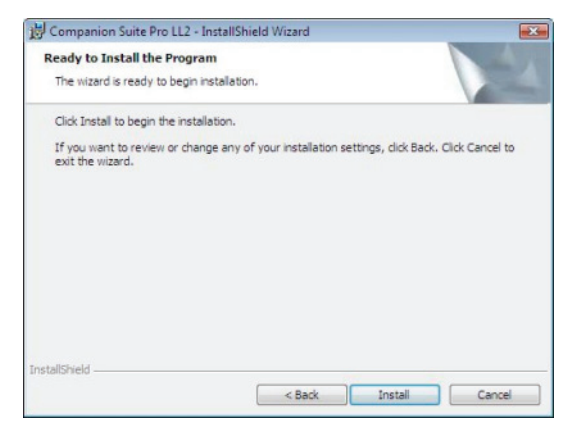

**13** Bir ekran size kurulumun ilerleyişini gösterir.

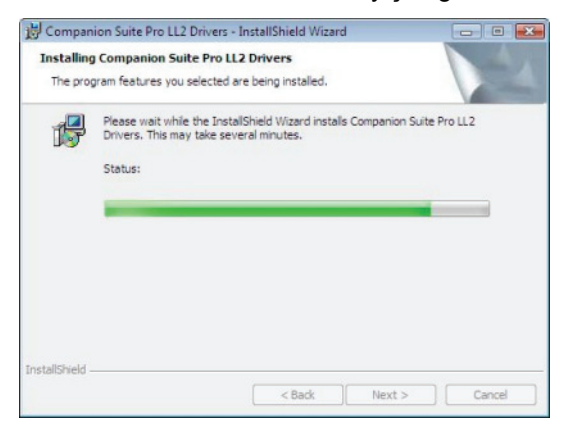

**14 TAMAM** basarak kurulumu tamamlayın.

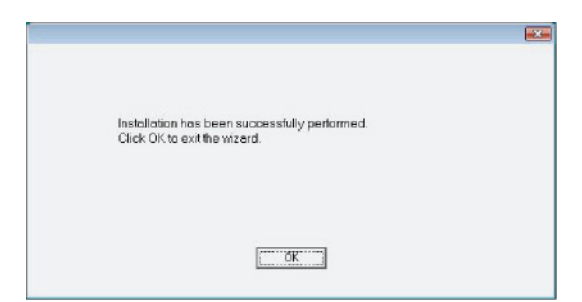

Companion Suite Pro yazılımı bilgisayarınıza başarıyla yüklenmiştir.

Artık çok fonksyonlu aygıtınızı bağlayabilirsiniz, **Bağlantılar**[, sayfa 57 bölümüne bakiniz.](#page-61-0)

#### <span id="page-60-0"></span>*Sürücüleri el ile kurulması*

Yazıcı ve tarayıcı sürücüleri her hangi kuruluş yazılımını kullanmadan el ile gercektirestirebilirsiniz.

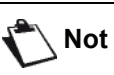

**Not** *Bu kuruluş modu ancak Windows 2000, XP ve Vista´da mümkündür.*

**1** USB kablonuzun bağlayıcılarını saptayın ve onları aşağıdaki gösterilen resime göre ekleyin.

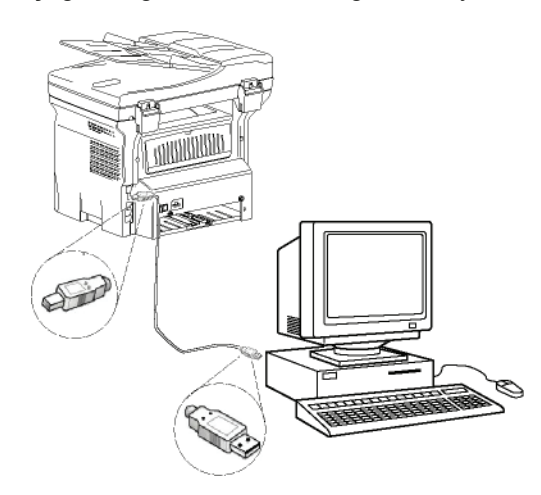

- **2** Çok fonksiyonlu terminal ünitenizi başlatın. Bigisayarınız aygıtı algılıyor.
- **3 SÜRÜCÜ YAZİLİMİNI BULUP YÜKLEYIN (ÖNERILEN)**  üstüne tıklayın.

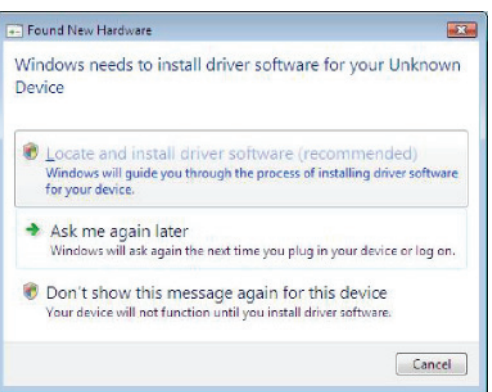

#### Şu ekran gözükecektir:

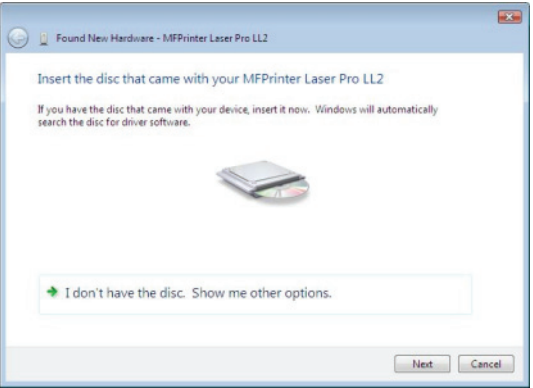

**4** CD-ROM sürücüsünü açın, kurulum CD'sini takın ve sürücüyü kapatın. Sürücüler otomatik olarak algılanıyor.

**12 - [Bilgisayar Fonksiyonlar](#page-57-2)**

**İLERI** tıklayın.

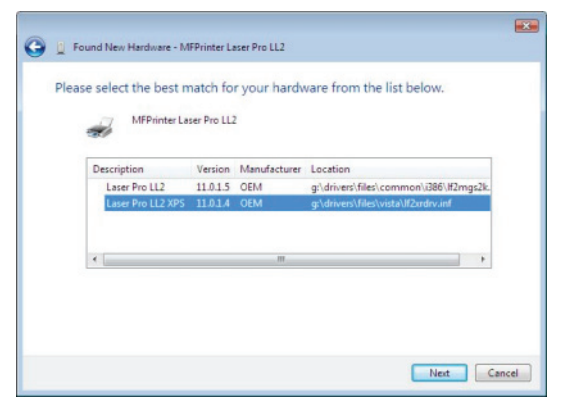

**6** Bir ekran sürücülerin kurulduğuna dahil bir mesaj veriyor. **KAPAT** seçeneğini tıklayın.

Artık çok fonksiyonlu terminal ünitesi ile belgelerinizi yazdırabilir ya da tarayabilirsiniz.

# <span id="page-61-0"></span>**Bağlantılar**

Çok fonksiyonlu terminal ünitenizin elektirik bağlantısının takılı olmadığından emin olun. Bilgisayar ve terminal ünitesi arasındaki bağlantı, korumalı ve en fazla 3 metre uzunluğundaki bir USB 2.0 kablosu aracılığı ile sağlanmalıdır.

> *Öncelikle Companion Suite Pro yazılımını kurmanız ve daha sonra USB kablosunu terminalinize bağlamanız önerilir (***[Yaz](#page-57-3)ılım [paketin tümü kurulmas](#page-57-3)ı,** *sayfa 53* **[bölümüne bakiniz](#page-57-3)***).*

**Önemli**

*Eğer USB kablonuzu Companion Suite Pro yazılımını yüklemeden önce bağlarsanız, tanıma sistemi (tak ve tanı) yeni bir donanımın eklendiğini otomatik olarak algılayacaktır. Terminal ünitenizin sürücülerinin kurulumu başlatmak için,* **[Sürücüleri el ile kurulmas](#page-60-0)ı***, [sayfa 56 bölümüne bakiniz](#page-60-0) ve ekrandaki talimatları izleyin. Bu işlemi kullandığınız anda, yalnızca yazdırma ve tarama fonksyonları aktif hale getirilir.*

**1** USB kablonuzun bağlayıcılarını saptayın ve onları aşağıdaki gösterilen resime göre ekleyin.

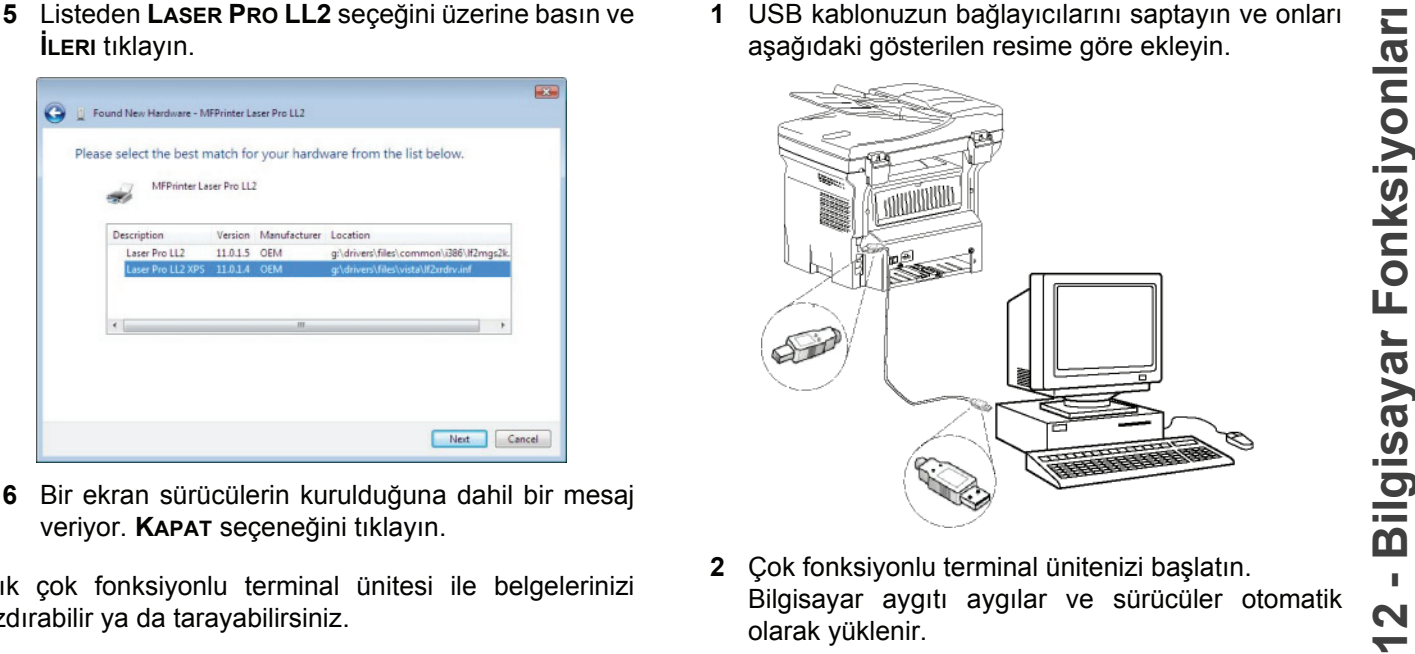

- **2** Çok fonksiyonlu terminal ünitenizi başlatın. Bilgisayar aygıtı aygılar ve sürücüler otomatik olarak yüklenir.
- **3** Kuruluş biter bitmez, bir mesaj sürücülerin başarıyla kurulduğunu belirtir.

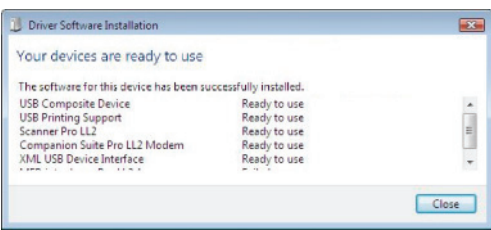

Artık çok fonksiyonlu terminal ünitesi ile belgelerinizi yazdırabilir ya da tarayabilirsiniz.

# *denetimi*

Kurmuş olduğunuz yazılım, iki adet çok fonksiyonlu terminal ünitesi yönetim uygulamasını içerir, **COMPANION DIRECTOR** ve **COMPANION MONITOR**, bunlar şunları yapabilmenizi sağlar:

- Çok fonksiyonlu terminal ünitenizin bilgisayarınıza bağlı olup olmadığını kontrol etmenizi,
- Çok fonksiyonlu terminal ünitesi hareketlerini izlemenizi,
- Bilgisayardan çok fonksiyonlu terminal ünitesi sarf malzemelerinin durumunu gözlemenizi,
- Grafik düzenleyıcı uygulamalarına hemen ulaşmanızı.

Çok fonksyonlu terminali yönetlemek için, Companiom Director uygulamasını masaüstünde bulunan semgeye tıklayarak ya da **BAŞLAT > TÜM PROGLAMLAR > COMPANION SUITE > COMPANION SUITE PRO LL2 > COMPANIOM DIRECTOR** ´dan çalıştırabilirsiniz.

#### **Bilgisayar ve çok fonksiyonlu terminal arasındaki bağlantıyı kontrol edin**

Aygıtlar arasındaki bağlantının iyi olup olmadığını kontrol etmek için, masaüstünde bulunan simgeden **COMPANION MONITOR** yazılımını çalıştırın ve çok fonksiyonlu terminal ünitenizin ekranı üzerinde belirtilen bilgilerle aynı olup olmadığını kontrol edin.

# *Companion Director*

Bu görsel arabirim çok fonksiyonlu terminal ünitenizi yönetmeniz için araç ve yazılımları çalıştırmanızı sağlar.

# **Görsel Sunum**

Donanımı masaüstünde bulunan **COMPANION DIRECTOR** semgeden ya da **BAŞLAT > TÜM PROGLAMLAR > COMPANION SUITE > COMPANION SUITE PRO LL2 >COMPANION DIRECTOR** menüsünden çalıştırın.

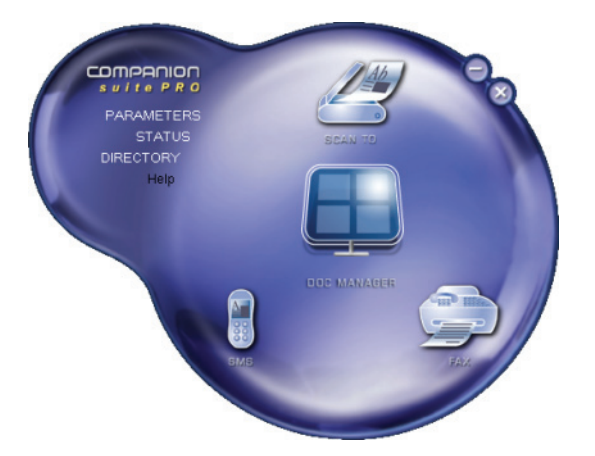

# **Araç ve uygulamaların etkinleştirilmesi**

Companion Suite Pro görsel arabirimi şu araç ve yazılımların çalıştırılmasını sağlar:

- Var olan belgelerden **YARDİM** alınması,
- **PAPERPORT** yazılımın çalıştırılması (Doc Manager).

Companion Suite Pro paketi dahilindeki bir yazılım ya da aracı çalıştırmak için,görsel imleci üzerine getirip, farenin sol tuşu ile tıklayın.

# *Companion Monitor*

# **Görsel Sunum**

Donanımı masaüstünde bulunan **COMPANION MONITOR** semgeden ya da **BAŞLAT > TÜM PROGLAMLAR > COMPANION SUITE > COMPANION SUITE PRO LL2 > COMPANION MONITOR** menüsünden çalıştırın.

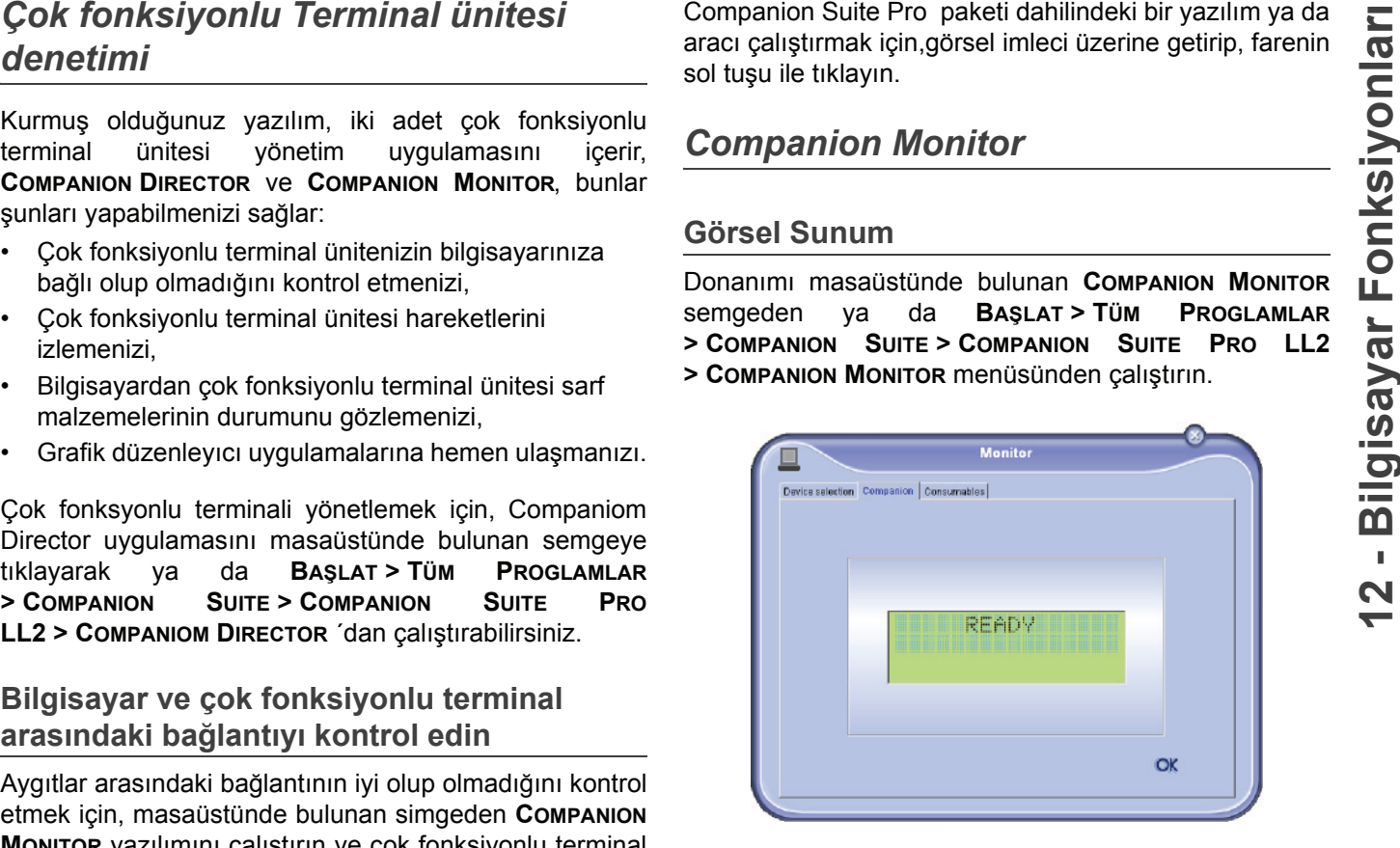

Bu ekrandan bilgilerinizi takip edebilir ya da çok fonksiyonlu terminal ünitenizi tablar ile ayarlayabilirsiniz:

- **AYGİT SEÇENEĞI**: Bilgisayarın yönettiği aygıt listesini gösterir.
- **COMPANION**: Çok fonksyonlu terminalın ekranını gösterir ( yalnızca USB bağlantısı).
- **SARF MALZEMELERI**: Sarf malzemelerin durumunu gösterir.

# **Aygıt yönetimi**

Bu tab bilgisayarın yönettiği aygıtlar listesini gösterir.

# *Varolan aygıt seçimi*

Bilgisayarınıza aynı bir anda birden fazla aygıt bağlamanız mümkün değil. Bunu seçmek için, varolan aygıt ile ilgili radio düğmesini kullanarak gerçektiştirebilirsiniz.

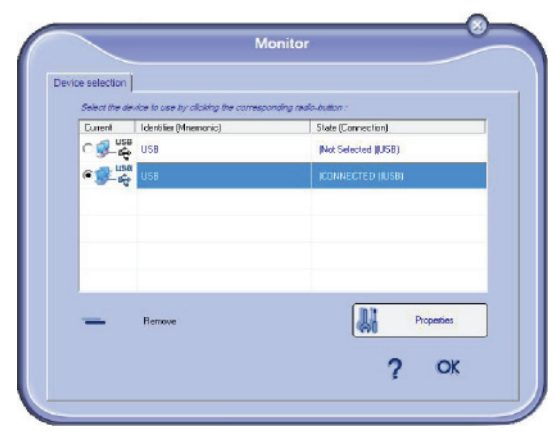

Varolan aygıtın ve bilgisayar arasındaki bağlantı durumu bir renk ile belirtilir. Aşağıdaki tablo olanaklı bağlantı durumlarını tanımşıyor.

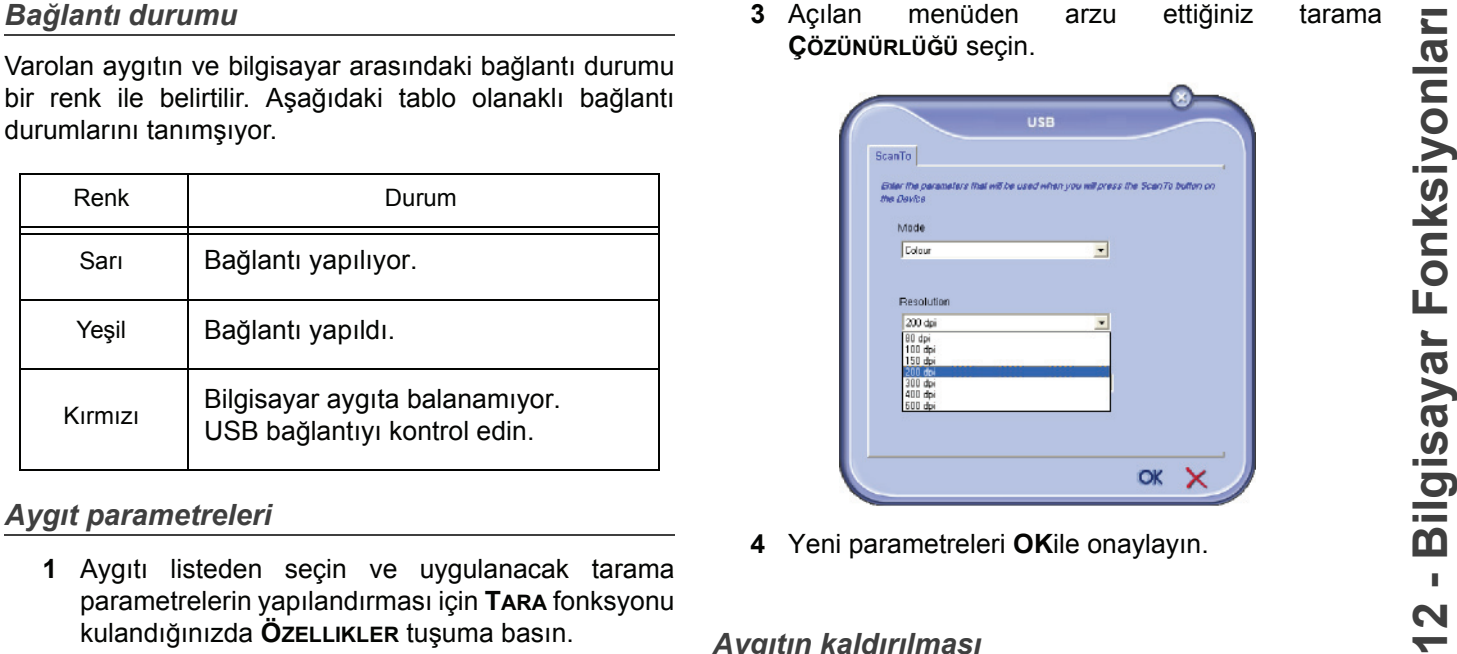

#### *Aygıt parametreleri*

**1** Aygıtı listeden seçin ve uygulanacak tarama parametrelerin yapılandırması için **TARA** fonksyonu kulandığınızda **ÖZELLIKLER** tuşuma basın.

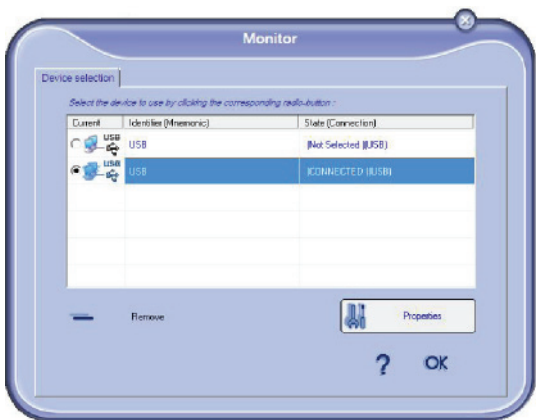

**2** Açılan menüden arzu ettiğiniz tarama **MODÜ**´nü seçin.

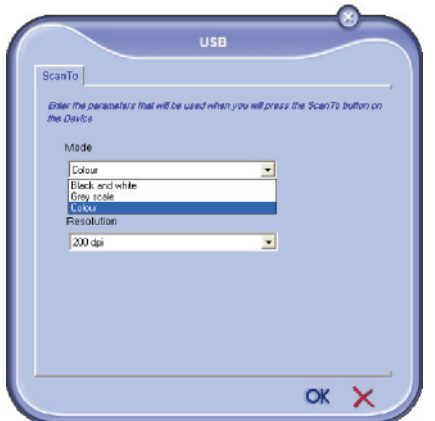

menüden **ÇÖZÜNÜRLÜĞÜ** seçin.

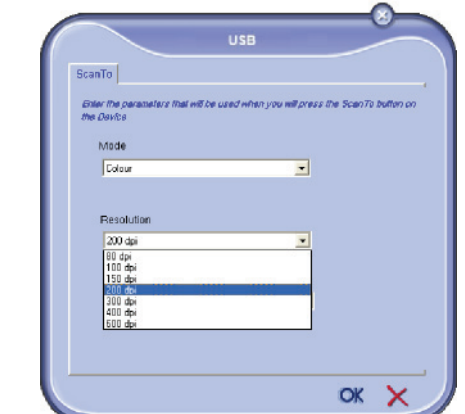

**4** Yeni parametreleri **OK**ile onaylayın.

# *Aygıtın kaldırılması*

- **1** Aygıtı listeden seçin ve eksi işareti tıklayın ya da **KALDİR** düğmesine basın.
- **2** Aygıtın kaldırmasını onaylamak için **EVET** tıklayın. Kaldırmayı iptal etmek için **HAYİR**tıklayın.

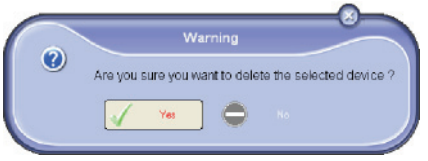

Aygıt artık listede gözükmüyor.

# **Sarf malzeme durumu gösterilmesi**

**SARF MALZEMELERI**,tabından şu bilgilere ulaşırsınız:

- varolan sarf malzeme durumu,
- basılan sayfa sayısı,
- taranan sayfa sayısı.
- alınan ya da gönderilen sayfa sayısı

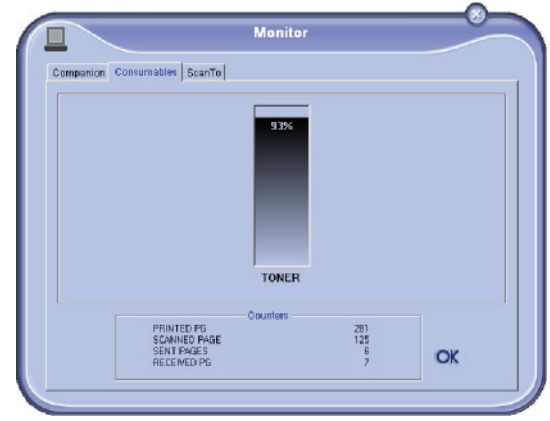

# **Companion Suite Pro işlevsellikleri** PaperPort'ta bulunan bir belgenin taranmasi:  $\blacksquare$

# **Belge analizi**

Belge analizi iki şekilde gerçekleştirilebilir:

- Ya **SCAN TO** fonksiyonu ile,(Companion Director penceresindeki ya da terminal ünitesindeki **SCAN** tuşu ile erişilen),
- ya da standart uyumlu bir uygulama ile.

# *Tarama ile analiz*

Donanımı masaüstünde bulunan **COMPANION DIRECTOR** semgeden ya da **BAŞLAT > TÜM PROGLAMLAR > COMPANION SUITE > COMPANION SUITE PRO LL2 >COMPANION DIRECTOR** menüsünden çalıştırın.

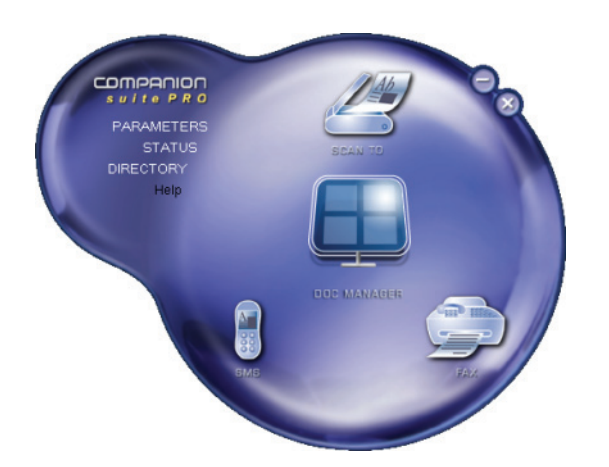

- **1** Makinanızın **SCAN TO** grafik imajının üstüne basın ya da **SCAN** düğmesine basın ve **PC´YE TARA**  seçin.
- **2** Ekranda bilginin dijital ortama aktarılmasını izleyebilirsiniz.

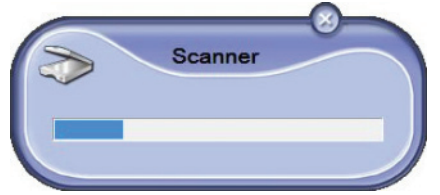

**3** Sayısallaştırma işleminin sonunda, taranan imaj PaperPort penceresinde belirir.

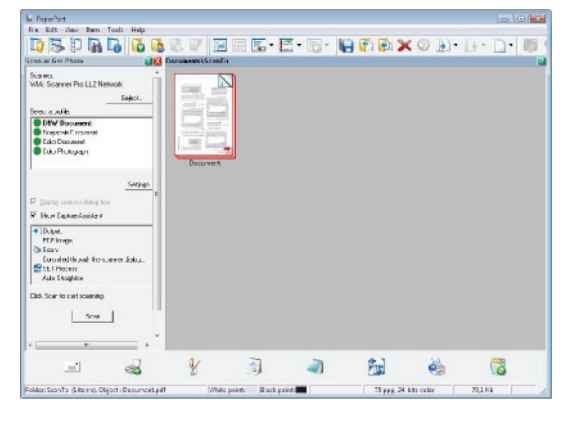

**Not**

*PaperPort yazılımı bilgisayarınızda kurulu değilse, taranan imaj masa üstünde TIFF formatında görünecektir.* PaperPort'ta bulunan bir belgenin taranmasi:

- **1 FILE>SCAN** üstüne tıklayın.
- **2** Arzu ettiğniz tarayıcıyı, belge besleyeciyi ya da düz yatağını seçin.

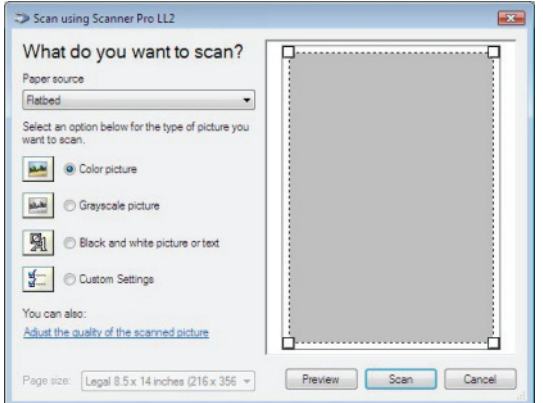

- **3** Sayısallaştırma gelişmiş özelliklerinin **TARANAN RESMIN KALITESIRI AYARLA** bağına tıklayarak özelleştirin.
- **4** Arzu ettiğiniz parametreleri ayarlayın ve **TAMAM** düğmesini tıklayarak onaylayın.

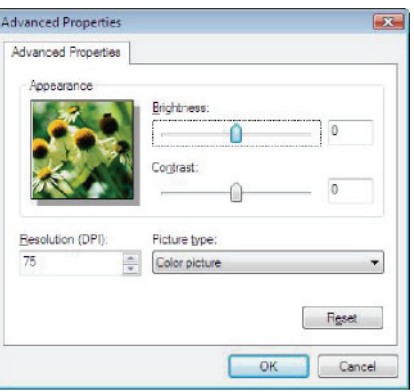

**5 TARA** düğmesine basın, yapılan sayısallaştımayı bir ekranda gözetliyebilirsiniz.

# *Karakter tanıma yazılımı (OCR)*

*Karakter tanıma fonksiyonu, size bir hardcopy belgeden ya da resimden masa üstü uygulamalar için kullanılabilir veri dosyaları yaratma imkanı verir.*

*Karakter tanıma işlemi, sadece yazıcı ya da daktilo çıktıları gibi basılı karakterler üzerinde çalışır. Bunun yanı sıra, el yazması bir metnin bütününün grafiksel alana çevrilmesi ve saklanmasını isteyebilirsiniz. (imza v.b.)*

*Terminal ünitenizin ortamı ve karakterlerin terminalden tanımlanması ile, OCR bir belgenin PaperPort'dan Not Defterine kaydır - bırak yöntemi ile gerçekleştirilebilir. .*

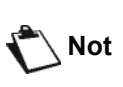

*Yazılımın daha detaylı kullanımı için, ürünün online destek hizmetine başvurun.*

# **ırma**

Belgerinizi USB yada WLAN bağlantısı vasıtasıyla basabilirsiniz.

Companion Suite Pro yazılım kuruluşu sırasında, **LASER PRO LL2** yazıcı sürücüsü otomatik olarak bilgisayarınıza yüklenilecektir.

# *Çok fonksiyonlu terminal ile baskı almak*

Çok foksyonlu terminal ile bir belgenin yazdırılması Windows belge yazdırmasının aynısıdır..

- **1** Ekranda gözüken varolan açılmış uygulamanın **KLASÖR** menüsünden **YAZDİR** komutu kullanın.
- **2 LASER PRO LL2** yazıcıyı seçin.

#### *Çok fonksyonlu terminal ile çif modlu yazdırma*

Bu terminal bilgisayarın bir belgesini çift modlu manüel yazdırmanıza izin verir.

> *El ile çift modunda, yazdırma kalitesi ve kağıt aktarımı garanti edilemez .*

**DİKKAT**

*yazdırmasında bir bozukluk çıkarsa, örneği buruşukluk, sayfa kenar kıvırması ya da zımbalama, kağıtı manüel çif moduyla kullanmayın. - Kağıtı yükle diğinizde, kağıt kenarını düz bir yüzeyin yardımıyla lütfen düzeltiniz.*

*- Eğer kağıtın ilk yüzün* 

*Daha iyi sonuçlar almak için, 80 g/m² A4 biçimli kağıt ya da 20 lbs/m² mektup biçimli kağıt kullanmanızı öneririz.*

Bir belgeyi manüel çift moduyla yazdırma:

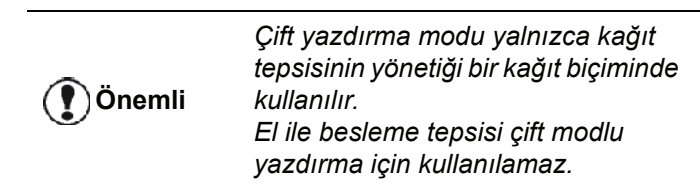

- **1** Ekranda gözüken varolan açılmış uygulamanın **KLASÖR** menüsünden **YAZDİR** komutu kullanın.
- **2 LASER PRO LL2** yazıcıyı seçin.

**Yazd <sup>ı</sup> 3 Çift** modunu kontrol edin ve iki citleme modlarından birisini seçin:

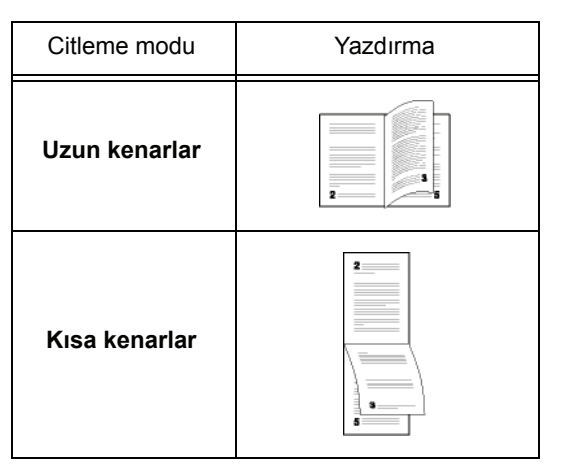

- **4** yazdırmayı başlatmak için şu **OK** düğmeye basın.
- **5** Makina tek sayfaları yadırır (en yüksek sayfa numarasında başlayıp sayfa 1´de biter) ve LCD ekranı gözükür:

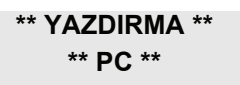

**6** Tek sayfaların basıldığı zaman, LCD ekranı şu mesajı gösterir **\*\*YAZDİRİLMİŞ YAPRAKLARİ BASİLİ YÜZ GÖRÜNÜR ŞEKILDE KAĞİT TEPSISINE YERLEŞTIRIN...**:

> **\*\* BASINCI YERLEŞTİRİN ...VE<OK>BASİN**

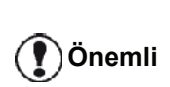

*Bilgisayar, bir çift iş için yaprakların nasıl yeniden yüklemenizi açıklayan bir sayfa oluşturur ve yazdırır. Bu safayı dikkatlice okuyun ve diğer yapraklara yeniden ekleyin. Yazdırmaya doğru bir şekilde devam etmek için açıklama yaprağını tepsiye yeniden yerleştirmeniz çok önemlidir.*

**7** Yaprakları açıklama sayfasında ve aşağıda gösterilenleri izleyip kağıt tepsisine geri yerleştirin. Aşağıdaki örnekler seçilen ciltleme moduna göre, gereken işlemeleri tanımlar:

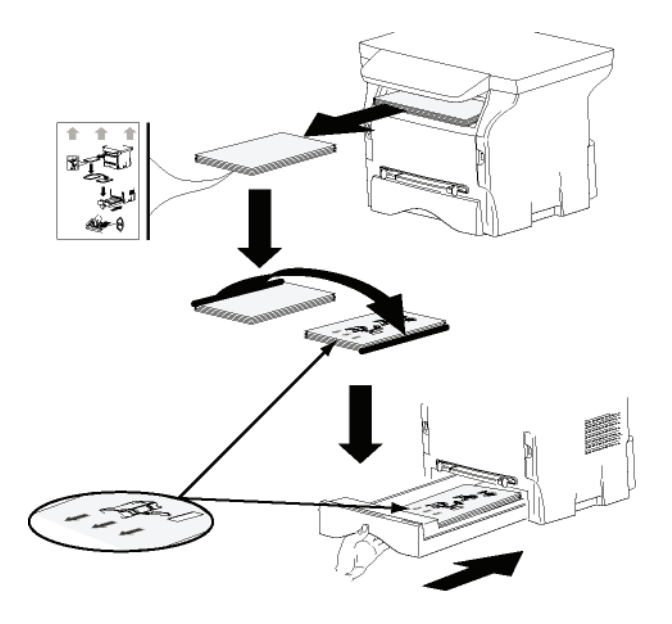

• Kısa kenarlar

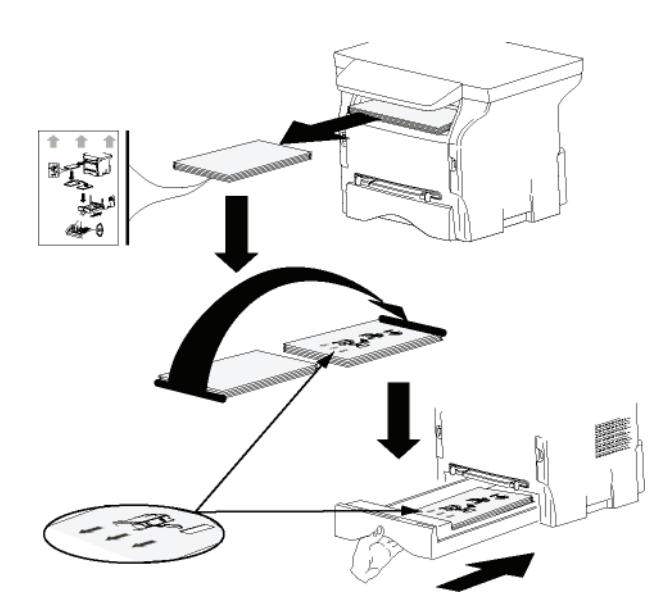

- **8** Yazdırmayı devam ettirmek için komut panosunun **OK** düğmesine basın.
- **9** Çift sayfalar kağıdın diğer yüzüne basılır. Tüm sayflararın yazdırması bittiğinde, açıklama yaprağını kaldırın.

**Önemli**

*Kağıt sıkışması ya da kağıt biçimi hatası oluşursa, yazdırma işi iptal edilir. Bu durumda yazdırma işini tekrar başlatmanız gerekir.*

# • Uzun kenarlar *Adres defteri <u>c</u>*

*Adres defteri sayesinde en sık aranan numaralarınızı hafızaya alabilirsiniz. Bu fonksiyon, bir SMS ya da faks yayın isteği söz konusu olduğunda aradığınız numaranın hafızada tutulması kolaylığını sağlar. Arzu ederseniz, adres deterinde kayıtlı olan numaraların listesini yazdırabilirsiniz.*

*Adres defteri'ndeki kişileri gruplar halinde kopyalayama imkanına da sahipsiniz. Sık olarak, ortak belge yolladığınız, örneğin aynı tip hizmet ya da şirkette bulunan kişiler grubunda yeni düzenlemeler yapabilirsiniz.*

**Terminal ünitesinin adres defterine yeni bir adres ekleme**

**1 MF DIRECTOR** penceresinde bulunan **ADRES DEFTERI** üzerine tıklayın. Adres defteri ekranda belirir.

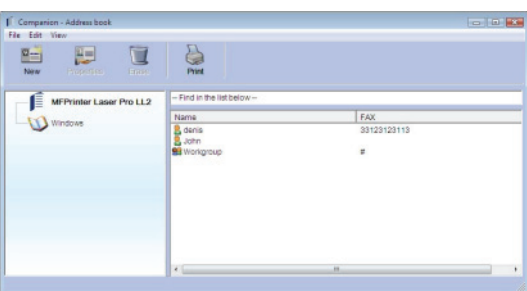

- **2** Terminal adres defterini seçin.
- **3 YENI** seçeneğini tıklayın ve çıkan menüden **TEMAS** seçin.

Kontak numaralarını tutan pencere açılır.

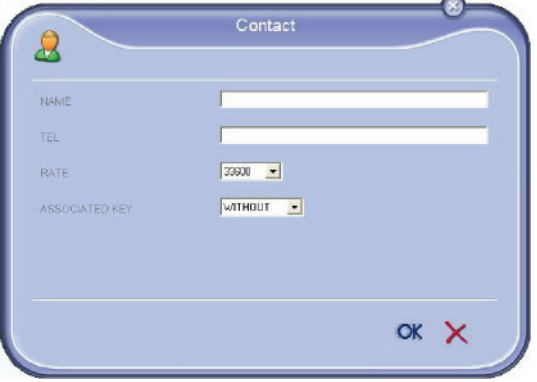

**4** Kontak ismini ve faks ya da GSM telefon numarasını, bu kişiyle faks iletim hızını ve ilişkili hızlı arama tuşlarını girin. **OK**.

Listenize yeni bir kontak eklenmiş olacaktır.

# **grup ekleme**

**1 MF DIRECTOR** penceresinde bulunan **ADRES DEFTERI** üzerine tıklayın.

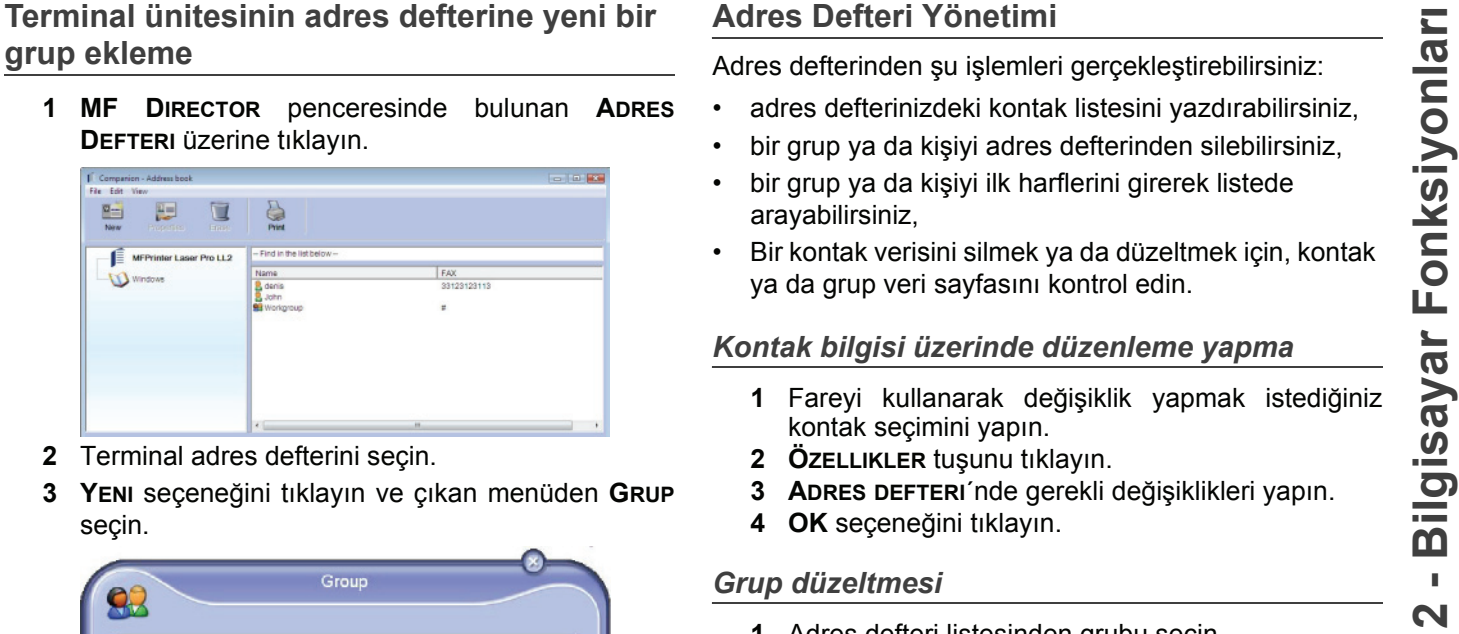

- **2** Terminal adres defterini seçin.
- **3 YENI** seçeneğini tıklayın ve çıkan menüden **GRUP** seçin.

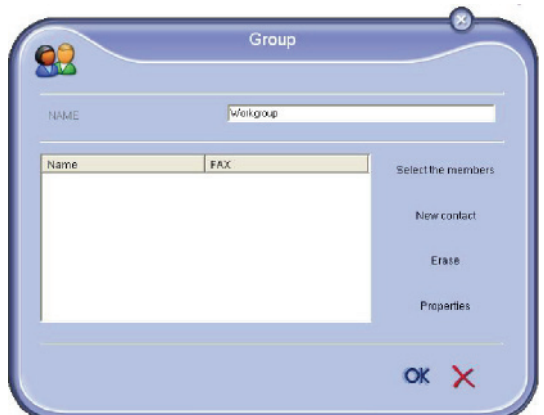

**4** Grup adını belirleyin. Grup, yeni eklenecek olan ya da adres defterinde bulunan numaralardan oluşturulabilir.

**Öneri 1**: grup üyeleri adres defterinin bir parçasını oluşturur.

**ÜYELERI SEÇ** tuşuna basın.

Seçim penceresi açılır.

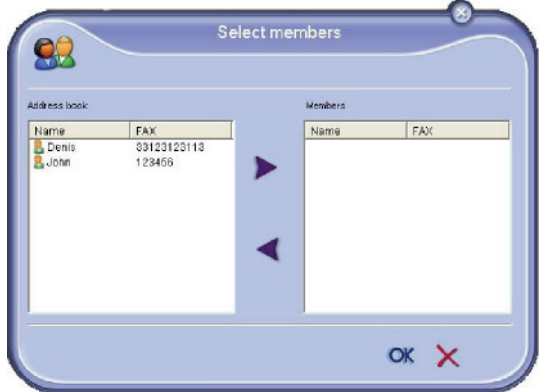

**ADRES DEFTERI** alanından bir grup ya da kişi adı seçin ve tuşa basın  $\blacktriangleright$  (kişi üzerine çift klik yaparak da gruba ekleyebilirsiniz). **OK** tuşunu tıklayın.

#### **Öneri 2**: yeni kontak ekleme.

**YENI** seçeneği üzerine tıklayın, ardından kontak ekleme adımını izleyerek yeni kontak bilgilerini girin.

**5** Grup oluşumunu tamamladığınızda **OK** ile onaylayın.

Listenize yeni bir grup eklenmiş olacaktır.

# **Adres Defteri Yönetimi**

Adres defterinden şu işlemleri gerçekleştirebilirsiniz:

- adres defterinizdeki kontak listesini yazdırabilirsiniz,
- bir grup ya da kişiyi adres defterinden silebilirsiniz,
- bir grup ya da kişiyi ilk harflerini girerek listede arayabilirsiniz,
- Bir kontak verisini silmek ya da düzeltmek için, kontak ya da grup veri sayfasını kontrol edin.

#### *Kontak bilgisi üzerinde düzenleme yapma*

- **1** Fareyi kullanarak değişiklik yapmak istediğiniz kontak seçimini yapın.
- **2 ÖZELLIKLER** tuşunu tıklayın.
- **3 ADRES DEFTERI**´nde gerekli değişiklikleri yapın.
- **4 OK** seçeneğini tıklayın.

#### *Grup düzeltmesi*

- **1** Adres defteri listesinden grubu seçin.
- **2 ÖZELLIKLER** tuşunu tıklayın.
- **3** Gerekli değişiklikleri yapın.
- **4 OK** seçeneğini tıklayın.

#### *Adres defteriden bir grubu ya da kişiyi silme*

- **1** Fareyi kullanarak silmek istediğiniz kişi ya da grup adını seçin.
- **2 SIL** seçeneğini tıklayın.

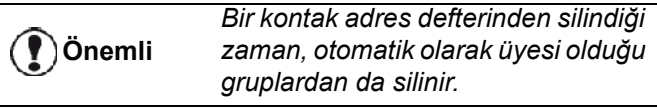

#### *Adres defterini yazdırma*

**1 YAZDİR** seçeneğini tıklayın. Adres defteri listesi terminal üzerinden yazdırılır. (Eğer hiçbir kontak seçili değilse).

# **Bir adres defterin alınması ya da verilmesi**

#### *Adres defterini kaydetme / verme*

Bu işlem adres defterinizi bir EAB dosyası formatında kaydetmenizi sağlar.

- **1 ADRES DEFTERI** penceresinin **KLASÖR** menüsünün **VER** seçeneğine basın.
- **2** Dosya adını belirleyin ve dosyayı kaydedeceğiniz yeri seçin, ardından **KAYDET** seçeneğine basın.

#### *Bir adres defterinin alınması*

Dışardan adres defteri alımı, gönderen ağın içindeki kontaklara birer birer girmek zorunda kalmadan adres defterinin otomatik olarak bir ağdan diğerine gönderimini sağlar. Adres defterleri EAB dosya formatında eklenebilirler. EAB dosyaları hafızanın dışarı yollanması sırasında düzenlenir.

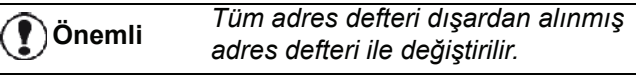

- **1 ADRES DEFTERI** penceresinin **KLASÖR** menüsünün **DİŞARDAN AL** seçeneğine basın.
- **2** Dışardan alacağınız klasörü seçin ve **AÇ** seçeneğine basın.

# <span id="page-68-0"></span>*Faks İletişimleri*

Faks iletişimi sayesinde şunları yapabilirsiniz:

- terminalinizin tarayıcısından, bilgisayarınızın sabit diskinden ya da bir büro uygulamasından belge fakslayabilirsiniz,
- faks alabilirsiniz,
- çeşitli hizmetler sayesinde haberleşmelerde bulunabilirsiniz: gönderim kutusu, alım kutusu, gönderilmiş öğeler, gönderim dosyası ve alım dosyası

Parametreler faks iletişimi karşısında terminalinizin vereceği tepkiyi ayarlamanıza yarar. Faks iletişimini ihtiyaçlarınıza göre ayarlayabilmeniz için, bu parametrelerde değişiklikler yapmanız mümkündür. Bunun için, **Faks parametreleri**[, sayfa 66 bölümüne](#page-70-0) [bakiniz](#page-70-0).

# **Faks penceresinin tanımı**

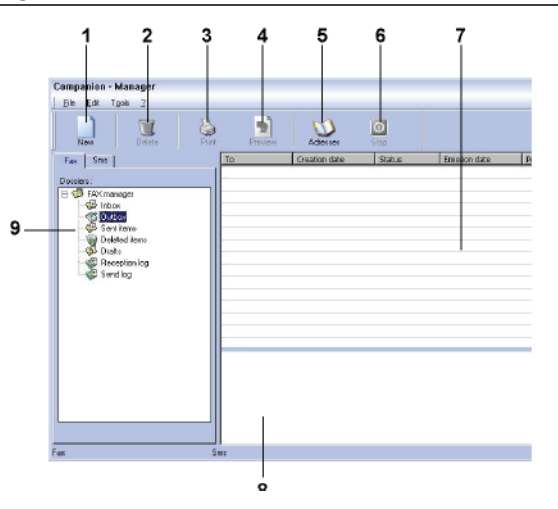

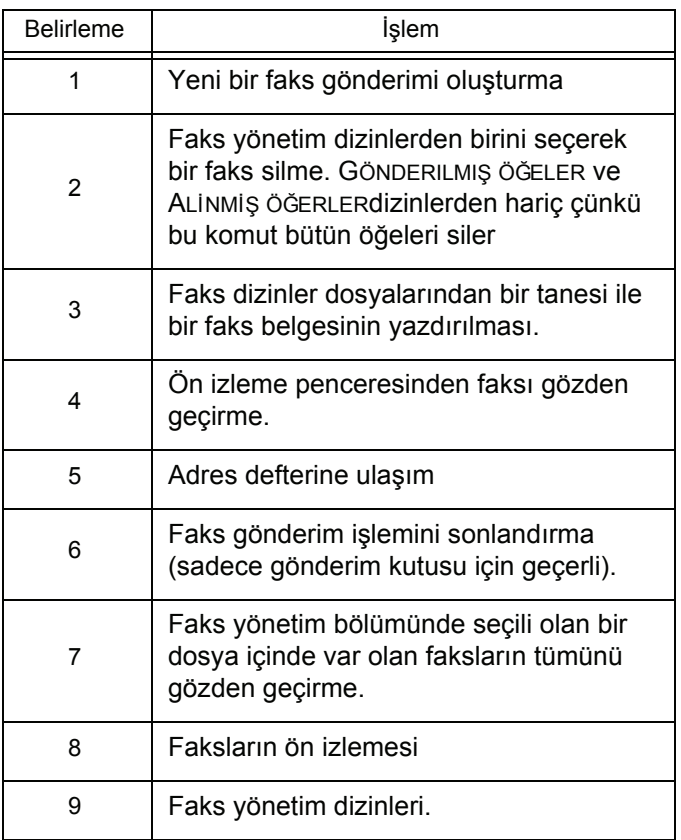

# **Faks gönderimi**

*Terminal ünitesi ya da sabit disk üzerinden faks gönderimi*

- **1** MF DIRECTOR penceresinden simgesine tıklayın.
- **2 YENI** seçeneğini ve ardından **FAKS** seçeneğini tıklayın.

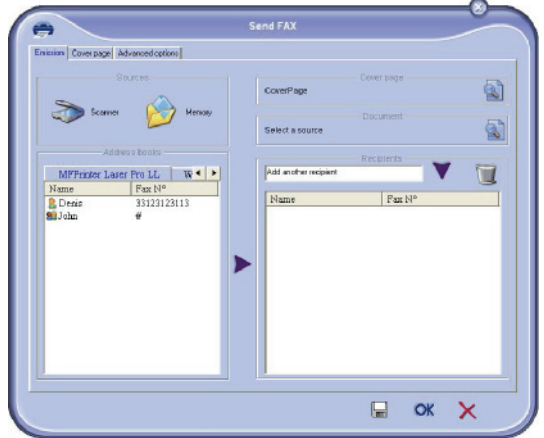

- **3 KAYNAKLAR** bölgesin içinde, belgeniz kağıt üzerindeyse **TARA** seçeneğini tıklayın ya da belgeniz bir bilgisayar dosyası formatındaysa (TIFF ya da FAX formatında olmalıdır.) o halde **HAFIZA** seçeneğini tıklayın.
- **4** Faksınızı bir kontağa göndermek için, numarasını **ALİCİLAR** alanında girin ve üstüne basın ya da bir kontağı (veya grubu) adres defterlerin birinden **ADRES DEFTERI** ALANİNDAN SEÇIN VE bulüğmesine basın.

Bu işlemi gerekli gördüğünüz kadar tekrarlayın (Alıcı listesindeki bir kişiyi silmek için tuşunu kullanın).

**5** Gerekirse eğer, **GELIŞMIŞ SEÇENEKLER** tabı üzerinden, ileri derece ayarları yapın (çözünürlük ve zaman ayarlı gönderim).

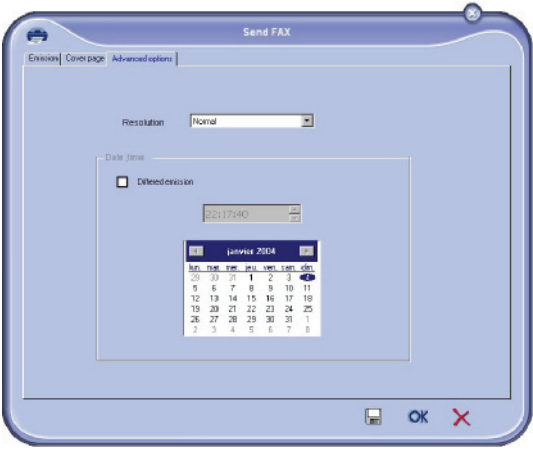

**6** Bir kapak sayfasını eklemek için, **KAPAK SAYFASİ** tabı seçin ardından **KAPAK SAYFASİ ILE** kutucuya tıklayın. Var olan menüden eklemek istediğiniz kapak sayfasını seçin ya da yenisini yaratın. Daha fazla bilgi için, **Kapak sayfası**[, sayfa 67 bölümüne](#page-71-0)  [bakiniz.](#page-71-0)

ya da kişilere iletmek için **TAMAM** seçeneğine basın.

Gerekli gördüğünüzde gönderim isteğinizi gönderim kutusundan takip edebilirsiniz.

#### *Kullanılan bir program üzerinden faks gönderimi*

Bu yöntem sayesinde, kullanmakta olduğunuz bir program aracılığı ile yarattığınız belgenizi, yazdırmaksızın direk olarak gönderebilirsiniz.

**1** Masaüstü yazılımdan **KLASÖR > YAZDİR** seçeneğini tıklayın.

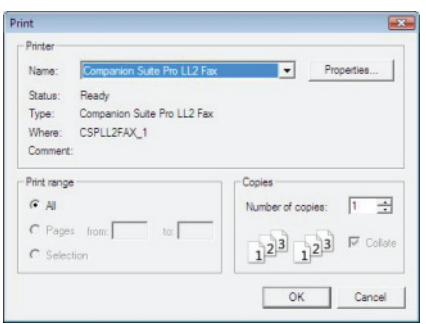

**2 COMPANION SUITE FAX** yazıcıyı seçin ve ardından **OK** ile onaylayın. Faks penceresi açılır.

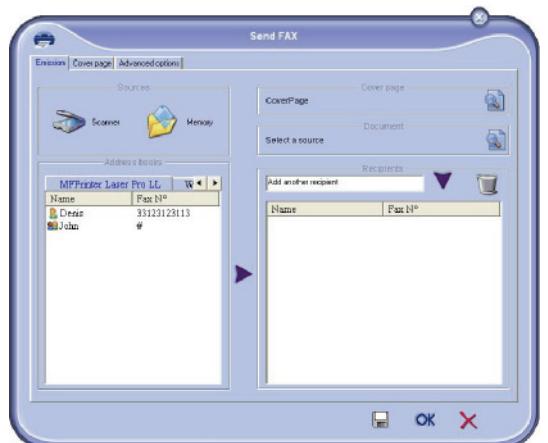

**3** Faksınızı bir kontağa göndermek için, numarasını **ALİCİLAR** alanında girin ve üstüne basın ya da bir kontağı (veya grubu) adres defterlerin birilerinden **ADRES DEFTERI**SEÇIN ve düğmesine basın.

Bu işlemi gerekli gördüğünüz kadar tekrarlayın (Alıcı listesindeki bir kişiyi silmek için tuşunu kullanın).

- **4** Gerekirse eğer, **GELIŞMIŞ SEÇENEKLER** tabı üzerinden, ileri derece ayarları yapın (çözünürlük ve zaman ayarlı gönderim).
- **5** Bir kapak sayfasını eklemek için, **KAPAK SAYFASİ** tabı seçin ardından **KAPAK SAYFASİ ILE** kutucuya tıklayın. Var olan menüden eklemek istediğiniz kapak sayfasını seçin ya da yenisini yaratın. Daha fazla bilgi için, **Kapak sayfası**[, sayfa 67 bölümüne](#page-71-0) [bakiniz](#page-71-0).

**7** Faksınızı kontak listenizden seçmiş olduğunuz kişi **<sup>ı</sup> 6** Faksınızı kontak listenizden seçmiş olduğunuz kişi ya da kişilere iletmek için **TAMAM** seçeneğine basın.

> Gerekli gördüğünüzde gönderim isteğinizi gönderim kutusundan takip edebilirsiniz.

#### **Faks alma**

**MF Manager** ve **MF Director** pencereleri farklı mesajlar ile bir faks alma işlemine eşlik ederler. **MF Manager**

penceresinin alt kısmında  $\Rightarrow$  simgesi ve görev çubuğu

üzerinde  $\bigodot$  simgesi belirir.

Her faks işlemi sırasında, alınan belgeleri otomatik olarak yazdırabilirsiniz. Bu işlem için şu parametreyi **[Faks](#page-70-0)  parametreleri**[, sayfa 66 bölümüne bakiniz](#page-70-0) belirlemeniz gerekmektedir.

# **Faks iltetişimlerin takibi**

Faks iletişimlerin takibi şu yollarla gerçekleştirilir:

- gönderim kutusu,
- alım kutusu,
- gönderim hafıza öğesi,
- gönderim dosyası,
- alım dosyası,

Bu hizmetler sayesinde terminal ünitenizin bağlantı faaliyetlerini belge alımı kadar belge gönderimi alanında da takip edebilirsiniz.

Gönderim ve alım dosyaları içerikleri bir sayfayı dolduracak boyuta ulaştığında, otomatik olarak yazdırılırlar. Bu yazdırma sonrasında, terminal yeni bir dosya yaratır.

#### *Gönderim Kutusu*

Faks gönderim kutusu su talimatları yönetir:

- İşlemde olan gönderim istekleri,
- Zaman programlı gönderim istekleri,
- Bir ya da bir kaç defa denenen ve daha sonrasında yeniden denenecek olan gönderim istekleri,
- Başarısız istekler (tamamlanmayan aramalar).

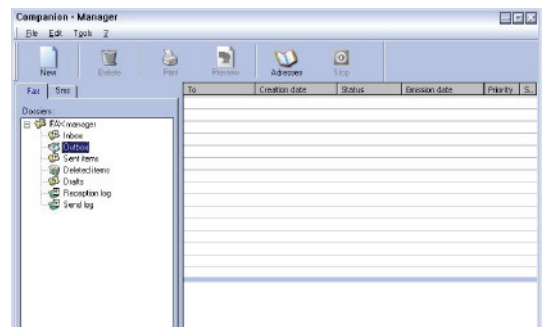

İstekler gerçekleştirme sırasına göre sınıflandırır.

Başarısız olan istekler, artık ulaşılamaz olmaları dolayısıyla liste sonunda sıralandırılırlar. Arzunuza göre bu istekleri yeniden işleme koyabilir (yeni gönderim isteği) ya da silebilirsiniz.

Gönderim hafızası, göndermiş olduğunuz faksların tümünü saklayabilmenizi sağlar.

Gönderim hafızası içindeki bilgiler şu şekildedir:

- faksın gönderildiği alıcı,
- faksın yaratıldığı tarih,
- faksın gönderildiği tarih,
- faks belgesinin boyutu.

#### *Gönderim Dosyası*

Gönderim dosyası, terminal üniteniz tarafından işleme tabii tutulan faks bağlantıları (başarılı ya da başarısız) geçmişini saklayabilmenize yarar. Dosya, bir sayfa boyutunu dolduracak hale gelir gelmez otomatik olarak yazdırılır.

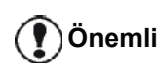

*SIL seçeneği ile sadece seçili olan mesaj ya da mesajları değil dosyanın tamamını silersiniz.*

Gönderim dosyası içindeki bilgiler şu şekildedir:

- faksın gönderildiği alıcı,
- faksın gönderildiği tarih,
- faksın durumu (gönderildi, başarısız...).

#### *Alım dosyası*

Alım dosyası, terminal üniteniz tarafından alınan faksların geçmişini saklayabilmenizi sağlar. Dosya, bir sayfa boyutunu dolduracak hale gelir gelmez otomatik olarak yazdırılır.

# **Önemli**

*SIL seçeneği ile sadece seçili olan mesaj ya da mesajları değil dosyanın tamamını silersiniz.*

Alım dosyası içindeki bilgiler şu şekildedir:

- faksın göndericisi,
- faksın alındığı tarih,
- faksın durumu.

# <span id="page-70-0"></span>**Faks parametreleri**

#### *Faks parametrelerine ulaşım*

**1** MF Director penceresinin **Sepandia** simgesine tıklayın.

- **2 ARAÇLAR > SEÇENEKLER> FAKS**.
- **3** Aşağıda belirtilen parametre açıklamalarına başvurarak gerekli ayarları yapın ve ardından **OK** ile onaylayın.

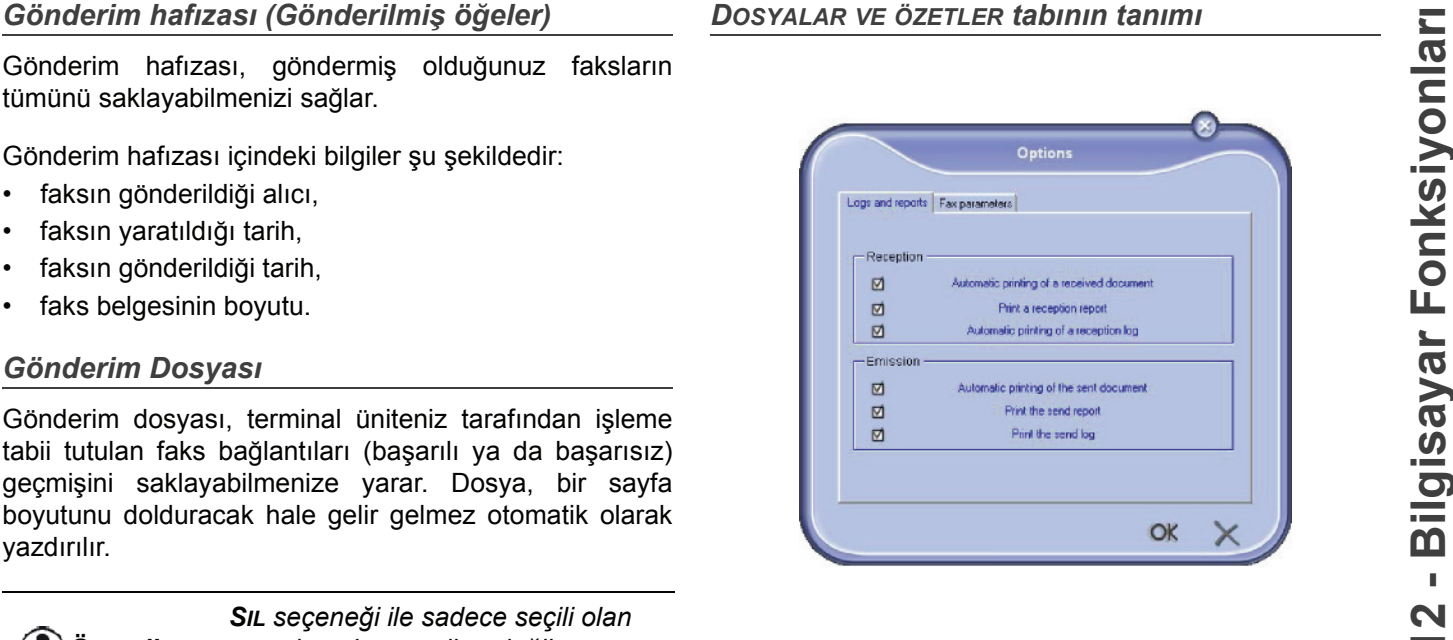

*DOSYALAR VE ÖZETLER tabının tanımı*

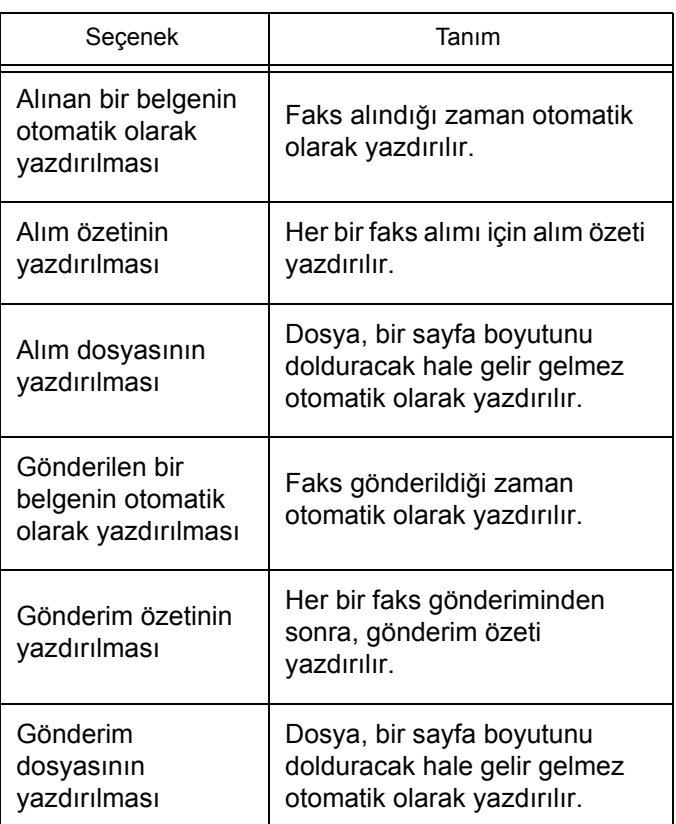

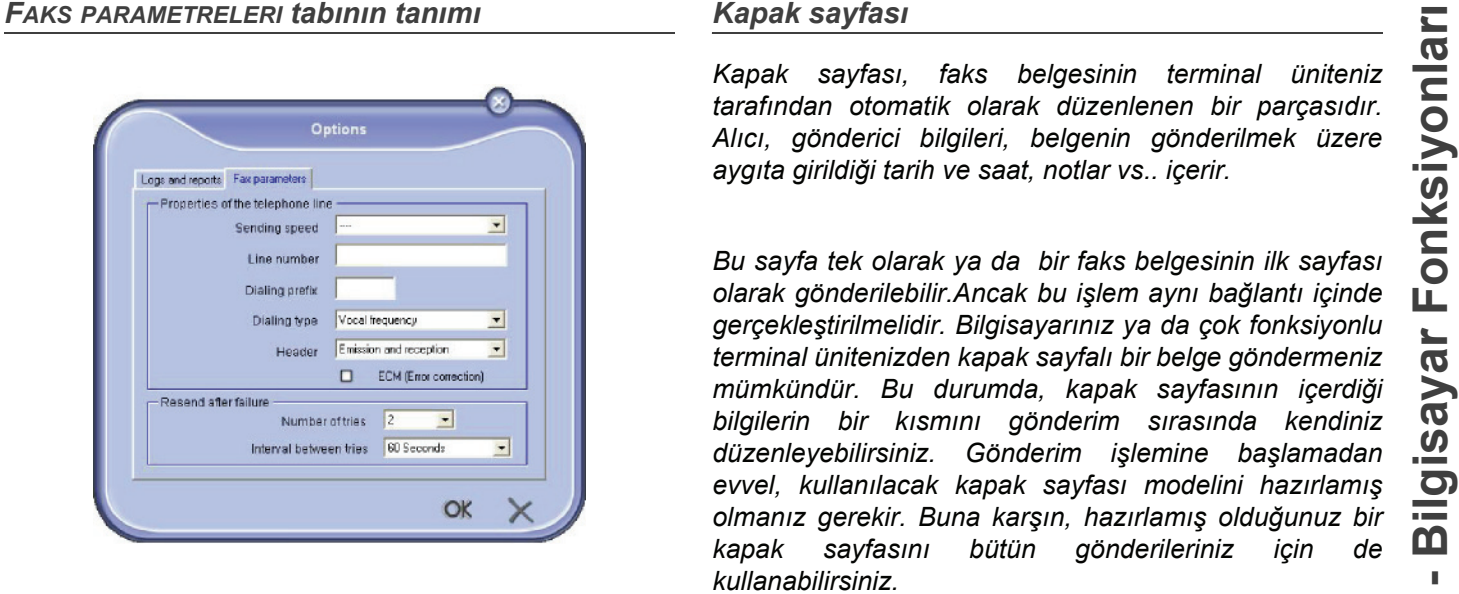

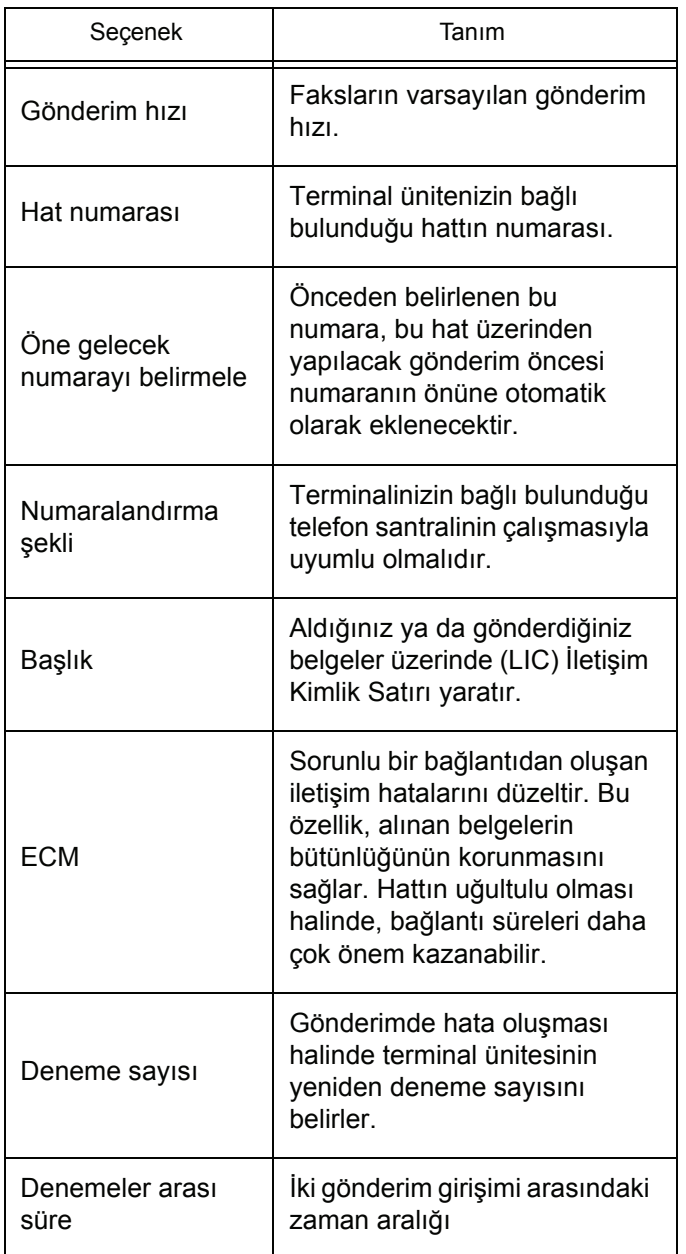

<span id="page-71-0"></span>*Kapak sayfası, faks belgesinin terminal üniteniz tarafından otomatik olarak düzenlenen bir parçasıdır. Alıcı, gönderici bilgileri, belgenin gönderilmek üzere aygıta girildiği tarih ve saat, notlar vs.. içerir.* 

*Bu sayfa tek olarak ya da bir faks belgesinin ilk sayfası olarak gönderilebilir.Ancak bu işlem aynı bağlantı içinde gerçekleştirilmelidir. Bilgisayarınız ya da çok fonksiyonlu terminal ünitenizden kapak sayfalı bir belge göndermeniz mümkündür. Bu durumda, kapak sayfasının içerdiği bilgilerin bir kısmını gönderim sırasında kendiniz düzenleyebilirsiniz. Gönderim işlemine başlamadan evvel, kullanılacak kapak sayfası modelini hazırlamış olmanız gerekir. Buna karşın, hazırlamış olduğunuz bir kapak sayfasını bütün gönderileriniz için de kullanabilirsiniz.*

*Terminal üniteniz size, farklı modellerde kapak sayfası hazırlama ve kişiselleştirme, gönderim sırasında seçim yapabilme imkanı sunmaktadır.* 

# *Bir kapak sayfası modeli yaratma*

Kapak sayfası yaratma işlemi, kutucukları (Faks numarası, not,konu vs.) Faks uygulaması tarafından bir belgenin her bir alıcısı için girilen bilgilere göre otomatik olarak doldurulan bir model hazırlanmasını sağlar.

Bu kapak sayfası modeli yaratma işlemi iki aşamalı olarak gerçekleştirilir:

- **Birinci aşama**: Arzu edilen sayfa düzeni ve logolar ile zemin imajı hazırlama.
- **İkinci aşama**: Kapak sayfası üzerinde gösterilmesini arzu ettiğiniz kutucuğu ekleme: Faks numarası, not,konu vs. Daha önce de belirtildiği gibi bu kutucuklar gönderim sırasında Faks uygulaması tarafından doldurulurlar.

**Birinci aşamada**; zemin imajı yaratmak için iki yöntem vardır.

Ya

• Seçenek (**A**): Zemin imajını bir başka uygulama içinde hazırlama (Word, Excel vb.);

#### ya da

• Seçenek (**B**): Kapak sayfası sayfa düzenini oluşturan bir sayfayı tarama
A ve B seçeneklerine ait detaylar: **<sup>ı</sup>** seçin. Kaynak olarak tarayıcıyı belirleyin:

• Seçenek (**A**): Zemini hazırlayacağınız programı çalıştırın. (Word,Wordpad v.b...) Zemin imajını hazırlayın ve belgeyi "Companion Suite Fax" yazıcı ile basın. MFSendFaxiletişim penceresi açılır:

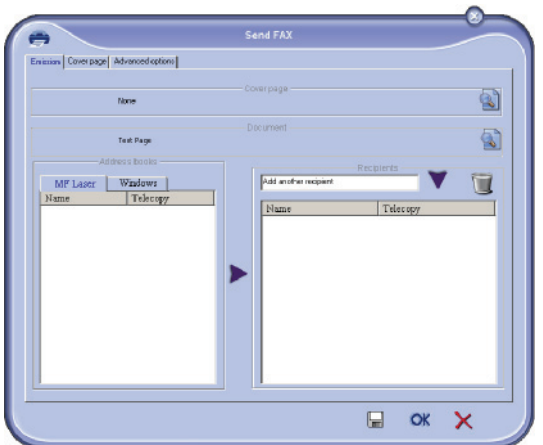

Alıcılar listesine alıcı ekleme **GELIŞMIŞ SEÇENEKLER TABİNA TİKLAYİN VE İNCE ÇÖZÜNÜRLÜK** seçin:

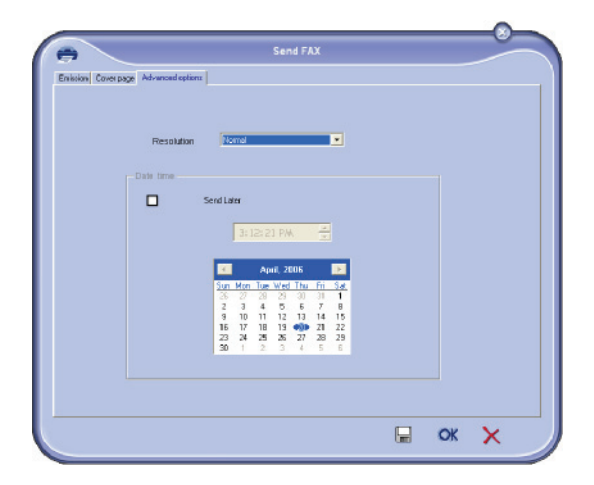

Sonunda kenarın en alt kısmının (disket semgesi) **TASLKAK OLARAK KAYDET** düğmesine basın. Arkaplan imaji C:\Program Files\Companion Suite Pro LM\Documents\FAX\Temporary dpsyada oluşturur ve .fax uzantısını taşır.

• Seçenek (**B**): **MFMANAGER** çalıştırın ve **YENI FAKS**

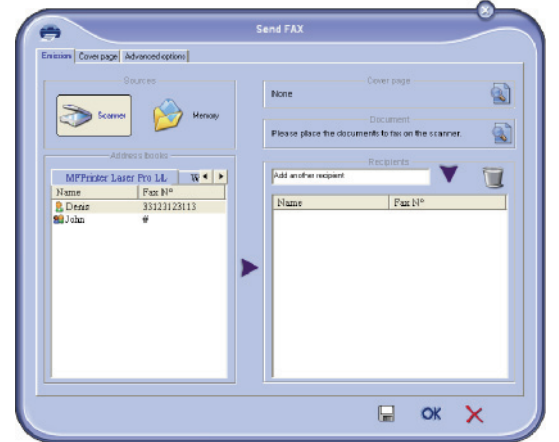

Alıcılar listesine alıcı ekleme **GELIŞMIŞ SEÇENEKLER** tabına tıklayın ve **İNCE ÇÖZÜNÜRLÜK** seçin:

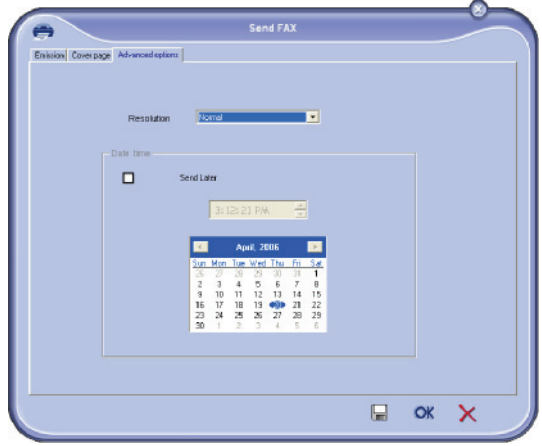

Sonunda kenarın en alt kısmının (disket semgesi) **TASLKAK OLARAK KAYDET** düğmesine basın. Arkaplan imajı C:\Program Files\Companion Suite Pro LL 2\Documents\FAX\Temporary dosyada oluşturur ve .fax uzantısını taşır.

**A** ya da **B** seçeneklerinden hangisini uygularsanız uygulayın zemin imajınız C:\Programlar\Companion Suite Pro LL 2\Belgeler\FAX\Temporary dosyası içinde .fax uzantısıyla yaratılacaktır.

→ Şimdi artık aşağıda gösterilen ikinci aşama işlemine geçebilirsiniz.

Artık zemin imajı C:\Programlar\Companion Suite Pro LM \Belgeler\FAX\Temporary dosyası içinde olduğu için, zemin imajınüst kısmına alanları ekleyebilirsiniz.

Aşağıdaki gösterilen aşamaları lütfen izleyin:

- (a) MFManager başlatın, Yeni Faks seçin ardından Kapak Sayfası tabına tıklayın, Kapak Sayfanın adını taşıyan kutucuyu işaretleyin.
- (b) Yeni seçeneğini tıklayın. Kapak sayfasının yaratılması penceresi açılır.
- (c) Araçlarlardan Aç seçeneğine tıklayın, faks uzantısını \*.fax ile değiştirin dosyaları ve ilk aşamada yaratılan C:\Programlar\Companion Suite Pro LM \Belgeler\FAX\Temporary dosyasını bulun.
- (d) Araçların alanları tuşlarını tıklayın. Kutucukların zemin imajı üstüne eklenmesini sağlayan bir pencere açılır.
- (e) Kapak sayfası modelini kaydedip bu pencerenin dışına çıkmak için Kaydet seçeneğini tıklayın.
- (f) Yeni Faks penceresi açılır. Şimdi artık arzu edilen kapak sayfa modelini seçebilirsiniz. Sağ iç köşedeki önizleme imajın üzerine iki defa tıklayarak, içindeki kutucukların alıcı bilgileri ile doldurulacağı kapak sayfası önizlemesini gösteren başka bir pencere açılır.

#### *Bir kapak sayfası yaratma*

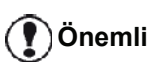

*Gönderim işlemine başlamadan evvel, kullanılacak kapak sayfası modelini hazırlamış olmanız gerekir.*

- **1 KAPAK SAYFASİ** tabından YENI seçeneğini tıklayın.
- **2 DOSYA** kısmından yaratmış olduğunuz kapak sayfası modelini seçin.

Yaratmış olduğunuz kapak sayfası modelini içeren bir pencere açılır:

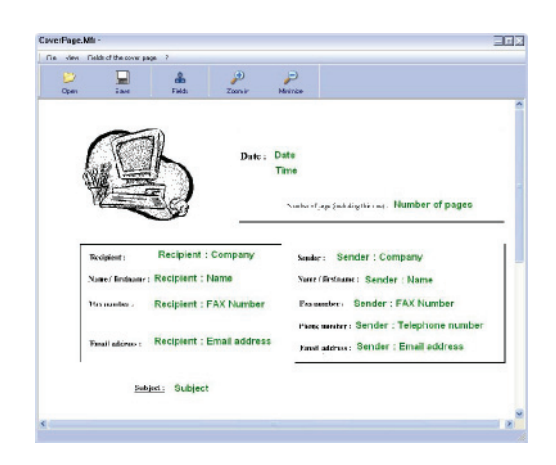

**İkinci aşamada: <sup>ı</sup> 3** Alanları görmek için <sub>Champs</sub> simgesini tıklayın.

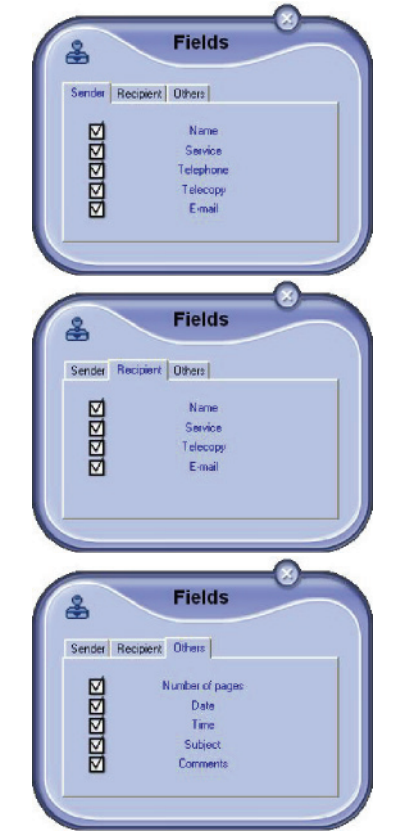

Alan eklemek için şu işlemi yapın:

Eklemek istediğiniz alanı, alan paletinde işaretleyerek, seçiminizi yapın. Farenizin imleci yerinde bir tampon belirir.

- Kutucuğu eklemek istediğiniz model alanına tıklayın.

- Kutucuğu istediğiniz gibi taşıyabilir ya da büyütebilirsiniz.

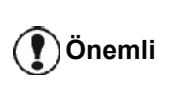

*Kutucukların çerçeve boyunu, metni okunabilir hale getirecek şekilde ayarlayın.*

**4** Kutucuklar eklenir eklenmez, kapak sayfanızı kaydedin.

Bu kapak sayfası, faks gönderim pencereciğinin KAPAK SAYFASİ tabından seçilebilir.

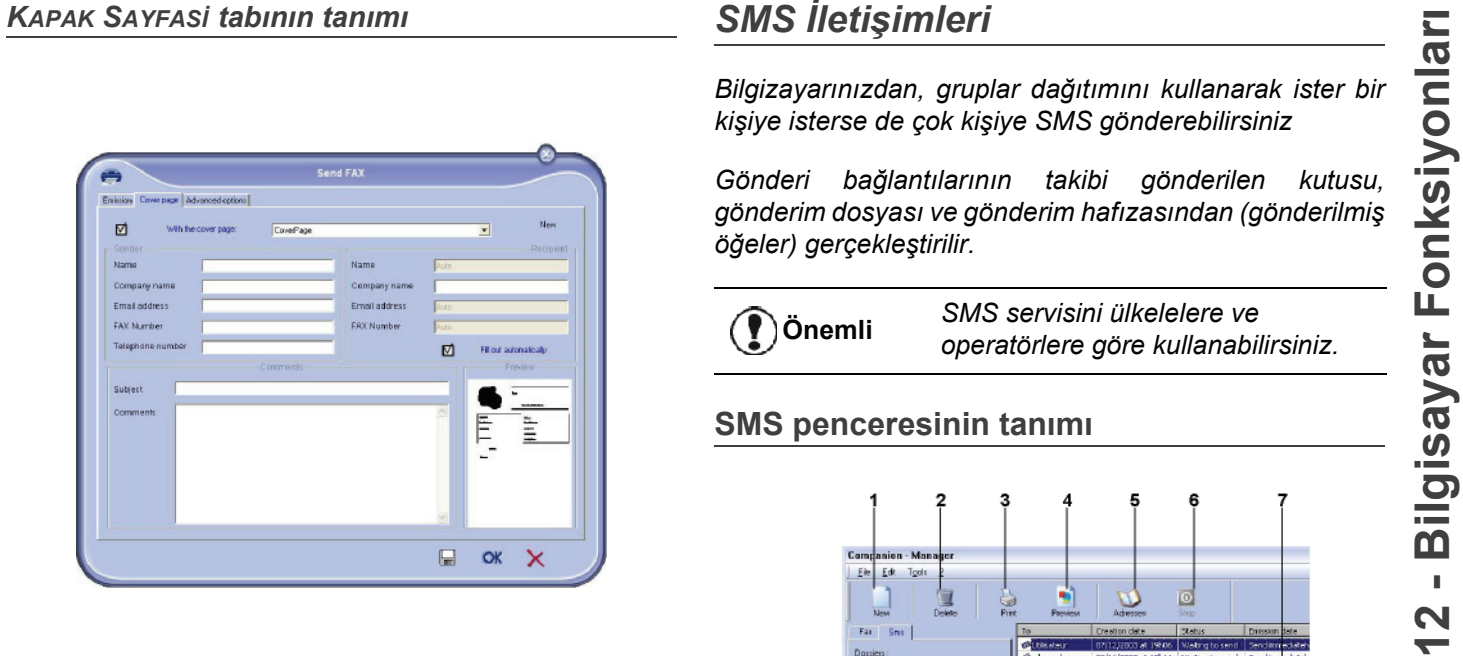

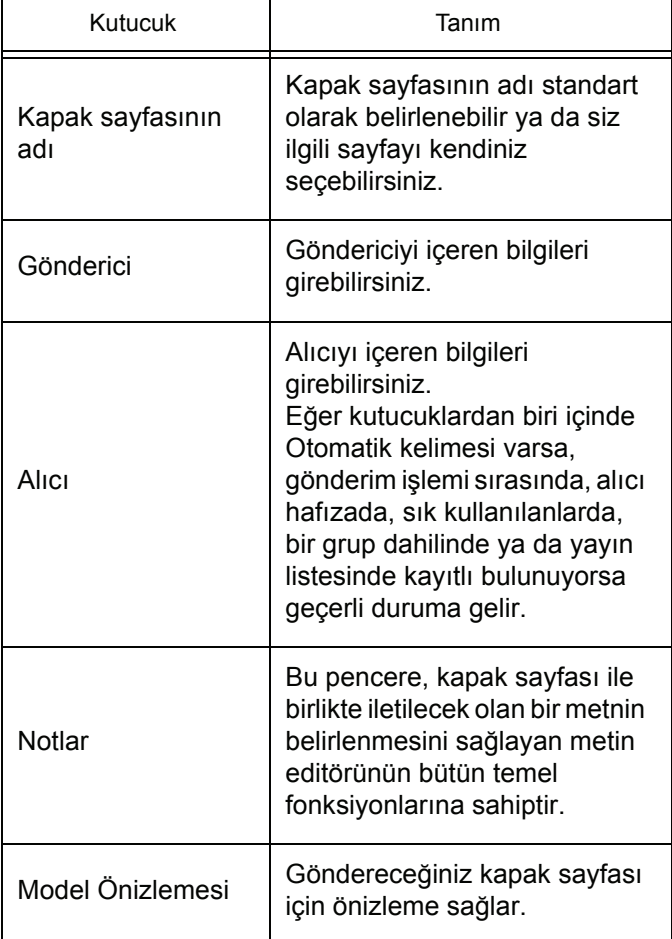

## *İletişimleri*

*Bilgizayarınızdan, gruplar dağıtımını kullanarak ister bir kişiye isterse de çok kişiye SMS gönderebilirsiniz*

*Gönderi bağlantılarının takibi gönderilen kutusu, gönderim dosyası ve gönderim hafızasından (gönderilmiş öğeler) gerçekleştirilir.*

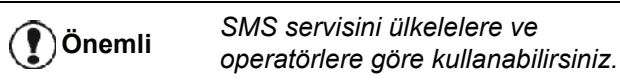

### **SMS penceresinin tanımı**

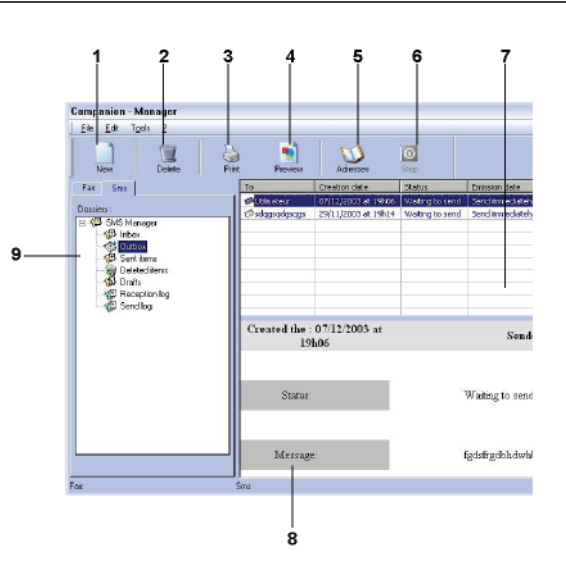

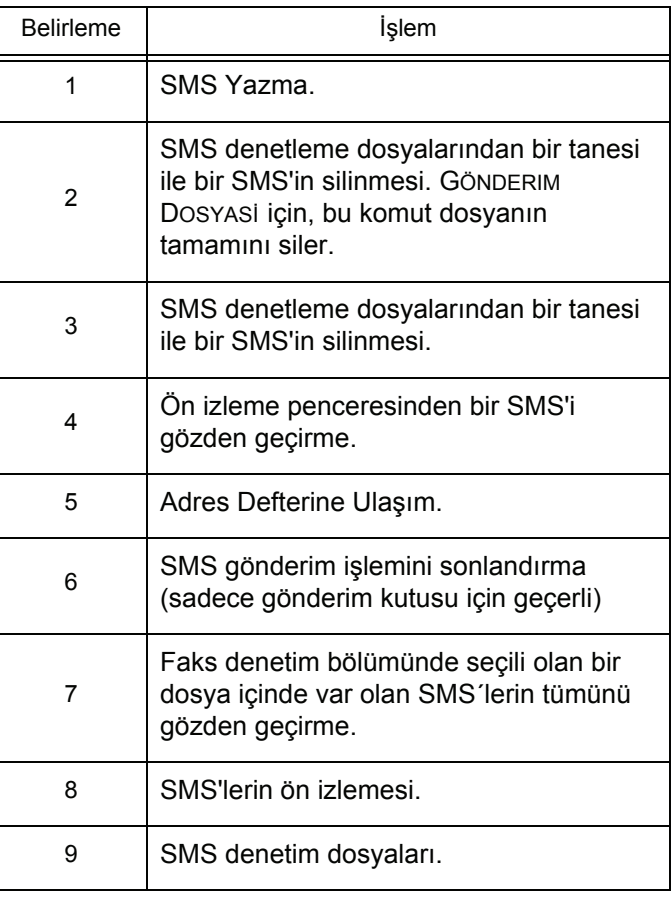

- **1 MF DIRECTOR** penceresindeki SMS simgesine tıklayın.
- **2 YENI** seçeneğini ve ardından **SMS** seçeneğini tıklayın.

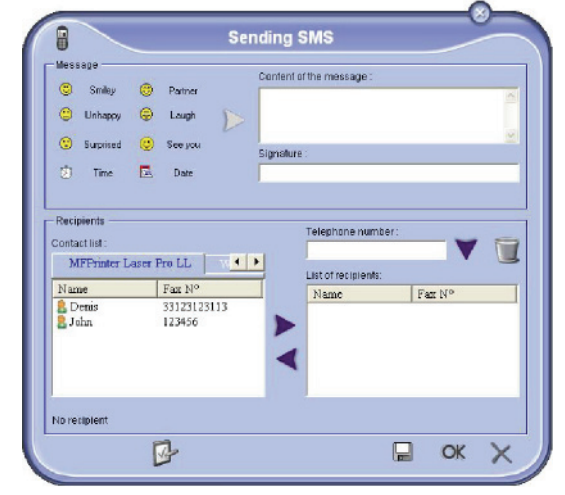

- **3 MESAJ İÇERIĞI** kutucuğuna mesajınızı girin. Mesajınızı kişiselleştirmek ya da tarih ve saati otomatik olarak dahil etmek için, kutucuğun solunda bulunan **Tuşlar** ve **Şekiller** seçeneklerini kullanabilirsiniz.
- **4** bir kişiye SMS göndermek için, numarasını **TELEFON NUMARASİ** kutucuğa girin ve üstüne basın ya da bir kontağı (veya grubu) adres defterlerin birinden **KONTAK LISTESI** ALANİNDAN SEÇIN ve basın.

Bu işlemi gerekli gördüğünüz kadar tekrarlayın (Alıcı listesindeki bir kişiyi silmek için  $\mathbb{T}$  tuşunu kullanın).

- **5 GELIŞMIŞ PARAMETRELER** TUŞU ILE, (ÇOKLU GÖNDERI YAPMAK YA DA SMS ÖNCELIK SEVIYESI BELIRLEMEK IÇIN) ANLİK PARAMETRE AYARLARİNİ
	- YAPİN  $(\sqrt{\bullet})$

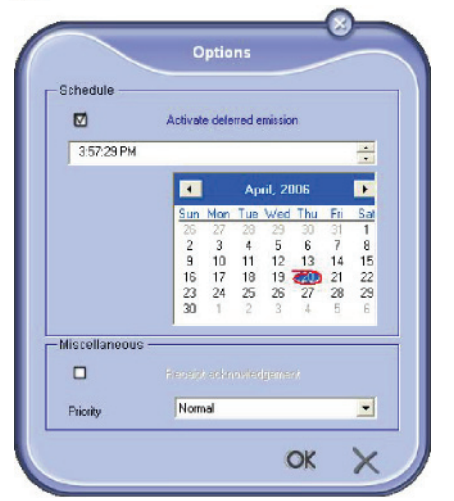

**6** SMS´inizi kontak listenizden seçmiş olduğunuz kişi ya da kişilere iletmek için **OK** ile gönderin.

Gerekli gördüğünüzde gönderim isteğinizi gönderim kutusundan takip edebilirsiniz.

## **SMS Gönderimi <sup>ı</sup> SMS'lerin izlenmesi**

SMS'lerin takibi şu yollarla gerçekleştirilir:

- gönderim kutusu,
- gönderim hafıza öğesi,
- gönderim dosyası

Bu hizmetler, terminal ünitenizin iletişim açısından hareketlerini takip etmenizi sağlar.

Gönderi dosya, bir sayfa boyutunu dolduracak hale gelir gelmez otomatik olarak yazdırılır. Bu otomatık yazdırmadan sonra, terminal yeni bir dosya yaratır.

#### *Gönderim Kutusu*

SMS gönderim kutusu şu talimatları yönetir:

- İşlemde olan gönderim istekleri,
- Zaman programlı gönderim istekleri
- Bir ya da bir kaç defa denenen ve daha sonrasında yeniden denenecek olan gönderim istekleri,
- Başarısızlığa uğramış istekler.

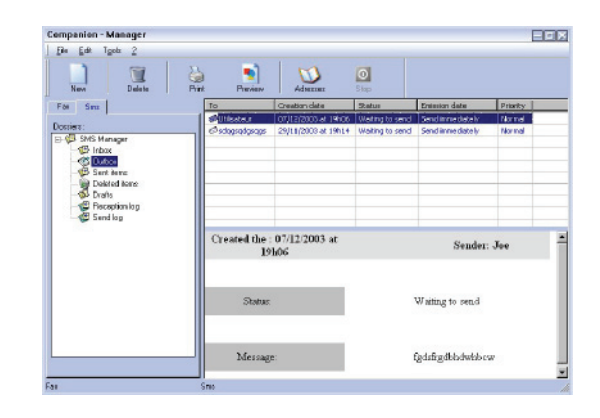

### *Gönderim Dosyası*

Gönderim dosyası, terminal üniteniz tarafından işleme tabii tutulan SMS bağlantıları (başarılı ya da başarısız) geçmişini saklayabilmenize yarar. Dosya, bir sayfa boyutunu dolduracak hale gelir gelmez otomatik olarak yazdırılır.

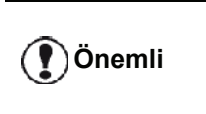

*SIL seçeneği ile sadece seçili olan mesaj ya da mesajları değil dosyanın tamamını silersiniz.*

Gönderim dosyası içindeki bilgiler şu şekildedir:

- SMS alıcısı.
- SMS'in gönderim tarihi,
- SMS'in durumu (gönderildi, başarısız...).

**Gönderim hafizası** (Gönderilmiş öğeler)<br>
Gönderim hafizası, göndermiş olduğunuz SMS'lerin<br>
tümünü birden saklayabilmenizi sağlar.<br>
Cönderim hafizası içindeki bilgiler şu şekildedir:<br>
• SMS alcısı,<br>
• SMS in ganderim tarih Gönderim hafızası, göndermiş olduğunuz SMS'lerin tümünü birden saklayabilmenizi sağlar.

Gönderim hafızası içindeki bilgiler şu şekildedir:

- SMS alıcısı,
- SMS'in yaratılma tarihi,
- SMS'in gönderim tarihi,
- SMS boyutu.

#### **SMS Parametreleri**

#### *SMS parametrelerine ulaşım*

**1 MF DIRECTOR.** penceresindeki SMS simgesine

- tıklayın. **2 ARAÇLAR > SEÇENEKLER> SMS**.
- **3** Aşağıda belirtilen parametre açıklamalarına başvurarak gerekli ayarları yapın ve ardından **OK** ile onaylayın.

*DOSYALAR VE ÖZETLER tabının tanımı*

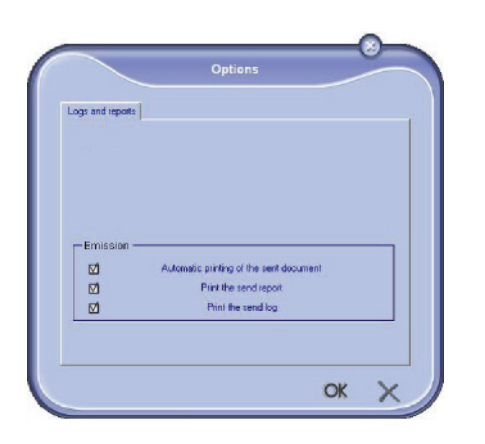

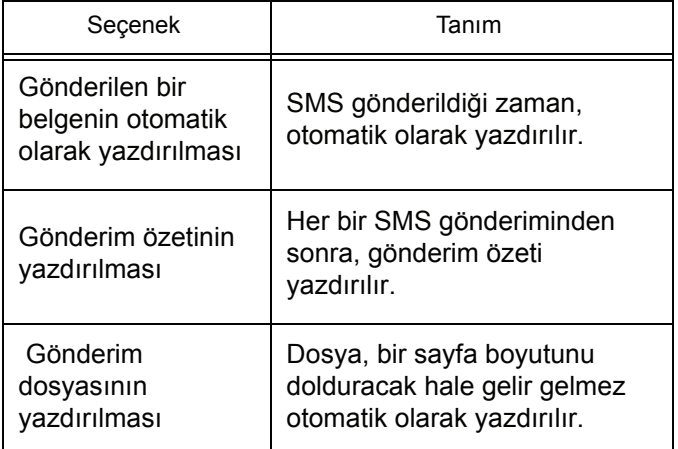

## *ılım kaldırılması*

Bu bölüm aşağıdaki işlemleri belirtir:

- Companion Suite Pro yazılımın tam kuruluşu,
- yalnızca sürücülerin kaldırılması.

#### **Yazılımı bilgisayarınızdan kaldırmaın**

Bilgisayarınızı başlatın. Yönetim haklarıyla bir oturum açın.

**BAŞLAT > TÜM PROGRAMLAR > COMPANION SUITE > COMPANION SUITE PRO LL2 > KALDİR** menüleri programların kaldırmanızı sağlar.

**1** Bir onay ekranı açılır. **EVET** düğmesine basarak Companion Suite Pro programın kaldırmasına devam edebilirsiniz.

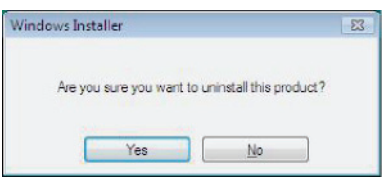

**2** Kaldırma programı başlar. Kaldırmayı **İPTAL** seçeneğini tıklayarak durdurabilirsiniz.

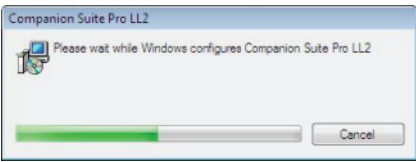

**3 OK** tıklayınız.

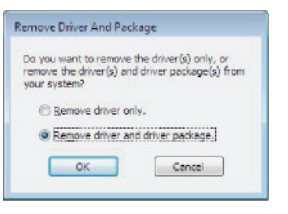

**4** İşlem sona erdiğinde bilgisayarınızı yeniden başlatmanız gerekmektedir. **EVET** tıklayınız.

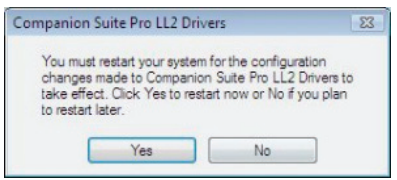

#### **Sürücüleri bilgisayarınızdan kaldırma**

Bilgisayarınızı başlatın. Yönetim haklarıyla bir oturum açın.

Kullanan kurluş moduna göre, gereken kaldırma modunu secin:

- Eğer sürücüleri Companion Suite Pro yazılımı ile yüklemişseniz, [Sürücülerin Companion Suite Pro](#page-77-0)  [yazılımı kullanarak kurulmasıp](#page-77-0)aragrafına bakınız.
- Eğer sürücüleri el ile kurduysanız, [Sürücülerin el ile](#page-77-1)  [kaldırılması](#page-77-1)paragrafına bakınız.

#### *Yaz* **<sup>ı</sup>** *Sürücülerin Companion Suite Pro yazılımı kullanarak kurulması*

<span id="page-77-0"></span>Programları **BAŞLAT > TÜM PROGRAMLAR > COMPANION SUITE > COMPANION SUITE PRO LL2 > KALDIR menüyü** kullanarak kaldırın.

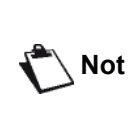

*COMPANION SUITE PRO LL2 sürücüleri Windows kontrol panosundan PROGRAM EKLE/KALDİR fonksyonunu kullanarak da kaldırabilirsiniz*

**1** Bir onay ekranı açılır. **EVET** düğmesine basarak COMPANION SUITE PRO LL2 sürücüler kaldırma programına devam edebilirsiniz.

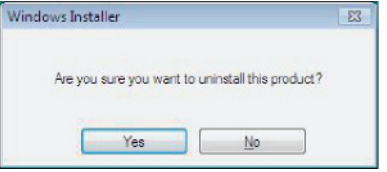

**2** Kaldırma programı başlar. Kaldırmayı **İPTAL** seçeneğini tıklayarak durdurabilirsiniz.

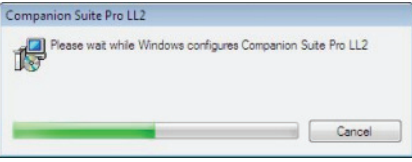

#### <span id="page-77-1"></span>*Sürücülerin el ile kaldırılması*

Şu sürücüleri kaldırmanız gerekir:

- yazdırma sürücüsü
- tarama sürücüsü
- modem sürücüsü

yazdırma sürücüyü kaldırmak için:

- **1 YAZİCİLAR** pencereyi açın (**BAŞLAT > KONTROL PANOSU > YAZİCİLAR VE FAKSLAR** ya da **BAŞLAT > KONTROL PANOSU > DONANİM VE SES > YAZİCİLAR**, yönetici sisteminize göre).
- **2 LASER PRO LL2** simgesini silin.
- **3 YAZİCİLAR** penceresinde, farenizin sağ tuşu ile **YÖNETICI OLARAK KULLAN > SUNUCU ÖZELLIKLER** seçeneği üstüne basın.
- **4 SÜRÜCÜLER** sekmesini seçin.
- **5 LASER PRO LL2** sürücüsünü seçin ve **KALDİR** düğmesine basın.

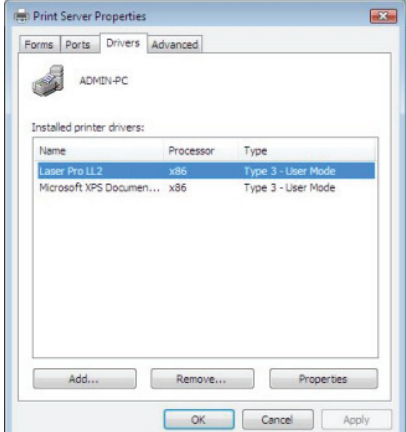

üstene basın ve **OK** ile onaylayın.

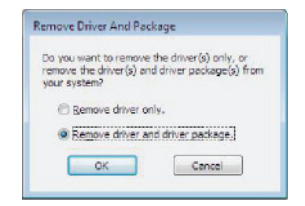

- **7** Bir onay ekranı açılır. Devam etmek için **EVET** tıklayın.
- **8** Kaldırmayı onaylamak için **SIL** seçeneğine tıklayın.

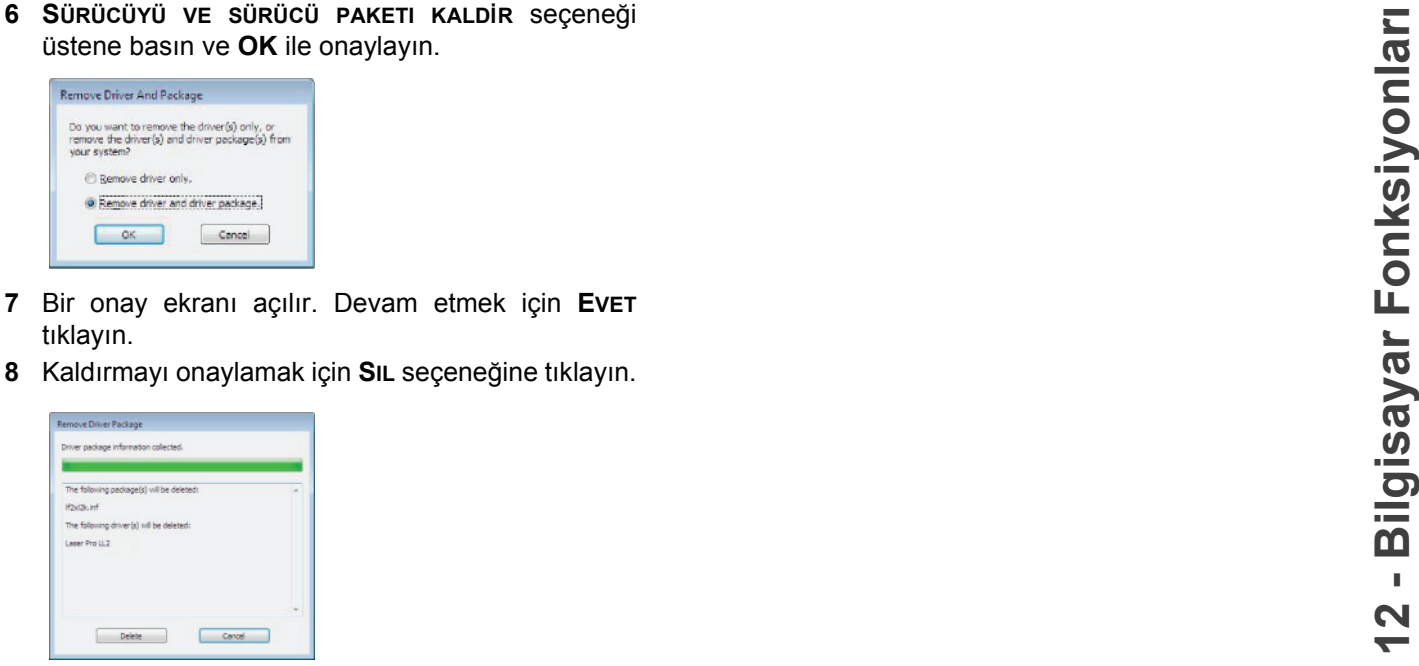

Tarayıcı ve modemsürücülerini kaldırmak için:

**1 AYGİT YÖNETIMI** penceresini açın (**BAŞLAT >KONTROL PANOSU > SISTEM > DONANİMİ > AYGİT YÖNETIMI** ya da **BAŞLAT > KONTROL PANOSU > DONAİM VE SES > AYGİT YÖNETIMI**, işltetim sisteminize göre).

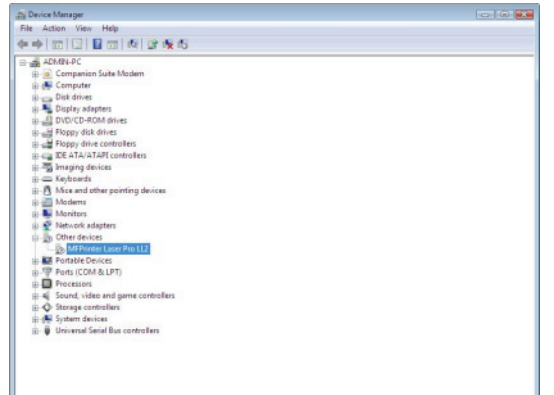

- **2 BAŞKA AYGİTLAR**alt menüsünde, **MF PRINTER LASER PRO LL2** öğesini seçin ve farenizin sağ tuşuna basın.
- **3** Menüde **KALDİR** seçin ve farenizin sol tuşunu kullanrak basın.

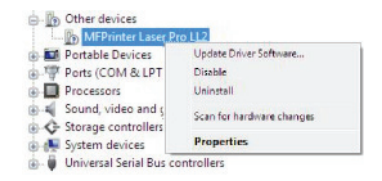

- **4** Kaldırmayı onaylamak için **OK** düğmesine basın.
- **5 GÖRÜNTÜLEME AYGİTLAR** alt menüsünde, **SCANNER PRO LL2** öğesini seçin ve farenizin sağ tuşunu kullanarak basın.
- **6** Menüde **KALDİR** seçin ve farenizin sol tuşunu kullanrak basın.
- **7** Kaldırmayı onaylamak için **OK** düğmesine basın.

## *Servis*

### **Genel Bilgiler**

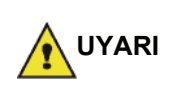

*Kendi güvenliğiniz için, bölüm*  **[Güvenlik](#page-5-0)***, sayfa 1'de sunulan güvenlik talimatlarına başvurmalısınız.*

*Cihazınızı en iyi koşullarda kullanabilmeniz için, parçalarını sürekli olarak temiz tutmanızı öneririz.*

*Cihazının düzgün kullanımı için yapılması gerekenler şunlardır:*

- *Tarayıcının kapağını sebepsiz yere açık bırakmayın.*
- *Cihazı asla yağlamayın.*
- *Cihaz kapağını zor kullanarak kapamayı denemeyin veya cihazı sarsıntıya maruz bırakmayın.*
- *Yazdırma esnasında, aygıtın kartuş kapağını asla açmayın.*
- *Cihazı asla sökülebilir parçalarına ayırmayı denemeyin.*
- *Kağıt tepsisi üzerinde çok uzun süre sürüklenmiş olan kağıtları asla kullanmayın.*

### **Toner kartuşu değiştirme**

*Terminaliniz kullanmaya hazır mevcut sarf malzeme sistemiyle donanmış olarak teslim edilir. Eğer toner kartuşu tükenmeye yakınsa sizi uyarır.*

Aşağıdaki mesaj toner kartuşun kritik değerine geldiği zaman (toner kartuşun 10%´dan daha azı) ve boş olduğu zaman gözükür:

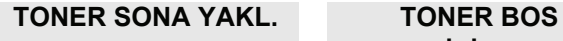

## **DEGİSİM<OK>**

Toner kartuşu istediğiniz zaman değiştirebilirsiniz, yani kartuş boşalmadan önce.

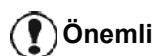

*Kartuşu değiştirdiğinizde her zaman smart kardı kullanmalısınız. Smart kartı, toner seviyesinin sıfırlanması gereken bilgileri taşır. Eğer toner kartuşunu smart kartsız değiştirilseniz Sarf malzeme yönetim sistemikusurlu olur.*

<span id="page-79-0"></span>**Bakım** Toner kartuş değiştirme işlemini, aşağıda gösterildiği gibi E gerçekleştirin.

> **1** Resimde gösterildiği gibi yeni toner kartuşuyla donatılmış akıllı kartı takın.

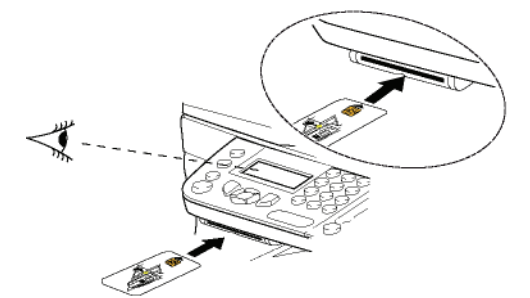

Şu mesaj belirecektir:

**TONERI DEGISTI ? EVET=OK - HAYIR=C**

**2 OK**'e basın. Şu mesaj belirecektir:

**ÖN KAPAĞI AÇIN**

- **TONERİ DEĞİSTİR**
- **3** Cihazın önüne geçin.
- **4** Kapağı sol ve sağ taraflarından bastırın ve kendinize doğru çekin.
- **5** Kaldırın ve çok fonksiyonlu terminal ünitesinin toner kartuşunu çıkarın.
- **6** Yeni kartuşu açın ve gösterildiği gibi yuvasına takın.

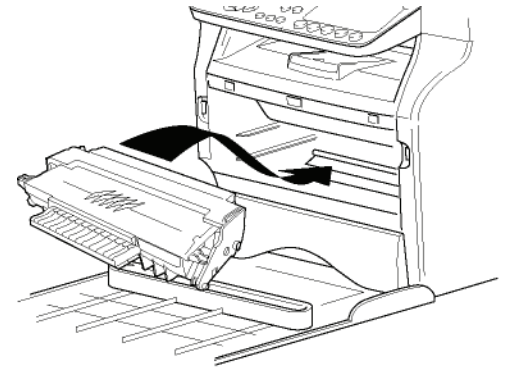

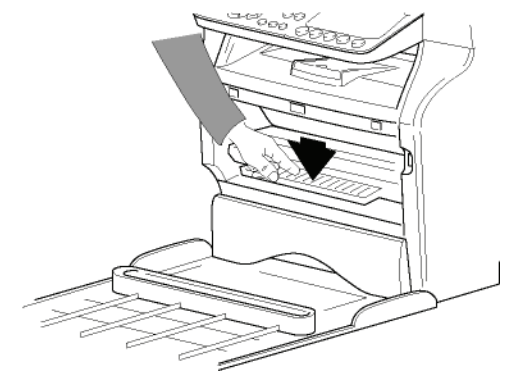

**7** Kapağı kapatın. Şu mesaj belirecektir:

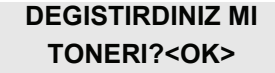

**8 OK**'e basın. Bekleme mesajı görünür.

**LÜTFEN**

# **BEKLEYIN**

Akıllı kart okundu.

#### **YENİ TONER KARTI CIKART**

**9** Akıllı kartı okuyucudan çıkartın, terminaliniz tekrar yazmaya hazır.

### **Akıllı kartla ilgili sorunlar**

Kullanılmış olan bir akıllı kart kullanırsanız, terminal şunu gösterecektir:

#### **LÜTFEN BEKLEYİNİZ**

ardından,

#### **KARTI CIKART ZATEN KULLANIMDA**

Eğer hasarlı bir akıllı kart kullanıyorsanız, terminal şunu gösterecektir:

#### **LÜTFEN BEKLEYİNİZ**

ardından,

#### **BILINMIYEN KART KARTI CIKART**

Eğer kartın okunması esnasında **C** tuşuna basılıysa, terminal şunu gösterir:

#### **İŞLEM İPTAL EDİLDİ KARTI ÇIKARIN**

### *Temizlik*

### **Tarayıcı okuma sistemini temizleme**

Eğer kopyalarda bir veya daha fazla çizgi belirirse, tarayıcının camını temizleyin.

- **1** Yatay durumdayken tarayıcının kapağını açın.
- **2** Camı hafif alkolle ıslatılmış yumuşak ve pamuklanmamış bir bezle hafifçe silin.
- **3** Tarayıcı kapağını kapatın.
- **4** İzlerin kaybolduğunu kontrol etmek için bir müsvedde bastırın.

## *Yazıcı temizliği*

*Yazıcının dış ve iç yüzeyindeki toz, kir ve kağıt kırıntıları düzgün çalışmasını etkileyebilir. Düzenli olarak temizlemenizi öneririz.*

### **Yazıcı dış yüzeyi temizleme**

Yazıcının dış kısmını hafif deterjana batırılmış, yumuşak bir bezle temizleyin.

## **Belge-besleyici silindir temizlemesi**

Belge besleyeci silindirini şu durumlarda temizleyin:

• Eğer belge besleyecinin kopyalarda bir veya daha fazla çizgi belirirse ( kağıt taşıma mekanismasında kırıntı, mürekkep, tutkal, v.s).

• Eğer **\*\*TARAYİCİ SILINDIRINI TEMIZLEMENIZ GEREKIR, MESAJİ GÖZÜKÜRSE. LÜTFEN KULLANİM KİLAVUZUNA BAŞVURUN. SILINDIR TEMIZLENDI\*\*<> MESAJİ BELIRIRSE BELGE BESLEYECININ DAHA FAZLA KAĞİT YAPRAĞİ TAŞİYAMACAĞİNİ BELIRTIR (TOZ, KIR YA DA KİRİNTİ, SILINDIRLERI EGENLLIYOR), BU DURUMDA DURDUR** tuşuna basın. **OK**tuşuna basarak ekrandaki mesajı silin.

Belge besleyici silindirini temizlemek için, aşağıdaki gösterilen işlemleri ızleyin:

- **1** Cihazı kapatmak için On/Off tuşuna basın (0 komumu) ve kabloyu priz´den çekin.
- **2** Tarayıcı belge besleyecinin kapağını açın.

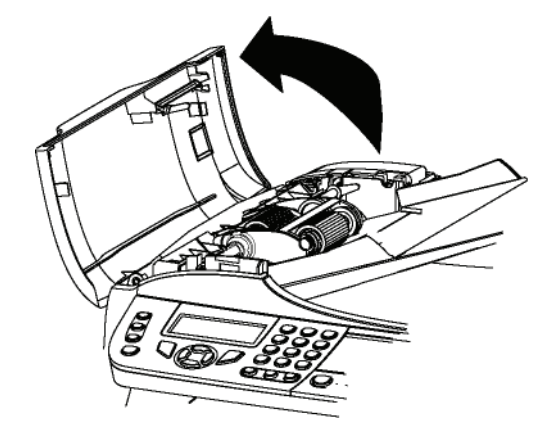

**3** Belge besleyeci silindirleri ve tarayıcın çıkarabilen parça üstünde bulunan 2 avara silindirleri, hafif alkolle ıslatılmış yumuşak pamuklanmamış bir bezle silin.

Bunları temizlemek için, silindirleri kağıt taşıma yönünü izleyerek döndürün.

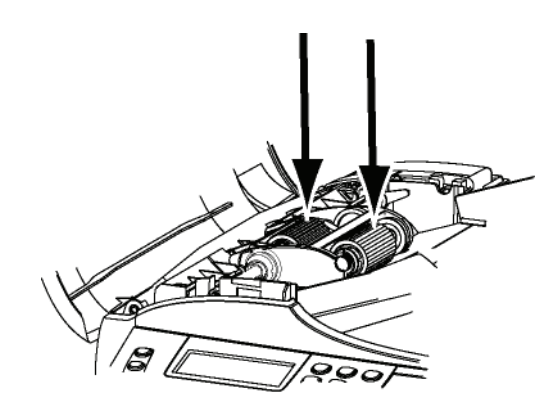

- **4** Silindirleri hafif kuru yumuşak pamuklanmamış bir bezle kuruyana kadar silin.
- **5** Tarayıcı belge besleyecinin kapağını kapatın.
- **6** Güç kablosunu duvarda ki prize sokun ve cihazı çalıştırmak için On/Off tuşuna basın (l konumu).
- **7** İzlerin kaybolduğunu kontrol etmek için bir müsvedde bastırın.

## *Yazıcı sorunları*

## **Hata mesajları**

Yazıcı aşağıda tanımlanan sorunlardan herhangi biriyle karşılaştığında, terminalin ekranında ilgili mesaj belirir.

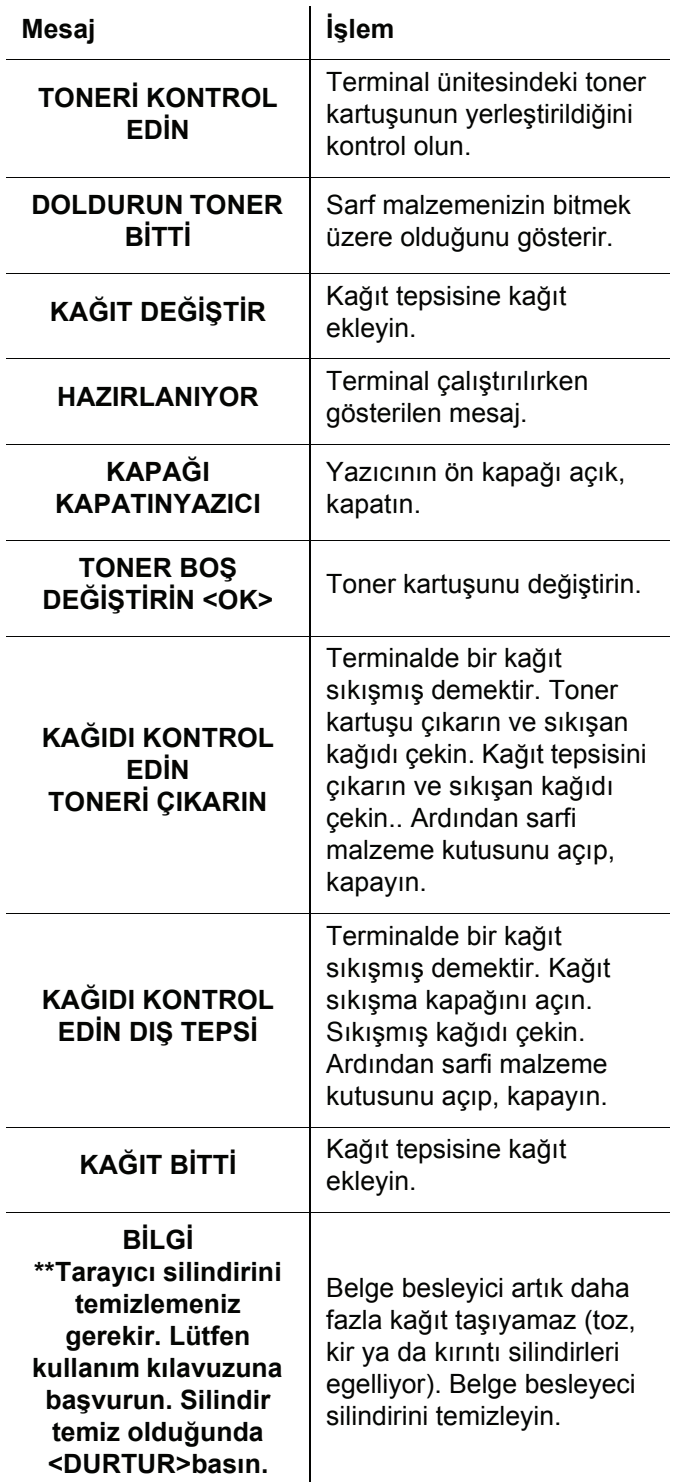

*Yukarıdaki mesajlardan birisi gözükürse, etkin yazdırma işi iptal edilebilir (***[Bilgisayar yazd](#page-83-0)ırma sorunları***[, sayfa 79b](#page-83-0)akınız). Eğer alınmış bir faksı yazdırıyorsanız, yazdırma işi hatayı düzeltikten sonra yeniden başlar.*

**Not**

## *Kağıt yığılması*

Yazdırma işlemi sırasında, yazıcı ya da kağıt tepsisinde bir kağıt sıkışabilir ve yığılmaya sebep olabilir.

Kağıt sıkışması halinde terminalde şu mesaj belirecektir:

#### **KAGIT SIKISMASI HARICI TEPSI**

- **1** Terminalin arkasında bulunan kağıt besleme giriş kapağını açın.
- **2** Sıkışan kağıt yığınını çekin ve kapağı kapatın.

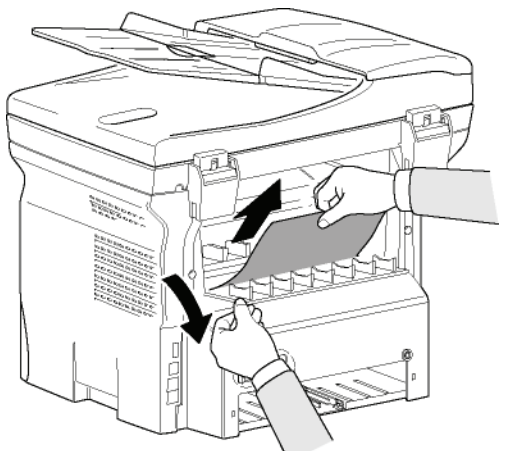

**3** Ön kapağını açın ve tekrar kapatın. Yazıcı otomatik olarak başlayacaktır.

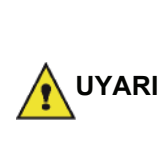

*Kaynaşım birimi işlem sırasında çok yüksek sıcaklıklara erişebilir. Herhangi bir yaralanmadan kaçınmak için, bu alana dokunmayın. Daha fazle bilgi için,*  **Aygı[t üzerindeki güvenlik](#page-7-0)  [etiketlerinin yerle](#page-7-0)şimi***, sayfa 3 bakınız.*

Kağıt sıkışması halinde terminalde şu mesaj belirecektir:

#### **KAGIT SIKISMASI TONERİ ÇIKARIN**

- **1** Toner kartuşu çıkarın ve kağıt sıkışması olup olmadığına bakın.
- **2** Sıkışıklığa neden olan kağıdı çıkarın.
- **3** Toner kartuşu terminale yerleştirin ya da kağıt tepsisini çıkarın ve sıkışmaya neden olan yaprağı çekin.
- **4** Tepsideki kağıt yapraklarının düzgün yerleşip yerleşmediklerini kontrol edin.

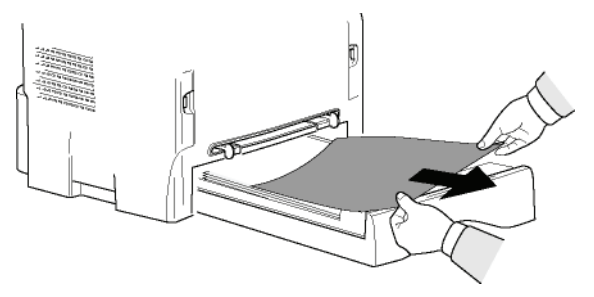

**5** Terminal içi kağıt tepsisini yerine takın.

 $\overline{\mathbf{a}}$ 

**ım**

## *Tarama Sorunları*

Kağıt sıkışması meydana gelirse, şu mesajı görürsünüz:

# **BELGEYI CIKARTIN**

**1** Tarayıcı belge besleyecinin kapağını açın.

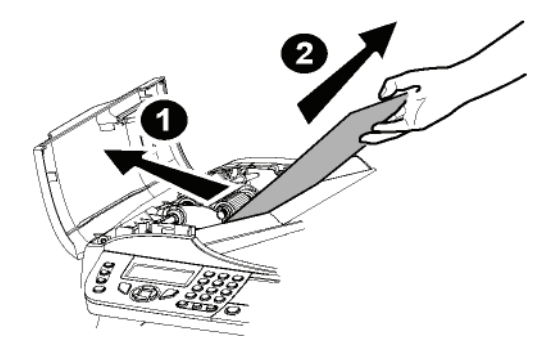

- **2** Sıkışmaya sebep olan yaprağı yırtmadan çekin.
- **3** Tarayıcı belge besleyecinin kapağını kapatın.
- **4** Basın .

## *Diğer sorunlar*

#### **Açarken, ekranda hiçbir şey çıkmıyor**.

Elektrik kablosuyla piriz arasındaki bağlantıyı kontrol edin.

#### **Terminal, tarayıcının belge besleyici tarayıcıya koyduğunuz belgeyi algılamıyor.**

#### **BELGE HAZİR mesajı ekranda belirmiyor.**

**Analizin başında ve analiz sırasında,BELGEYI GERI ALİNmesajı çıkıyor.**

- **1** Belgeyi geri alın ya da  $\mathbb{Q}$  tuşuna basın.
- **2** Belgenin çok fazla kalın olup olmadığını kontrol edin. (Maks.50 yaprak 80 g/m2).
- **3** Gerekiyorsa yaprakları birbirlerinden ayırın.
- **4** Kıvrılmış sayfaları düzgün şekilde ilerletin.

#### **Terminal faks almıyor.**

- **1** Telefon hattı kablo bağlantısını kontrol edin.
- **2**  $(\lceil \mathcal{K} \rceil)$ Tuşunu kullanarak telefon hattı kablosunu ve sinyalini kontrol edin.

#### **Beyaz bir sayfa alacaksınız.**

- **1** Bir belgenin fotokopisini çekin; eğer işlem doğru bir şekilde gerçekleştiriliyorsa, terminaliniz normal çalşıyor demektir.
- **2** Göndericiyi tekrar arayın ve belgenin bir daha göderilmesini isteyin. Büyük olasılıkla belge yaprağı ters yerleştirip gönderilmiş olabilir.

#### **Faks gönderemiyorsunuz.**

- **1** Telefon hattı kablo bağlantısını kontrol edin.
- **2**  $\left(\left(\frac{m}{k}\right)\right)$ tuşuna basarak hat sinyalini kontrol edin.
- **3** Sabit numaranın doğru olarak programlandığını ve kullanıldığını kontrol edin.

## *Bağlantı başarısızlığı*

Başarısız bağlantı durumunda, terminaliniz sizi önceden belirlenmiş olan bir zamanda otomatik olarak uyaracaktır. Verilecek mesaj örneği:

**ONAY IÇIN DURDUR CHILOON HOLGA HOLGA DECISION**<br>Geçerli saat **CUMA 12 ARALİK 20:13** Yeni Gönderim Girişimi Saati **0142685014 20:18**

### **Besleyiciden kaynaklanan gönderim**

Bunlar arasında bir seçim yapın:

- Gönderim işleminin belirlenen saatte gerçekleştirilmesini beklemek
- tuşuna basarak, söz konusu belgenin gönderi işlemini derhal yeniden başlatmak.
- tuşuna basarak gönderim işlemini iptal etmek.

Belgeyi çıkarmak için, yeniden  $\mathbb{Q}$  tuşuna basın.

### **Hafızadan kaynaklanan bir gönderim hatası**

Bunlar arasında bir seçim yapın:

- Gönderim işleminin belirlenen saatte gerçekleştirilmesini beklemek
- Gönderi kuyruğundan geçmek koşuluyla, belgenin hemen gönderimini başlatmak. Çok sayfalı bir belgenin yarıda kesilmesi halinde, gönderi işlemi hatanın oluştuğu sayfadan devam edecektir(**[Beklemede olan bir gönderiyi hemen](#page-32-0)  başlatma**[, sayfa 28b](#page-32-0)akınız),
- Gönderi kuyruğundan ilgili komutu silerek, gönderiyi iptal etmek (**[Beklemede olan bir gönderiyi iptal](#page-32-1)  etme**[, sayfa 28b](#page-32-1)akınız).

Terminal en fazla 5 uyarı mesajı verecektir. Aktarılamayan belge, otomatik olarak hafızadan silinir ve hata kodunu ve bağlantının tamamlanmama sebebini de içeren bir gönderi raporu yazdırılır. (Bağlantı hata kodlarına bakınız.)

#### **Bağlantı hata kodları**

Bağlantı hata kodları gönderi rapor ve belgelerinde belirtilir.

#### **Genel kodlar**

#### **Code 01 - Meşgul ya da Faks cevabı yok**

Bu kod amacına ulaşamayan 6 denemeyi takiben görülecektir. Gönderme işlemini daha sonra yeniden denemelisiniz.

#### **Code 03 - Operatör Kesintisi**

tuşuna basarak, operatör tarafından bağlantının kesildi.

#### **Code 04 - Programlanan numara geçerli değil**

Hızlı arama numarası geçerli değil ya da tek tuş arama kaydı yok, kıntrol edin. (Örneğin:: Gönderiye tek tuş ayarı yapılmış ve bu tuş daha sonradan silinmiştir.)

#### **Code 05 - Analiz hatası**

Gönderilecek olan belgeyi yerleştirdiğiniz kısımda bir hata oluşmuş demektir. Mesela kağıt sıkışmış olabilir.

#### **Code 06 - Yazıcı kullanılamaz**

Yazıcı bölümünde bir hata oluşmuş demektir: Kağıt bitti, kağıt sıkışması, kapak açık... Alış modunda, bu hata yalnızca alış parametresi **KAĞİT BITTI**parametrisine değiştirildiyse oluşur.

#### **Code 07 - Bağlantı kesilmesi**

Bağlantı kesildi. (kötü bağlantı). Aranan numarayı kontrol edin ve tekrar deneyin.

#### **Code 08 - Kalite**

Gönderdiğiniz belge kötü kalitede alınmış demektir. Belgenin yeniden gönderilmesinin gerekli olup olmadığını kontrol etmek için alıcıyı arayın.

#### **Code 0A - Alınacak belge yok**

Göndericiden bir belge almayı denediniz ama o belgesini henüz hazırlamamış (depoya koymamış) ya da giriş kodu yanlış yazılmış.

#### **Code 0B - Sayfa sayısı hatası**

Gönderim işlemine hazırlanırken belirtilen sayfa sayısı ile gönderilen sayfa sayısı arasında bir farklılık var demektir. Belgenin sayfalarını kontrol edin.

#### **Code 0C - Alınan dosya hatalı**

Sizi arayan göndericiden belgesinin boyutunu kontrol etmesini isteyin. (Toplam boyut olarak alınamayacak kadar uzun dosya)

#### **Code 0D - Gönderim başarısız**

Sizi arayan göndericiden belgesini yeniden yollamasını isteyin.

#### **Code 13 - Hafıza dolu**

Terminaliniz artık faks kabul edemiyor, çünkü hafızası dolmuş. Yazdırılmamış olan fazlasıyla alınmış dosya var ya da fazlasıyla dosya gönderilmek için bekletiliyor.

Alınan dosyaları yazdırın ve gönderim kuyruğunda olan belgelerinizi derhal gönderin ya da silin.

#### **Code 14 - Hafıza dolu**

Alınan dosya hafizası dolu demektir. Bütün alınan dosyaları yazdırın.

#### **Code 15 - Bilinmeyen Posta Kutu numarası**

Bir abonenin posta kutusuna bir belge bırakmak istediniz. O abonenin çevirdiğiniz numara gibi bir posta kutusu yok.

#### **Code 16 - Yeni gönderim listesi yok N°x**

Uzaktaki bir terminal tarafından bir belgenin yeniden dağıtılmasını istediniz ama bu terminal istenen alıcılar listesini programlamamış.

#### **Code 17 - Bilinmeyen Posta Kutu numarası**

Bir abonenin posta kutusundan bir belge almak istediniz. O abonenin çevirdiğiniz numara gibi bir posta kutusu yok.

#### **Code 18 - Yeniden gönderim sağlanamaz**

Yeniden gönderme işlevine sahip olmayan bir terminal tarafından bir belgenin yeniden gönderilmesini talep ediyorsunuz demektir.

#### **Code 19 - Karşı abone tarafından gerçekleştirilen kesinti**

Karşı abone tarafından durdurulan bağlantı. (Örneğin:: bir terminal sizin terminalizdeki dosyaları almak istiyor ama depoda belge yok)

#### **Code 1A - Bağlantı kesilmesi**

Gönderim başlatılamadı. Telefon hattı aşırı uğultulu.

#### **Code 1B - Gönder başarısız**

Gönderi sırasında: Yeniden gönderin.

Alım sırasında: Göndericiden belgesini yeniden göndermesini isteyin

#### **Code 50 - Sunucu hatası**

SMS sunucu numara ayarını kontrol edin ya da verilerin aktarımı sırasında bir iletişim hatası oluşmuş olabilir.

## <span id="page-83-0"></span>*Bilgisayar yazdırma sorunları*

Bu bölüm bilgisayarınızda oluşan bir sorun sonrası, onun yazdırma ısteğini nasıl idare ettiğini detaylar (kağıt sıkışması, bağlnatı kaybı. v.s).

Dosya yazdırmasının devam ediğildine ya da iptal edildiğine şu bölümlere bakarak tanıyın:

- Bigisayar bağlantısına göre,
- Hatanın yazdırma sıransında oluştuğuna göre.

#### **Bilgisarın USB bağlantısında yazdırma ışlemi**

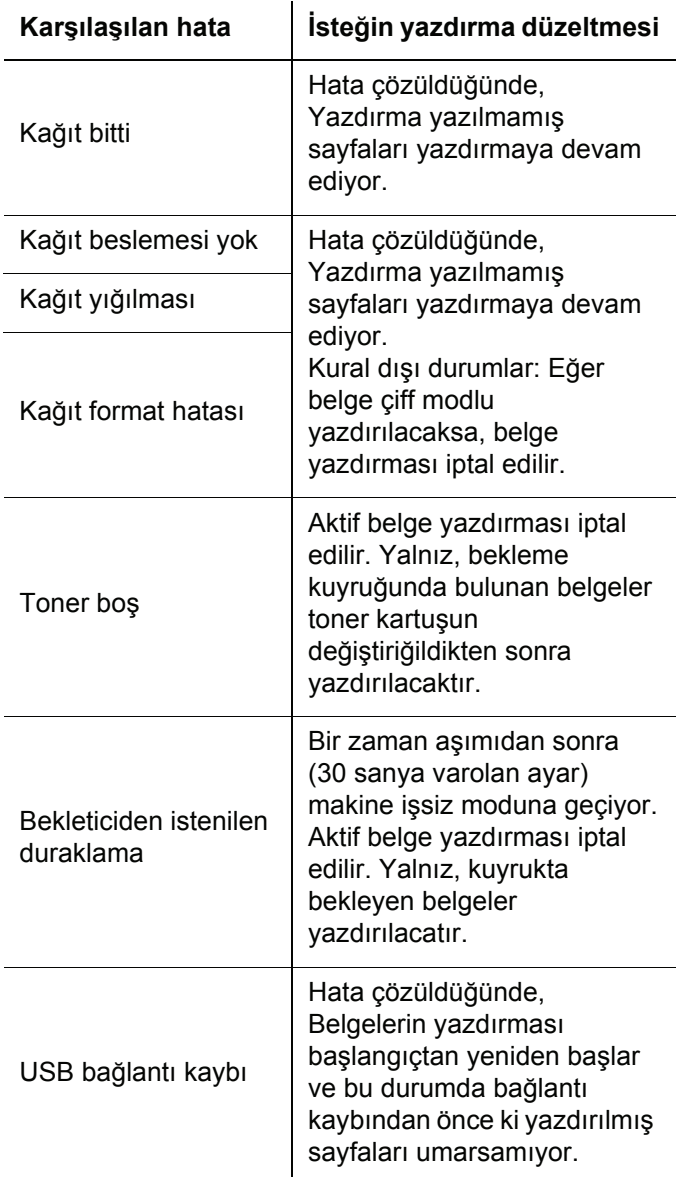

#### **Bilgisar ın WLAN bağlantısında yazdırma** *Üreticiden güncelleme* **işlemi**

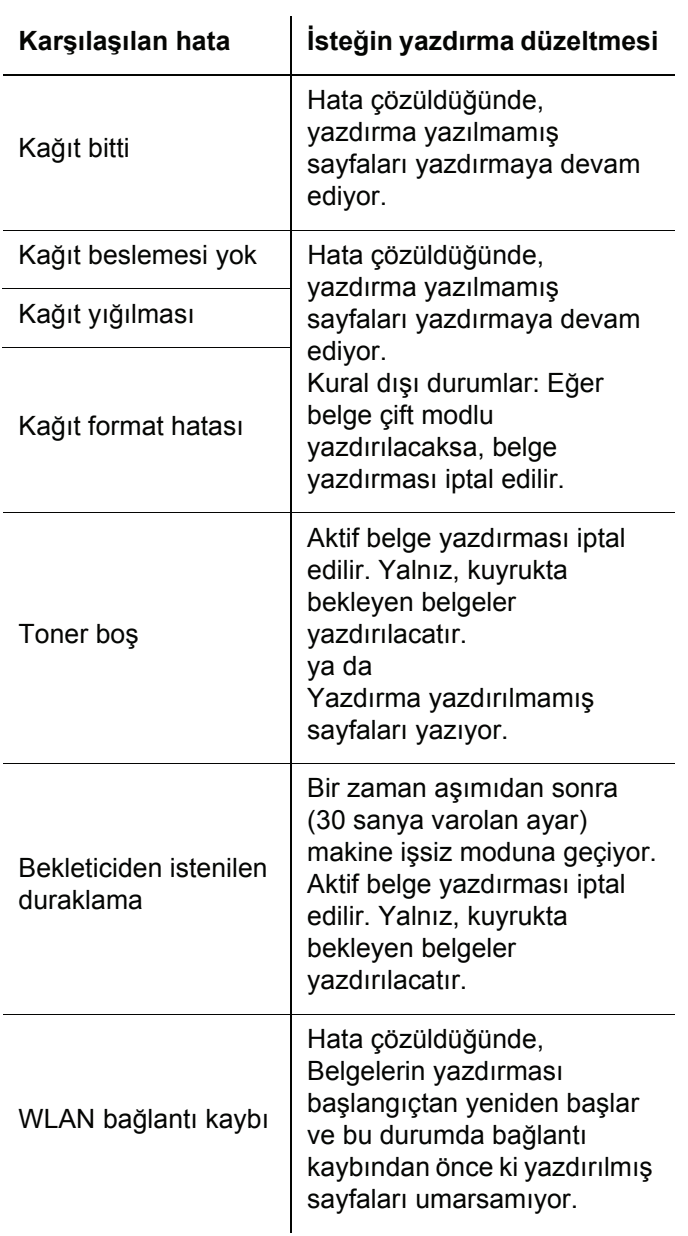

Makinanıza üreticinin sunduğu güncellemeyi yapabilmeniz için Companion Suite Pro yazılımı bilgisayarınızda kurulmuş olmalıdır, ve bilgisayar bilgisayarınızda kurulmuş olmalıdır, makinaya bağlanmış olmalıdır (**[Bilgisayar](#page-57-1) [Fonksiyonlar](#page-57-1)ı**, sayfa 53 bakınız).

Makinanızın gücelleme programlarını www.sagemcommunications.com´da bulabilirsiniz, ve bu siteden gücellenmiş belgeleri indirip bilgisayarınıza yükleyebilirsin.

Daha sonra güncelleme programına girin ( **BAŞLAT> TÜM PROGRAMLAR > COMPANION SUITE > COMPANION SUITE PRO LL2 > COMPANION - ÜRETICININ GÜNCELLEMESI**) ,indirilmiş programı seçin ve güncellemeye başlayın.

Yazılımı güncelledikten sonra lütfen www.sagemcommunications.com sitesinden yeni kullanım kılavuzlara bakınız.

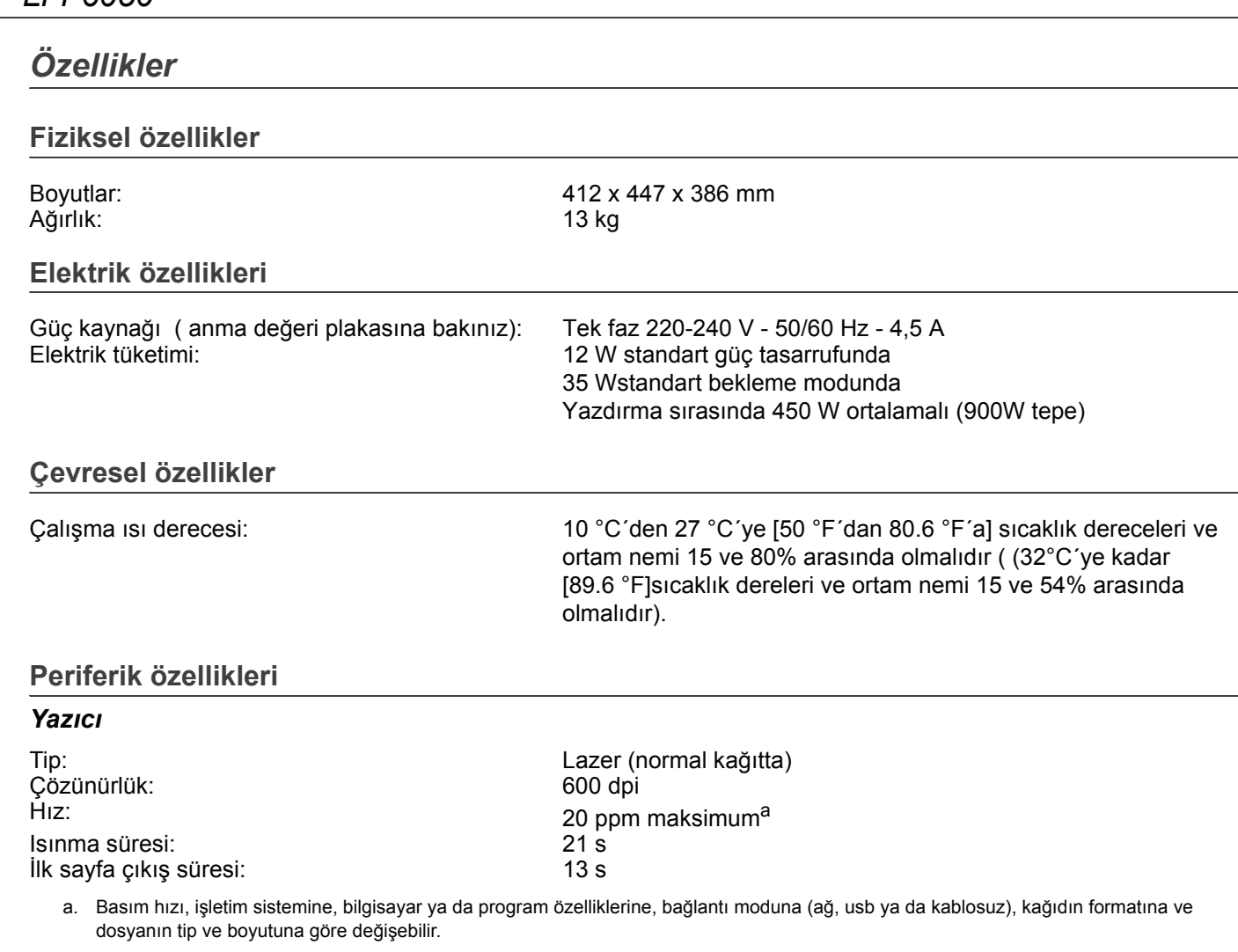

99 sayfa maksimum

2400 dpi (interplote)

#### *Fotokopi*

Tip: Otonom Siyah ve Beyaz Kopyalama hızı: 20 ppm maksimum<br>
Cözünürlük: 600 dpi Çözünürlük:<br>Coklu kopvalar: Yakınlaştırma oranı: 25% ila 400%

#### *Tarayıcı*

Tip: Tip: The Contract of the Contract of the Renkli tarayıcı Belge besleyici kapasitesi: 50 yaprak Renk derinliği: 36 bit Çözünürlük: 600 dpi (optik)

Yazılım uyumluluğu: Maksimum kağıt formatı: Letter

#### *Basım destekleri*

Çıktı kapasitesi: 50 yaprak<br>Ana kağıt tepsisi biçimi: 50 yaprak

Ana kağıt tepsisi kapasitesi: 250 yaprak maksimum (60 g/m², 200 yaprak maksimum (80 g/m²) A4, A5, Rapor, Legal, Letter 60 ile 105 g/m² kağıt Manüel yazdırma için kağıt ebadı: A4, A5, Rapor, Legal, Letter, B5, exec, A6 52 ile 160 g/m² kağıt

**13 - [Bak](#page-79-0)**

**ım**

#### *Bilgisayar bağlantısı*

İkincil USB 2.0 portu (Bilgisayar bağlantısı)

Ana USB 2.0 portu (Wlan bağlantısı, okuyucu, USB anahtarı okuyucusu, USB-DECT ana donaım-opsyon) İşletim sistemi: Windows 2000 ≥ SP4, Windows XP x86 ≥ SP1, Windows Vista, Windows 2003 server (yalnızca yazdırma için)

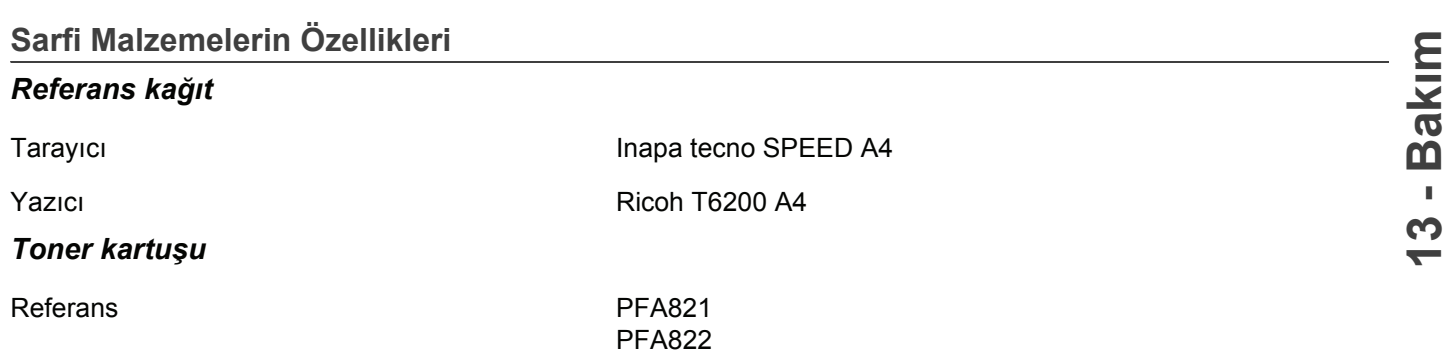

Özellikler, geliştirme amacıyla değişikliğe uğrayabilirler.

**E-Mail: dti.faxinfoline@sagem.com Internet: www.sagem-communications.com**

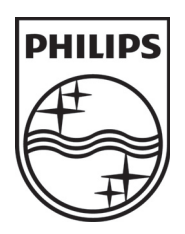

PHILIPS and the PHILIPS' Shield Emblem are registered trademarks of Koninklijke Philips Electronics N.V. and are used by SAGEM COMMUNICATIONS under license from Koninklijke Philips Electronics N.V.

#### **SAGEM COMMUNICATIONS**

Printing Terminals

Headquarters : Le Ponant de Paris 27, rue Leblanc · 75015 Paris · FRANCE Tél. : +33 1 58 11 77 00 · Fax : +33 1 58 11 77 77 www.sagem-communications.com Limited company · Capital 158.291.895 Euros · 440 294 510 RCS PARIS

**LFF6050 TR 253118301-A**